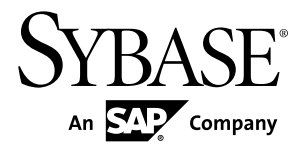

# **Modélisation de la fluidité de l'information PowerAMC™ 16.1**

Windows

#### ID DU DOCUMENT : DC00122-01-1610-01

DERNIERE REVISION : Décembre 2011

Copyright © 2011 Sybase, Inc. Tous droits réservés.

Cette publication concerne le logiciel Sybase et toutesles versions ultérieures qui ne feraient pasl'objet d'une réédition de la documentation ou de la publication de notes de mise à jour. Les informations contenues dans ce document pourront faire l'objet de modifications sans préavis. Le logiciel décrit est fourni sous contrat de licence et il ne peut être utilisé ou copié que conformément aux termes de ce contrat.

Pour commander des ouvrages supplémentaires ou acquérir des droits de reproduction, si vous habitez aux Etats-Unis ou au Canada, appelez notre Service Clients au (800) 685-8225, télécopie (617) 229-9845.

Les clients ne résidant pas aux Etats-Unis ou au Canada et qui disposent d'un contrat de licence pour les U.S.A. peuvent joindre notre Service Clients par télécopie. Ceux qui ne bénéficient pas de cette licence doivent s'adresser à leur revendeur Sybase ou au distributeur le plus proche. Les mises à jour du logiciel ne sont fournies qu'à des dates d'édition périodiques. Tout ou partie de cette publication ne peut être reproduit, transmis ou traduit, sous quelque forme ou par quelque moyen que ce soit (électronique, mécanique, manuel, optique ou autre) sans l'accord écrit préalable de Sybase, Inc.

Les marques déposées Sybase peuvent être consultées sur la *page [Sybase trademarks \(http://www.sybase.com/detail?](http://www.sybase.com/detail?id=1011207)*  $id=1011207$ ). Sybase et les marques mentionnées sont des marques de Sybase, Inc. ® indique le dépôt aux Etats-Unis d'Amérique.

SAP et d'autres produits et services SAP ici mentionnés, et les logos correspondants, sont des marques commerciales ou des marques déposées de SAP AG en Allemagne et dans d'autres pays à travers le monde.

Java et toutes les marques basées sur Java sont des marques ou des marques déposées de Sun Microsystems, Inc. aux Etats-Unis et dans d'autres pays.

Unicode et le logo Unicode sont des marques déposées d'Unicode, Inc.

Tous les autres noms d'entité et de produit utilisés peuvent être des marques ou des marques déposées de leur propriétaire respectif.

Use, duplication, or disclosure by the government is subject to the restrictions set forth in subparagraph (c)(1)(ii) of DFARS 52.227-7013 for the DOD and as set forth in FAR  $52.227-19(a)$ -(d) for civilian agencies.

Sybase, Inc., One Sybase Drive, Dublin, CA 94568

# **Table des matières**

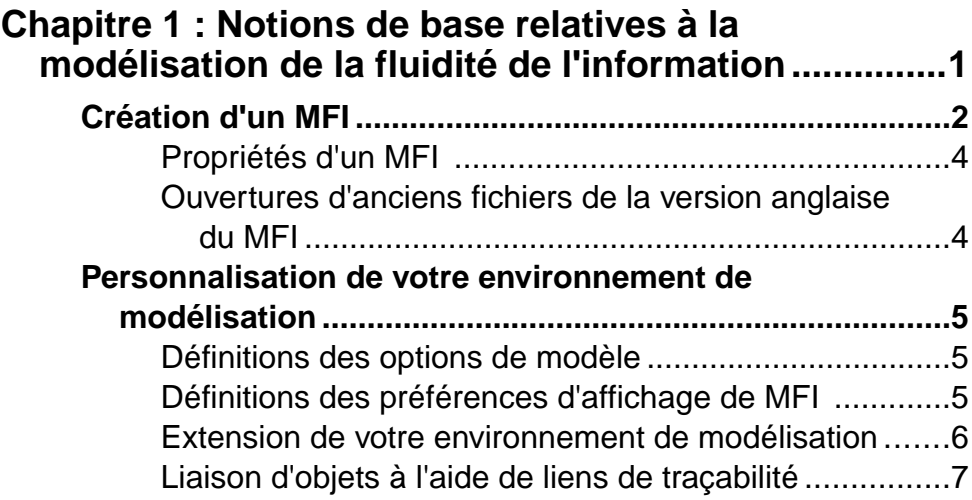

### **Chapitre 2 : Diagrammes de fluidité de l'information [.......................................................................................9](#page-18-0)**

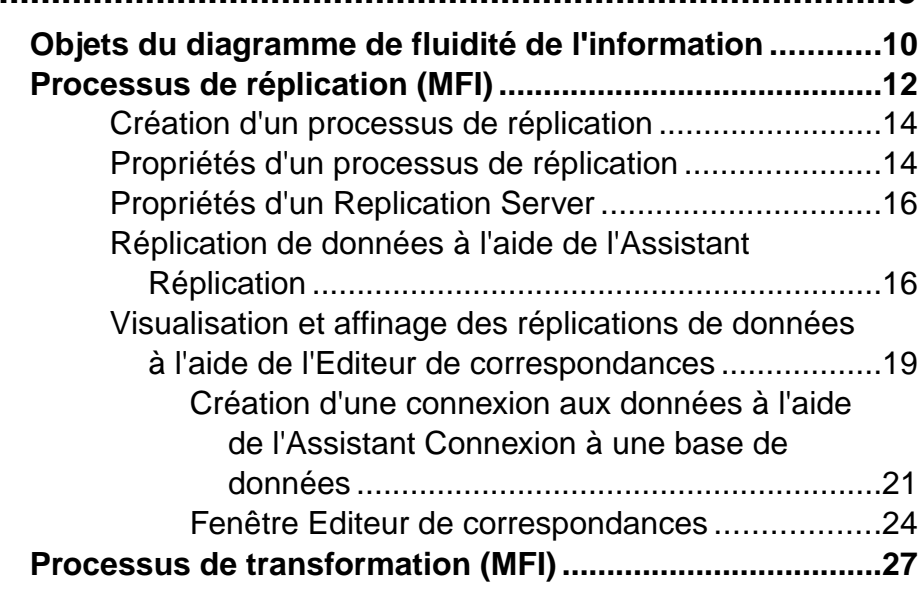

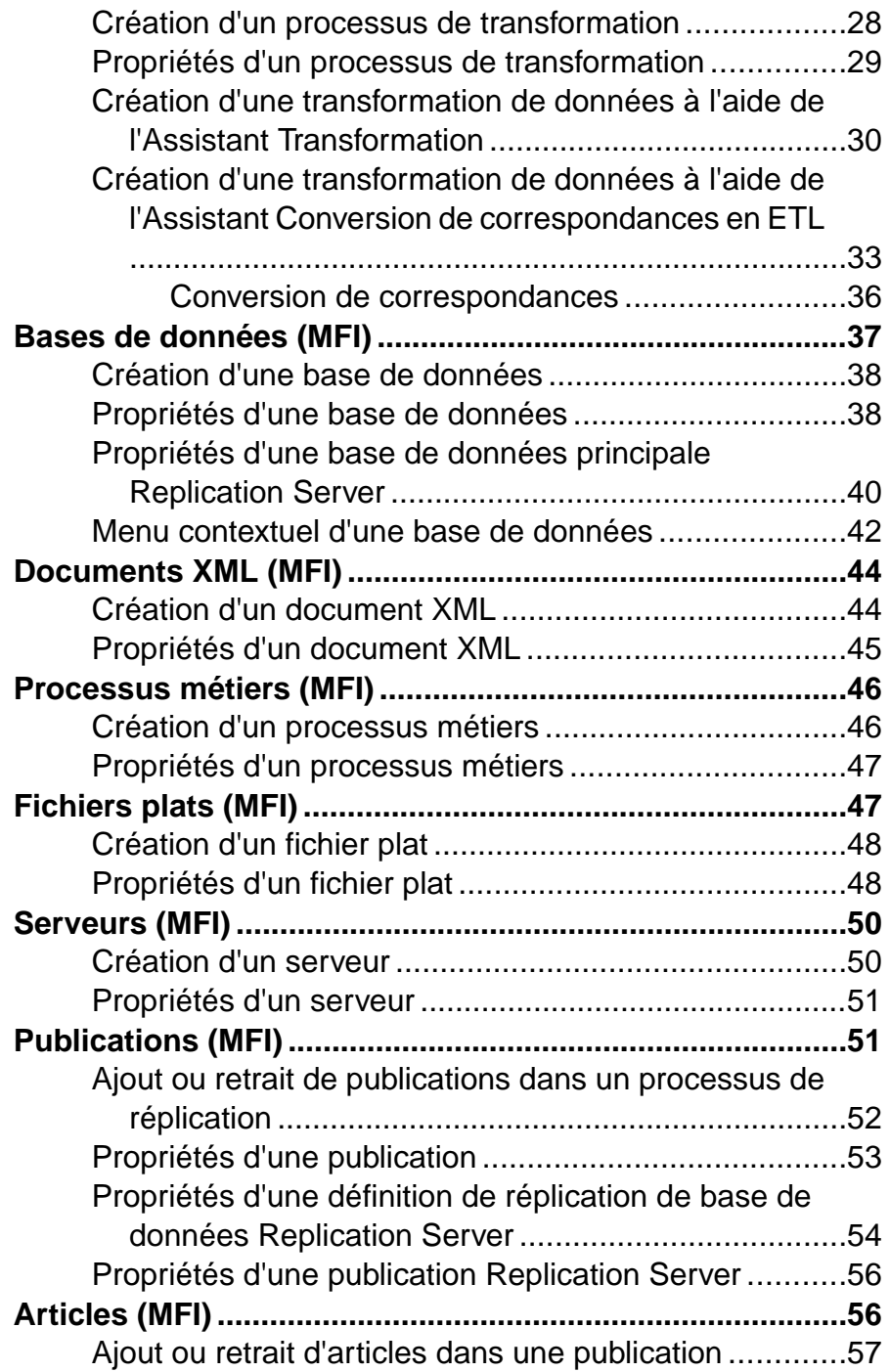

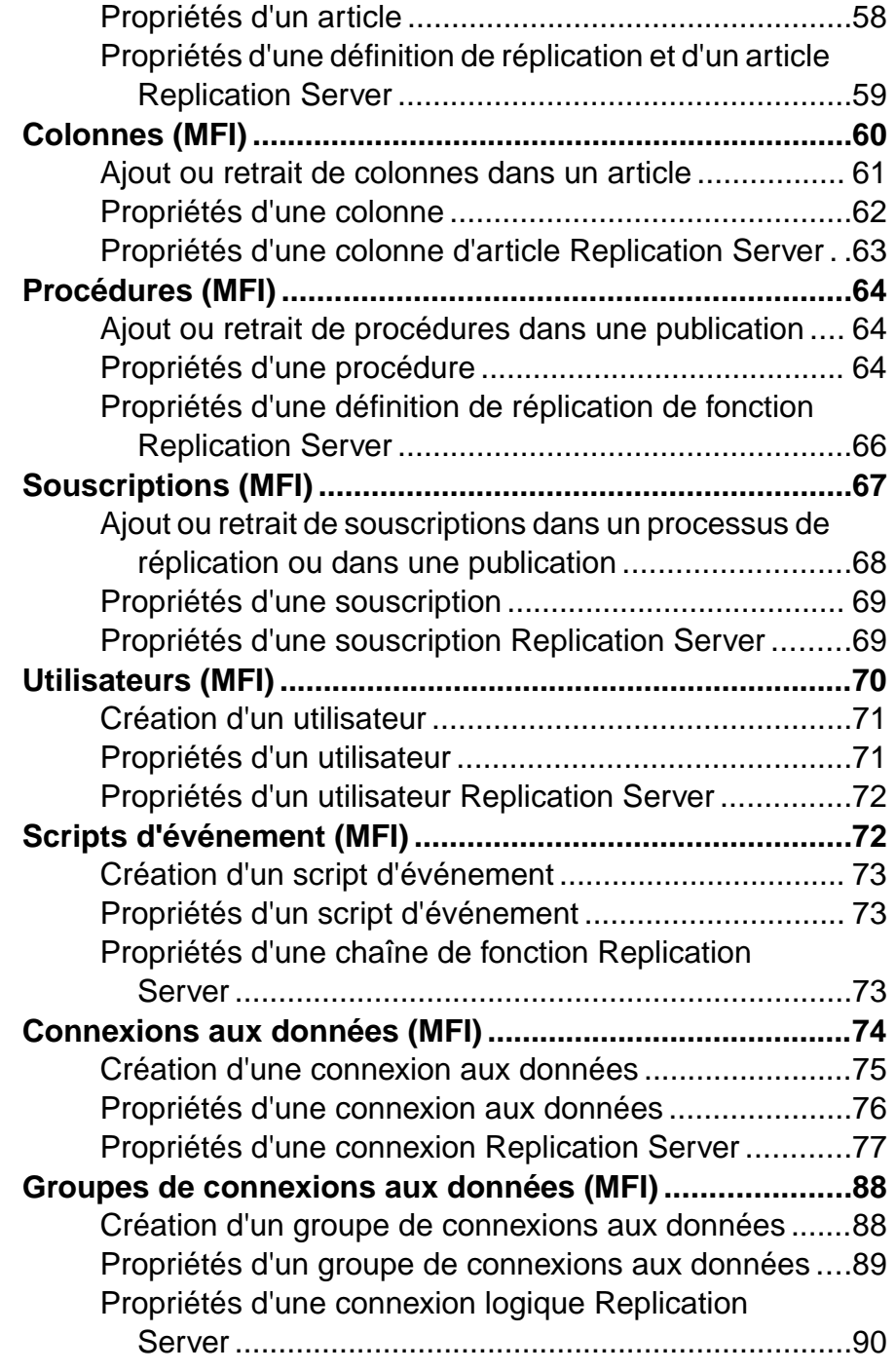

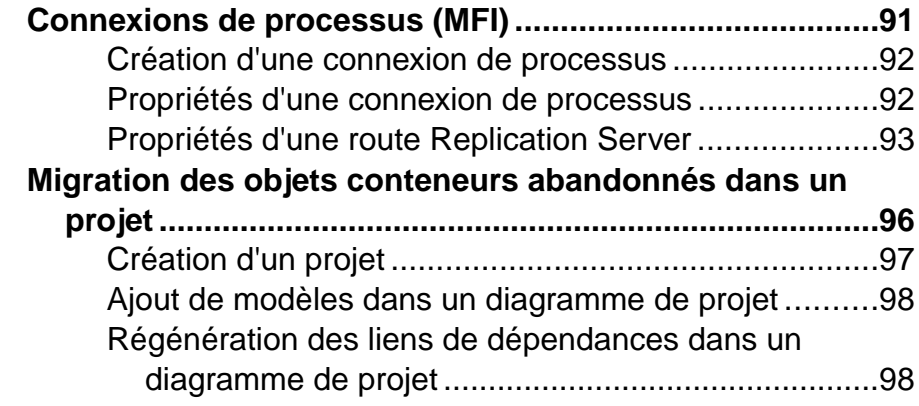

# **Chapitre 3 : Diagrammes de transformation de données et de flux de contrôle de transformation**

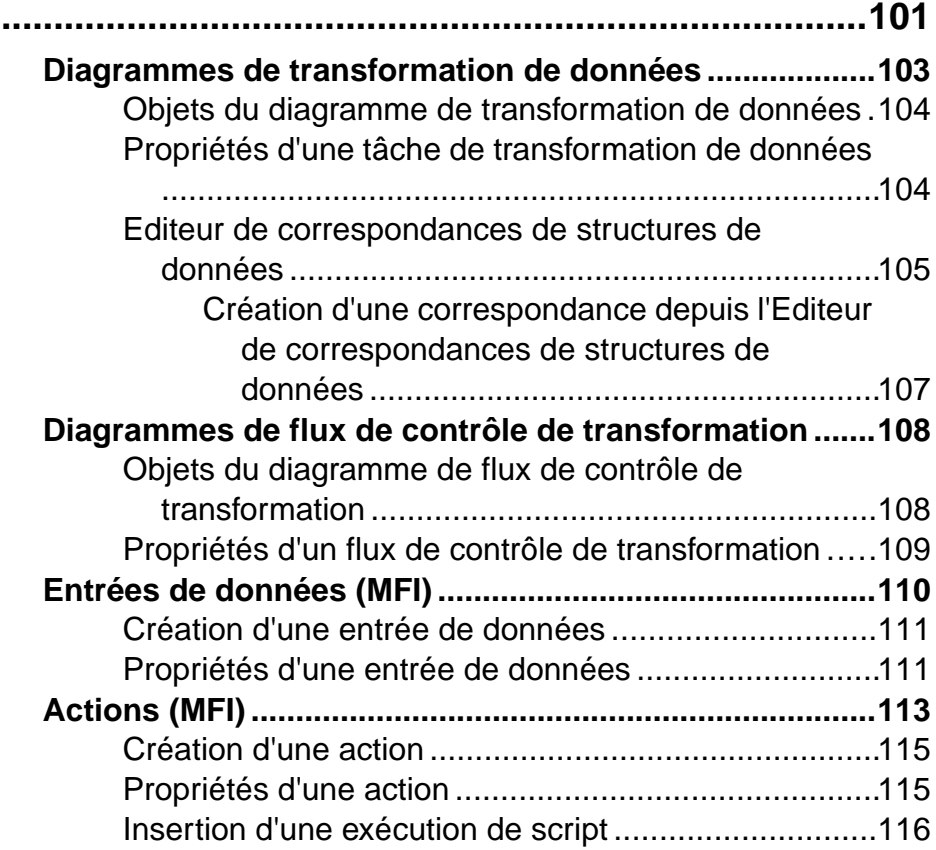

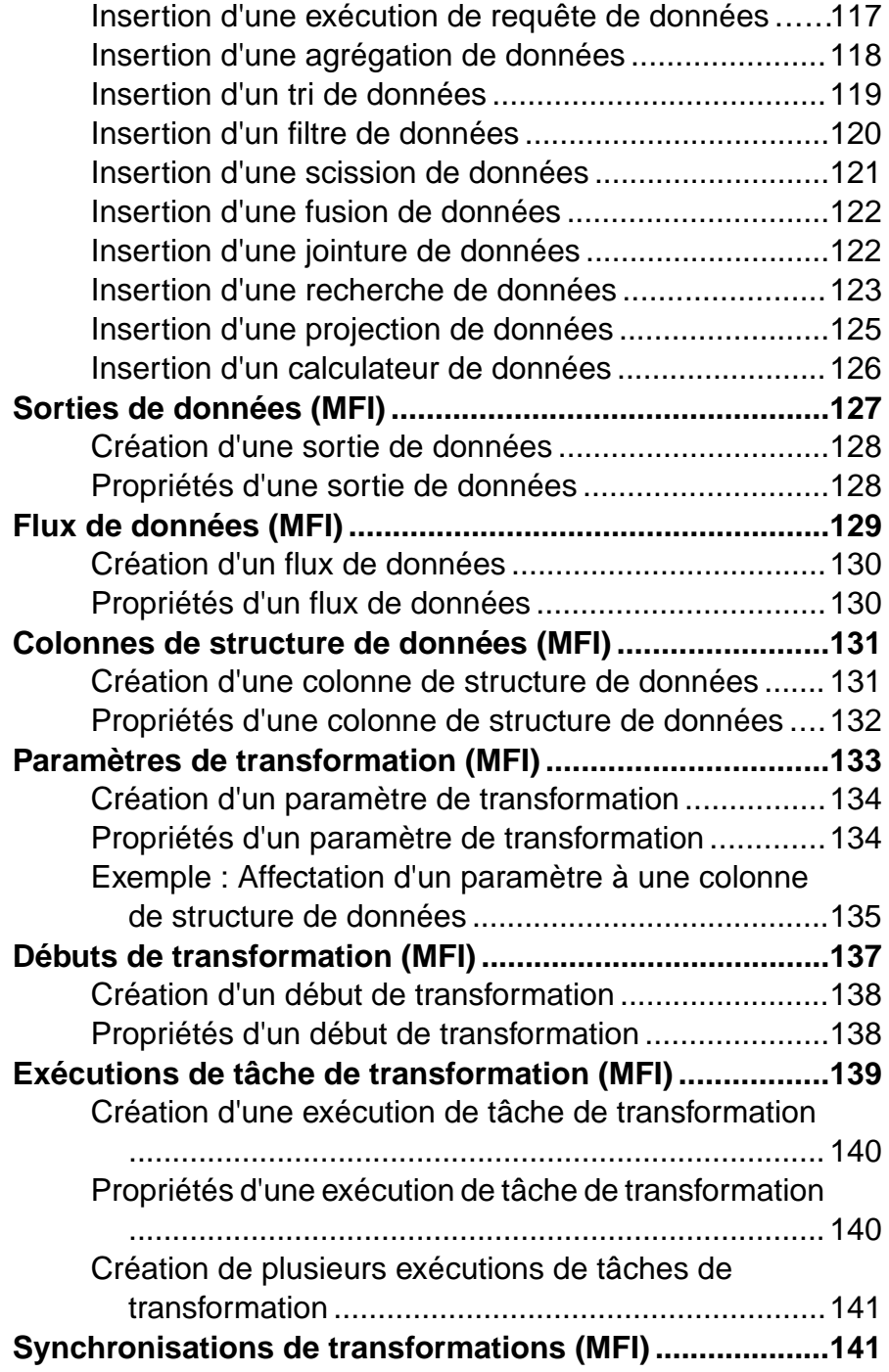

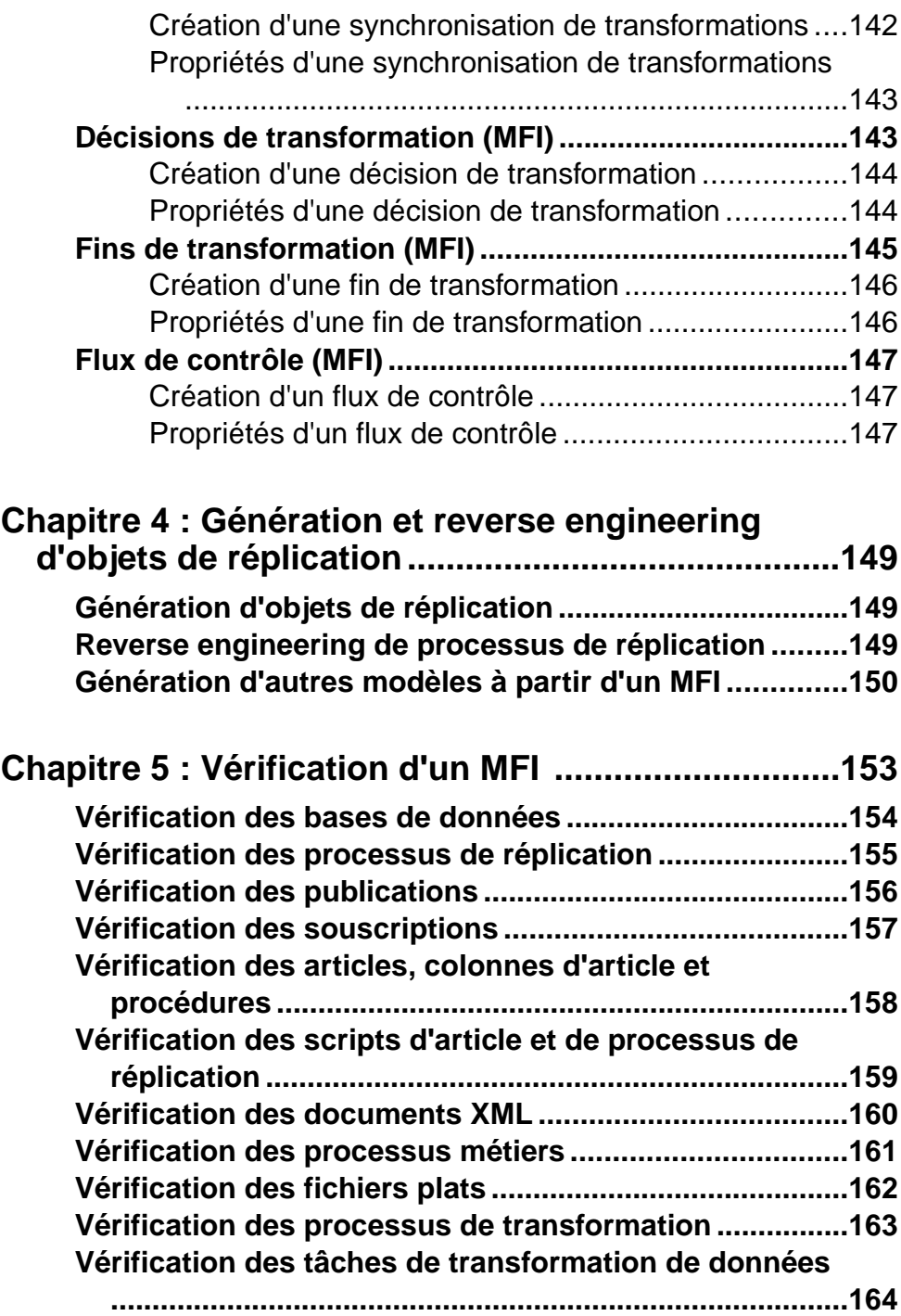

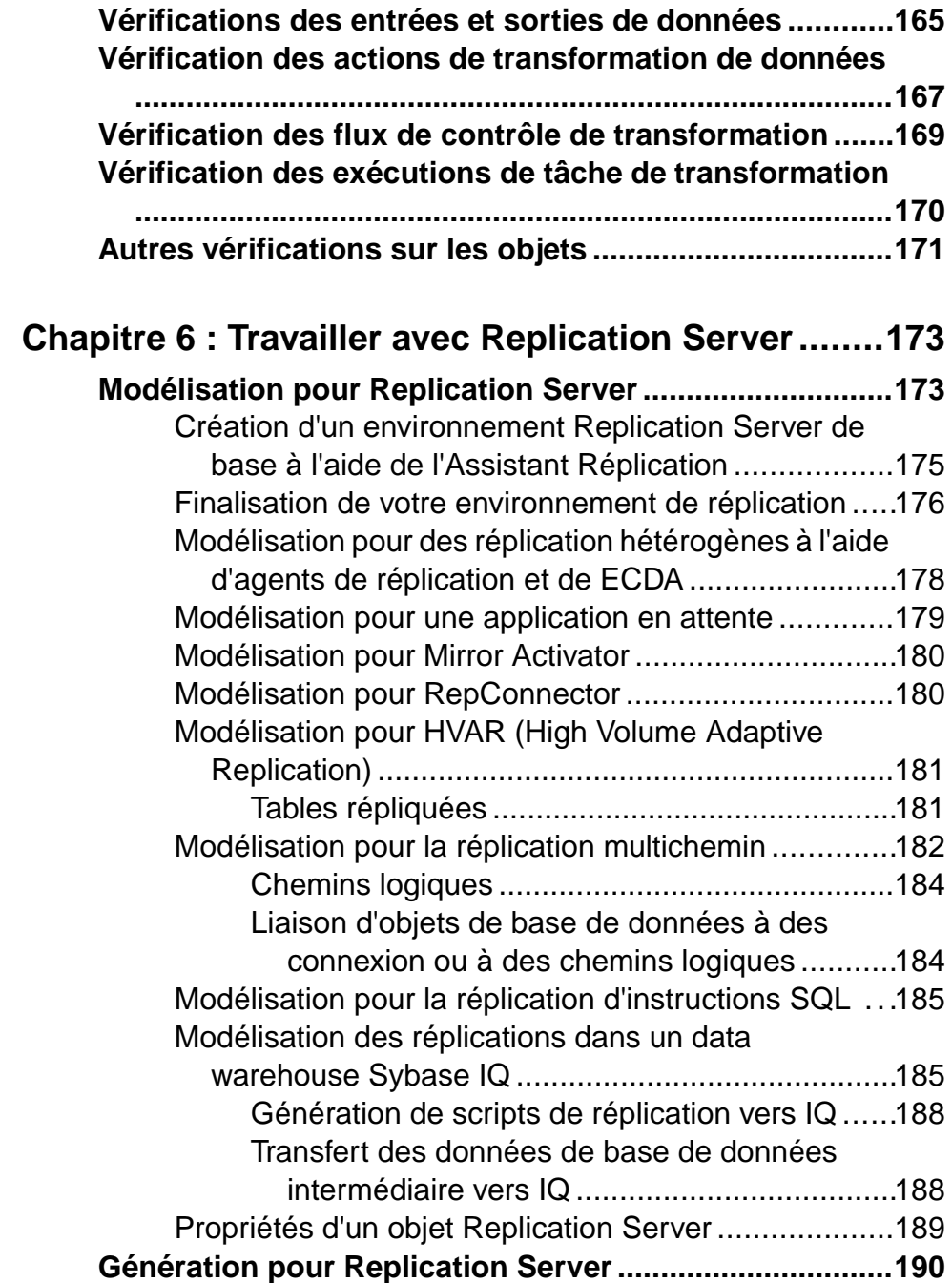

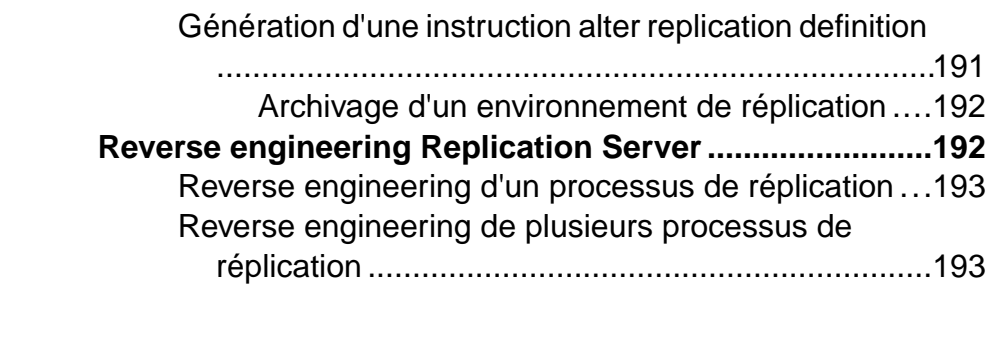

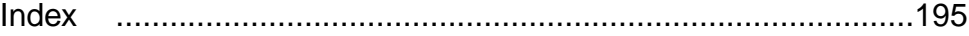

# <span id="page-10-0"></span>Chapitre 1 **Notions de base relatives à la modélisation de la fluidité de l'information**

Un modèle de fluidité de l'information (MFI) fournit une vue globale du mouvement des informations dans votre organisation. Vous pouvez analyser et spécifier l'origine et la destination de vos données et comment elles sont transformées en cours de route, en incluant les réplications ainsi qu'ETL.

Le MFI de PowerAMC™ permet de modéliser le mouvement, la réplication et la transformation des données dans votre entreprise en utilisant les diagrammes suivants :

- Diagramme de fluidité de l'information (voir *[Chapitre 2, Diagrammes de fluidité de](#page-18-0)* [l'information](#page-18-0) à la page 9) - permet de modéliser :
	- Réplication des données permet de décrire et de configurer des processus de réplication dans lesquels une base de données source est répliquée dans une ou plusieurs bases de données cible via des moteurs de réplication. Vous pouvez procéder à la génération ou au reverse engineering de fichiers Replication Server®.
	- Transformation des données montre une vue de haut niveau des transformation de données, dans laquelle les données de diverses sources sont combinées afin d'être chargées dans des sources de sortie via ETL (Extract Transform and Load) et EII (Enterprise Information Integration). Les transformations sont modélisées plus en détails dans les diagrammes de transformation de données et de flux de contrôle de transformations.
- Diagramme de transformation de données permet de détailler la façon dont les données sont extraites d'entrées de données, transformées par des actions, et chargées dans des sorties de données (voir *[Diagrammes de transformation de données](#page-112-0)* à la page 103).
- Diagramme de flux de contrôle de transformation permet de représenter une séquence de transformations de données (voir *[Diagrammes de flux de contrôle de transformation](#page-117-0)* à la page 108).

L'exemple suivant montre comment les différents diagrammes fonctionnent ensemble lors vous modélisez une transformation de données. Le diagramme de fluidité de l'information contient le processus de transformation avec ses sources d'entrée et de sortie. Vous pouvez construire un ou plusieurs diagrammes de transformation de données afin de détailler vos transformations, et un diagramme de flux de contrôle de transformation afin de montrer l'ordre dans lequel ces transformations sont exécutées :

<span id="page-11-0"></span>Chapitre 1 : Notions de base relatives à la modélisation de la fluidité de l'information

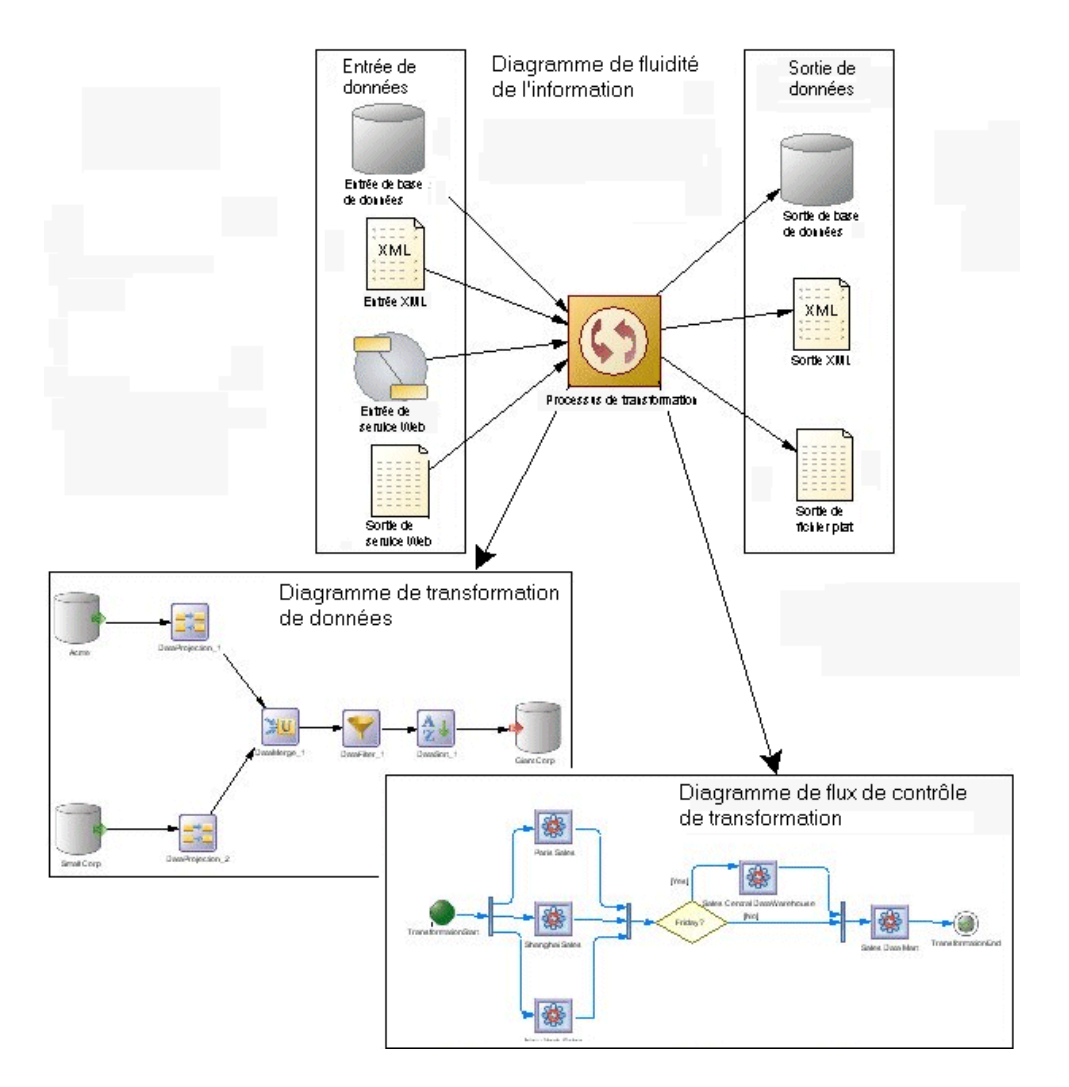

# **Création d'un MFI**

Vous pouvez créer un nouveau modèle de fluidité de l'information en sélectionnant **Fichier > Nouveau modèle**.

La boîte de dialogue Nouveau modèle est largement configurable, et votre administrateur peut avoir masqué des options qui ne sont pas pertinentes pour votre travail ou avoir fourni des templates ou des modèles prédéfinis afin de vous guider dansla création d'un modèle. Lorsque vous ouvrez la boîte de dialogue, l'un ou plusieurs des boutons suivants sont disponibles du côté gauche :

- **Catégories** fournit un jeu de modèles et de diagrammes prédéfinis triés au sein d'une arborescence de catégories configurable.
- **Types de modèle** fournit la liste classique de types de modèle et de diagramme PowerAMC.
- **Fichiers de template** fournit un jeu de templates de modèle triés par type de modèle.

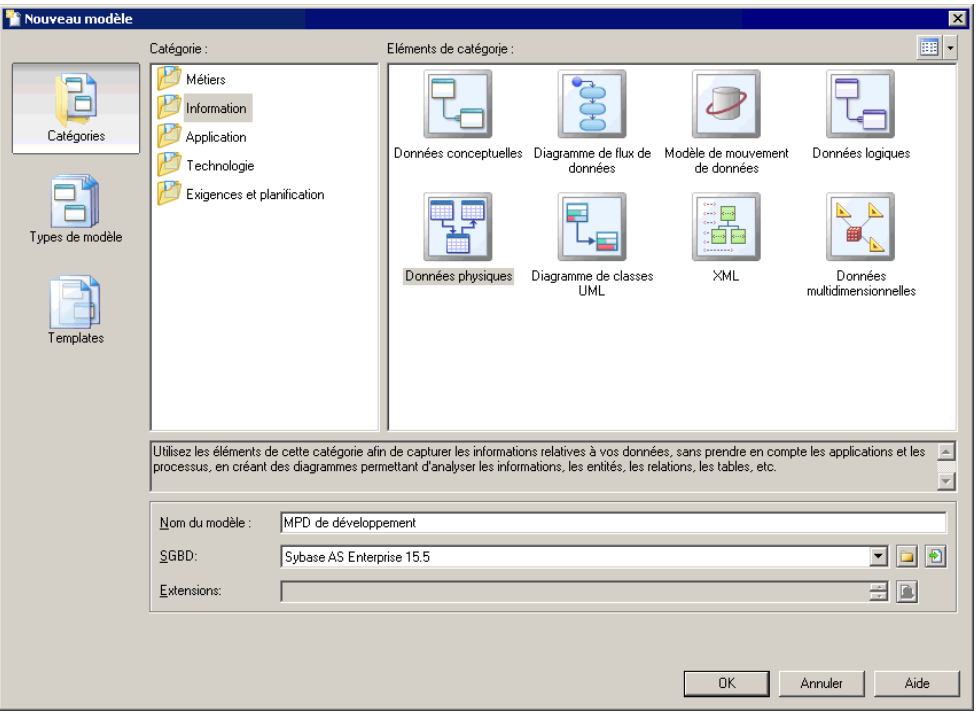

- **1.** Sélectionnez **Fichier > Nouveau modèle** pour afficher la boîte de dialogue Nouveau modèle.
- **2.** Cliquez sur un bouton, puis sélectionnez une catégorie ou un type de modèle ( **Modèlede Fluidité de l'Information** ) dans le volet de gauche.
- **3.** Sélectionnez un élément dans le volet de droite. Selon la façon dont votre boîte de dialogue Nouveau modèle est configurée, ces éléments peuvent être les premiers diagrammes ou des templates sur lesquels baser la création de votre modèle.

Utilisez l'outil **Vues** dans l'angle supérieur droit de la boîte de dialogue afin de contrôler l'affichage des éléments.

**4.** Saisissez un nom pour le modèle.

Le code du modèle, qui est utilisé pour la génération de script ou de code, est dérivé de son nom au moyen des conventions de dénomination.

- <span id="page-13-0"></span>**5.** [facultatif]Cliquez surle bouton**Sélectionnerdes extensions** et attachez une ou plusieurs extensions à votre modèle.
- **6.** Cliquez sur **OK** pour créer et ouvrir le modèle de fluidité de l'information .

**Remarque :** Des exemples de MFI sont disponibles dans le répertoire Exemples.

### **Propriétés d'un MFI**

Pour afficher la feuille de propriétés d'un modèle, pointez sur le modèle dans l'Explorateur d'objets, cliquez le bouton droit de la souris et sélectionnez **Propriétés**.

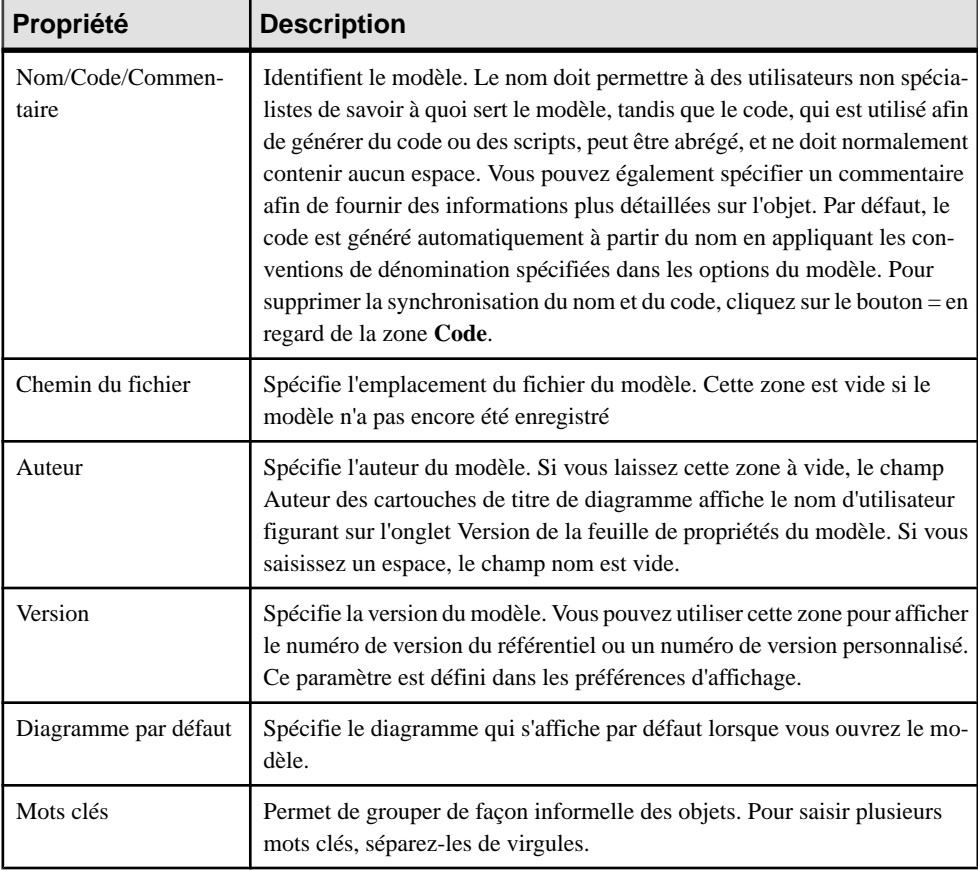

Chaque modèle de fluidité de l'information a les propriétés suivantes :

### **Ouvertures d'anciens fichiers de la version anglaise du MFI**

Le nom du Modèle de Fluidité de l'Information a été changé dans la version anglaise de Information Liquidity Model (ILM) en Data Movement Model (DMM). Les nouveaux fichiers de MFI en version anglaise ont le suffixe de nom de fichier \*.dmm. Le MFI permet <span id="page-14-0"></span>Chapitre 1 : Notions de base relatives à la modélisation de la fluidité de l'information

d'utiliser des fichiers \*.dmm, mais également d'ouvrir et d'enregistrer des anciens fichiers \*.ilm de la version anglaise. Pour enregistrer un fichier \*.ilm en fichier \*.mfi, sélectionnez, sélectionnez **Fichier > Enregistrer sous**.

## **Personnalisation de votre environnement de modélisation**

Le modèle de fluidité de l'information PowerAMC met à votre disposition différents moyens pour personnaliser et contrôler votre environnement de modélisation.

### **Définitions des options de modèle**

Vous pouvez définir les options de modèle pour le MFI en sélectionnant **Outils > Optionsdu modèle** ou bien en pointant sur le fond du diagramme, en cliquant le bouton droit de la souris, puis sélectionnant **Options du modèle**.

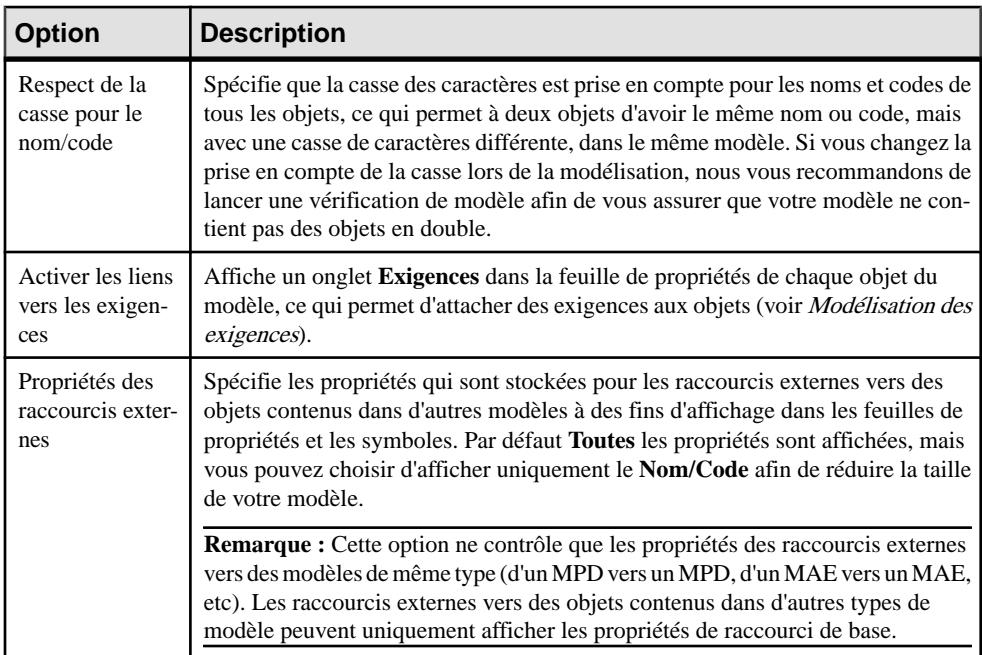

Vous pouvez spécifier les options suivantes sur cette page :

Pour plus d'informationssurle contrôle des conventions de dénomination de vosmodèles, voir Guide des fonctionnalités générales > L'interface de PowerAMC > Objets > Propriétés d'un objet > Conventions de dénomination.

### **Définitions des préférences d'affichage de MFI**

Les préférences d'affichage de PowerAMC permettent de personnaliser le format des symboles d'objet, ainsi que les informations qu'ils affichent. Pour définir les préférences

<span id="page-15-0"></span>d'affichage de modèle de fluidité de l'information , sélectionnez **Outils > Préférences d'affichage** ou bien pointez sur un emplacement vide dans le diagramme et cliquez le bouton droit de la souris, puis sélectionnez **Préférences d'affichage** dans le menu contextuel.

Pour obtenir des informations détaillées sur la personnalisation et le contrôle des attributs et collections affichés sur les symboles d'objet, voir Guide des fonctionnalités générale  $>$ L'interface de PowerAMC > Diagrammes, matrices et symboles > Préférences d'affichage.

### **Extension de votre environnement de modélisation**

Vous pouvez personnaliser et étendre les métaclasses PowerAMC, les paramètres et la génération de fichiers au moyen d'extensions qui peuvent être stockées comme faisant partie de votre modèle ou sous la forme de fichiers d'extension séparés (fichiers \*.xem) afin de les réutiliser avec d'autres modèles.

Pour accéder à l'extension définie dans un fichier \*.xem, il vous suffit d'attacher le fichier à votre modèle. Vous pouvez réaliser cette opération lors de la création d'un nouveau modèle en cliquant sur le bouton **Sélectionner des extensions** en bas de la boîte de dialogue Nouveau modèle, ou à tout moment en sélectionnant **Modèle > Extensions** pour afficher la boîte de dialogue Liste des extensions et en cliquant sur l'outil **Attacher une extension**.

Dans chacun de ces cas, vous parvenez à la boîte de dialogue Sélection d'extension, qui répertorie les extensions disponibles, réparties sur des sous-onglets, et qui dépendent du type de modèle sur lequel vous travaillez :

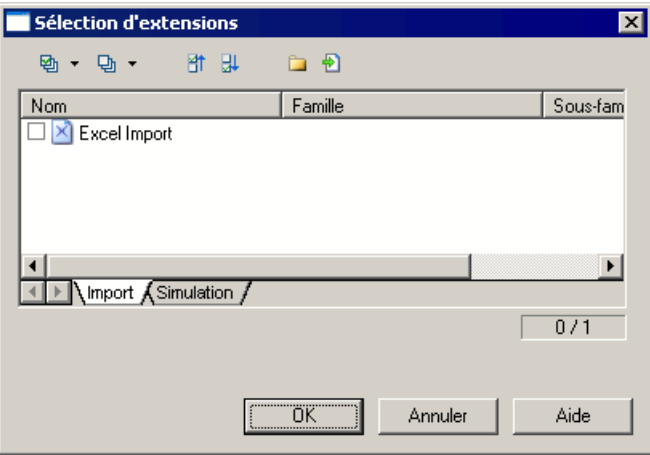

Pour en savoir plus sur l'extension des objets, voir Guide des fonctionnalités générale > L'interface de PowerAMC > Objets > Extension d'objets. Pour obtenir des informations détaillées sur l'utilisation des extensions, voir Personnalisation et extension de PowerAMC > Fichiers d'extension.

### <span id="page-16-0"></span>**Liaison d'objets à l'aide de liens de traçabilité**

Vous pouvez créer des liens de tracabilité pour montrer tout type de relation entre deux objets de modèle (y compris entre des objets de modèles différents) via l'onglet **Liensde traçabilité** de la feuille de propriétés de l'objet. Ces liens sont utilisés à des fins de documentation uniquement, et ne sont pas interprétés ou vérifiés par PowerAMC.

Pour plus d'informations sur les liens de traçabilité, voir Guide des fonctionnalités générales > Liaison et synchronisation de modèles > Notions de base relatives à la liaison et à la synchronisation > Création de liens de traçabilité.

Chapitre 1 : Notions de base relatives à la modélisation de la fluidité de l'information

# <span id="page-18-0"></span>Chapitre 2 **Diagrammes de fluidité de l'information**

Un *diagramme de fluidité de l'information* fournit une représentation graphique de haut niveau de la fluidité de vos information, et inclut les sources de données, les réplications et les opérations ETL.

**Remarque :**Pour créer diagramme de fluidité de l'information dans un MFI existant, pointez surlemodèle dansl'Explorateur d'objets, cliquez le bouton droit de la souris, puissélectionnez **Nouveau > Diagramme de fluidité de l'information**. Pour créer un nouveau modèle, sélectionnez **Fichier > Nouveau modèle**, choisissez Modèles de Fluidité de l'Information comme type de modèle et **Diagramme de fluidité de l'information** comme premier diagramme, puis cliquez sur **OK**.

Vous pouvez créer les types de diagrammes de fluidité de l'information suivants :

• Diagramme de réplication – permet de modéliser la réplication des données depuis des bases de données source vers des bases de données distantes via des processus de réplication (voir [Processus de réplication \(MFI\)](#page-21-0) à la page 12). Les processus de réplication contiennent des publications et des définitions d'article qui définissent les données quisontrépliquées. Desscripts peuvent être générés pourles moteursReplication Dans l'exemple suivant, les données contenues dans la base de données primaire New York sont répliquées par le processus de réplication Europe dans les bases de données distantes Paris, Berlin et Madrid :

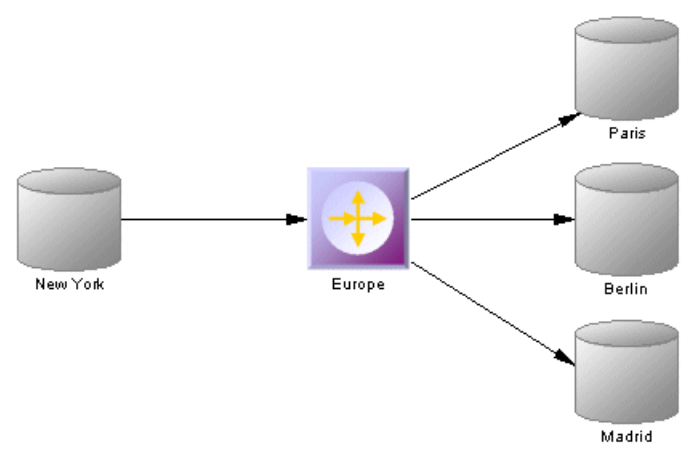

• Diagramme de transformation – permet de modéliser les transformations ETL et EII des données depuis les source d'entrée vers les sources de sortie via des processus de transformation (voir [Processus de transformation \(MFI\)](#page-36-0) à la page 27). La transformation est spécifiée en détails dans un ou plusieurs diagrammes de transformation (voir

<span id="page-19-0"></span>[Diagrammes de transformation de données](#page-112-0) à la page 103) qui peuvent être liés ensemble dans des diagrammes de flux de contrôle de transformation (voir [Diagrammes de flux de](#page-117-0) [contrôle de transformation](#page-117-0) à la page 108).

Dans l'exemple suivant, plusieurs sources d'entrée sont transformées par le processus de transformation Fusion et réorganisation des données, puis chargées dans l'entrepôt de données Multinationale :

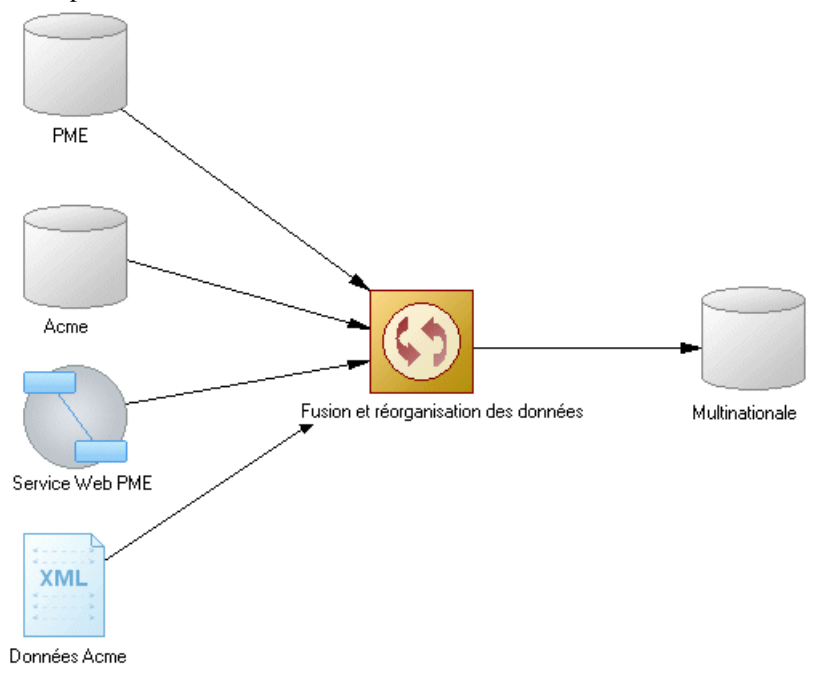

# **Objets du diagramme de fluidité de l'information**

PowerAMC prend en charge tous les objets nécessaires pour construire des diagrammes de fluidité de l'information.

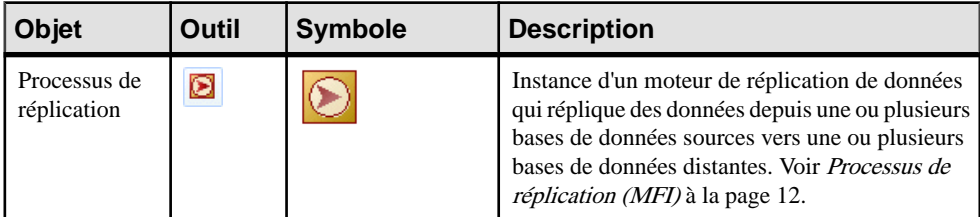

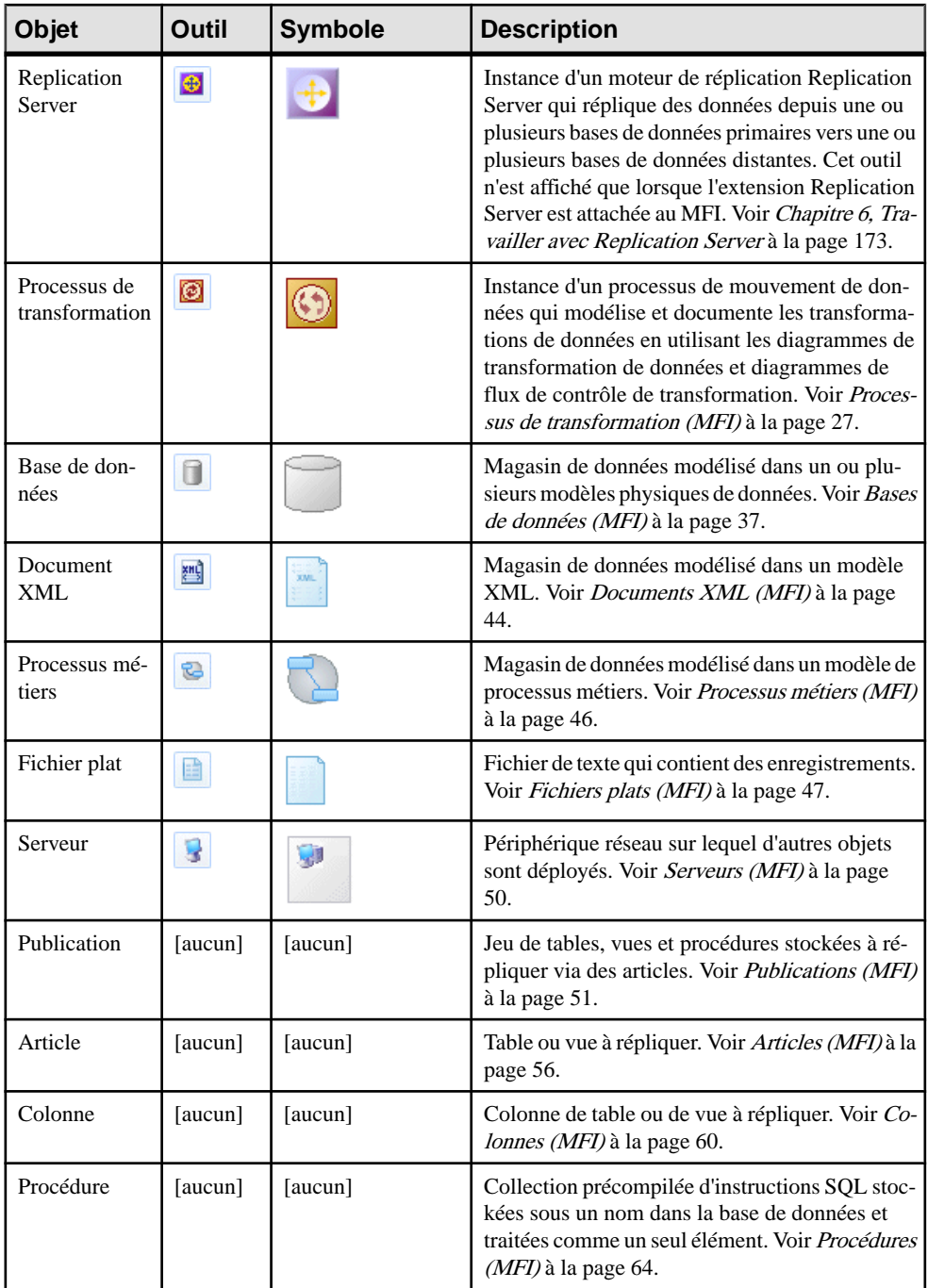

<span id="page-21-0"></span>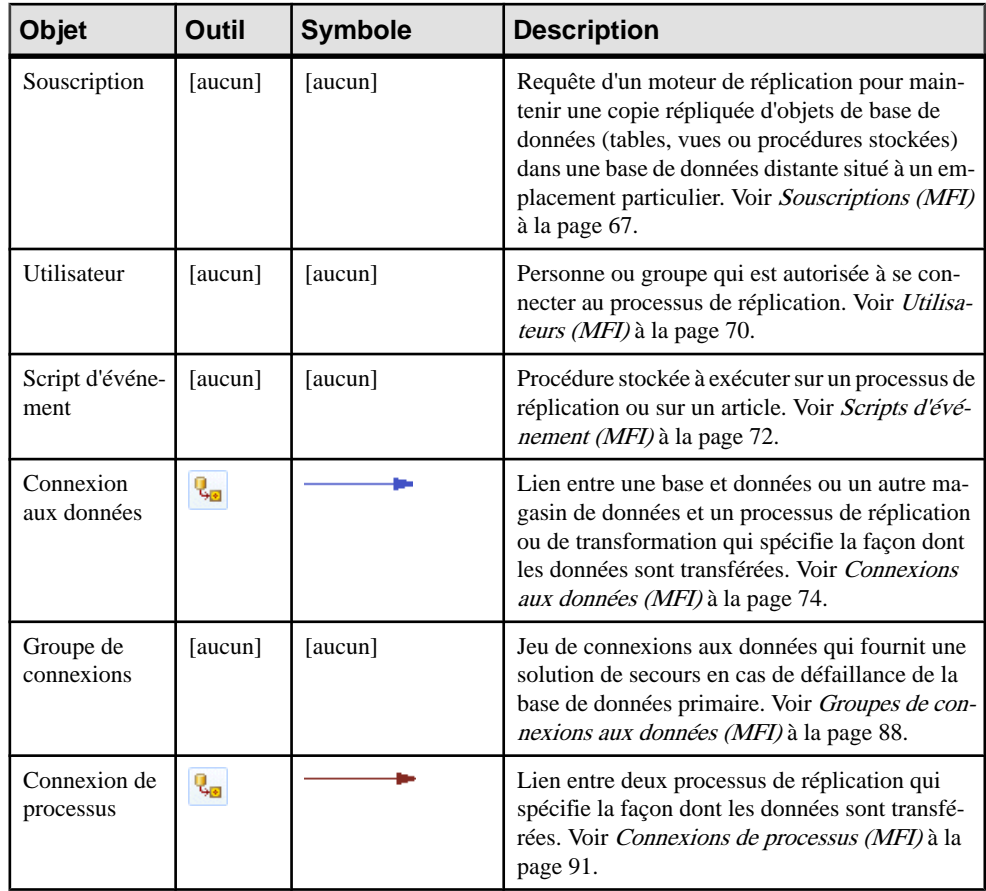

# **Processus de réplication (MFI)**

Un *processus de réplication* est une instance d'un moteur de réplication qui copie des données depuis une ou plusieurs bases de données source dans une ou plusieurs bases de données distantes ou dans d'autres processus de réplication.

**Remarque :** Vous devez utiliser un processus de réplication lorsque votre but principal consiste à copier tout ou partie d'une base de données comme sauvegarde, ou bien pour synchroniser des sites distants. Pour des opérations plus complexes, utilisez plutôt un processus de transformation (voir [Processus de transformation \(MFI\)](#page-36-0) à la page 27).

Dans l'exemple suivant, le processus de réplication Europe copie des données contenues dans la base de données source Monde vers le processus de réplication Paris, qui a son tour les copie dans les bases de données Finances et RH :

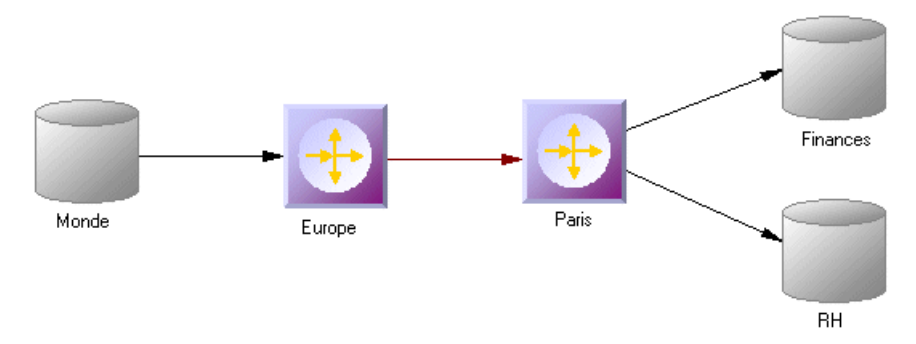

Un processus de réplication peut contenir les éléments suivants :

- [Publications](#page-60-0) spécifient les tables, vues ou procédures à répliquer (voir Publications [\(MFI\)](#page-60-0) à la page 51).
- Souscriptions spécifient sur quelles bases de données distantes les publications doivent être répliquées (voir [Souscriptions \(MFI\)](#page-76-0) à la page 67).
- Utilisateurs spécifient les personnes disposant des permissions appropriées sur le processus de réplication (voir [Utilisateurs \(MFI\)](#page-79-0) à la page 70).
- Groupes de connexions spécifient un jeu de connexions aux données dans lequel l'une agit comme solution de secours pour l'autre (voir [Groupes de connexion aux données](#page-97-0) [\(MFI\)](#page-97-0) à la page 88).
- Scripts d'événement spécifient des instructions permettant d'exécuter une fonction globale dans une base de données (voir *[Scripts d'événement \(MFI\)](#page-81-0)* à la page 72).

**Remarque :** Vous devez déployer votre processus de réplication sur un serveur (voir [Serveurs](#page-59-0) [\(MFI\)](#page-59-0) à la page 50) afin de permettre la bonne génération des scripts.

Bien que vous puissiez créer à la main tous les objets nécessaires pour modéliser des réplications de données dans l'ordre de votre choix, nous vous recommandons de procéder de la façon suivante :

- **1.** Créez un MPD afin de représenter la structure de votre base de données source, ou apprêtez-vous à procéder au reverse engineering d'une base de données existante depuis une source de données.
- **2.** Créez un MFI et lancez l'Assistant Réplication pour créer votre environnement de réplication de base (voir [Réplication de données à l'aide de l'Assistant Réplication](#page-25-0) à la page 16).
- **3.** [facultatif] Lancez l'Editeur de correspondances afin d'afficher et d'affiner les détails de vos réplications (voir [Visualisation et affinage des réplications de données à l'aide de](#page-28-0) [l'Editeur de correspondances](#page-28-0) à la page 19).
- **4.** Ajoutez au besoin des objets supplémentaires à votre environnement à la main ou en relançant l'Assistant Réplication (voir *Finalisation de votre [environnement](#page-185-0) de réplication* à la page 176.
- **5.** Générez les scripts pour votre moteur de réplication ou de synchronisation.

### <span id="page-23-0"></span>**Création d'un processus de réplication**

Vous pouvez créer un processus de réplication à l'aide d'un Assistant ou à partir de la Boîte à outils, de l'Explorateur d'objets ou du menu **Modèle**.

- Utilisez l'**Assistant Réplication** (voir [Réplication de données à l'aide de l'Assistant](#page-25-0) [Réplication](#page-25-0) à la page 16).
- Utilisez l'outil **Processus de réplication** dans la Boîte à outils.
- Sélectionnez **Modèle > Processus de réplication** pour afficher la boîte de dialogue Liste des processus de réplication, puis cliquez sur l'outil **Ajouter une ligne**.
- Pointez sur le modèle (ou package) cliquez le bouton droit de la souris, puis sélectionnez **Nouveau > Processus de réplication**.

Pour obtenir des informations générales sur la création des objets, voir Guide des fonctionnalités générales > L'interface de PowerAMC > Objets.

### **Propriétés d'un processus de réplication**

Pour visualiser ou modifier les propriétés d'un processus de réplication, double-cliquez sur son symbole dans le diagramme ou sur l'entrée correspondante dans l'Explorateur d'objets ou dans une liste. Les onglets de feuille de propriétés et zones répertoriés ici sont ceux disponibles par défaut, avant toute personnalisation de l'interface par vous ou par un administrateur.

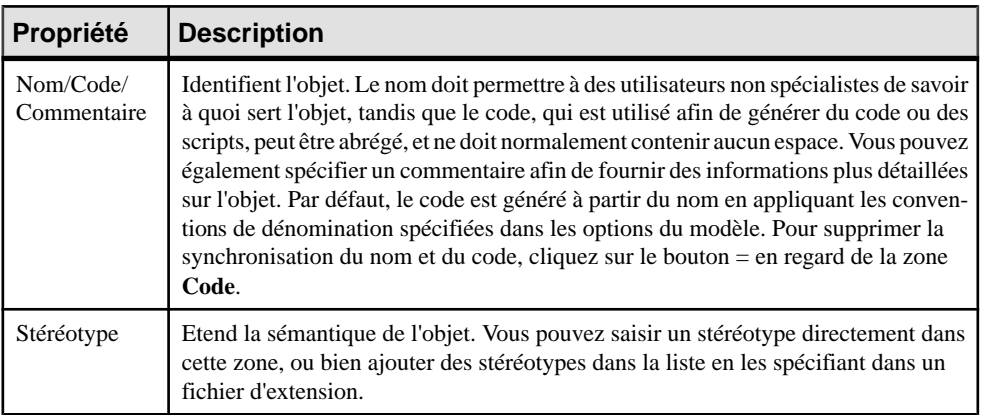

L'onglet **Général** contient les propriétés suivantes :

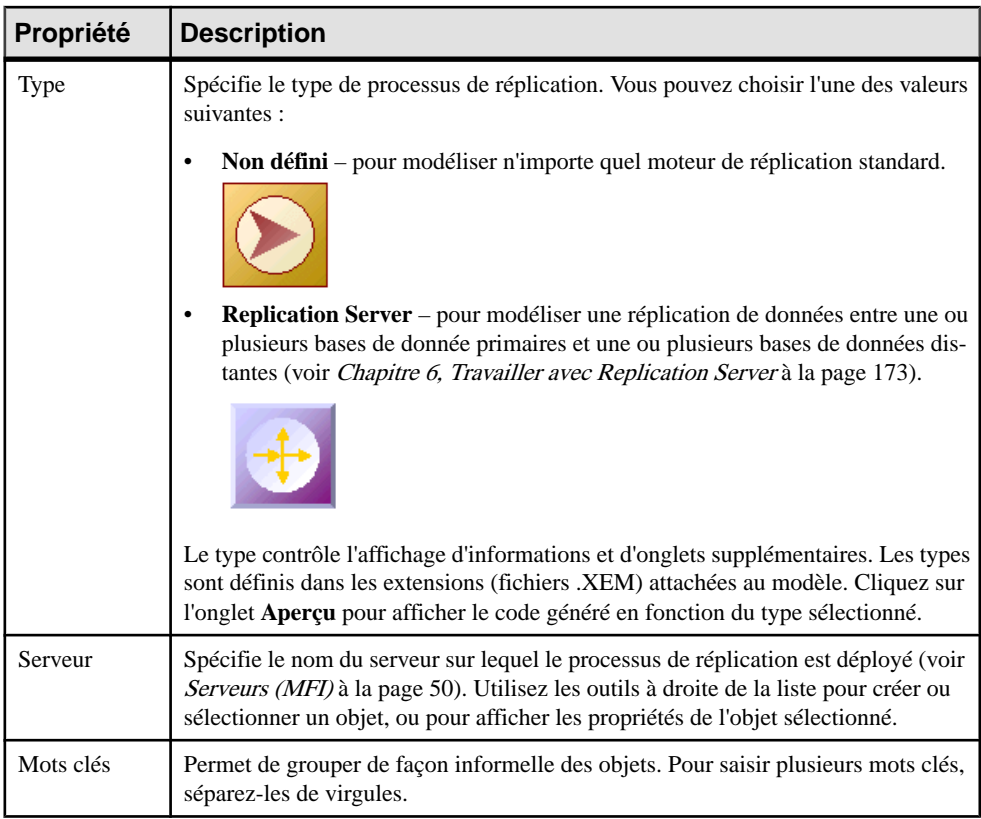

Les onglets suivants sont également disponibles :

- Publications répertorie les publications que le processus de réplication doit répliquer (voir [Publications \(MFI\)](#page-60-0) à la page 51).
- Souscriptions répertorie les souscriptions aux publications associées au processus de réplication (voir [Souscriptions \(MFI\)](#page-76-0) à la page 67).
- Groupes de connexion répertorie un jeu de connexion aux données qui peuvent alternativementjouer le rôle de base de données de secours danslesquellesle processus de réplication va répliquer des données (voir Groupes de [connexions](#page-97-0) aux données (MFI) à la page 88).
- Scripts d'événement répertorie les scripts d'événement associés au processus de réplication (voir [Scripts d'événement \(MFI\)](#page-81-0) à la page 72).
- Utilisateurs répertorie les utilisateurs dotés des droits nécessaires pour se connecter au processus de réplication (voir [Utilisateurs \(MFI\)](#page-79-0) à la page 70).
- Connexion à la base de données permet de spécifier les paramètres de connexion à la source de données afin d'envoyer des ordres au processus de réplication (voir *[Propriétés](#page-47-0)* [d'une base de données](#page-47-0) à la page 38).

### <span id="page-25-0"></span>**Propriétés d'un Replication Server**

Les feuilles de propriétés de Replication Server contiennent tous les onglets d'une feuille de propriétés de processus de réplication, avec en plus l'onglet Connexion RepServer.

| Propriété                                    | <b>Description</b>                                                                                                |
|----------------------------------------------|----------------------------------------------------------------------------------------------------|
| Options de connexion<br>à Réplication Server | Spécifie les informations de connexion pour Replication Server. Vous devez<br>spécifier les options suivantes :   |
|                                              | Numéro de port – spécifie le numéro de port Replication server (Nom<br>dans le script : PortNumber)               |
|                                              | Nom d'utilisateur – spécifie le nom de l'utilisateur d'administration<br>٠<br>(Nom dans le script : UserName)     |
|                                              | Mot de passe – spécifie le mot de passe de l'utilisateur d'administration<br>٠<br>(Nom dans le script : Password) |
| Options de base de<br>données RSSD           | Spécifie les informations de connexion pour le RSSD. Vous devez spécifier<br>les options suivantes :              |
|                                              | Nom d'hôte (Nom dans le script : HostName)                                                                        |
|                                              | Numéro de port (Nom dans le script : PortNumber)<br>٠                                                             |
|                                              | Nom de base de données (Nom dans le script : DatabaseName)<br>٠                                                   |
|                                              | Type de base de données [v12.6 et versions supérieures] (Nom dans le<br>script: DatabaseType)                     |

L'onglet **Connexion RepServer** contient les propriétés suivantes :

### **Réplication de données à l'aide de l'Assistant Réplication**

L'Assistant Réplication vous guide dans la création de tous les objets nécessaires afin de répliquer des données depuis une base de données source vers une base de données distante. Vous pouvez répliquer la base de données en entier ou bien choisir des tables particulières à répliquer. Vous pouvez exécuter l'Assistant autant de fois que nécessaire pour créer des réplications supplémentaires sur un ou plusieurs processus de réplication.

### **Prérequis**

Pour produire une réplication significative, nous vous recommandons de créer au minimum un MPD afin de représenter la structure de votre base de données source ou d'être prêt à procéder au reverse engineering d'une structure depuis votre source de données.

### **Procédure**

L'Assistant Réplication peut créer un environnement de réplication de toutes pièces, ou bien être lancé à partir du menu contextuel d'une base de données source existante ou d'un processus de réplication existant. Lorsque cet Assistant est lancé à partir d'un environnement existant,les pages de l'Assistant qui ne sont pas pertinentes ne sont pas affichées. La procédure de cette rubrique montre la création de toutes pièces d'un environnement de réplication.

**1.** Sélectionnez **Outils > Assistant Réplication** pour lancer l'Assistant Réplication, puis cliquez sur **Suivant** pour passer à l'étape suivante.

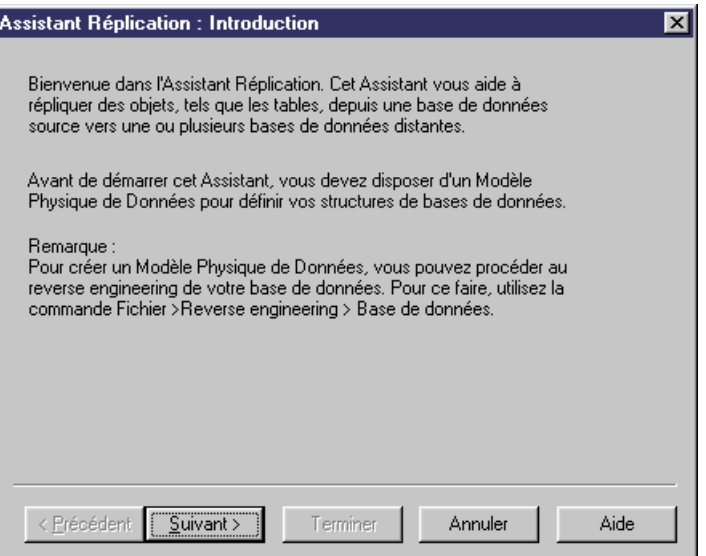

- **2.** La page Sélection des base de données permet de spécifier la base de données qui fournit les données à répliquer. Vous pouvez :
	- Créer une nouvelle base de données dans votre MFI en saisissant un nouveau nom dans la zone Base de données source.
	- Sélectionner une base de données existante dans la liste des bases de données disponibles en cliquant sur l'outil **Sélectionner une base de données**.

Effectuez votre sélection, puis cliquez sur **Suivant**.

- **3.** La page Sélection de MPD source permet de spécifier la structure de la base de données source. Vous pouvez :
	- Sélectionner un ou plusieurs MPD existants. Notez que seuls les MPD ouverts dans l'espace de travail sont répertoriés sur cette page.
	- Créer un nouveau MPD. Sélectionnez un SGBD, cliquez sur l'option **Partager** ou **Copier**. Pour procéder au reverse engineering d'un MPD à partir d'une source de données directe, sélectionnez **Reverse engineering de la base de données via une source de données**, cliquez sur l'outil **Connexion à une source de données**, puis spécifiez votre source de données et vos paramètres de connexion.

Effectuez votre sélection, puis cliquez sur **Suivant**.

**4.** La page Processus de réplication permet de spécifier le processus de réplication à utiliser pour la réplication des tables de la base de données source. Vous pouvez :

- Créer un processus de réplication en saisissant un nouveau nom dans la zone Processus de réplication, puis en sélectionnant un type afin d'identifier votre moteur de réplication.
- Sélectionner un processus de réplication existant en cliquant sur l'outil **Parcourir**.

Effectuez votre sélection, puis cliquez sur **Suivant**.

- **5.** La page Publications permet de spécifier les publications qui définissent les données à répliquer. Vous pouvez
	- Créer une seule publication pour toutes les tables à répliquer en saisissant un nouveau nom dans la zone Publication.
	- Sélectionner une publication existante.
	- Créer une publication pour chaque table, et les gérer individuellement.

[Facultatif - Replication Server uniquement] Sélectionnez un type de publication afin de spécifier un mode de réplication pour votre processus de réplication.

Effectuez votre sélection, puis cliquez sur **Suivant**.

**6.** La page Sélection des objets à répliquer permet de sélectionner des tables, des vues et des procédures à inclure dans les publications pour réplication.

Effectuez votre sélection, puis cliquez sur **Suivant**.

- **7.** La page Sélection de connexion permet de spécifier la base de données et les connexions à des bases de données dans lesquelles vos données vont être répliquées. Vous pouvez :
	- Créer une nouvelle base de données dans votre MFI en saisissant un nouveau nom dans la zone Base de données distante.
	- Sélectionner une base de données existante dans la listes des bases de données disponibles en cliquant sur l'outil **Sélectionner une base de données**.
	- Sélectionner une ou plusieurs connexions aux données existantes dans la partie inférieure de la page.

Effectuez votre sélection, puis cliquez sur **Suivant**.

- **8.** La page Sélection de MPD distant permet de spécifier la structure de la base de données distante. Vous pouvez :
	- Sélectionner un ou plusieurs MPD existants. Notez que seuls les MPD ouverts dans l'espace de travail sont répertoriés sur cette page.
	- Créer un nouveau MPD. Sélectionnez un SGBD, cliquez sur l'option **Partager** ou **Copier**. Pour procéder au reverse engineering d'un MPD à partir d'une source de données directe, sélectionnez **Reverse engineering de la base de données via une source de données**, cliquez sur l'outil **Connexion à une source de données**, puis spécifiez votre source de données et vos paramètres de connexion.

Effectuez votre sélection, puis cliquez sur **Suivant**.

**9.** La page de fin de l'Assistant récapitule les opérations qui seront réalisées lorsque vous allez cliquer sur **Terminer**. Cochez la case demandant la mise à jour de la base de données distante à l'aide des tables source répliquées.

<span id="page-28-0"></span>Lorsque vous cliquez sur **Terminer**, l'Assistant crée tous les objets nécessaires pour modéliser votre réplication de données.

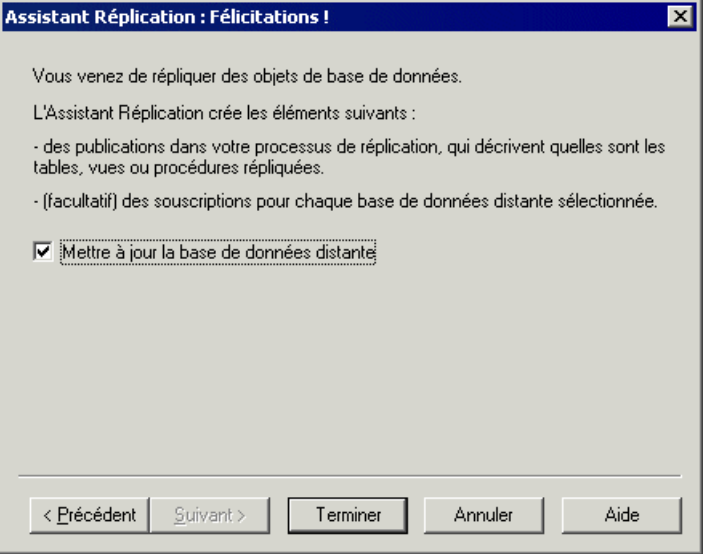

### **Visualisation et affinage des réplications de données à l'aide de l'Editeur de correspondances**

L'Editeur de correspondances permet de créer et d'affiner facilement des réplications de données entre des bases de données source et distantes. Chaque réplication s'affiche sous la forme d'une flèche liant des objets source et cible.

### **Prérequis**

Vous devez avoir au moins créé un processus de réplication dans votre MFI pour pouvoir créer desréplications à l'aide de l'Editeur de correspondances.Si vous n'avez pas connecté de bases de données source et distante au processus de réplication, vous devez les spécifier (voir Création d'une connexion aux données à l'aide de [l'AssistantConnexion](#page-30-0) à une base de données à la page 21).

### **Procédure**

- 1. Pointez sur le symbole de processus de réplication, cliquez le bouton droit de la souris, puis sélectionnez **Editeur de correspondances**.
- **2.** L'Editeur de correspondances s'affiche et montre les réplications spécifiées pour le processus de réplication sous la forme de liens entre les objets source et cible. Si aucune base de donnéessource et distante n'est connectée au processus de réplication, vous devez

en spécifier (voir Création d'une connexion aux données à l'aide de l'Assistant Connexion à [une base de données](#page-30-0) à la page 21).

- **3.** Passez en revue et affinez les réplications existantes de l'une des façons suivantes :
	- Créez une réplication. La réplication est représentée par un lien qui relie des objets source et cible. Vous allez généralement effectuer les opérations suivantes :
		- Faire glisser une table, vue ou procédure source sur une table, vue ou procédure cible afin de créer une réplication. Lessous-objets ayantle même nom et code sont également répliqués.

Un article ou une procédure pour l'objet parent répliqué est créé dans le volet Propriétés, avec une colonne d'article pour chaque sous-objet répliqué, et affiche les détails de la réplication. Vous pouvez supprimer la réplication des colonnes non souhaitées.

• Faire glisser une colonne de table ou vue source sur une colonne de table ou vue cible.

La colonne source est répliquée dans la colonne cible. Une colonne d'article est créée pour la colonne répliquée dans le volet Propriétés, et affiche les détails de la réplication.

- Supprimer une réplication. Sélectionnez un lien de réplication, puis appuyez sur **Suppr**.
- Editerles propriétés d'une réplication. Double-cliquez sur un article, une procédure, ou une colonne d'article dans le volet Propriétés pour afficher sa feuille de propriétés, puis éditez ses propriétés.

Dans l'exemple suivant, la colonne nom de la table Client dans la base de données source est répliquée dans la colonne Nom du client de la table Client dans la base de données distante. Les propriétés de la colonnes répliquée sont affichées dans le volet Propriétés situé dans la partie inférieure de la fenêtre :

<span id="page-30-0"></span>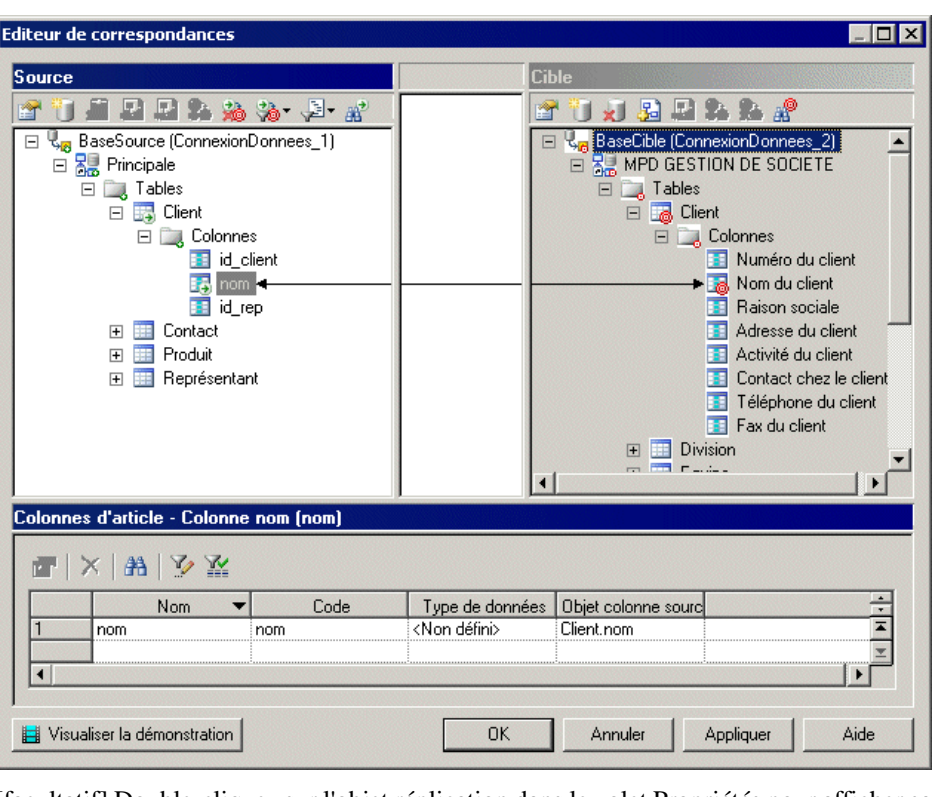

- **4.** [facultatif] Double-cliquez sur l'objet réplication dans le volet Propriétés pour afficher sa feuille de propriétés, puis éditez ses propriétés avant de cliquer sur **OK** pour revenir à l'éditeur.
- **5.** Cliquez sur **OK** pour fermer l'éditeur et revenir au diagramme. Si vous avez spécifié une base de données à l'aide de l'Assistant Connexion à une base de données par défaut, vous pouvez afficher les bases de données liées au processus de réplication en pointant sur le fond du diagramme, en cliquant le bouton droit de la souris puis en sélectionnant **Diagramme > Afficher les symboles**.

**Remarque :** Cliquez sur l'outil Visualiser la démonstration dans l'angle inférieur gauche de la fenêtre de l'Editeur de correspondances pour lancer une vidéo quiillustre brièvement ses principales fonctionnalités.

### **Création d'une connexion aux données à l'aide de l'Assistant Connexion à une base de données**

L'Assistant Connexion à une base de données peut être lancé à partir de l'Editeur de correspondances pour connecter une base de données source ou distante à votre processus de réplication. L'Assistant va créer une connexion aux données et une base de données associée à un MPD pourspécifiersa structure. Vous devez avoir au moins une base de donnéessource et une base de données distante connectées à votre processus de réplication pour pouvoir créer des réplications.

- **1.** Cliquez sur l'outil **Créer une connexion aux données** dans la barre d'outils du volet Source ou Cible pour lancer l'Assistant Connexion à une base de données.
- **2.** Sur la page Bases de données, vous pouvez :
	- Créer une base de données en saisissant un nouveau nom pour la base de données dans la zone Base de données.
	- Sélectionner une base de données existante dans la liste des bases de données disponibles en cliquant sur l'outil **Sélectionner une base de données**.

Effectuez votre sélection, puis cliquez sur **Suivant**.

**3.** [nouvelle base de données] La page Modèles physiques de données permet d'associer un MPD à votre base de données afin de spécifier sa structure. Sélectionnez un ou plusieurs MPD dansla liste des modèles ouverts dansl'espace de travail, puis cliquez sur **Terminer** pour fermer l'Assistant.

La base de données est maintenant connectée à votre processus de réplication, et affichée dans le volet approprié de l'Editeur de correspondances.

Dans l'exemple suivant, le MPD MPD GESTION DE SOCIETE source est sélectionné comme base de données source pour le processus de réplication et le MPD MPD GESTION DE SOCIETE cible estsélectionné comme base de données distante pour le processus de réplication :

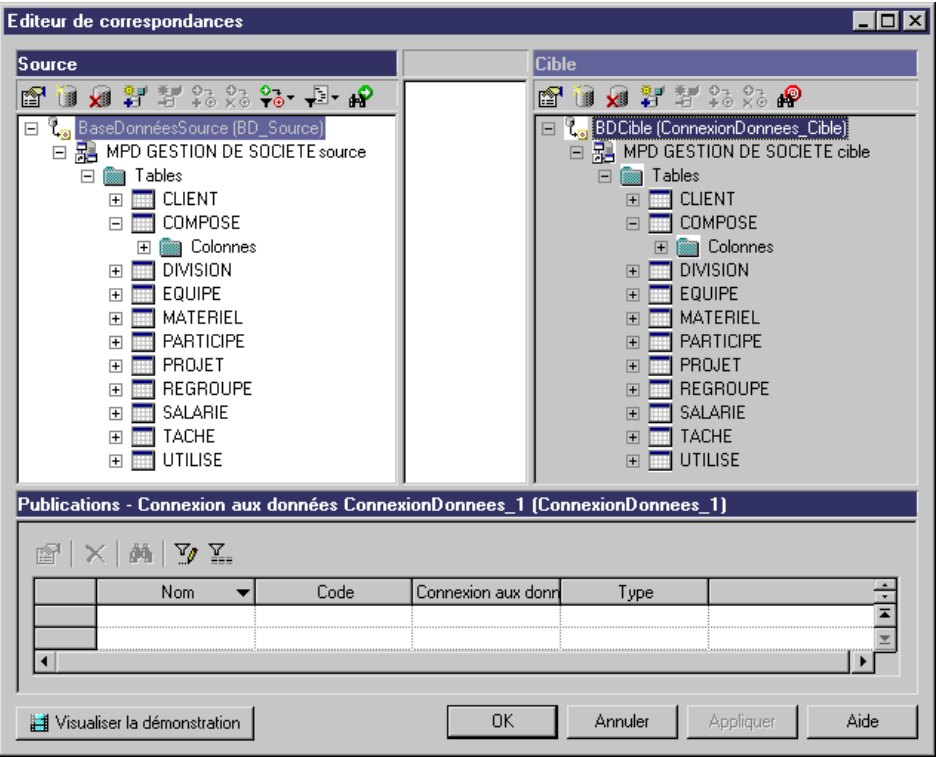

#### <span id="page-33-0"></span>**Fenêtre Editeur de correspondances**

La fenêtre Editeur de correspondances est divisée en trois volets :

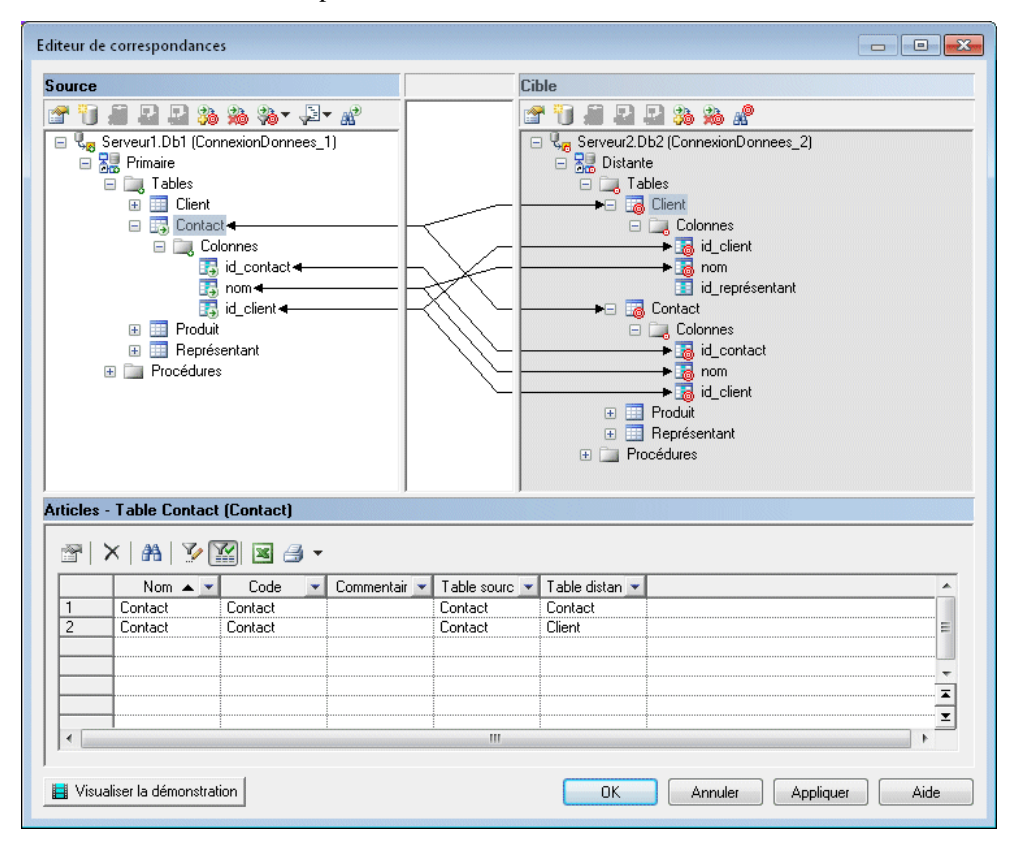

- Le volet Source [fond blanc] est situé dans la partie gauche de la fenêtre et affiche les données à répliquer. Vous devez avoir au moins une connexion aux données(voir [Création](#page-30-0) d'une base de données <sup>à</sup> l'aide de [l'AssistantConnexion](#page-30-0) <sup>à</sup> une base de données à la page 21) dans ce volet pour pouvoir spécifier le MPD qui représente votre base de données source.
- Le volet Cible [fond gris] est situé dans la partie droite de la fenêtre et affiche l'emplacement auquel les données seront répliquées. Vous devez avoir au moins une connexion aux données (voir [Création d'une base de données à l'aide de l'Assistant](#page-30-0) [Connexion](#page-30-0) à une base de données à la page 21) dans ce volet pour pouvoir spécifier le MPD qui représente votre base de données cible.
- Le volet Propriétés est situé dans la partie inférieure de la fenêtre, et affiche les objets suivants en fonction de l'élément sélectionné dans le volet Source.

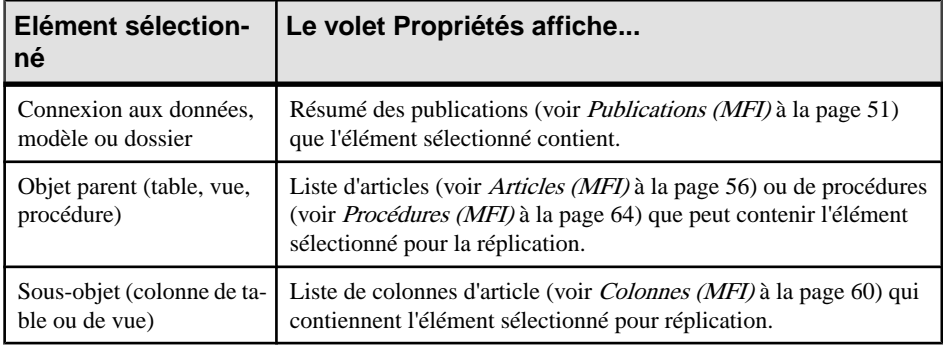

Vous pouvez répliquer le même objet source dans plusieurs cibles. Les détails de ses réplications sont répertoriés dans le volet Propriétés. Utilisez l'outil **Personnaliser les colonnes et filtrer** dans la barre d'outils du volet Propriétés pour ajouter de propriétés d'objet supplémentaires.

Dans l'exemple suivant, l'Editeur de correspondances montre comment la table source Contact et ses colonnes sont répliquées dans les tables distantes Contact et Client. Notez que le volet Propriétés répertorie deux articles, un pour chacune des tables distantes.

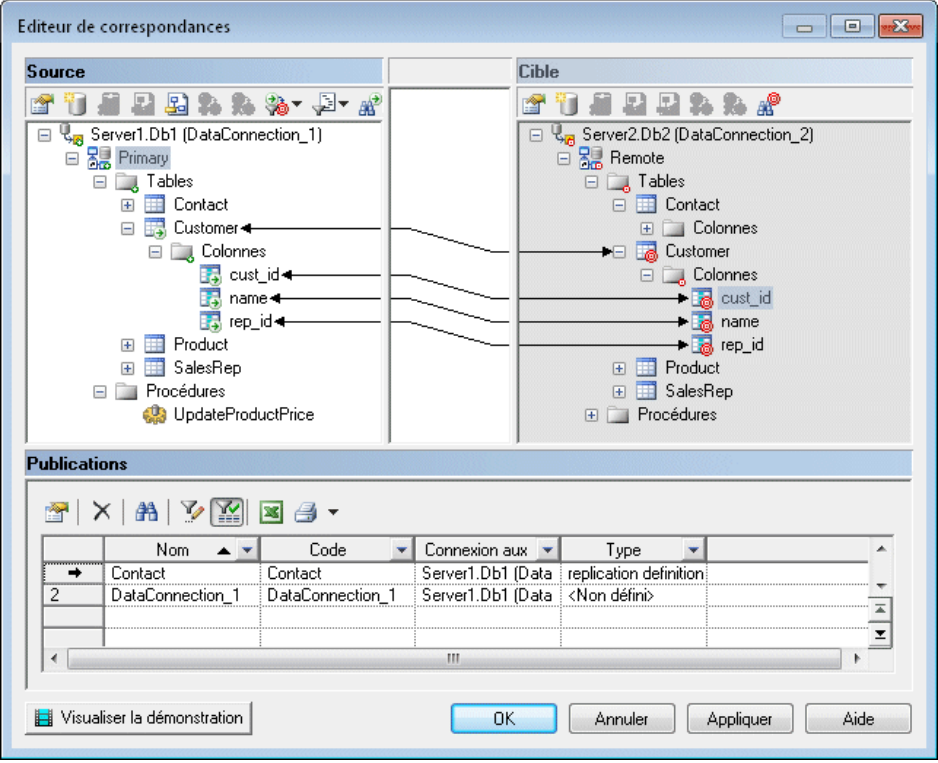

| <b>Outil</b> | <b>Description</b>                                                                                                    |
|--------------|----------------------------------------------------------------------------------------------------|
| 會            | Propriétés - Affiche la feuille de propriétés de l'objet source sélectionné.                                                                                                    |
| U            | Créer une connexion aux données - Lance l'Assistant Connexion à une base de don-<br>nées qui permet de spécifier une connexion de base de données (voir Création d'une<br>connexion aux données à l'aide de l'Assistant de connexion à une base de données à la<br>page 21).                                                            |
| xJ.          | Supprimer la connexion aux données - Supprime la connexion à la base de données<br>sélectionnée. Les correspondances associées, s'il y en a, sont automatiquement sup-<br>primées.                                                                                                    |
| 剧            | Ajouter des modèles à la base de données de la connexion aux données - Affiche une<br>boîte de dialogue de sélection permettant d'ajouter un ou plusieurs modèles à la<br>connexion de base de données existante.                                                                                                    |
| 国            | Supprimer le modèle - Supprime le modèle source sélectionné de la connexion à la<br>base de données. Les correspondances associées, s'il y en a, sont automatiquement<br>supprimées.                                                                                                    |
| 30           | Créer une correspondance entre les objets source et cible - Crée une correspondance<br>entre les objets source et cible sélectionnés. Les détails de la correspondance sont<br>affichés dans le volet de propriétés. Cet outil n'est disponible que si une correspon-<br>dance peut être établie entre deux objets sélectionnés.        |
| 遍            | Supprimer les correspondances - Supprime toutes les correspondances pour l'objet<br>sélectionné.                                                                                                    |
| $^+$ $-$     | [source uniquement] Filtrer les correspondances - Filtre les correspondances entre les<br>volets Source et Cible. Vous pouvez choisir entre :<br>Toutes les correspondances<br>Uniquement les correspondances de l'objet sélectionné et de ses objets enfant<br>٠<br>Uniquement les correspondances de l'objet sélectionné<br>$\bullet$ |
| ₽            | [source uniquement] Filtrer les objets - Filtre les objets pour afficher :<br>Tous les objets<br>$\bullet$<br>Uniquement les objets dotés de correspondances<br>Uniquement les objets dépourvus de correspondance                                                                                                    |
| æ            | Rechercher un objet source/cible - Recherche un objet et le sélectionne dans le volet<br>actif.                                                                                                    |

*Outils des volets Source et Cible*

Les outils suivants sont disponibles dans les volets Source et Cible :
## <span id="page-36-0"></span>**Processus de transformation (MFI)**

Un *processus de transformation* est une instance d'un moteur de transformations de données qui extrait des données de sources d'entrée, les transforme, et les charge dans des sources de sortie. Les sources d'entrée et de sortie peuvent être des bases de données, des fichiers plats, des documents XML ou des processus métiers.

**Remarque :** Vous devez utiliser un processus de transformation lorsque votre objectif principal consiste à réaliser des transformations complexes de données, telles que celles requises pour une utilisation en entrepôt de données (data warehousing). Dans le cas d'une simple copie de données, il est préférable d'utiliser un processus de réplication (voir *[Processus](#page-21-0)* [de réplication \(MFI\)](#page-21-0) à la page 12).

Dans l'exemple suivant, plusieurs sources d'entrée sont transformées par le processus de transformation Fusion et réorganisation des données, puis chargées dans l'entrepôt de données Multinationale :

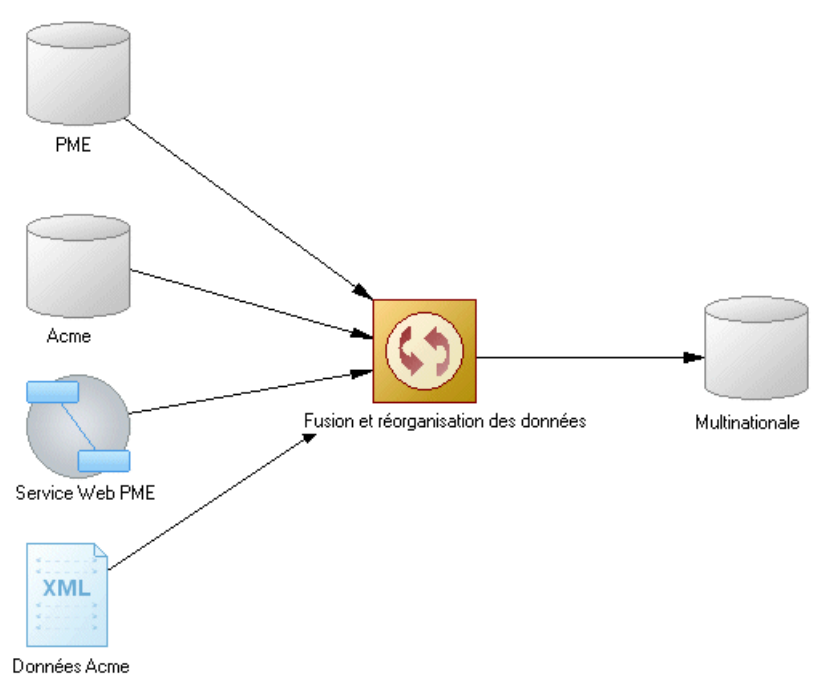

**Remarque :** Vous devez déployer votre processus de transformation sur un serveur (voir [Serveurs \(MFI\)](#page-59-0) à la page 50) pour assurer la bonne génération de script.

Bien que vous puissiez créer à la main tous les objets nécessaires pour modéliser la transformation de données dansl'ordre de votre choix, nous vousrecommandons de procéder de la façon suivante :

- **1.** Identifiez les sources d'entrée et de sortie. Il peut s'agir de MPD, de MSX, de MPM et de fichiers plats ou bien de sources de données directes qui peuvent subir un reverse engineering.
- **2.** Créez un MFI et lancez l'un des Assistants suivants pour créer votre environnement de transformation de base :
	- Assistant Transformation voir [Création d'une transformation de données à l'aide de](#page-39-0) [l'Assistant Transformation](#page-39-0) à la page 30.
	- Assistant Conversion de correspondances en ETL [pour les correspondances de MPD existantes] – voir [Création d'une transformation de données à l'aide de l'Assistant](#page-42-0) [Conversion de correspondances en ETL](#page-42-0) à la page 33.
- **3.** Maintenez la touche **Ctrl** enfoncée et double-cliquez sur le symbole du processus de transformation afin d'afficher le diagramme de transformation de données créé, et spécifier les éventuels autres objets de transformation nécessaires, tels que des exécutions de requêtes de données, des calculateurs, etc. (voir [Diagrammes de transformation de](#page-112-0) [données](#page-112-0) à la page 103).
- **4.** [facultatif] Créez un diagramme de flux de contrôle afin de détailler l'ordre dans lequel une série de tâches de transformation de données est exécutée (voir [Diagrammes de flux de](#page-117-0) [contrôle de transformation](#page-117-0) à la page 108).

Vous pouvez utiliser le modèle terminé pour vous guider dans la rédaction des transformations de données pour votre moteur ETL.

### **Création d'un processus de transformation**

Vous pouvez créer un processus de transformation à l'aide d'un Assistant ou à partir de laBoîte à outils, de l'Explorateur d'objets ou du menu **Modèle**.

- Utilisez l'**Assistant Transformation** (voir [Création d'une transformation de données à](#page-39-0) [l'aide de l'Assistant Transformation](#page-39-0) à la page 30).
- Utilisez l'**Assistant Conversion de correspondances en ETL** (voir [Création d'une](#page-42-0) transformation de données à l'aide de l'Assistant Conversion de correspondances en ETL à la page 33).
- Utilisez l'outil **Processus de transformation** dans la Boîte à outils.
- Sélectionnez **Modèle > Transformation Processes** pour afficher la boîte de dialogue Liste des processus de transformation, puis cliquez sur l'outil **Ajouter une ligne**.
- Pointez sur le modèle (ou package) cliquez le bouton droit de la souris, puis sélectionnez **Nouveau > Processus de transformation**.

Pour obtenir des informations générales sur la création des objets, voir Guide des fonctionnalités générales > L'interface de PowerAMC > Objets.

## **Propriétés d'un processus de transformation**

Pour visualiser ou modifier les propriétés d'un processus de transformation, double-cliquez surson symbole dansle diagramme ou sur l'entrée correspondante dansl'Explorateur d'objets ou dans une liste. Les onglets de feuille de propriétés et zones répertoriés ici sont ceux disponibles par défaut, avant toute personnalisation de l'interface par vous ou par un administrateur.

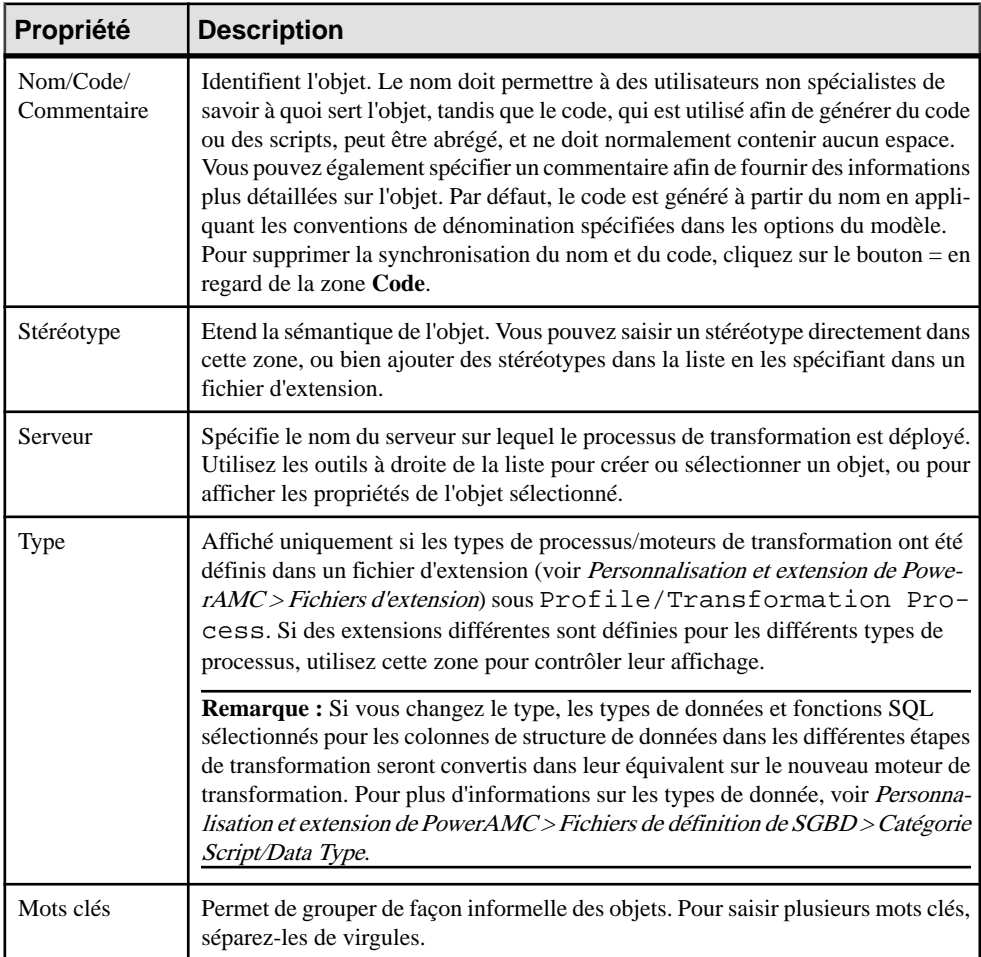

L'onglet **Général** contient les propriétés suivantes :

Les onglets suivants sont également disponibles :

• Tâches de transformation de données - répertorie les tâches de transformation de données qui représentent les diagrammes de transformation de données dans le processus de transformation (voir *[Diagrammes de transformation de données](#page-112-0)* à la page 103).

<span id="page-39-0"></span>• Flux de contrôle de transformation - répertorie les flux de contrôle représentant les diagrammes de flux de contrôle de transformation dans le processus de transformation (voir [Diagrammes de flux de contrôle de transformation](#page-117-0) à la page 108).

### **Création d'une transformation de données à l'aide de l'Assistant Transformation**

L'Assistant Transformation vous aide à créer un processus de transformation de base avec des sources d'entrée et de sortie, et crée automatiquement un ou plusieurs diagrammes de transformation de données.

L'Assistant Transformation peut créer un environnement de toutes pièces, ou bien être lancé à partir du menu contextuel d'un processus de transformation, d'une source d'entrée ou de sortie, ou d'une tâche dans l'Explorateur d'objets. Lorsqu'il est lancé depuis un environnement existant, les pages inutiles ne sont pas affichées. La procédure de cette rubrique montre la création de toutes pièces d'un environnement de transformation :

**1.** Sélectionnez **Outils** > **Assistant Transformation** pour lancer l'Assistant Transformation, puis cliquez sur **Suivant** pour passer à l'étape suivante.

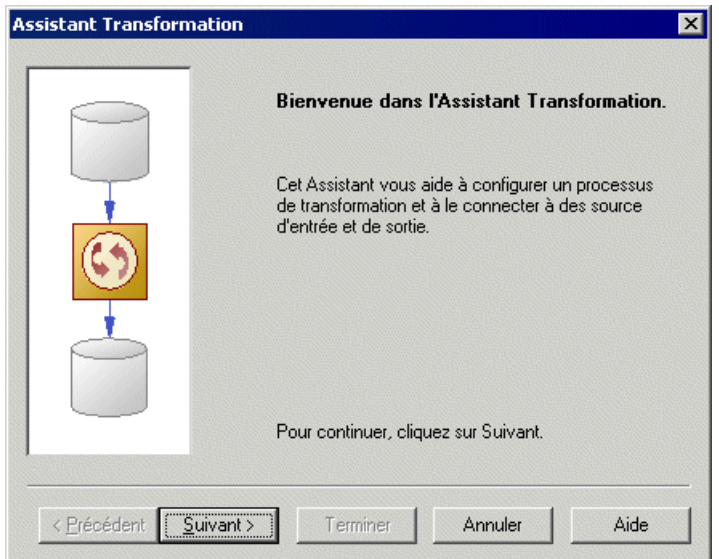

- **2.** La page Processus de transformation permet de spécifier le processus de transformation à utiliser pour les données à transformer. Vous pouvez :
	- Créer un processus de transformation en saisissant un nouveau nom dans la zone Processus de transformation, puis en sélectionnant un type pouridentifier votre moteur de transformation.
	- Sélectionner un processus de transformation existant en cliquant sur l'outil **Parcourir**.

Effectuez votre sélection, puis cliquez sur **Suivant**.

- **3.** La page Tâches de transformation permet de spécifier la ou lestâches qui vont contenir les détails de votre transformation. Vous pouvez :
	- Créer une tâche unique pour tous les objets source dans le même diagramme de transformations de données.
	- Sélectionner une tâche existante.
	- Créer une tâche séparée et un diagramme de transformation de données pour chaque objet source, et les gérer individuellement.

Effectuez votre sélection, puis cliquez sur **Suivant**.

- **4.** La page Modèles source permet de sélectionner les modèles source dont les données à transformer doivent être extraites, et qui deviendront les sources d'entrée pour le diagramme de fluidité de l'information. Sélectionnez un ou plusieurs modèles ouverts dans l'Explorateur d'objets. Vous pouvez également procéder de l'une des façons suivantes ·
	- Cliquez sur l'outil **Ouvrir un modèle** pour aller ouvrir d'autres modèles.
	- Cliquez sur l'outil **Reverse engineering** pour créer un nouveau modèle en procédant au reverse engineering d'une base de données, d'un schéma XML ou d'un langage de processus.

Effectuez votre sélection, puis cliquez sur **Suivant**.

**5.** La page Objets source permet de sélectionner les tables, vues, éléments, opérations et fichiers plats source à transformer, et qui deviendront les entrées de données dans le diagramme de transformation de données.

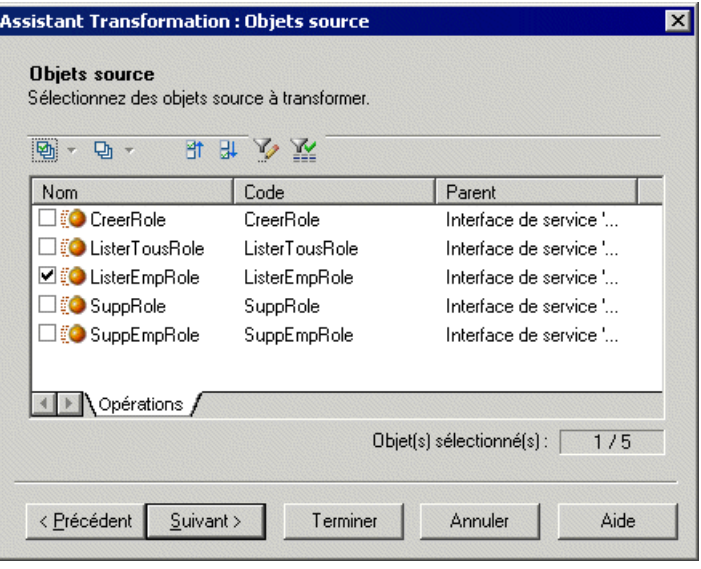

Effectuez votre sélection, puis cliquez sur **Suivant**.

- **6.** La page Mode cible permet de spécifier l'emplacement verslequel voussouhaitez charger vos données transformées. Vous pouvez :
	- Sélectionner des modèles existants dans les pages suivantes, vous allez sélectionner des modèles et objets cible, dans lesquels charger les données.
	- Créer un nouveau modèle [valeur par défaut si vous créez une tâche pour chaque source d'entrée].Saisissez un nom de modèle, un type et un langage, puissélectionnez l'option **Partager** ou **Copier**. Cliquez sur **Suivant** pour aller à la page de fin.
	- Aucun modèle cible [disponible uniquement si vous créez une tâche pour chaque source d'entrée]. Cliquez sur **Suivant** pour aller à la page de fin.

Effectuez votre sélection, puis cliquez sur **Suivant.**

- **7.** La page Modèles cible [disponible uniquement si vous avez choisi de créer une seule tâche pour l'ensemble des objets source] permet de sélectionner les modèles cible dans lesquels charger les données transformées, et qui vont devenir des sources de sortie dans le diagramme de fluidité de l'information. Sélectionnez un ou plusieurs modèles ouverts dans l'Explorateur d'objets. Vous pouvez également :
	- Cliquer sur l'outil **Ouvrir un modèle** pour aller ouvrir d'autres modèles
	- Cliquersurl'outil **Reverse engineering** pour créer un nouveaumodèle en procédant au reverse engineering d'une base de données ou d'un schéma XML

Effectuez votre sélection, puis cliquez sur **Suivant**.

**8.** La page Objets cible [non disponible pour les nouveaux modèles] permet de sélectionner les tables, vues, éléments et fichiers plats cible qui vont contenir les données transformées, et qui deviendront des sorties de données dans le diagramme de transformation de données.

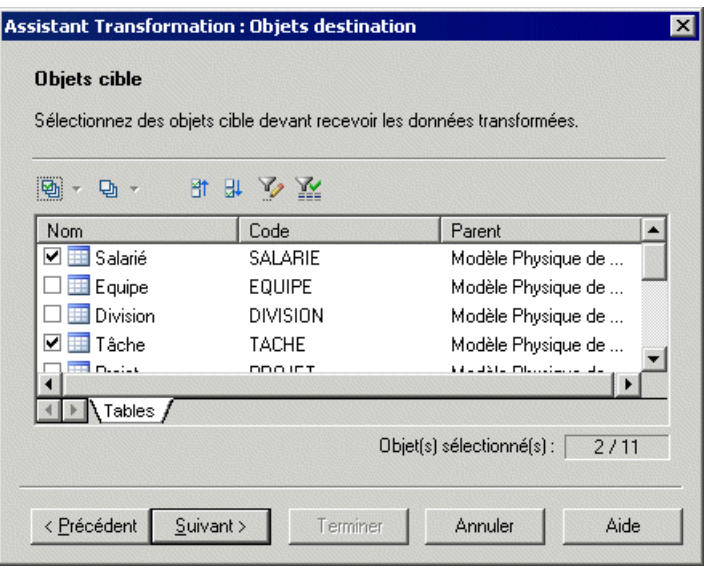

Effectuez votre sélection, puis cliquez sur **Suivant**.

<span id="page-42-0"></span>**9.** La dernière page de l'Assistant récapitule les objets qui seront créés. Vous pouvez choisir de créer une transformation par défaut afin de connecter des sources d'entrée aux sources de sortie, et créer une réplication par défaut, si leurs noms correspondent. Cette option n'est pas disponible si vous avez choisi l'option Aucun modèle cible.

Lorsque vous cliquez sur **Terminer** l'Assistant crée :

- Un diagramme de fluidité de l'information contenant un processus de transformation connecté à ses sources d'entrée et de sortie.
- Un ou plusieurs diagrammes de transformation de données contenant des entrées de données et, le cas échéant, des sorties de données. Maintenez la touche **Ctrl** enfoncée et double-cliquez sur le processus de transformation pour ouvrir les diagrammes.

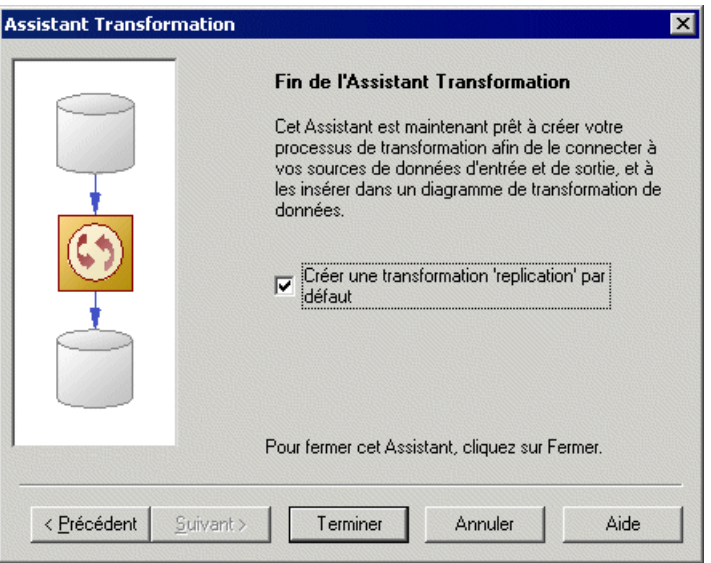

## **Création d'une transformation de données à l'aide de l'Assistant Conversion de correspondances en ETL**

Vous pouvez créer une transformation de données à partir d'une correspondance MPD-MPD en utilisant l'Assistant Conversion de correspondances en ETL. Ce dernier vous aide à configurer vos processus de transformation avec des MPD qui y sont connectés en tant que sources de données d'entrée et de sortie, ainsi que des diagrammes de transformations de données de base avec les entrées et sorties de données appropriées, de même que les actions appropriées.

L'AssistantConversion de correspondances en ETL peut être lancé à partir du menu Outils et à partir du menu contextuel d'une base de données cible dans le ou les MPD associés qui contiennent des correspondances, certaines pages peuvent donc ne pas être disponibles selon le mode de lancement employé.

**1.** Sélectionnez **Outils > Assistant Conversion de correspondances en ETL** pour lancer l'Assistant Conversion de correspondances en ETL, puis cliquez sur**Suivant** pour passer à l'étape suivante.

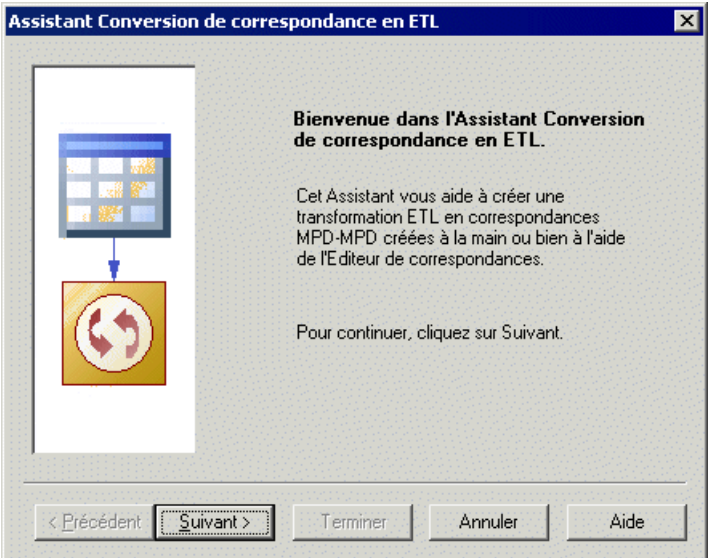

- **2.** La page Sélection des bases de données vous permet de spécifier la base de données cible contenant des correspondances. Vous pouvez :
	- Créer une nouvelle base de données dans votre MFI en saisissant un nouveau nom dans la zone Base de données cible.
	- Sélectionner une base de données existante dans la liste des bases de données disponibles en cliquant sur l'outil **Sélectionner une base de données**.

Faites votre sélection, puis cliquez sur **Suivant**.

**3.** La page Modèles cible permet de sélectionner les modèles cible depuis lesquels les informations de correspondance doivent être extraites, et quiserviront comme cibles pour la transformation. Les modèles attachés à la base de données précédemment sélectionnée sont sélectionnés par défaut. Vous pouvez cliquer sur l'outil **Ouvrir un modèle** afin de sélectionner d'autres fichiers de modèle.

Faites votre sélection, puis cliquez sur **Suivant**.

- **4.** La page Processus de transformation permet de sélectionner le processus de transformation à utiliser pour les données à transformer. Vous pouvez :
	- Créer un processus de transformation en saisissant un nouveau nom dans la zone Processus de transformation, puis en sélectionnant un type afin d'identifier votre moteur de transformation.
	- Sélectionner un processus de transformation existant en cliquant sur l'outil **Parcourir**.

Faites votre sélection, puis cliquez sur **Suivant**.

- **5.** La page Tâches de transformation permet de créer ou de sélectionner la ou les tâches qui vont contenir les détails de votre transformation. Vous pouvez :
	- Créer une seule tâche pour toutes les tâches mises en correspondances dans le même diagramme de transformation de données.
	- Sélectionner une tâche existante.
	- Créer une tâche séparée et un diagramme de transformation de données pour chaque table mise en correspondance, et les gérer de façon individuelle.

Faites votre sélection, puis cliquez sur **Suivant**.

**6.** La page Objets cible permet de sélectionner les tables cible qui vont contenir les données transformées.

Faites votre sélection, puis cliquez sur **Suivant**.

**7.** La dernière page de l'Assistant récapitule les objets qui seront créés :

Lorsque vous cliquez sur **Terminer** l'Assistant crée :

- Un diagramme de fluidité de l'information contenant un processus de transformation connecté à ses sources d'entrée et de sortie.
- Un ou plusieurs diagrammes de transformation de données contenant des entrées et sorties de données, ainsi que les actions appropriées extraites de la conversion de correspondances. Maintenez la touche **Ctrl** enfoncée et double-cliquez sur le processus de transformation pour ouvrir les diagrammes.

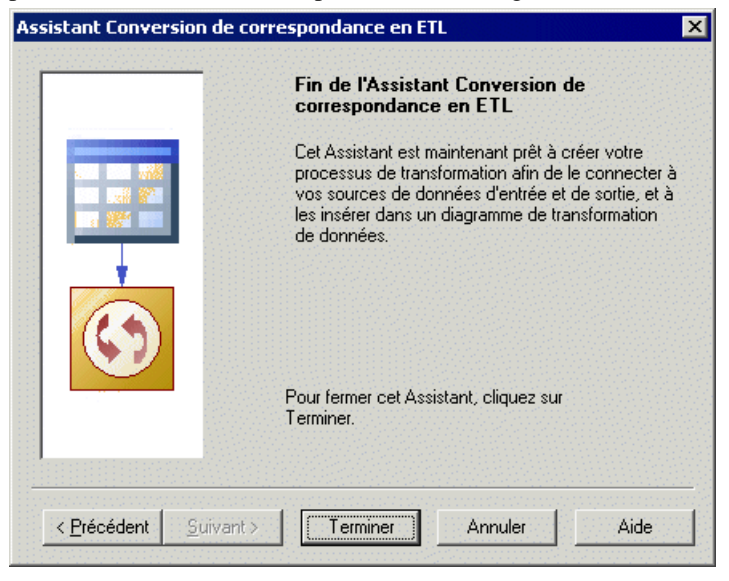

#### **Conversion de correspondances**

Une correspondance MPD-MPD est spécifiée dans une requête ou dans une expression textuelle définie dans une table cible, et à partir de laquelle sa ou ses sources et modèles associés peuvent être extraits.

Lorsque vous sélectionnez une table cible de correspondance, l'Assistant crée la sortie correspondante et extrait les sources d'entrée de la table mise en correspondance. Les objets supplémentaires (actions) peuvent être créés, si au moins l'une des situations suivantes se produit :

- La table mise en correspondance possède des critères (Where, Group by).
- La table mise en correspondance a plusieurs sources.
- Les colonnes de la table mise en correspondance ont plusieurs sources.

Dans l'exemple suivant, la table cible GiantCorp est mise en correspondance avec les tables source Acme et BlueCorp, possède des critères Where et Group by, et sa colonne Address est mise en correspondance avec les colonnes source Street et City :

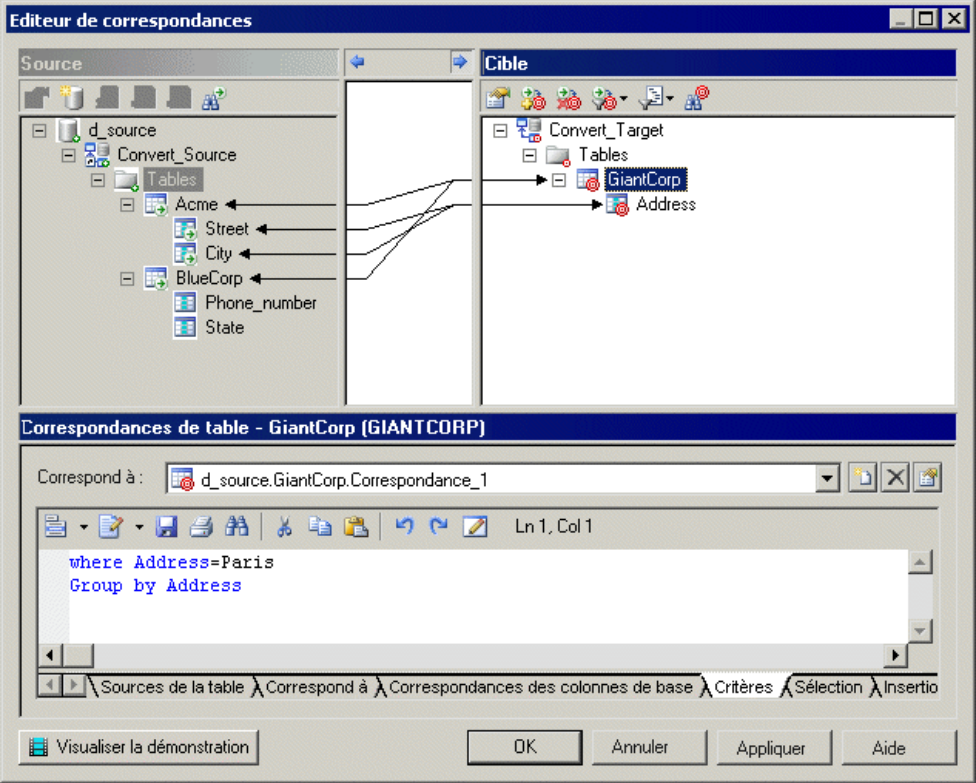

L'Assistant Conversion de correspondances en ETL crée les objets suivants dans un diagramme de transformation de données :

- <span id="page-46-0"></span>• La sortie de données GiantCorp pour la table cible mise en correspondance.
- Les entrées de données Acme et BlueCorp et une jointure de données pour les tables source.
- Un calculateur de données pour les deux sources de donnée et le critère Where.
- Une agrégation de données pour le critère Group by.

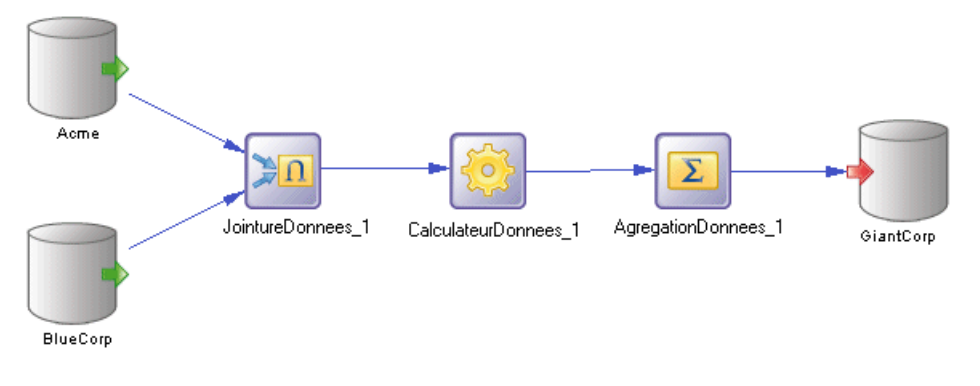

## **Bases de données (MFI)**

Une *base de données* peut être utilisée comme entrée ou comme sortie pour un processus de réplication ou pour un processus de transformation. La structure de la base de données est modélisée dans un ou plusieurs modèles physiques de données(MPD) qui peuvent, à leurtour, être liés à une base de données directe.

Dans l'exemple suivant, les données de la base de données source New York sont répliquées par le processus de réplication Europe (voir [Processus de réplication \(MFI\)](#page-21-0) à la page 12) dans les bases de données Paris et Berlin :

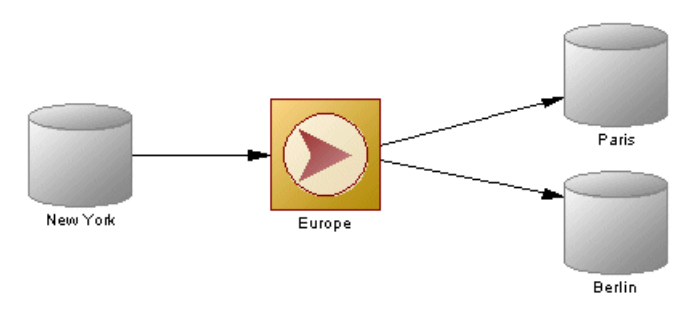

Dans l'exemple suivant, les données des bases de données PME et Acme sont transformées par le processus de transformation Fusion et réorganisation des données (voir [Processus de transformation \(MFI\)](#page-36-0) à la page 27), et chargées dans l'entrepôt de données Multinationale :

#### Chapitre 2 : Diagrammes de fluidité de l'information

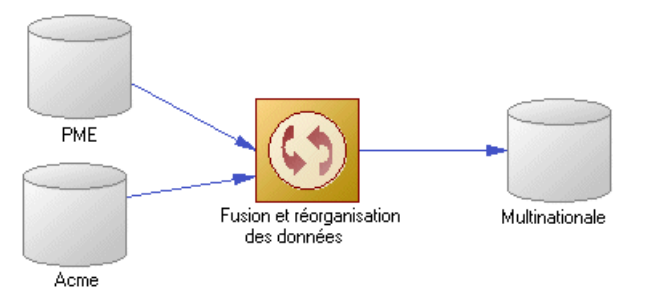

Vous pouvez générer dans vos bases de données directes ou procéder à leur reverse engineering en utilisant les commandes du menu contextuel de la base de données (voir [Menu](#page-51-0) [contextuel d'une base de données](#page-51-0) à la page 42).

## **Création d'une base de données**

Vous pouvez créer une base de données à partir de laBoîte à outils, de l'Explorateur d'objets ou du menu **Modèle**.

- Utilisez l'outil **Base de données** dans la Boîte à outils.
- Sélectionnez **Modèle > Bases de données** pour afficher la boîte de dialogue Liste des bases de données, puis cliquez sur l'outil **Ajouter une ligne**.
- Pointez sur le modèle (ou package) cliquez le bouton droit de la souris, puis sélectionnez **Nouveau > Base de données**.

Pour obtenir des informations générales sur la création des objets, voir Guide des fonctionnalités générales > L'interface de PowerAMC > Objets.

## **Propriétés d'une base de données**

Pour visualiser ou modifier les propriétés d'une base de données, double-cliquez sur son symbole dansle diagramme ou surl'entrée correspondante dansl'Explorateur d'objets ou dans une liste. Les onglets de feuille de propriétés et zonesrépertoriésicisont ceux disponibles par défaut, avant toute personnalisation de l'interface par vous ou par un administrateur.

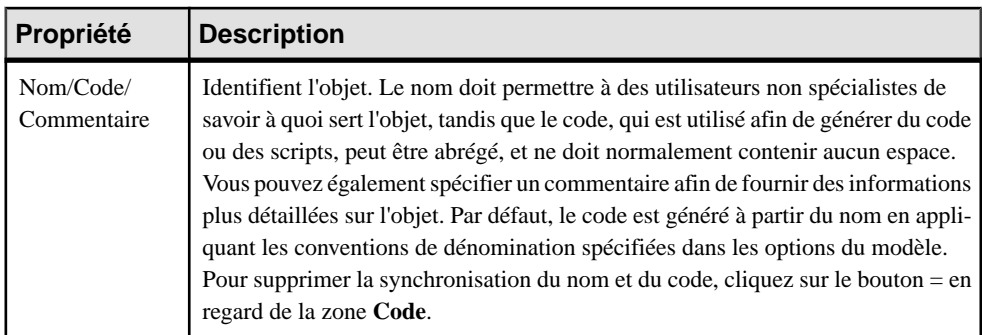

L'onglet **Général** contient les propriétés suivantes :

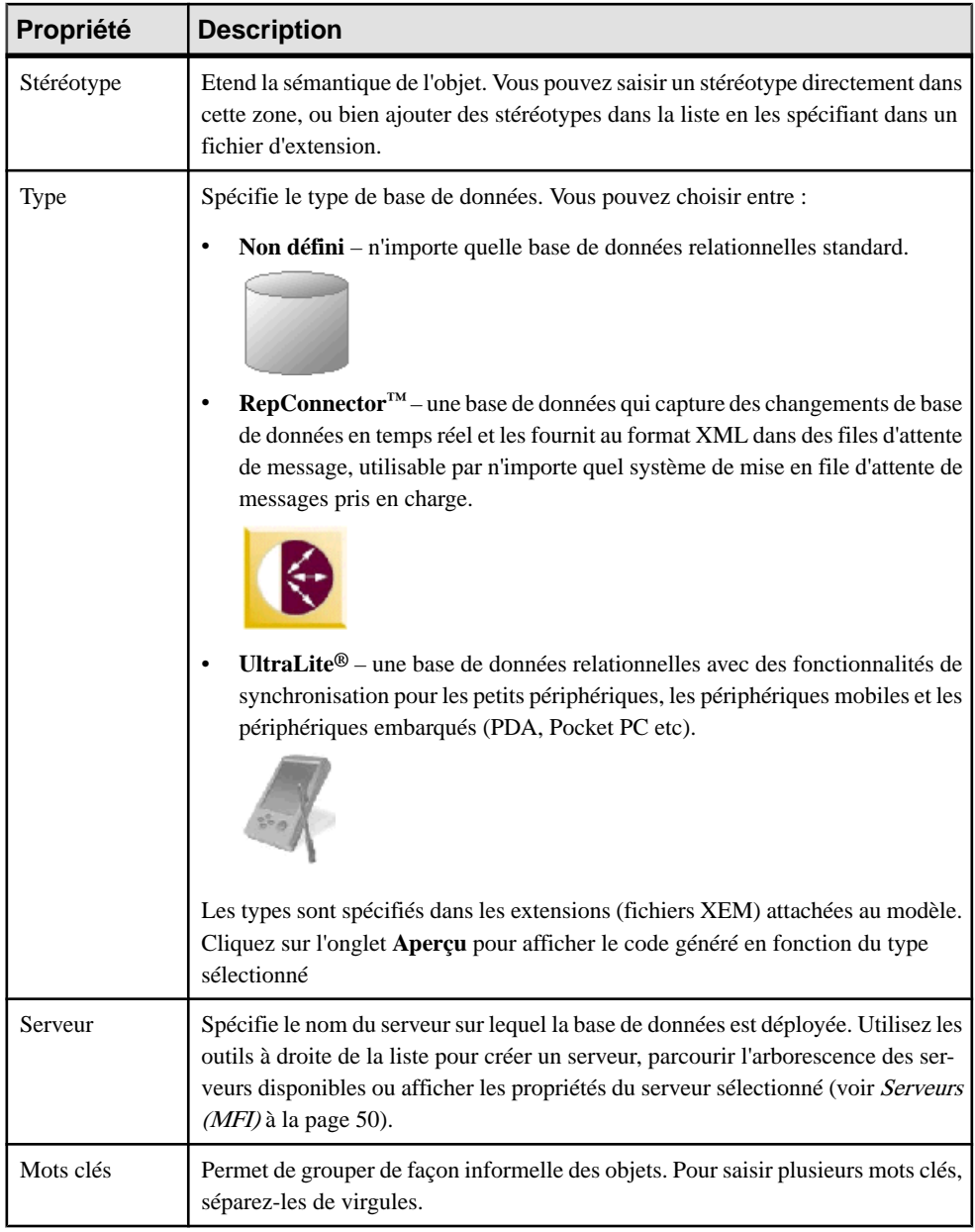

#### *Onglet Modèles Physiques de Données*

Cet onglet permet d'associer un ou plusieurs modèles physiques de données (MPD) à la base de données afin de décrire sa structure. Les MPD doivent être ouverts dans l'espace de travail pour que vous puissiez créer des associations. Cliquez sur l'outil **Ajouter des Modèles**

**Physiques de Données existants** dans la barre d'outils pour afficher une liste de sélection, sélectionnez un ou plusieurs MPD, puis cliquez sur **OK**. Vous pouvez cliquer sur l'outil **Ouvrir le modèle** dans la barre d'outils afin d'ouvrir le MPD associé.

#### *Onglet Connexion à la base de données*

Cet onglet permet à PowerAMC de communiquer avec la base de données afin de générer vos modèles et de procéder au reverse engineering de vos sources de données. Les propriétés suivantes sont disponibles :

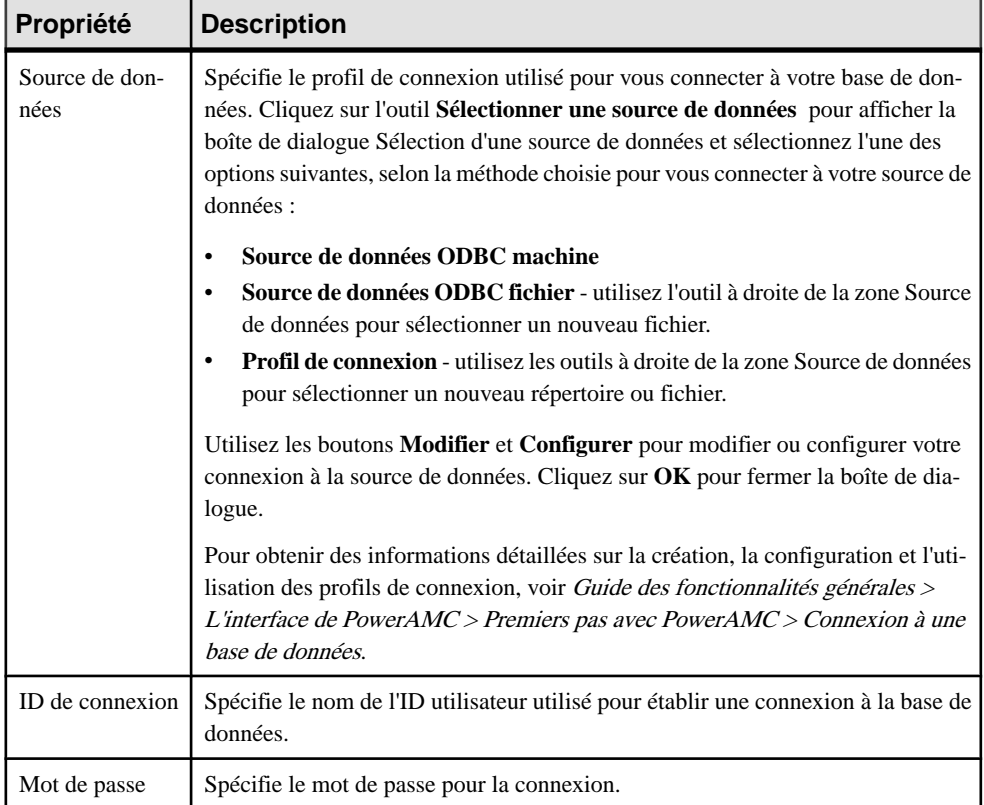

## **Propriétés d'une base de données principale Replication Server**

Les bases de données principales connectées à un processus de réplication Replication Server ont des propriétés supplémentaires.

L'onglet **Options RepAgent** contient les propriétés suivantes :

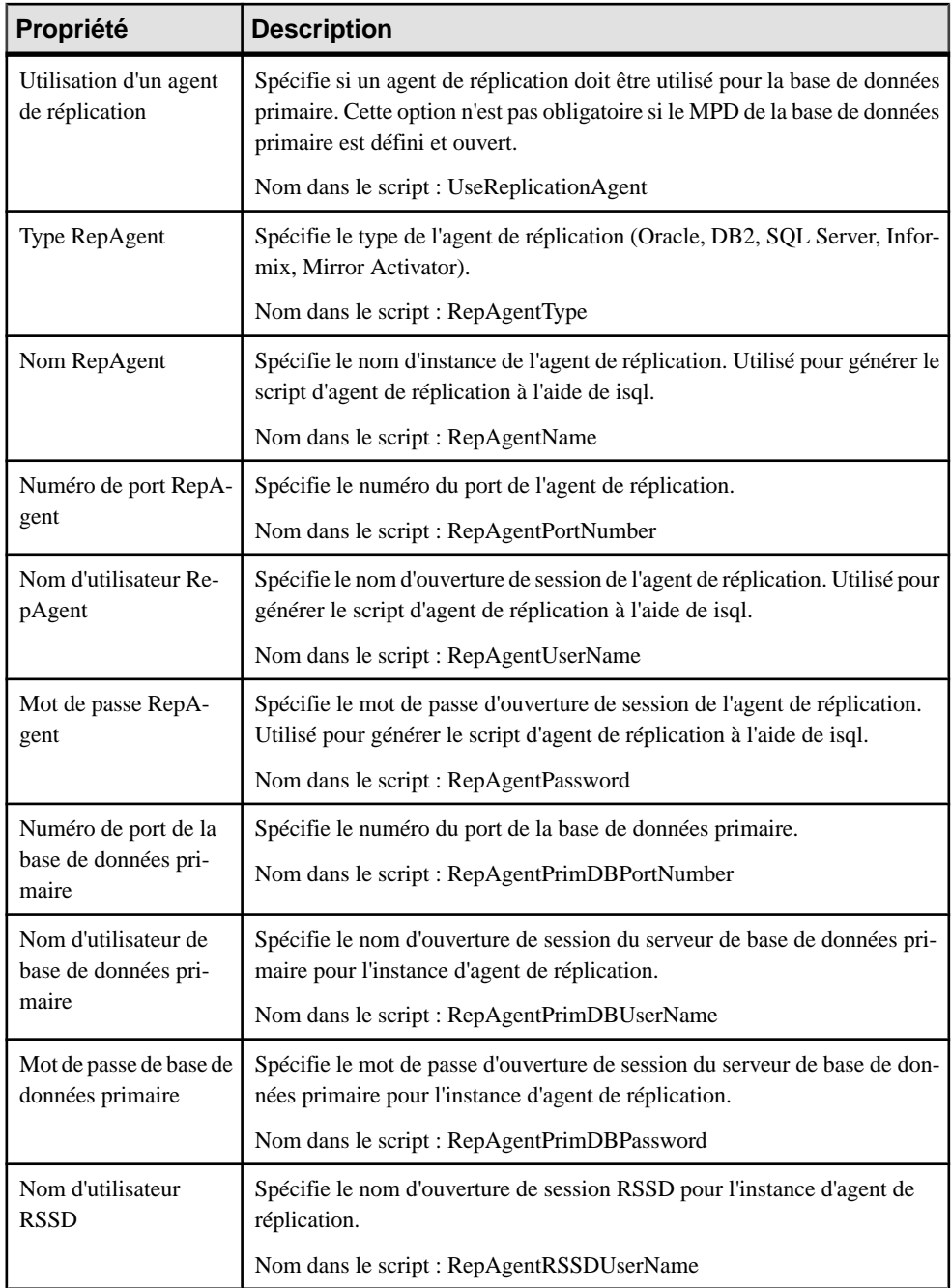

<span id="page-51-0"></span>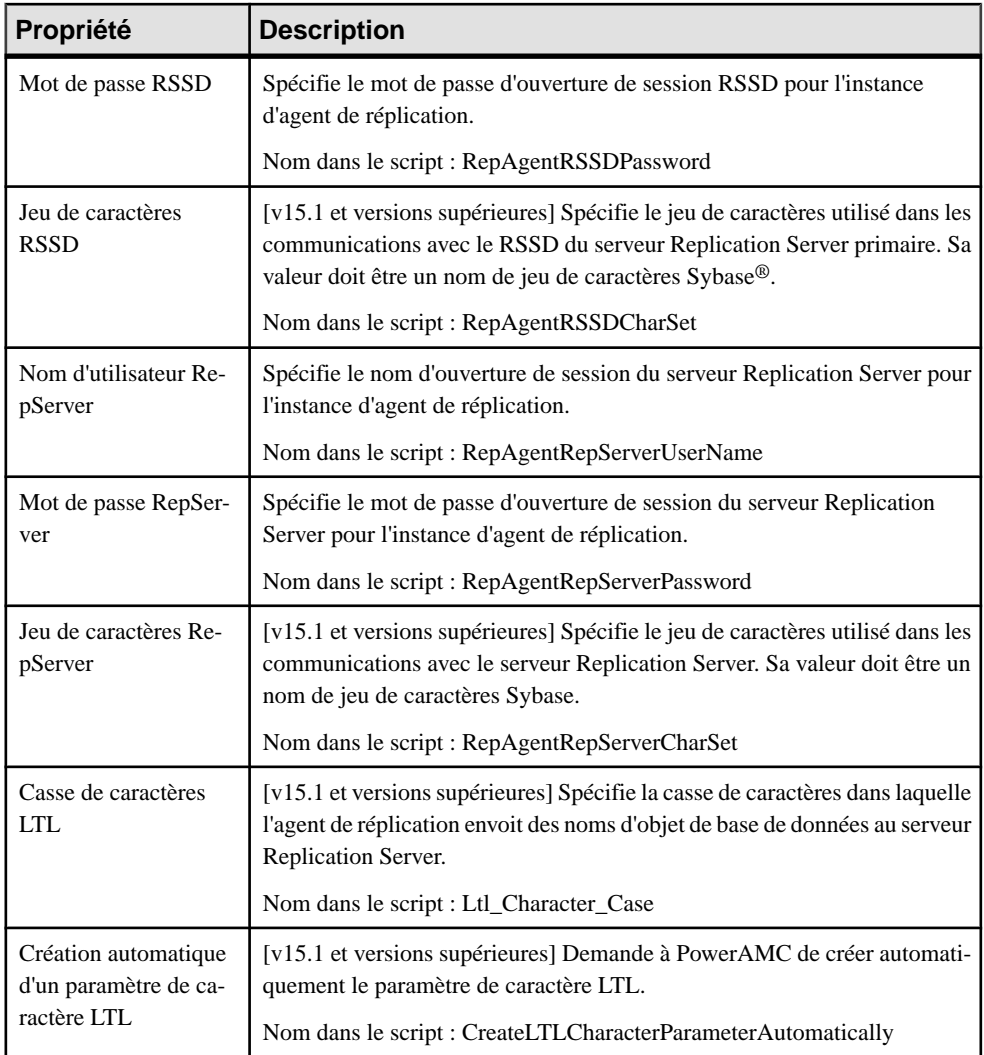

#### *Onglet Chemins logiques*

L'onglet **Chemins logiques** répertorie les chemins logiques définis pour la base de données principale (voir [Chemins logiques](#page-193-0) à la page 184).

### **Menu contextuel d'une base de données**

Le menu contextuel d'une base de données contient des commandes permettant d'effectuer un grand nombre d'actions.

Ce menu contient les commandes suivantes :

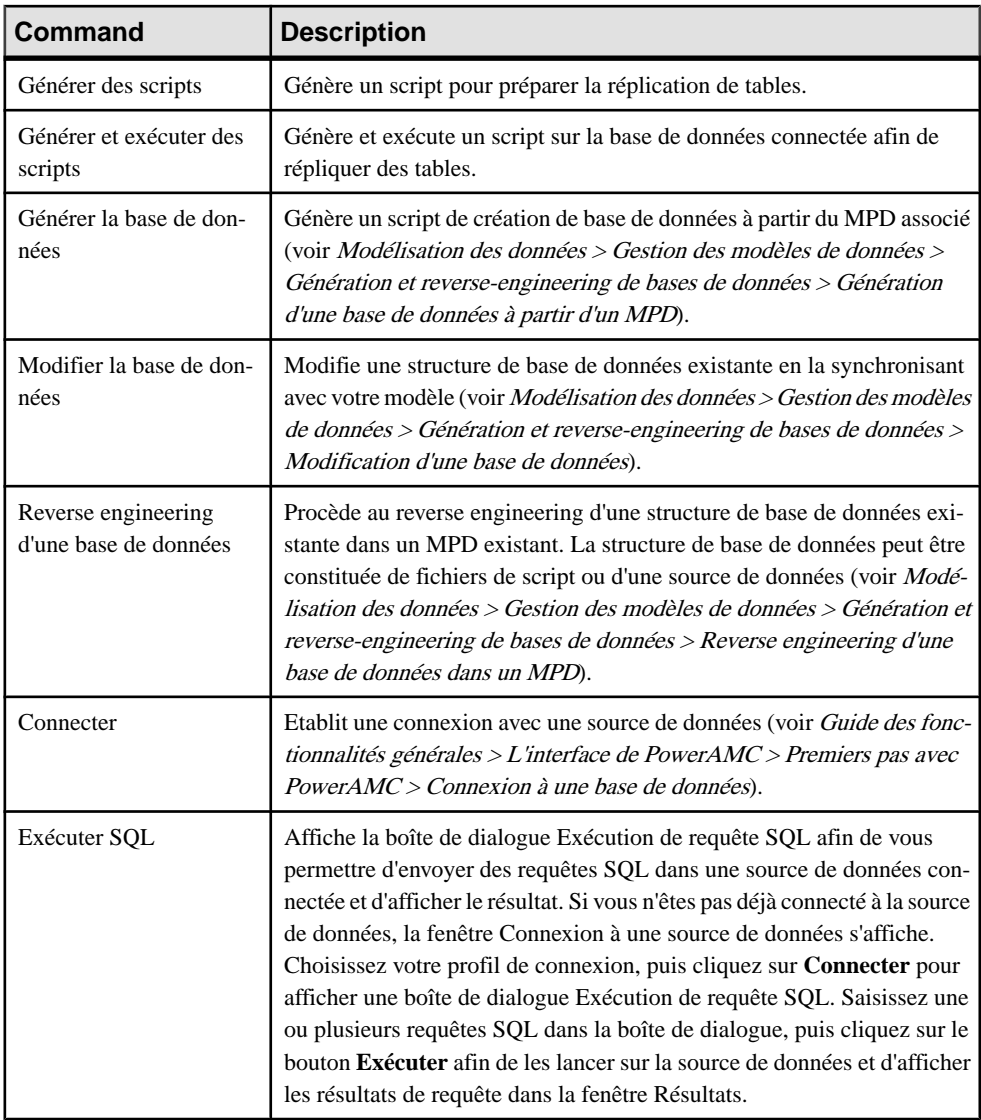

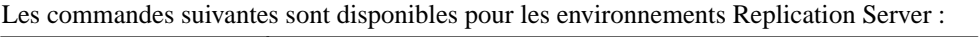

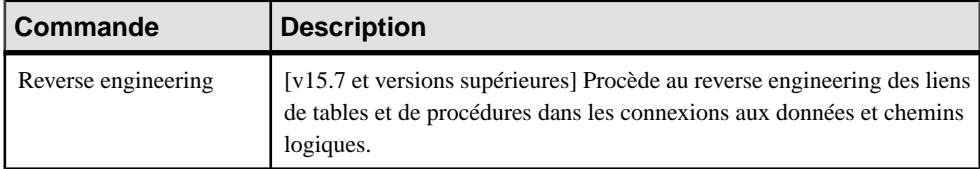

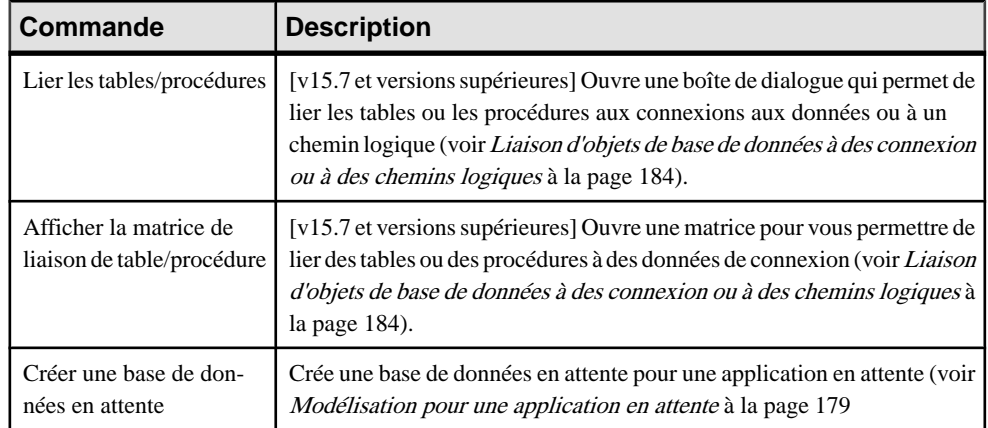

## **Documents XML (MFI)**

Un document XML peut servir d'entrée ou de sortie pour un processus de transformation. La structure du document XML est modélisée dans un modèle XML (XSM) qui est associé au document XML.

Dans l'exemple suivant, les données provenant du fichier XML Données Acme sont transformées par le processus de transformation Fusion de données (voir [Processus](#page-36-0) de [transformation \(MFI\)](#page-36-0) à la page 27), et chargées dans l'entrepôt de données

Multinationale (voir *[Bases de données \(MFI\)](#page-46-0)* à la page 37) ainsi que dans le fichier XML Acme S.A. :

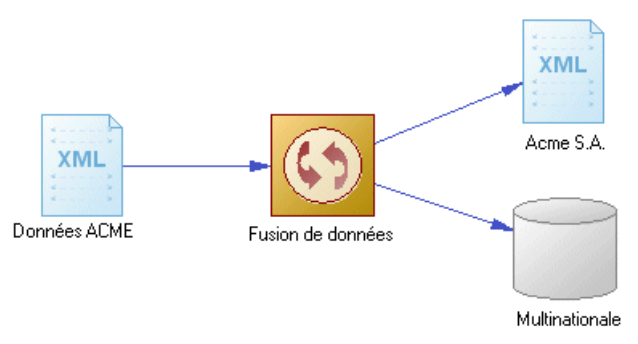

## **Création d'un document XML**

Vous pouvez créer un document XML à partir de la Boîte à outils, de l'Explorateur d'objets ou du menu **Modèle**.

• Utilisez l'outil **Document XML** dans la Boîte à outils.

- Sélectionnez **Modèle > Documents XML** pour afficher la boîte de dialogue Liste des documents XML, puis cliquez sur l'outil **Ajouter une ligne**.
- Pointez sur le modèle (ou package) cliquez le bouton droit de la souris, puis sélectionnez **Nouveau > Document XML**.

Pour obtenir des informations générales sur la création des objets, voir Guide des fonctionnalités générales > L'interface de PowerAMC > Objets.

## **Propriétés d'un document XML**

Pour visualiser ou modifier les propriétés d'un document XML, double-cliquez sur son symbole dans le diagramme ou sur l'entrée correspondante dans l'Explorateur d'objets ou dans une liste. Les onglets de feuille de propriétés et zones répertoriés ici sont ceux disponibles par défaut, avant toute personnalisation de l'interface par vous ou par un administrateur.

| Propriété                        | <b>Description</b>                                                                                                    |
|----------------------------------|----------------------------------------------------------------------------------------------------|
| Nom/Code/Com-<br>mentaire        | Identifient l'objet. Le nom doit permettre à des utilisateurs non spécialistes de<br>savoir à quoi sert l'objet, tandis que le code, qui est utilisé afin de générer du code<br>ou des scripts, peut être abrégé, et ne doit normalement contenir aucun espace.<br>Vous pouvez également spécifier un commentaire afin de fournir des informa-<br>tions plus détaillées sur l'objet. Par défaut, le code est généré à partir du nom en<br>appliquant les conventions de dénomination spécifiées dans les options du mo-<br>dèle. Pour supprimer la synchronisation du nom et du code, cliquez sur le bouton<br>$=$ en regard de la zone Code. |
| Stéréotype                       | Etend la sémantique de l'objet. Vous pouvez saisir un stéréotype directement<br>dans cette zone, ou bien ajouter des stéréotypes dans la liste en les spécifiant<br>dans un fichier d'extension.                                                                                                    |
| Chemin d'accès du<br>fichier XML | Spécifie l'emplacement du fichier qui contient les données XML. Saisissez un<br>chemin d'accès de fichier ou bien cliquer sur l'outil Sélectionner un fichier à<br>droite de la zone pour sélectionner le fichier approprié.                                                                                                    |
| Chemin d'accès du<br>fichier XSD | Spécifie l'emplacement du fichier qui contient le schéma XML qui décrit la<br>structure du fichier XML. Saisissez un chemin d'accès de fichier ou bien cliquer<br>sur l'outil Sélectionner un fichier à droite de la zone pour sélectionner le fichier<br>approprié.                                                                                                    |

L'onglet **Général** contient les propriétés suivantes :

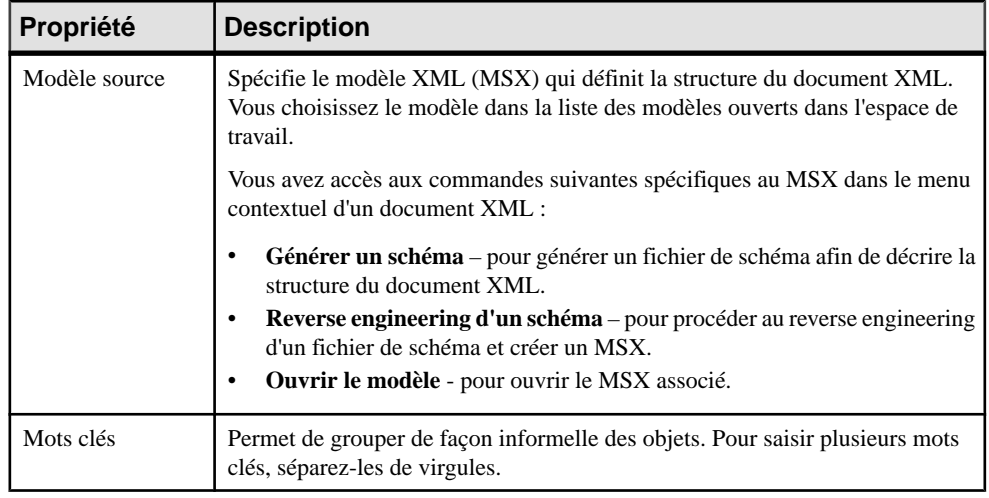

## **Processus métiers (MFI)**

Un processus métiers peut servir comme entrée pour un processus de transformation. La structure du processus métiers est modélisée dans un modèle de processus métiers(MPM) qui est associé au processus métiers.

Dans l'exemple suivant, le processus métiers Service Web PME est transformé par le processus de transformation Fusion et réorganisation des données (voir Processus de [transformation](#page-36-0) (MFI) à la page 27), puis chargé dans l'entrepôt de données PME (voir [Bases de données \(MFI\)](#page-46-0) à la page 37).

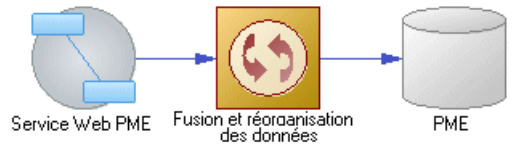

## **Création d'un processus métiers**

Vous pouvez créer un processus métiers à partir de la Boîte à outils, de l'Explorateur d'objets ou du menu **Modèle**.

- Utilisez l'outil **Processus métiers** dans la Boîte à outils.
- Sélectionnez **Modèle > Processus métiers** pour afficher la boîte de dialogue Liste des processus métiers, puis cliquez sur l'outil **Ajouter une ligne**.
- Pointez sur le modèle (ou package) cliquez le bouton droit de la souris, puis sélectionnez **Nouveau > Processus métiers**.

Pour obtenir des informations générales sur la création des objets, voir Guide des fonctionnalités générales > L'interface de PowerAMC > Objets.

## **Propriétés d'un processus métiers**

Pour visualiser ou modifier les propriétés d'un processus métiers, double-cliquez sur son symbole dans le diagramme ou sur l'entrée correspondante dans l'Explorateur d'objets ou dans une liste. Les onglets de feuille de propriétés et zonesrépertoriésicisont ceux disponibles par défaut, avant toute personnalisation de l'interface par vous ou par un administrateur.

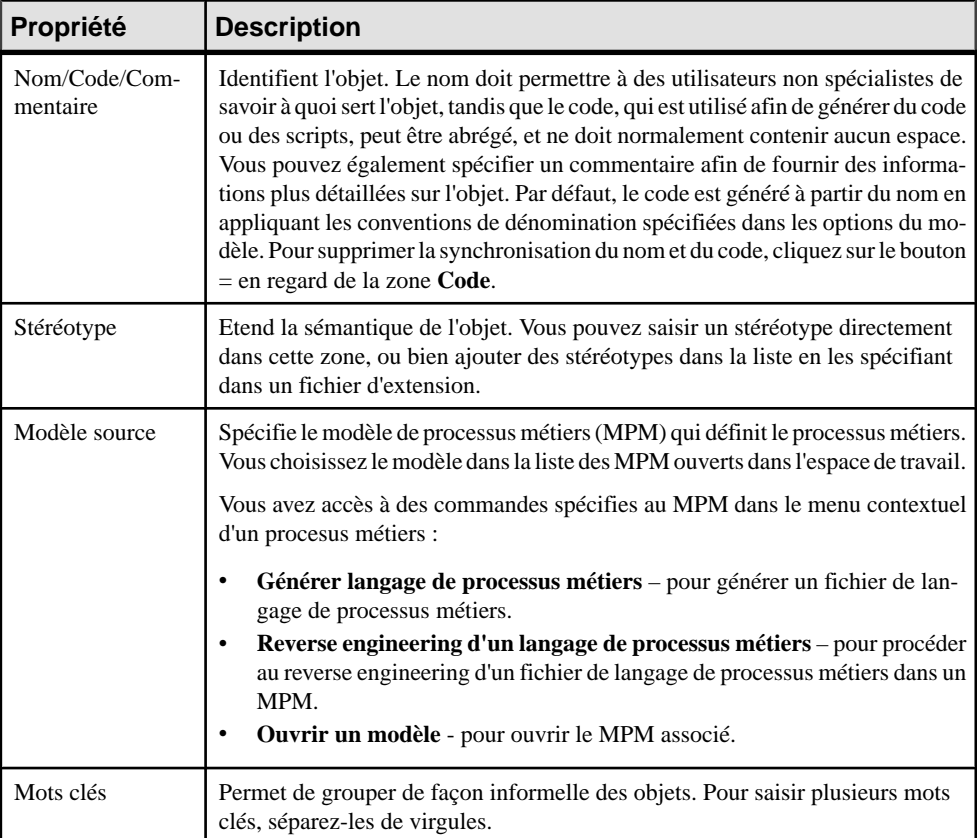

L'onglet **Général** contient les propriétés suivantes :

# **Fichiers plats (MFI)**

Un *fichier plat* peut être utilisé comme entrée ou sortie pour un processus de transformation. Un fichier plat est un fichier de texte contenant des données dans lesquelles chaque ligne contient un enregistrement.

Dans l'exemple suivant, le fichier de texte CSV Acme est transformé par le processus de transformation Conversion des données (voir Processus de [transformation](#page-36-0) (MFI) à la page 27), puis chargé dans l'entrepôt de données Acme S.A. (voir Bases de données (MFI) à la page 37) et dans le fichier de texte Acme longueur fixe.

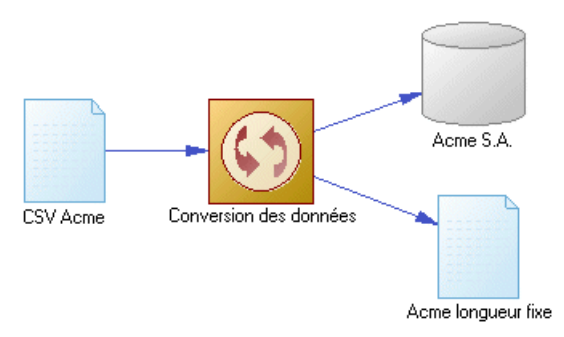

## **Création d'un fichier plat**

Vous pouvez créer un fichier plat à partir de la Boîte à outils, de l'Explorateur d'objets ou du menu **Modèle**.

- Utilisez l'outil **Fichier plat** dans la Boîte à outils.
- Sélectionnez **Modèle** > **Fichiers** plats pour afficher la boîte de dialogue Liste des fichiers plats, puis cliquez sur l'outil **Ajouter une ligne**.
- Pointez sur le modèle (ou package) cliquez le bouton droit de la souris, puis sélectionnez **Nouveau > Fichier plat**.

Pour obtenir des informations générales sur la création des objets, voir Guide des fonctionnalités générales > L'interface de PowerAMC > Objets.

## **Propriétés d'un fichier plat**

Pour visualiser ou modifier les propriétés d'un fichier plat, double-cliquez sur son symbole dansle diagramme ou surl'entrée correspondante dansl'Explorateur d'objets ou dans une liste. Les onglets de feuille de propriétés et zones répertoriés ici sont ceux disponibles par défaut, avant toute personnalisation de l'interface par vous ou par un administrateur.

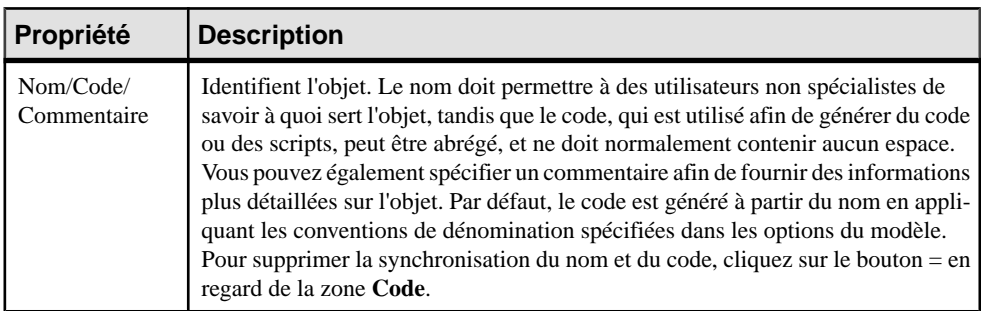

L'onglet **Général** contient les propriétés suivantes :

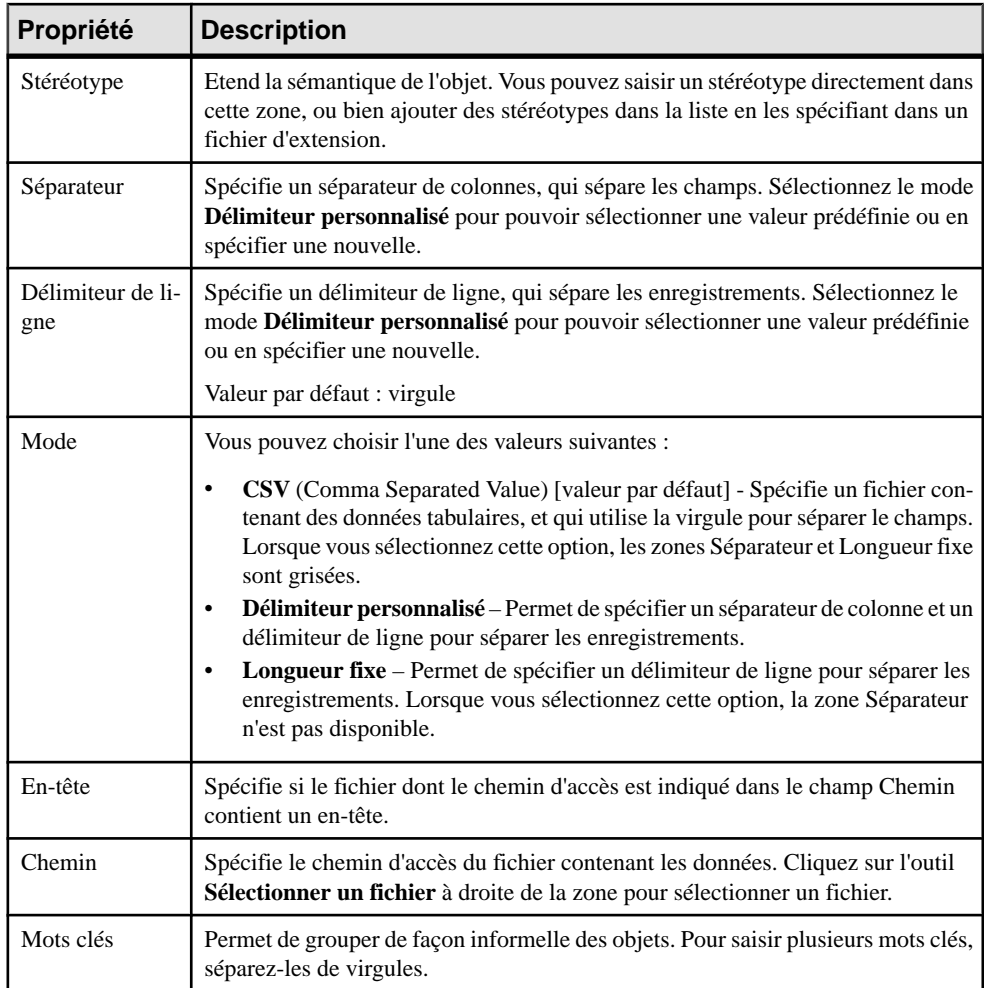

Les onglets suivants sont également disponibles :

• Colonnes - répertorie les colonnes de structure de données associées au fichier plat [Colonnes de structure de données \(MFI\)](#page-140-0) à la page 131). Cliquez sur l'outil **Extraire les colonnes en analysant l'en-tête du fichier**, si vous souhaiter récupérer les colonnes en analysant l'en-tête du fichier dont le chemin d'accès est spécifié dans la zone Chemin. La liste des colonnes peut être ordonnée.

# <span id="page-59-0"></span>**Serveurs (MFI)**

Un serveur est un périphérique réseau sur lequel une base de données, un processus de réplication ou un processus de transformation est déployé. Vous devez affecter chacun de ces objets à un serveur afin de permettre la génération de script.

Dans l'exemple suivant, chacune des bases de données et le processus de réplication sont déployés sur un serveur distinct :

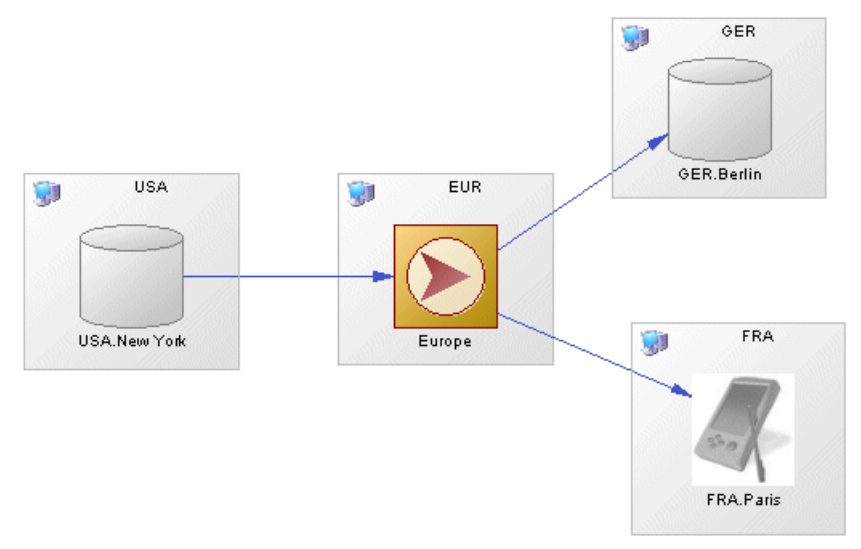

Pour déployer un objet sur un serveur, faites glisser la base de données ou le processus sur le symbole de serveur. Pour détacher la base de données ou le processus du serveur de symbole, faites-la glisser hors du serveur de symbole.

#### **Création d'un serveur**

Vous pouvez créer un serveur à partir d'une feuille de propriétés de base de données ou de processus, ou bien à partir de la Boîte à outils, de l'Explorateur d'objets ou du menu **Modèle**.

- Utilisez l'outil **Serveur** dans la Boîte à outils.
- Affichez la feuille de propriétés d'une base de données ou d'un processus, puis cliquez sur l'outil **Créer**.
- Sélectionnez**Modèle > Serveurs** pour afficherla boîte de dialogueListe desserveurs, puis cliquez sur l'outil **Ajouter une ligne**.
- Pointez sur le modèle (ou package) cliquez le bouton droit de la souris, puis sélectionnez **Nouveau > Serveur**.

<span id="page-60-0"></span>Pour obtenir des informations générales sur la création des objets, voir Guide des fonctionnalités générales > L'interface de PowerAMC > Objets.

## **Propriétés d'un serveur**

Pour visualiser ou modifier les propriétés d'un serveur, double-cliquez sur son symbole dans le diagramme ou sur l'entrée correspondante dans l'Explorateur d'objets ou dans une liste. Les onglets de feuille de propriétés et zonesrépertoriésicisont ceux disponibles par défaut, avant toute personnalisation de l'interface par vous ou par un administrateur.

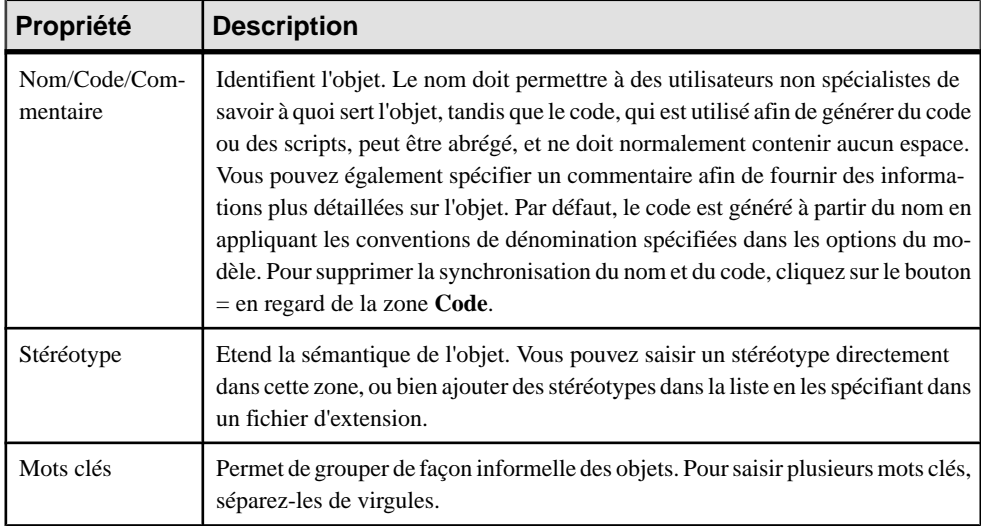

L'onglet **Général** contient les propriétés suivantes :

# **Publications (MFI)**

Une *publication* spécifie les données à répliquer et permet aux bases de données distantes d'y souscrire en tant que groupe. Vous devez spécifier une connexion aux données entre la base de données source et le processus de réplication avant de pouvoir créer une publication. Les publications n'ont pas de symbole dans le diagramme, mais sont répertoriées dans l'onglet Publications de la feuille de propriétés d'un processus de réplication.

Une publication peut contenir les éléments suivants :

- Articles contiennent des tables ou vues à répliquer (voir [Articles \(MFI\)](#page-65-0) à la page 56).
- Procédures sont des procédures stockées à répliquer (voir *[Procédures \(MFI\)](#page-73-0)* à la page 64).
- Souscriptions spécifient quelles données sont répliquées et où elle sont répliquées (voir [Souscriptions \(MFI\)](#page-76-0) à la page 67). Cette liste est également disponible à partir de la feuille de propriétés du processus de réplication.

Dans l'exemple suivant, la publication New York contient trois articles, chacun contenant une table à répliquer.

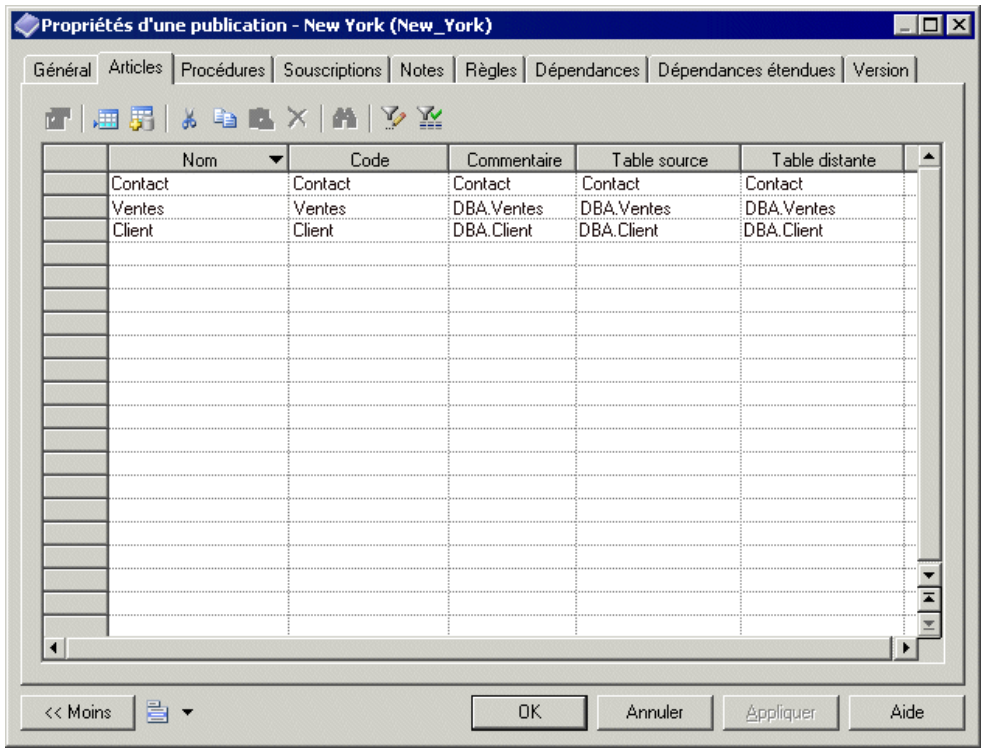

Remarque : Lorsqu'une connexion aux données est supprimée, toutes les publications qui lui sont associées sont également supprimées.

#### **Ajout ou retrait de publications dans un processus de réplication**

Vous pouvez créer ou supprimer des publications en utilisant les outils disponibles sur l'onglet **Publications** de la feuille de propriétés d'un processus de réplication.

L'onglet **Publications** contient les outils suivants :

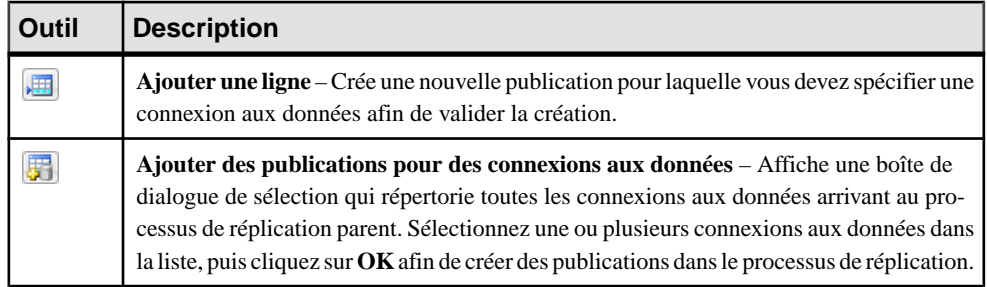

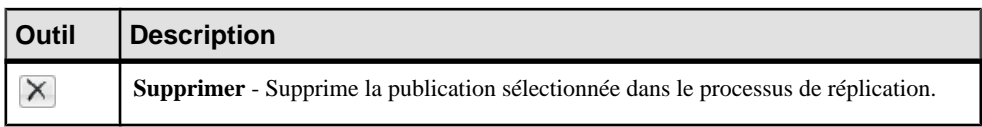

**Remarque :** L'Assistant Réplication (voir [Réplication de données à l'aide de l'Assistant](#page-25-0) [Réplication](#page-25-0) à la page 16) peut automatiquement créer des publications comme faisant partie de votre environnement de réplication.

Pour obtenir des informations générales sur la création des objets, voir Guide des fonctionnalités générales > L'interface de PowerAMC > Objets.

## **Propriétés d'une publication**

Pour visualiser ou modifier les propriétés d'une publication, double-cliquez sur l'entrée correspondante dans l'Explorateur d'objets ou dans une liste. Les onglets de feuille de propriétés et zones répertoriés ici sont ceux disponibles par défaut, avant toute personnalisation de l'interface par vous ou par un administrateur.

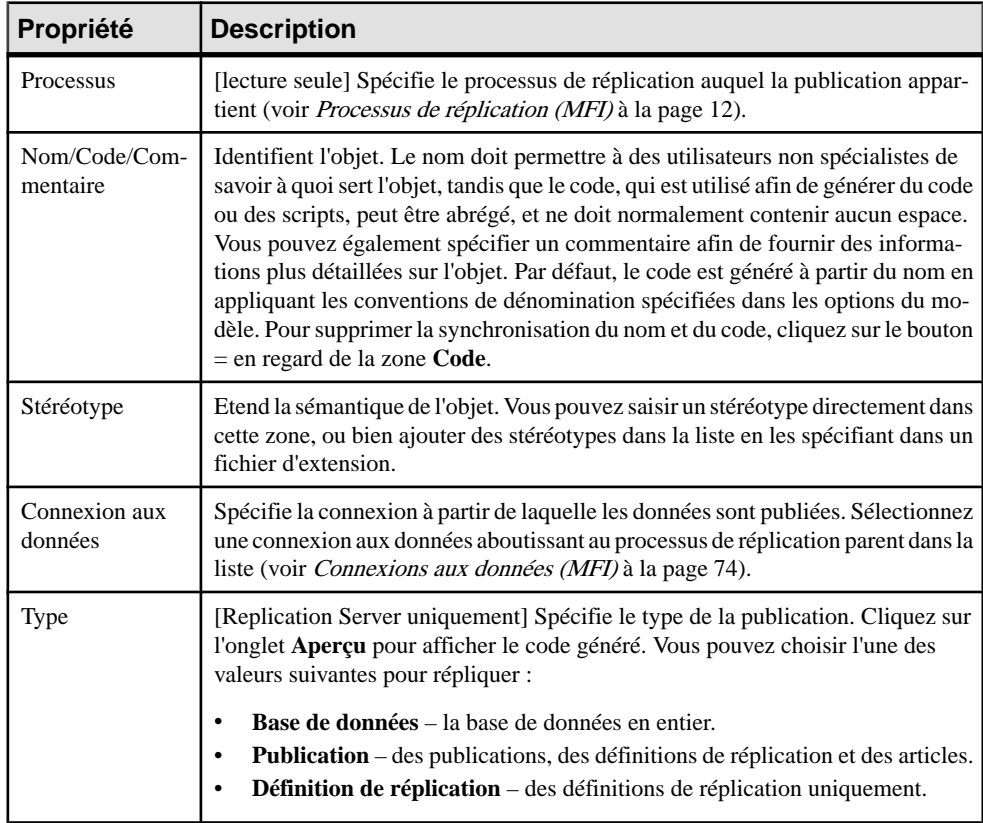

L'onglet **Général** contient les propriétés suivantes :

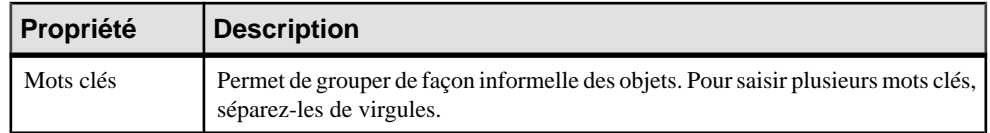

Les onglets suivants sont également disponibles :

- Articles répertorie les tables ou vues à répliquer (voir [Articles \(MFI\)](#page-65-0) à la page 56).
- Procédures répertorie les procédures stockées à répliquer (voir [Procédures \(MFI\)](#page-73-0) à la page 64).
- Souscriptions répertorie les souscriptions de base de données distantes à la publication (voir [Souscriptions \(MFI\)](#page-76-0) à la page 67).

### **Propriétés d'une définition de réplication de base de données Replication Server**

Les feuilles de propriétés de réplication de base de données Replication Server contient tous les onglets d'une feuille de propriétés de publication standard, avec en plus l'onglet Options RepServer.

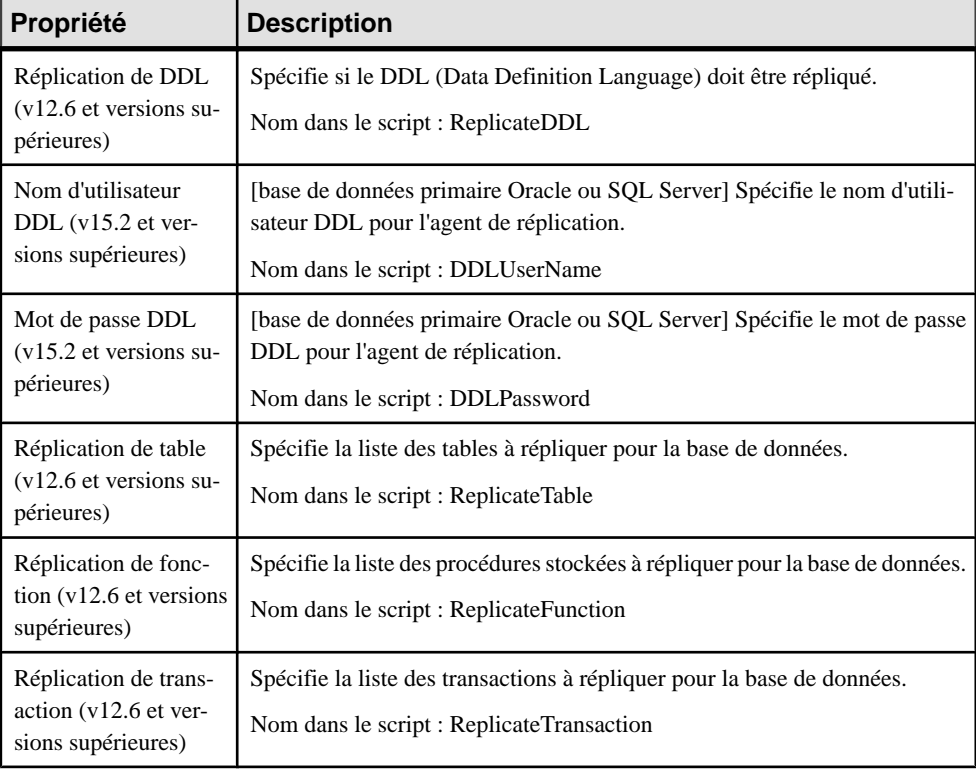

L'onglet **Options RepServer** contient les propriétés suivantes :

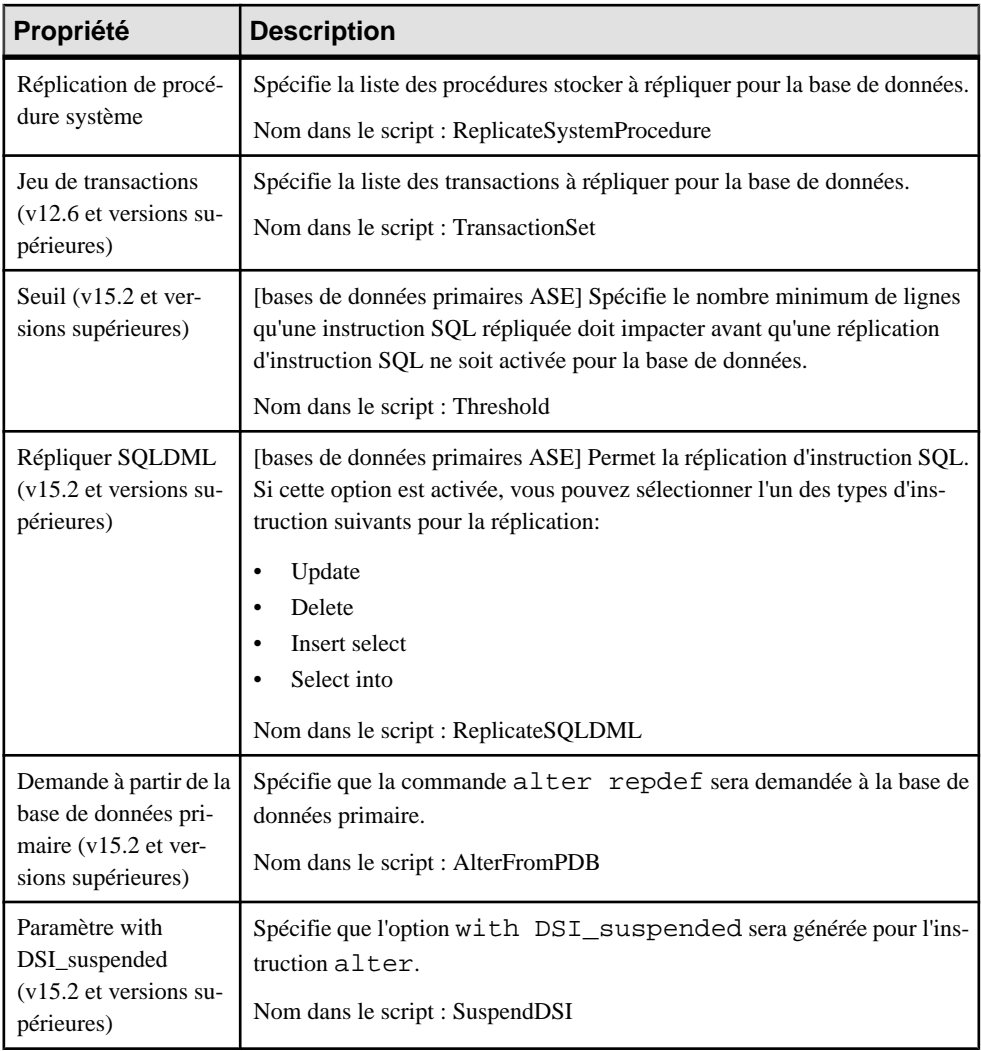

## <span id="page-65-0"></span>**Propriétés d'une publication Replication Server**

Les feuilles de propriétés de publication Replication Server incluent une propriété Type particulière sur l'onglet Général. Le nom des onglets pour les articles etles procédures change en fonction du type de publication.

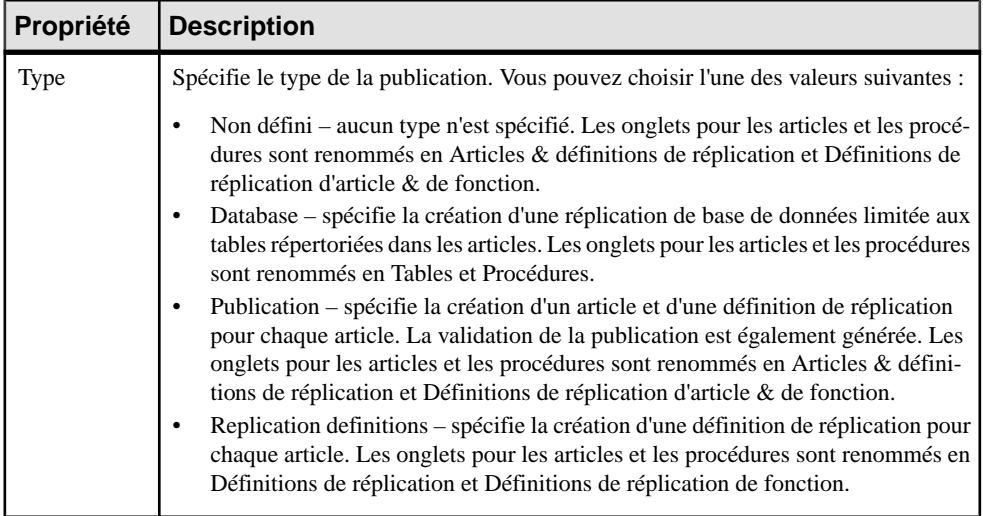

# **Articles (MFI)**

Un article est l'unité de base de réplication et contient soit une table soit une vue à répliquer. Les articles sont rassemblés au sein d'une publication à répliquer par le processus de réplication. Les articles n'ont pas de symbole dans le diagramme, mais sont répertoriés sur l'onglet Articles de la feuille de propriétés d'une publication.

Un article peut contenir les éléments suivants :

- Colonnes contient la colonne de table ou de vue à répliquer (voir [Colonnes \(MFI\)](#page-69-0) à la page 60).
- $Scripts specific les instructions permettant d'exécuter une fonction particulière dans une$ base de données (voir [Scripts d'événement \(MFI\)](#page-81-0) à la page 72).
- Clauses Where permet de filtrer les lignes d'un article à publier.

Dans l'exemple suivant, les articles Contact et Client contiennent des tables ayant le même nom et sont incluses dans la publication Glasgow :

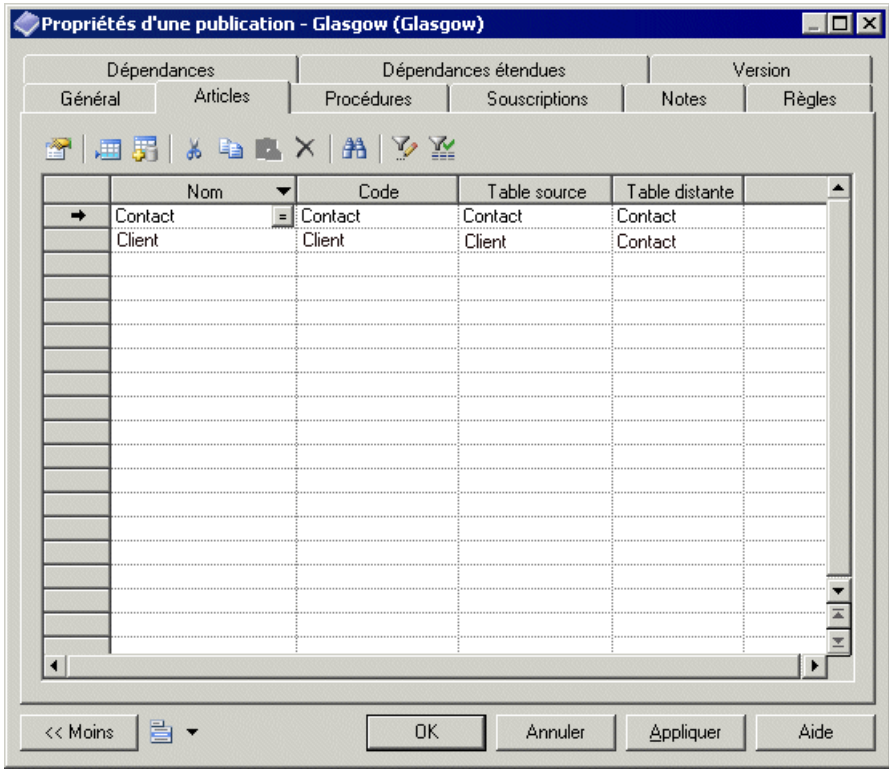

### **Ajout ou retrait d'articles dans une publication**

Vous pouvez créer ou supprimer des articles en utilisant les outils disponibles sur l'onglet **Articles** de la feuille de propriétés d'une publication.

L'onglet **Articles** contient les outils suivants :

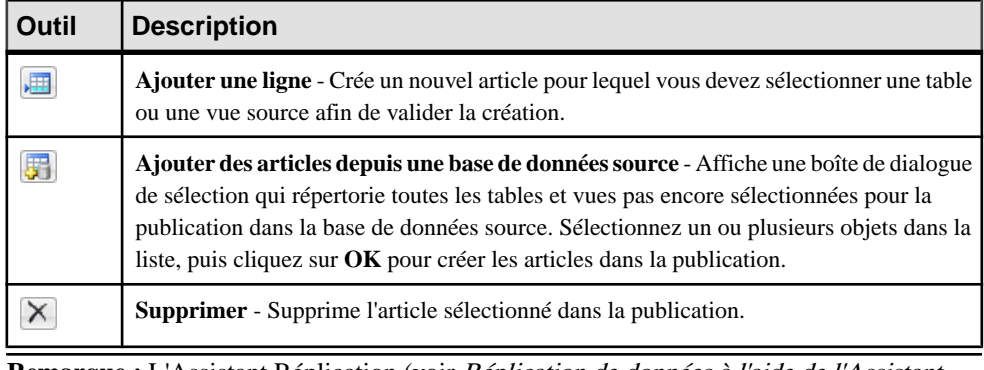

**Remarque :** L'Assistant Réplication (voir [Réplication de données à l'aide de l'Assistant](#page-25-0) [Réplication](#page-25-0) à la page 16) peut automatiquement créer des articles comme faisant partie de votre environnement de réplication.

Pour obtenir des informations générales sur la création des objets, voir Guide des fonctionnalités générales > L'interface de PowerAMC > Objets.

### **Propriétés d'un article**

Pour visualiser ou modifier les propriétés d'un article, double-cliquez sur l'entrée correspondante dans l'Explorateur d'objets ou dans une liste. Les onglets de feuille de propriétés et zones répertoriés ici sont ceux disponibles par défaut, avant toute personnalisation de l'interface par vous ou par un administrateur.

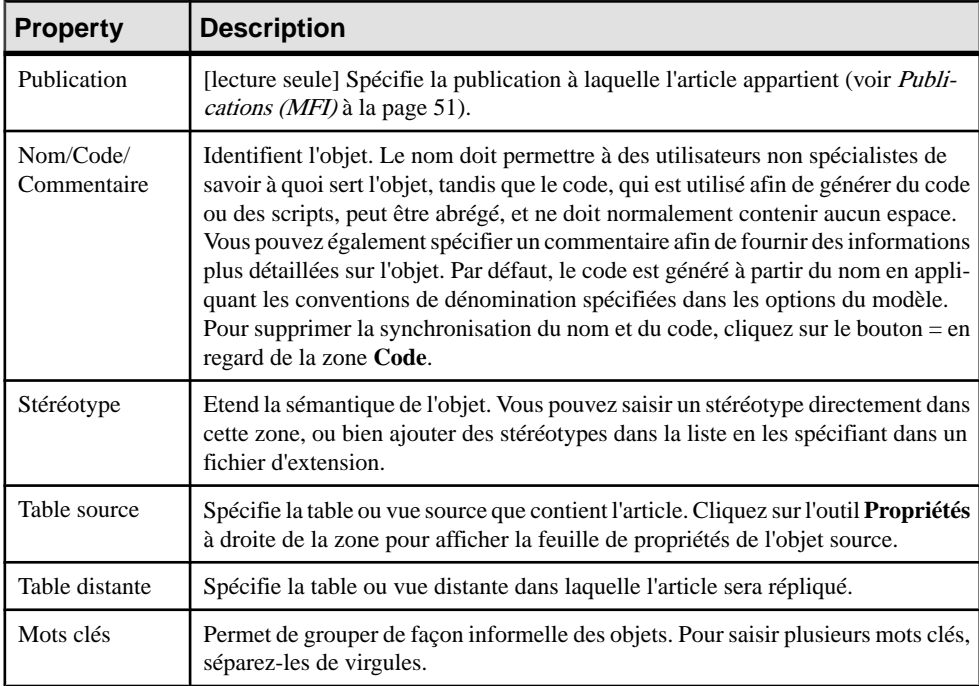

L'onglet **Général** contient les propriétés suivantes :

#### *Onglet Clause Where de la feuille de propriétés d'un article*

L'onglet Clause Where permet de spécifier une clause Where pour filtrer leslignes de table ou de vue à répliquer dans un éditeur de script.

Les clauses Where peuvent aider à maximiser les performances de l'application en réduisant la quantité de données répliquée ou à contrôler la disponibilité des données en restreignant leurs réplications à certaines souscriptions

Par exemple, vous pouvez répliquer toutes les données du service RH France vers le siège social US, et utiliser une clause Where pour en fournir un sous-ensemble filtré à la branche Asie

**Remarque :** Cliquez sur l'outil **Ouverture de la liste de finalisation automatique** ou bien appuyez sur les touches **Ctrl+Espace** pour afficher une liste des éléments et opérateurs utilisables dans la clause.

Les onglets suivants sont également disponibles :

- Colonnes répertorie les colonnes à répliquer (voir [Colonnes \(MFI\)](#page-69-0) à la page 60).
- [Scripts](#page-81-0) d'événement répertorie les scripts d'événement associés à l'article (voir Scripts [d'événement \(MFI\)](#page-81-0) à la page 72).

### **Propriétés d'une définition de réplication et d'un article Replication Server**

Les feuilles de propriétés de définition de réplication et d'article Replication Server contiennenttous les onglets des feuilles de propriétés d'article standard, avec en plus d'onglet Options RepServer.

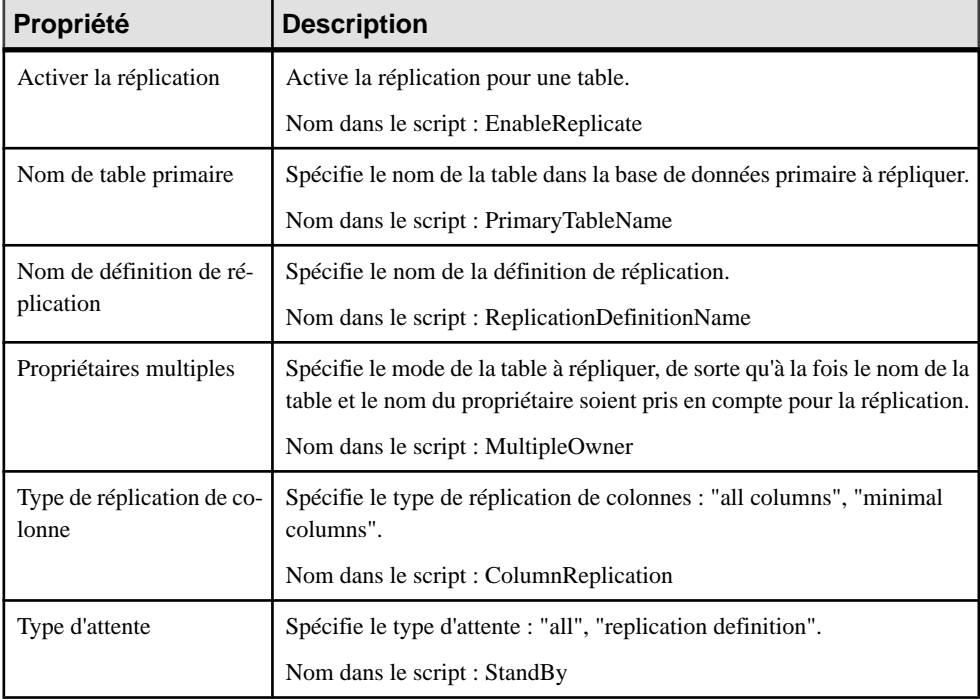

L'onglet **Options RepServer** contient les propriétés suivantes :

<span id="page-69-0"></span>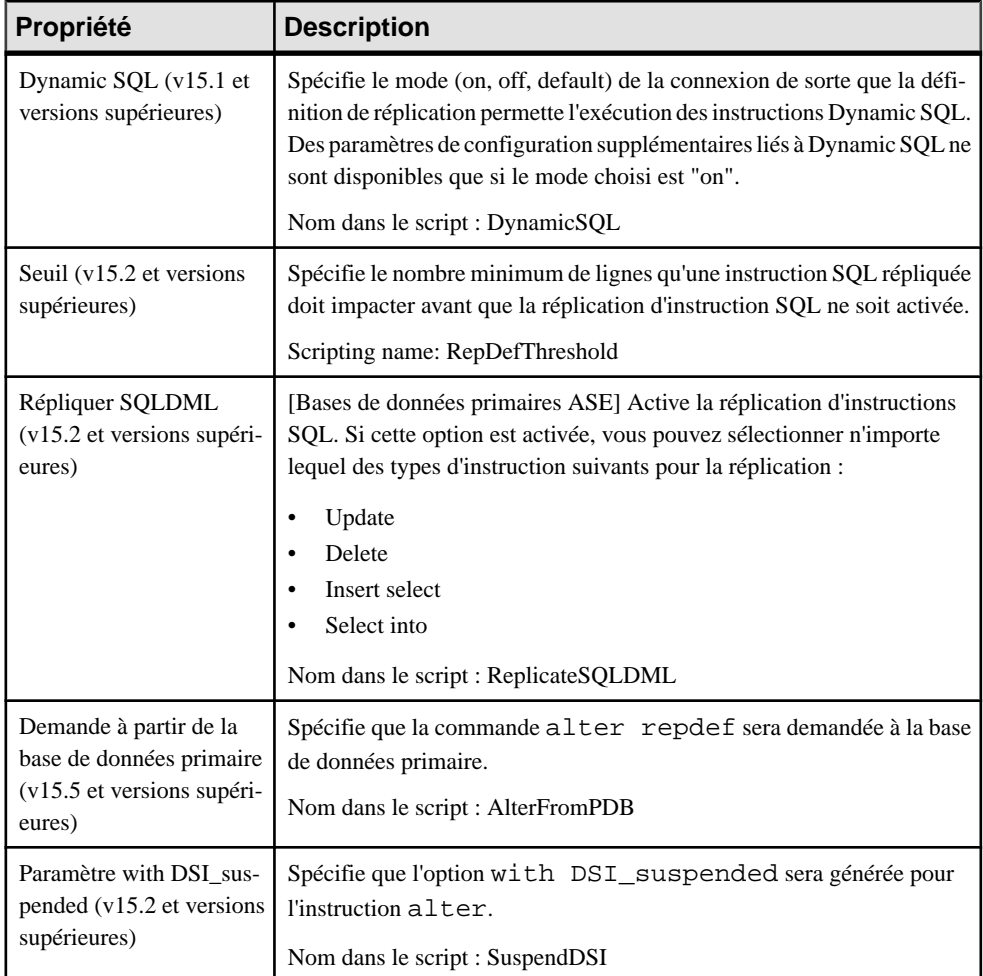

# **Colonnes (MFI)**

Une colonne d'article contient une colonne de table ou de vue à répliquer. Les colonnes d'article appartiennent aux articles quisont rassemblés dans des publications à répliquer par le processus de réplication. Les colonnes d'article n'ont pas de symbole dansle diagramme, mais sont répertoriées sur l'onglet Colonnes de la feuille de propriétés d'un article.

**Remarque :** Lorsque vous créez un article, toutes les colonnes de la table ou vue source sont ajoutées par défaut. Vous pouvez passer en revue et affinerla réplication des colonnes de façon graphique à l'aide de l'Editeur de correspondances (voir [Visualisation et affinage des](#page-28-0) [réplications de données à l'aide de l'Editeur de correspondances](#page-28-0) à la page 19).

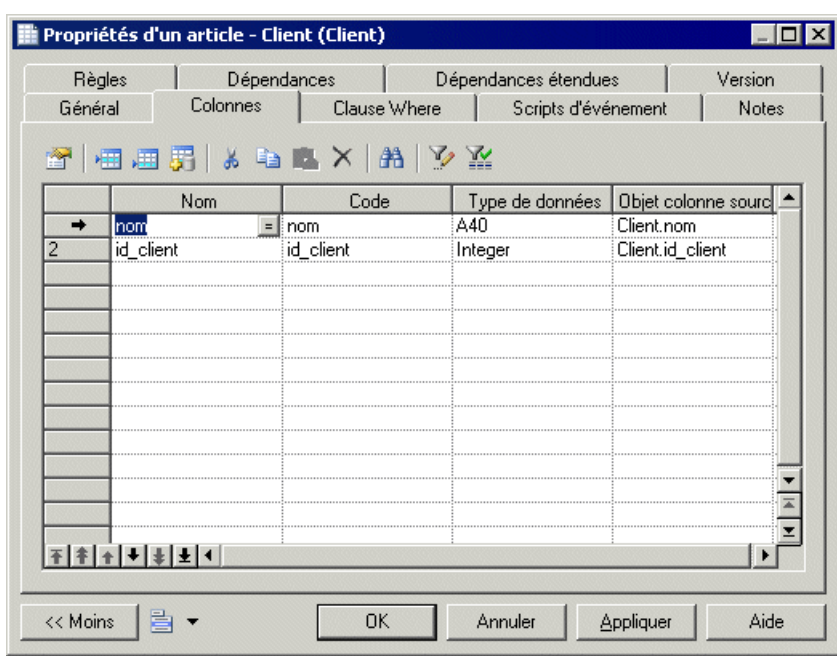

Dans l'exemple suivant, l'article Client contient deux colonnes à répliquer :

#### **Ajout ou retrait de colonnes dans un article**

Vous pouvez créer ou supprimer des colonnes en utilisant les outils disponibles sur l'onglet **Colonnes** de la feuille de propriétés d'un article.

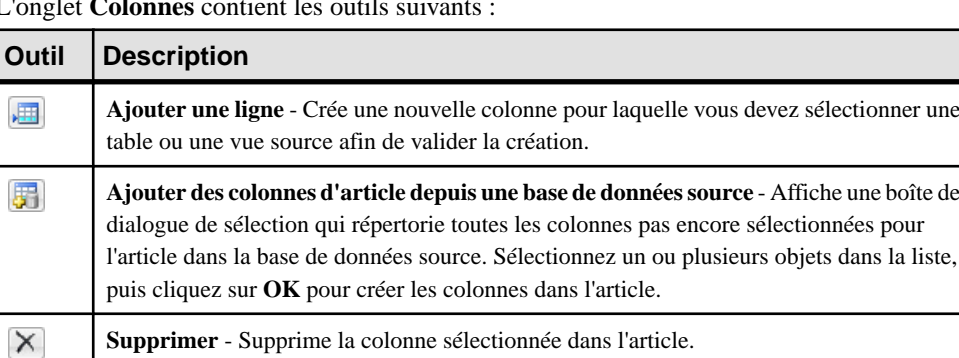

L'onglet **Colonnes** contient les outils suivants :

**Remarque :** L'Assistant Réplication (voir [Réplication de données à l'aide de l'Assistant](#page-25-0) [Réplication](#page-25-0) à la page 16) peut automatiquement créer des colonnes comme faisant partie de votre environnement de réplication.

Pour obtenir des informations générales sur la création des objets, voir Guide des fonctionnalités générales > L'interface de PowerAMC > Objets.

### **Propriétés d'une colonne**

Pour visualiser ou modifier les propriétés d'une colonne, double-cliquez sur l'entrée correspondante dans l'Explorateur d'objets ou dans une liste. Les onglets de feuille de propriétés et zones répertoriés ici sont ceux disponibles par défaut, avant toute personnalisation de l'interface par vous ou par un administrateur.

| Propriété                | <b>Description</b>                                                                                                    |
|--------------------------|----------------------------------------------------------------------------------------------------|
| Article                  | [lecture seule] Spécifie l'article auquel la colonne appartient (voir Articles (MFI) à la<br>page 56).                                                                                                    |
| Nom/Code/<br>Commentaire | Identifient l'objet. Le nom doit permettre à des utilisateurs non spécialistes de savoir<br>à quoi sert l'objet, tandis que le code, qui est utilisé afin de générer du code ou des<br>scripts, peut être abrégé, et ne doit normalement contenir aucun espace. Vous pouvez<br>également spécifier un commentaire afin de fournir des informations plus détaillées<br>sur l'objet. Par défaut, le code est généré à partir du nom en appliquant les conven-<br>tions de dénomination spécifiées dans les options du modèle. Pour supprimer la<br>synchronisation du nom et du code, cliquez sur le bouton = en regard de la zone<br>Code. |
| Stéréotype               | Etend la sémantique de l'objet. Vous pouvez saisir un stéréotype directement dans<br>cette zone, ou bien ajouter des stéréotypes dans la liste en les spécifiant dans un<br>fichier d'extension.                                                                                                    |
| Colonne sour-<br>ce      | Spécifie la colonne de table ou vue source à répliquer. Cliquez sur l'outil <b>Propriétés</b><br>à droite de la zone pour afficher la feuille de propriétés de l'objet source.                                                                                                    |
| Colonne dis-<br>tante    | Spécifie la colonne de table ou vue distante dans laquelle la colonne doit être<br>répliquée.                                                                                                    |
| Type de don-<br>nées     | Spécifie le type de données de la colonne.                                                                                                    |
| Longueur                 | Spécifie la longueur maximale du type de données.                                                                                                    |
| Précision                | Spécifie le nombre maximal de décimales.                                                                                                    |
| Mots clés                | Permet de grouper de façon informelle des objets. Pour saisir plusieurs mots clés,<br>séparez-les de virgules.                                                                                                    |

L'onglet **Général** contient les propriétés suivantes :
## **Propriétés d'une colonne d'article Replication Server**

Les feuilles de propriétés de colonne d'article Replication Server contiennent tous les onglets des feuille de propriétés de colonne d'article standard, avec en plus l'onglet Options RepServer.

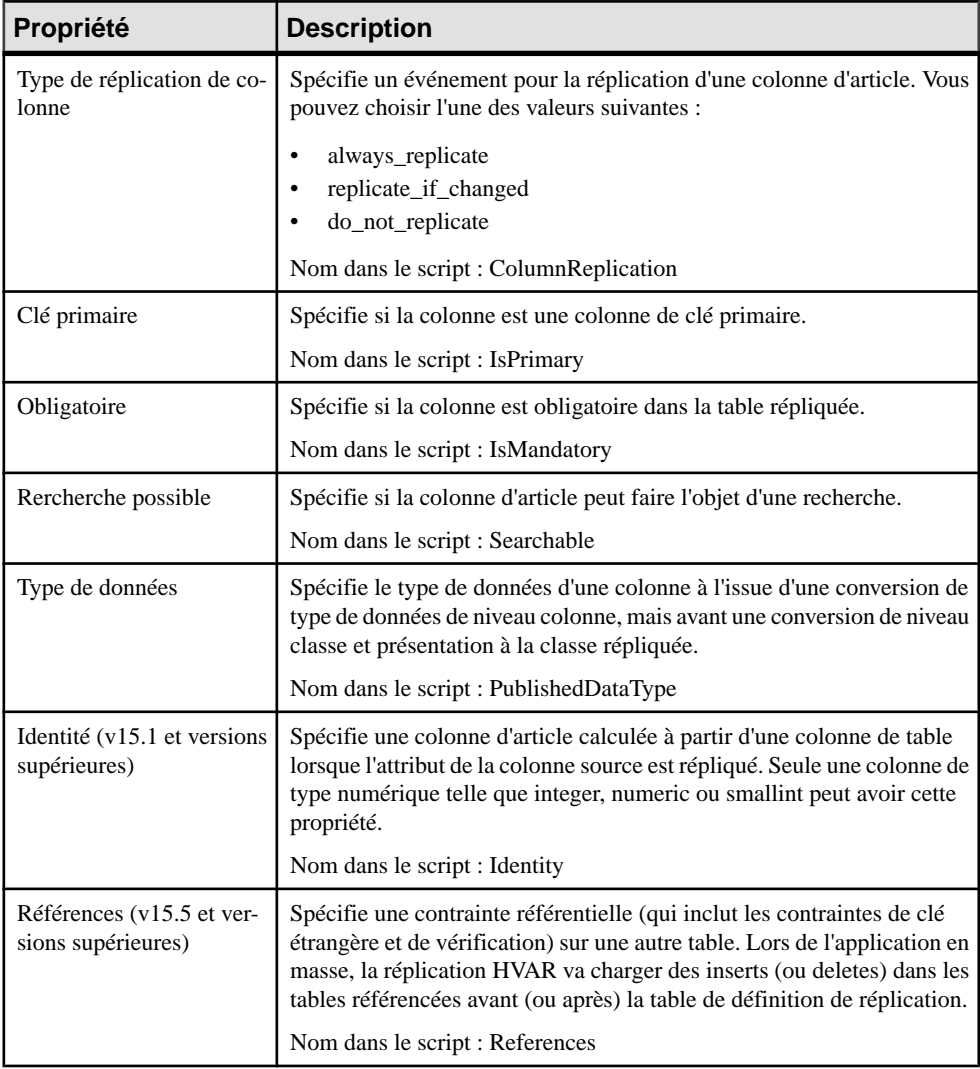

L'onglet **Options RepServer** contient les propriétés suivantes :

# **Procédures (MFI)**

Une *procédure* contient une procédure stockée à répliquer depuis une base de données source vers une base de données distante. Les procédures n'ont pas de symbole dans le diagramme, mais sont répertoriées sur l'onglet Procédures de la feuille de propriétés d'une publication.

#### **Ajout ou retrait de procédures dans une publication**

Vous pouvez créer ou supprimer des procédures en utilisantles outils disponibles sur l'onglet **Procédures** de la feuille de propriétés d'une publication.

L'onglet **Procédures** contient les outils suivants :

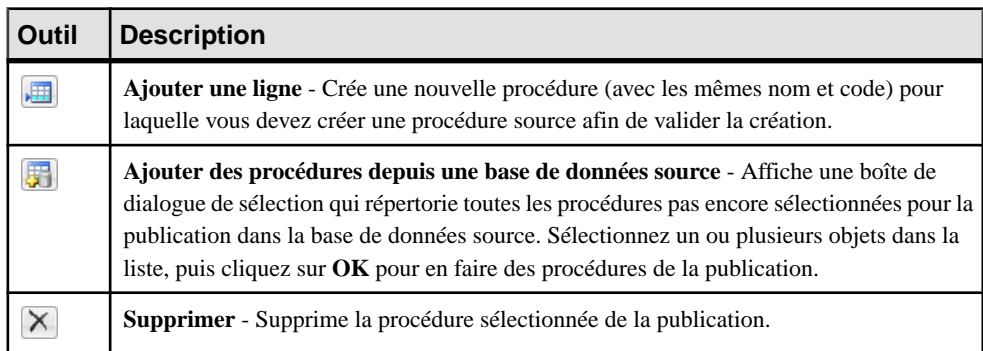

Pour obtenir des informations générales sur la création des objets, voir Guide des fonctionnalités générales > L'interface de PowerAMC > Objets.

## **Propriétés d'une procédure**

Pour visualiser ou modifier les propriétés d'une procédure, double-cliquez sur l'entrée correspondante dans l'Explorateur d'objets ou dans une liste. Les onglets de feuille de propriétés et zones répertoriés ici sont ceux disponibles par défaut, avant toute personnalisation de l'interface par vous ou par un administrateur.

L'onglet **Général** contient les propriétés suivantes :

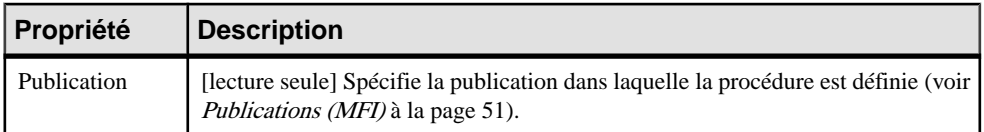

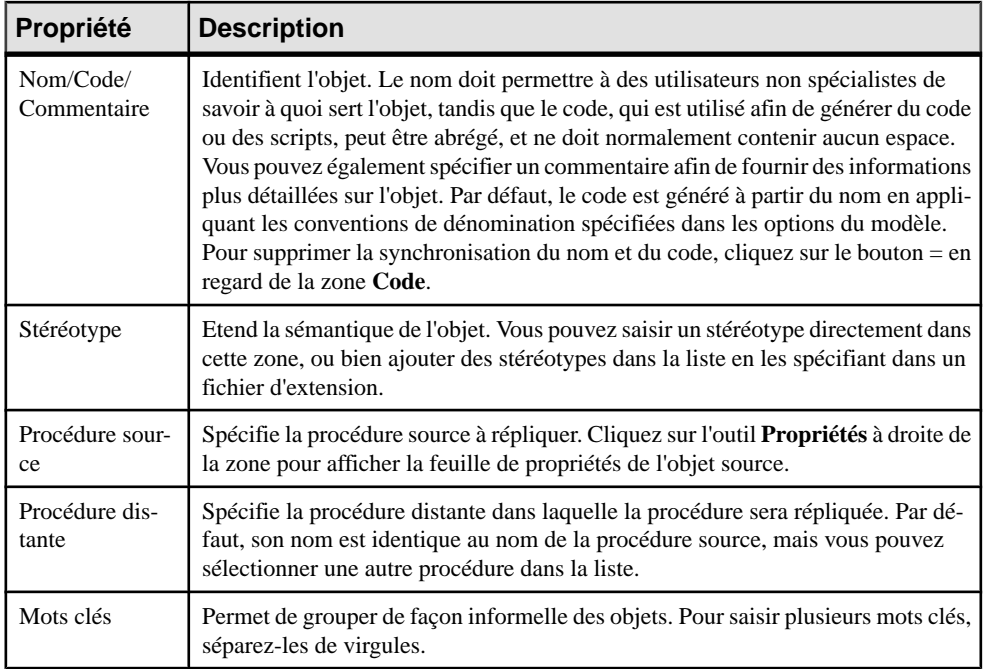

#### *Onglet Paramètres de la feuille de propriétés d'une procédure*

Cet onglet répertorie les paramètres d'appel de la procédure. Les procédures stockées peuvent utiliser des paramètres pour accepterles valeurs provenant du processus de réplication etlui en renvoyer d'autres.

Par exemple, une procédure Suppr-exception peut être utilisée pour supprimer une transaction dans le journal d'exceptions et prendre le paramètre id\_transaction, qui spécifie le numéro de la transaction à supprimer.

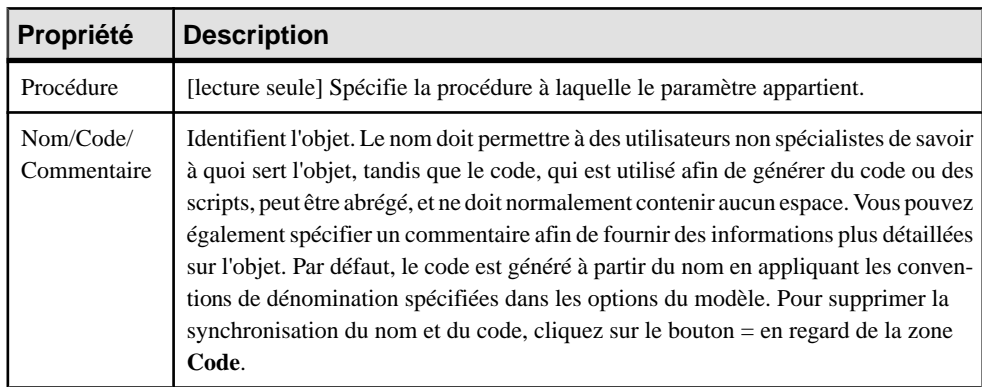

Chaque paramètre contient les propriétés suivantes :

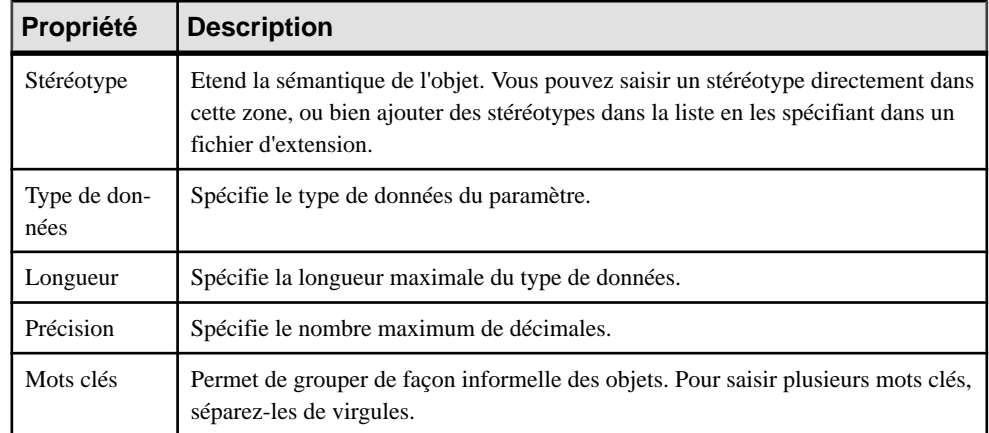

## **Propriétés d'une définition de réplication de fonction Replication Server**

Les feuilles de propriétés de définition de réplication de fonction Replication Server contiennent tous les onglets d'une feuille de propriétés de procédure standard, avec en plus l'onglet Options RepServer.

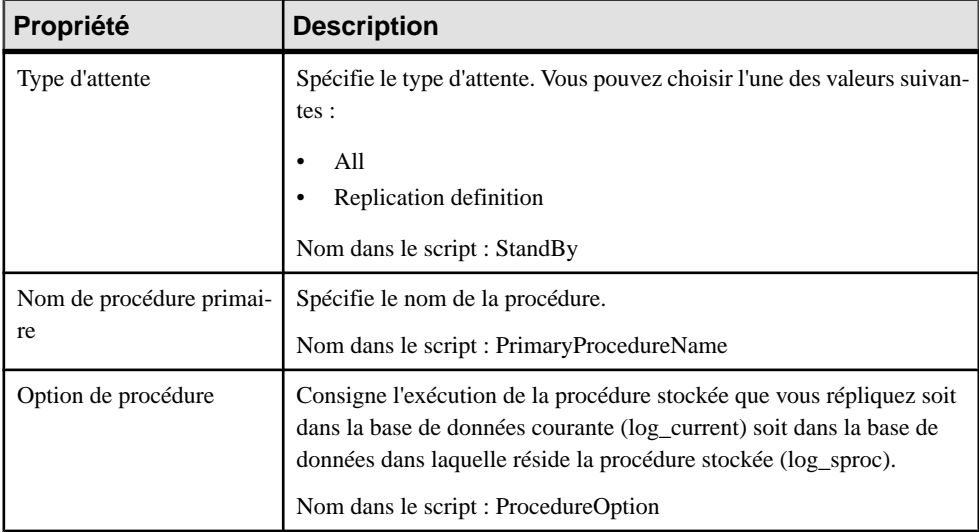

L'onglet **Options RepServer** contient les propriétés suivantes :

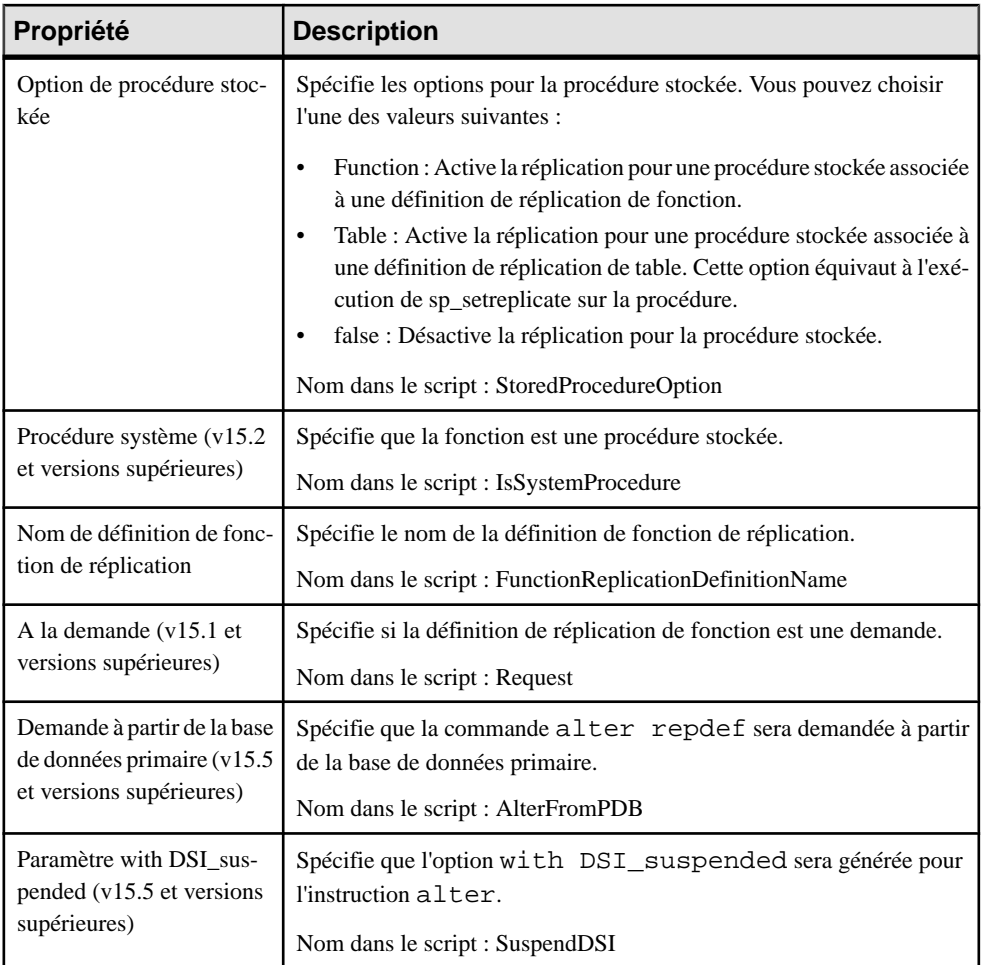

# **Souscriptions (MFI)**

Une souscription spécifie où une publication doit être répliquée. Les souscriptions peuvent inclure des clauses Where afin de filtrer les données à répliquer dans la base de données distante. Les souscriptions n'ont pas de symbole dans le diagramme, mais sont répertoriées dans l'onglet Souscriptions d'une feuille de propriétés de réplication.

Dans l'exemple suivant, la souscription NY demande au processus de réplication Singapour de répliquer des données publiées via la publication New York dans la base de données distante Tokyo :

Chapitre 2 : Diagrammes de fluidité de l'information

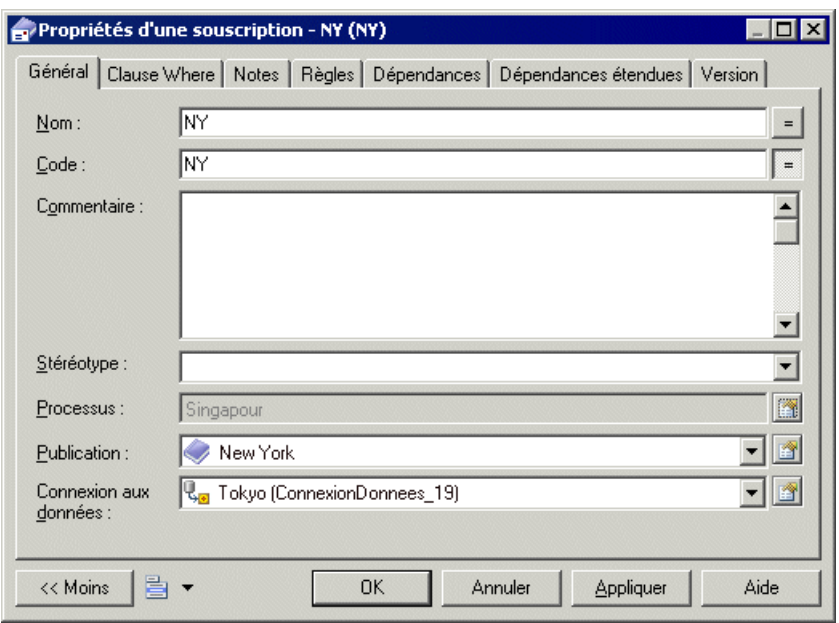

## **Ajout ou retrait de souscriptions dans un processus de réplication ou dans une publication**

Vous pouvez créer ou supprimer des souscriptions en utilisant les outils disponibles sur l'onglet **Souscriptions** de la feuille de propriétés d'un processus de réplication ou d'une publication.

L'onglet **Souscriptions** contient les outils suivants :

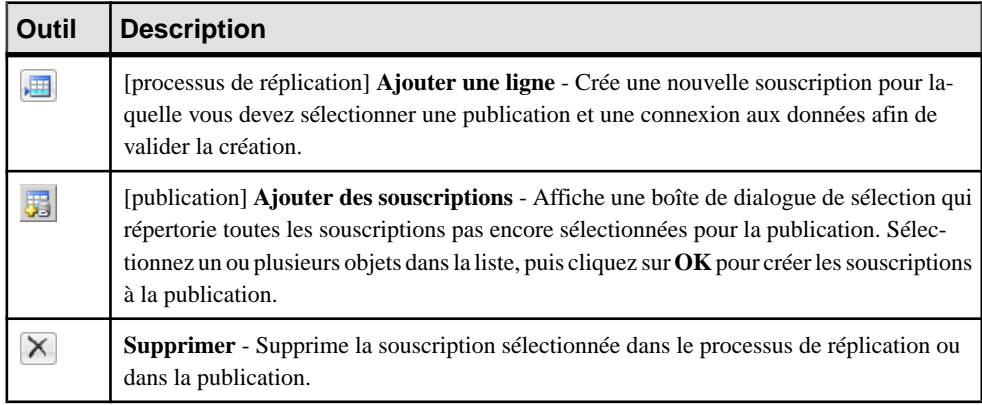

**Remarque :** L'Assistant Réplication (voir [Réplication de données à l'aide de l'Assistant](#page-25-0) [Réplication](#page-25-0) à la page 16) peut automatiquement créer des souscriptions comme faisant partie de votre environnement de réplication.

Pour obtenir des informations générales sur la création des objets, voir Guide des fonctionnalités générales > L'interface de PowerAMC > Objets.

## **Propriétés d'une souscription**

Pour visualiser ou modifier les propriétés d'une souscription, double-cliquez sur l'entrée correspondante dans l'Explorateur d'objets ou dans une liste. Les onglets de feuille de propriétés et zones répertoriés ici sont ceux disponibles par défaut, avant toute personnalisation de l'interface par vous ou par un administrateur.

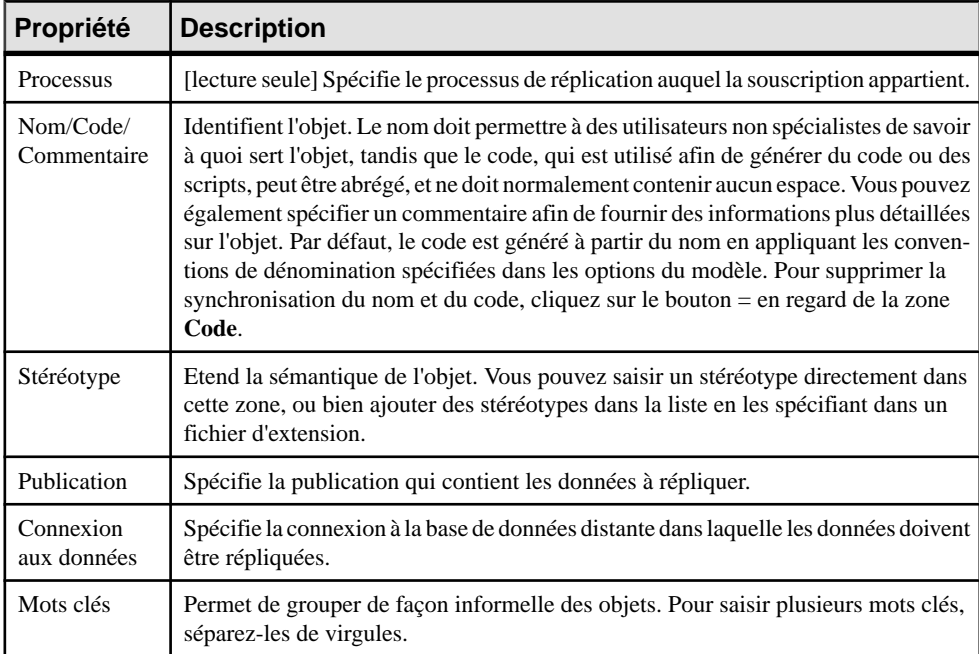

L'onglet **Général** contient les propriétés suivantes :

Les onglets suivants sont également disponibles :

• Clause Where - permet de créer des clauses Where dans un éditeur de script pour filtrer les lignes d'une table ou vue auxquelles souscrire (voir [Propriétés d'un article](#page-67-0) à la page 58).

## **Propriétés d'une souscription Replication Server**

Les feuilles de propriétés de souscription Replication Server contiennent tous les onglets d'une feuille de propriétés de souscription standard, avec en plus des propriétés supplémentaires.

Pour la v15.7 et les versions supérieures, l'onglet **Général** contient les propriétés suivantes :

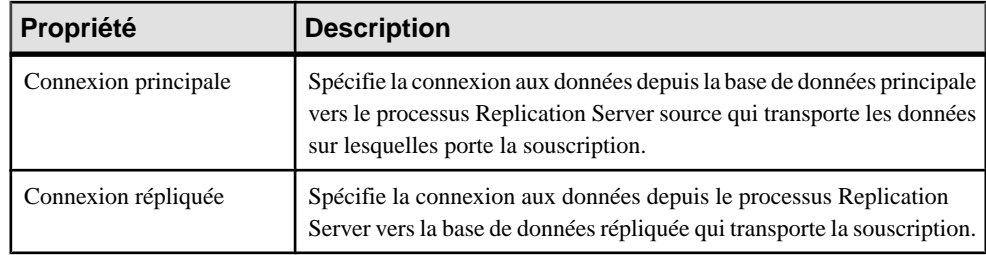

#### *Onglet Options RepServer*

L'onglet **Options RepServer** contient les propriétés suivantes :

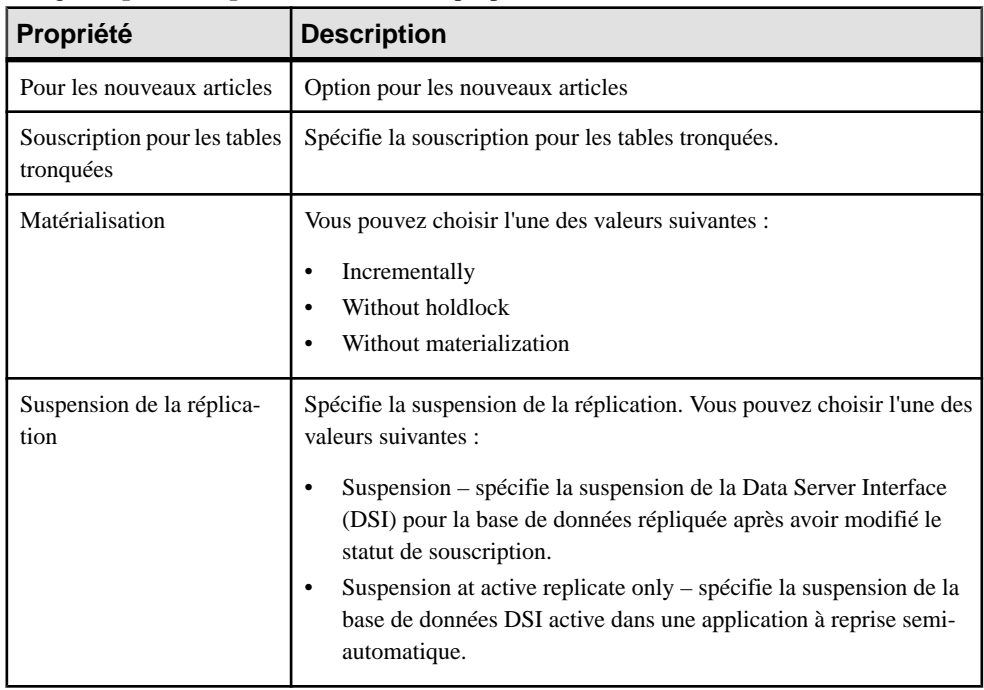

## **Utilisateurs (MFI)**

Un utilisateur est une personne ou un groupe qui est autorisé à se connecter à un processus de réplication, et à agir comme un administrateur de système de réplication. Les utilisateurs n'ont pas de symbole dans le diagramme, mais sont répertoriés dans l'onglet Utilisateurs de la feuille de propriétés d'un processus de réplication.

Dansl'exemple suivant, Dave, Tracy et Ben sont des utilisateurs autorisés pourle processus de réplication Monde :

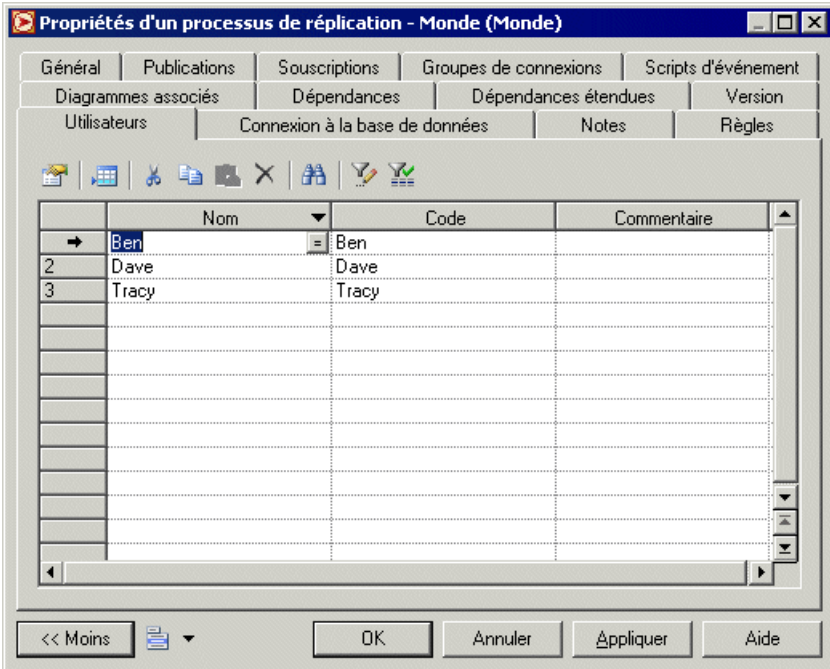

#### **Création d'un utilisateur**

Vous pouvez créer un utilisateur à partir de la feuille de propriétés ou du noeud d'Explorateur d'objets d'un processus de réplication.

- Cliquez surl'onglet **Utilisateurs** dansla feuille de propriétés d'un processus de réplication, puis cliquez sur l'outil **Ajouter une ligne**.
- Pointez sur le processus de réplication dans l'Explorateur d'objets, cliquez le bouton droit de la souris, puis sélectionnez **Nouveau > Utilisateur**.

Pour obtenir des informations générales sur la création des objets, voir Guide des fonctionnalités générales > L'interface de PowerAMC > Objets.

## **Propriétés d'un utilisateur**

Pour visualiser ou modifier les propriétés d'un utilisateur, double-cliquez sur l'entrée correspondante dans l'Explorateur d'objets ou dans une liste. Les onglets de feuille de propriétés et zones répertoriés ici sont ceux disponibles par défaut, avant toute personnalisation de l'interface par vous ou par un administrateur.

L'onglet Général contient les propriétés suivantes :

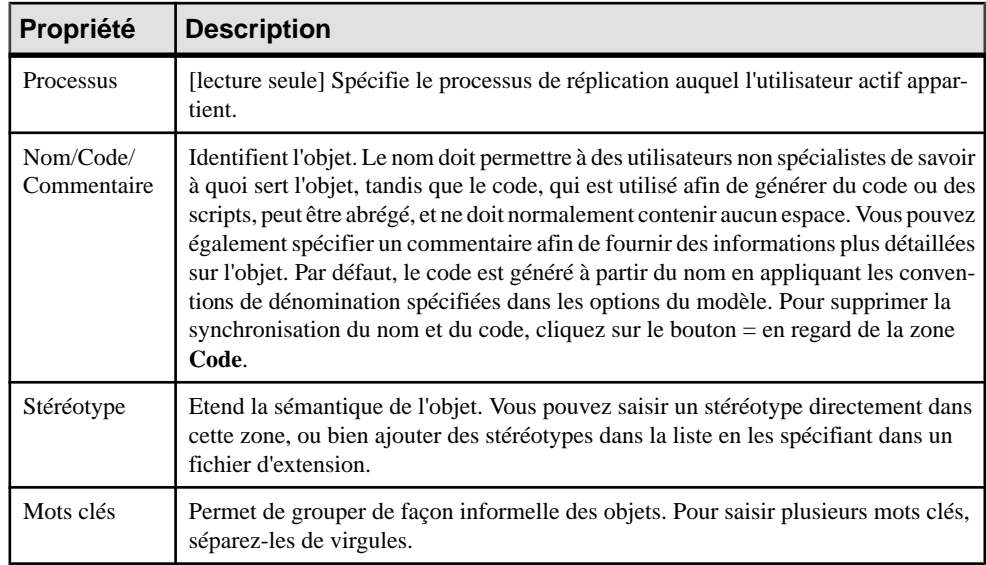

## **Propriétés d'un utilisateur Replication Server**

Les feuilles de propriétés d'utilisateur Replication Server contiennent tous les onglets des feuille de propriétés d'utilisateur standard, avec en plus l'onglet Options RepServer.

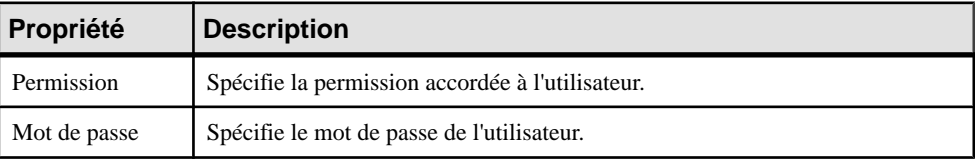

L'onglet **Options RepServer** contient les propriétés suivantes :

# **Scripts d'événement (MFI)**

Un script d'événement est une procédure stockée qui est exécutée sur un processus de réplication (pour des actions globales) ou sur un article (pour des actionsspécifiques) lorsque l'événement associé se produit. Les scripts d'événement disponibles pour votre processus de réplication sont spécifiés dans le fichier d'extension attaché à votre modèle. Par exemple, vous pouvez créer un script d'événement global qui gère les erreurs de connexion et quisera exécuté chaque fois que le processus de réplication rencontre une erreur SQL.

Les scripts d'événement n'ont pas de symbole dans le diagramme, mais ils sont répertoriés sur l'onglet Scripts d'événement de la feuille de propriétés d'un processus de réplication.

## **Création d'un script d'événement**

Vous pouvez créer un script d'événement à partir de la feuille de propriétés ou du noeud d'Explorateur d'objets d'un processus de réplication ou d'un article.

- Cliquez sur l'onglet **Scripts d'événement** dans une feuille de propriétés de processus ou d'article, cliquez sur l'outil **Ajouter des scripts d'événement** pour afficher la boîte de dialogue Sélection d'événements, sélectionnez un script d'événement, puis cliquez sur **OK** pour fermer la boîte de dialogue.
- Pointez sur un processus de réplication ou sur un article dans l'Explorateur d'objets, cliquez le bouton droit de la souris, puis sélectionnez **Nouveau > Script d'événement**.

Pour obtenir des informations générales sur la création des objets, voir Guide des fonctionnalités générales > L'interface de PowerAMC > Objets.

## **Propriétés d'un script d'événement**

Pour visualiser ou modifier les propriétés d'un script d'événement, double-cliquez sur l'entrée correspondante dans l'Explorateur d'objets ou dans une liste. Les onglets de feuille de propriétés et zones répertoriés ici sont ceux disponibles par défaut, avant toute personnalisation de l'interface par vous ou par un administrateur.

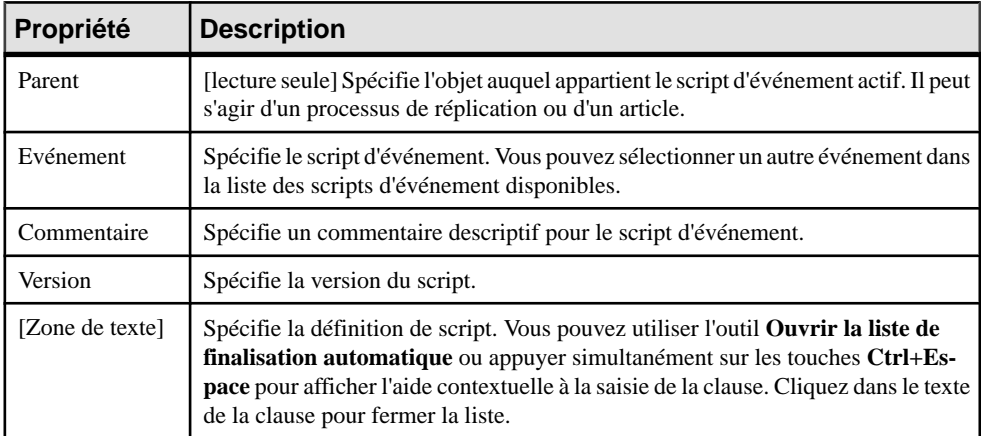

L'onglet **Général** contient les propriétés suivantes :

## **Propriétés d'une chaîne de fonction Replication Server**

Les feuilles de propriétés de chaîne de fonction Replication Server contiennent tous les onglets d'une feuille de propriétés d'un script d'événement standard, avec en plus l'onglet Options RepServer.

L'onglet **Options RepServer** contient les propriétés suivantes :

<span id="page-83-0"></span>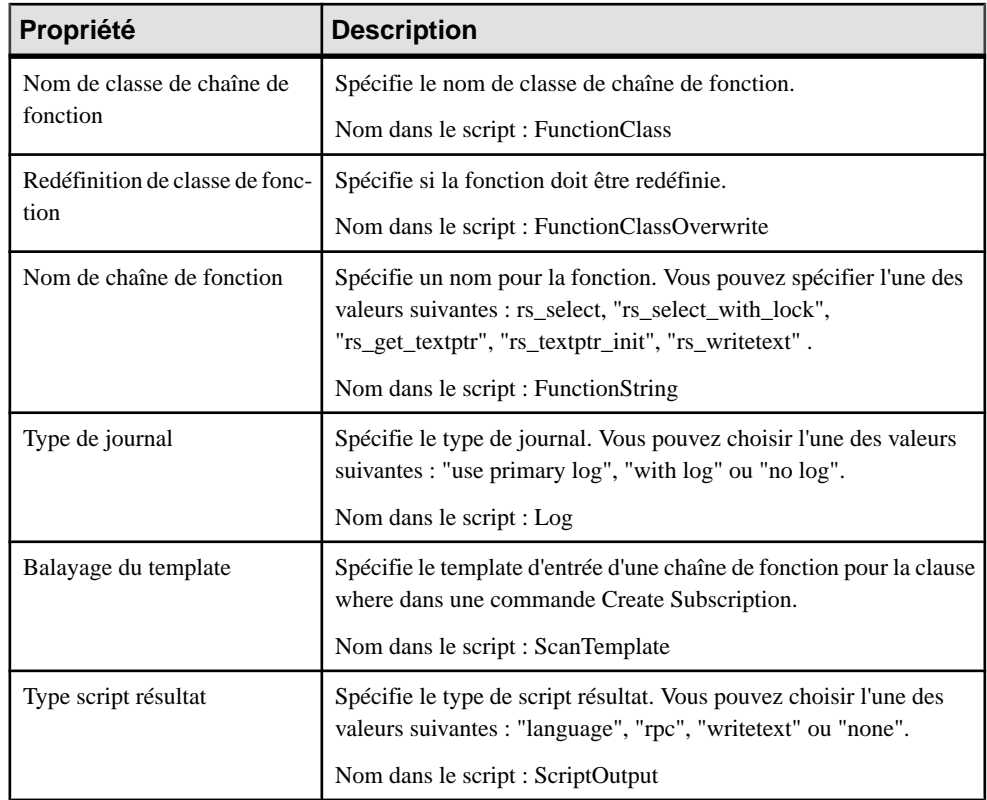

# **Connexions aux données (MFI)**

Une connexion aux données envoie des données d'une base de données ou d'un autre magasin de données à un processus de réplication ou à un processus de transformation.

Dans l'exemple suivant, des données sont envoyées des bases de données New York et Dallas au processus de réplication Europe, puis répliquées dans la base de données Paris :

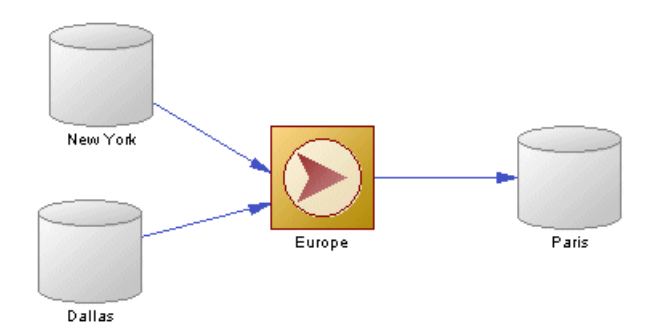

Dans l'exemple suivant, les données sont envoyées du service Web Acme et de la base de données PME vers le processus de transformation Fusion de données, puis chargées dans l'entrepôt de données Multinationale :

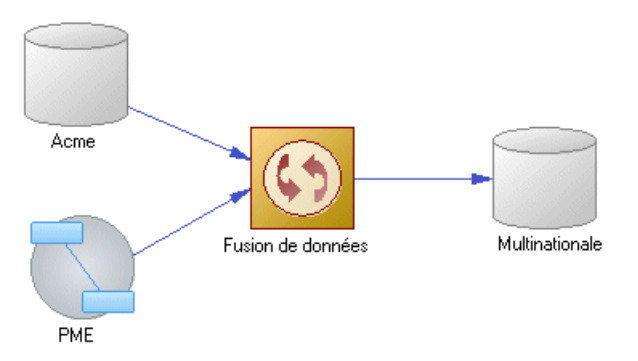

## **Création d'une connexion aux données**

Vous pouvez créer une connexion aux données à partir de la Boîte à outils, de l'Explorateur d'objets ou du menu **Modèle**.

- Utilisez l'outil **Connexion** dans la Boîte à outils.
- Sélectionnez **Modèle > Connexions auxdonnées** pour afficher la boîte de dialogue Liste des connexions aux données, puis cliquez sur l'outil **Ajouter une ligne**.
- Pointez sur le modèle (ou package) cliquez le bouton droit de la souris, puis sélectionnez **Nouveau > Connexion aux données**.

**Remarque :** L'Assistant Réplication (voir [Réplication de données à l'aide de l'Assistant](#page-25-0) [Réplication](#page-25-0) à la page 16) peut créer automatiquement des connexions aux données comme faisant partie de votre environnement de réplication.

Pour obtenir des informations générales sur la création des objets, voir Guide des fonctionnalités générales > L'interface de PowerAMC > Objets.

## **Propriétés d'une connexion aux données**

Pour visualiser ou modifier les propriétés d'une connexion aux données, double-cliquez sur son symbole dans le diagramme ou sur l'entrée correspondante dans l'Explorateur d'objets ou dans une liste. Les onglets de feuille de propriétés et zones répertoriés ici sont ceux disponibles par défaut, avant toute personnalisation de l'interface par vous ou par un administrateur.

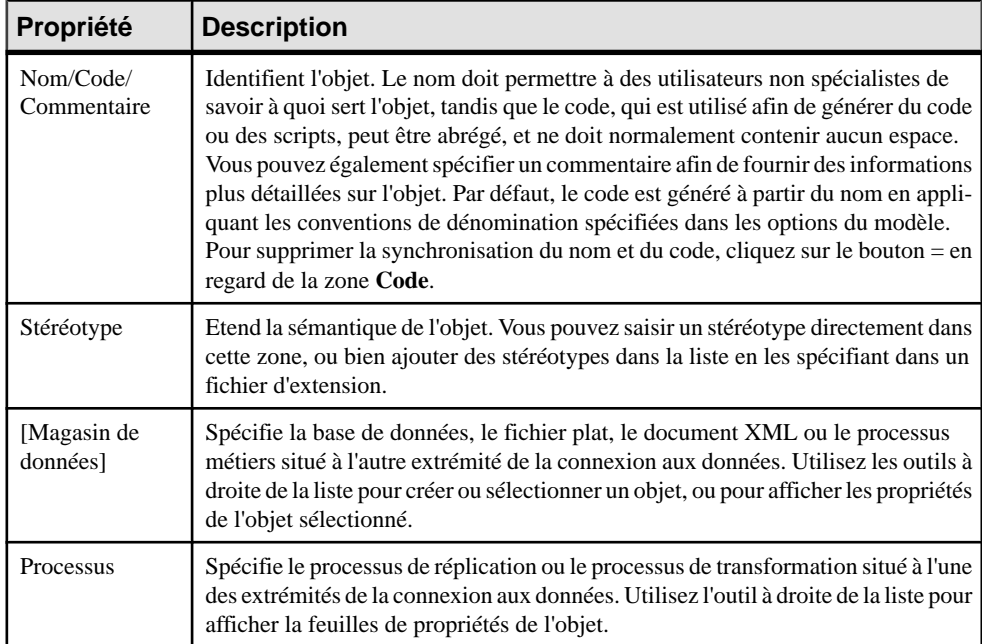

L'onglet **Général** contient les propriétés suivantes :

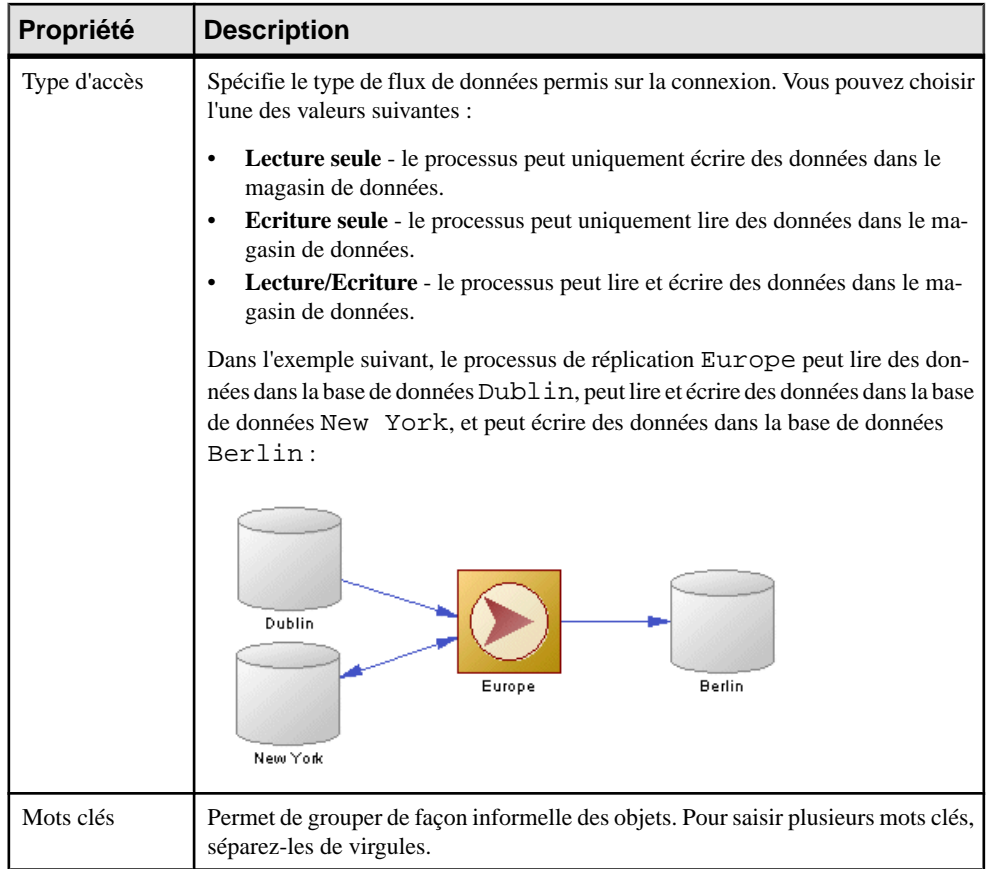

## **Propriétés d'une connexion Replication Server**

Les feuilles de propriétés de connexion Replication Server contiennent tous les onglets standard d'une feuille de propriétés de connexion aux données standard, avec des onglet s de propriétés supplémentaires.

#### *Onglet Connexion*

Les propriétés suivantes sont disponibles sur l'onglet Connexion :

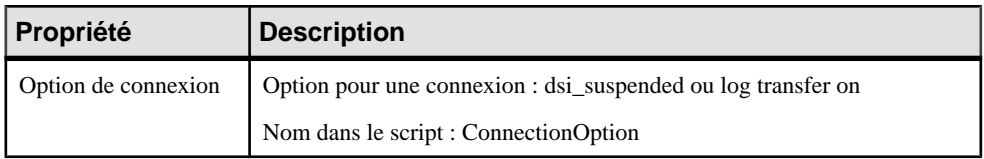

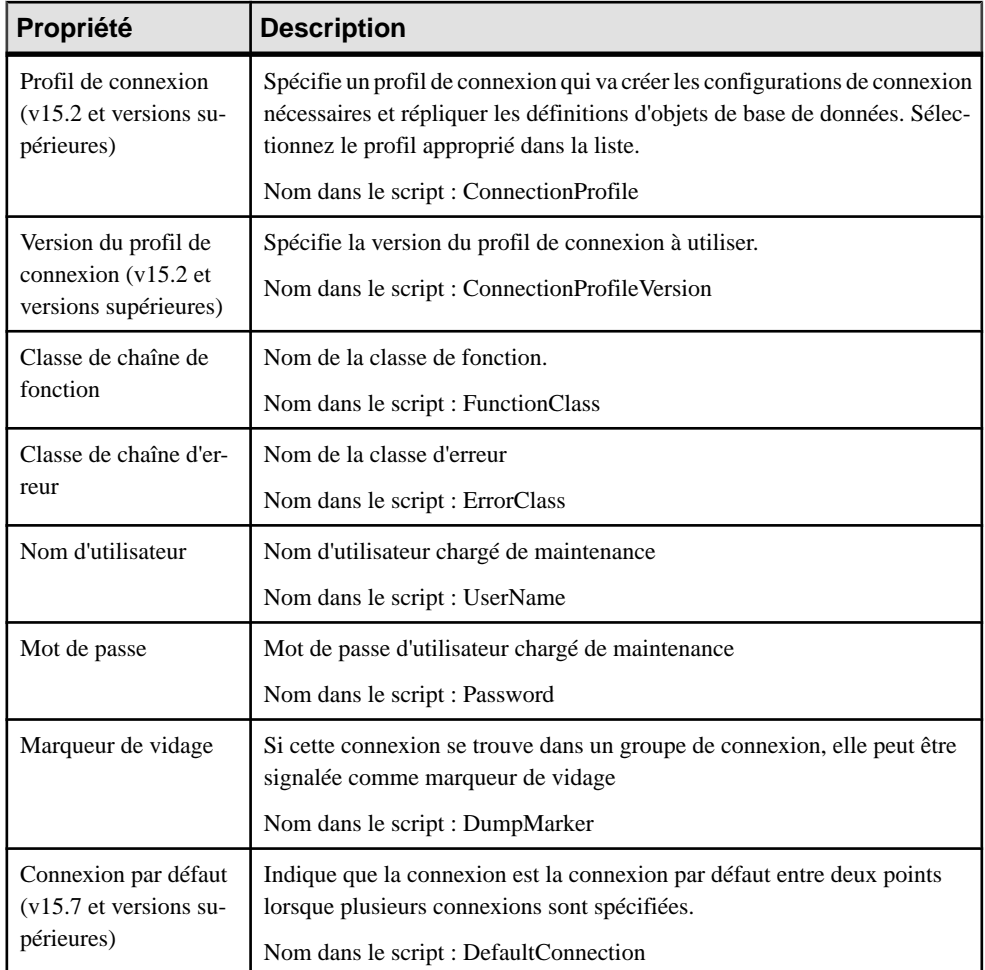

## *Onglet Options de base de données*

Les propriétés suivantes sont disponibles sur l'onglet Options de base de données :

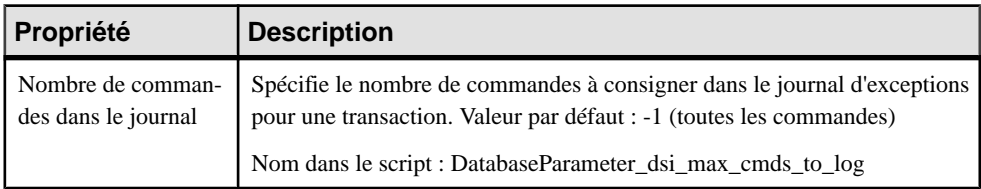

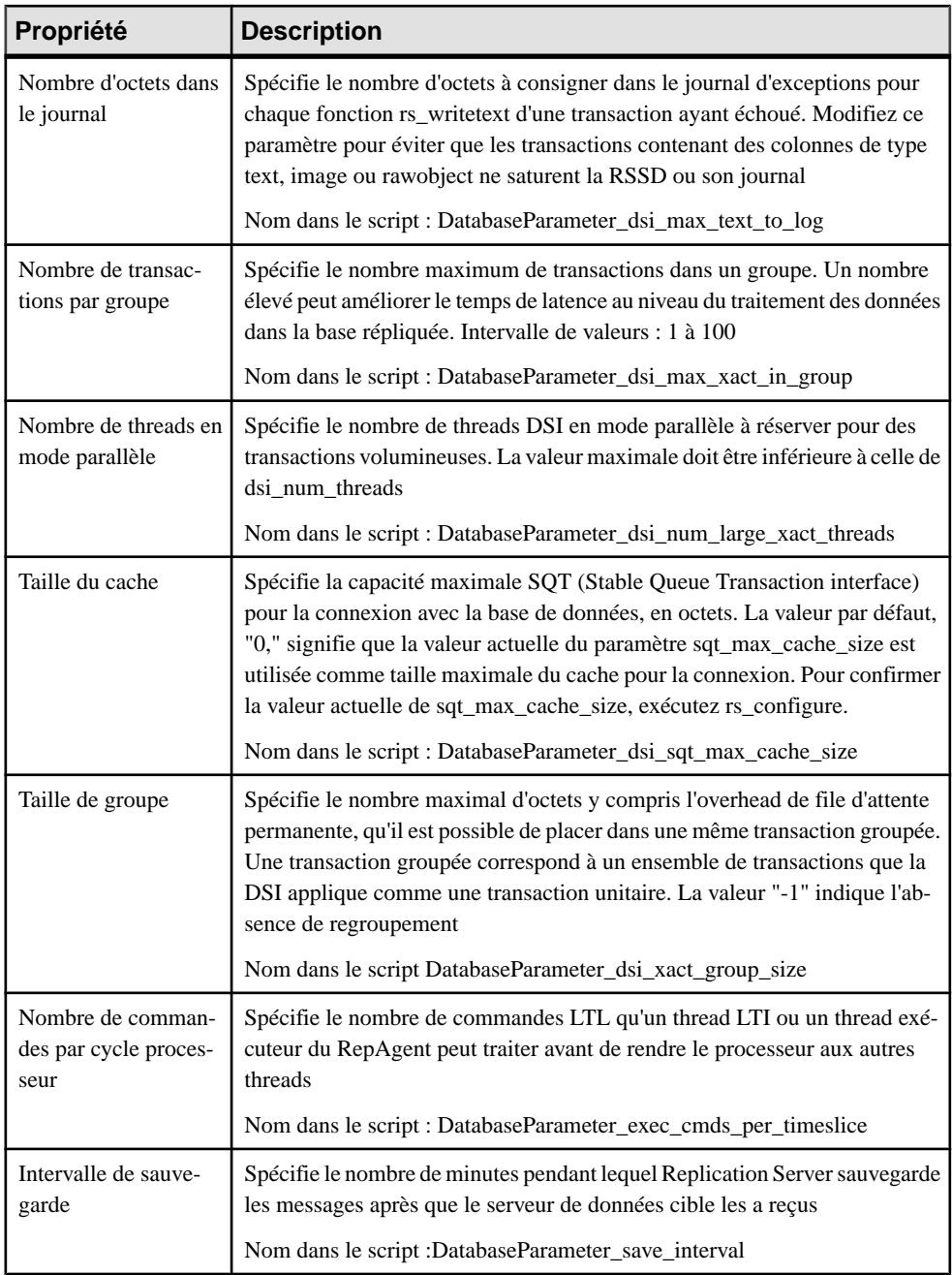

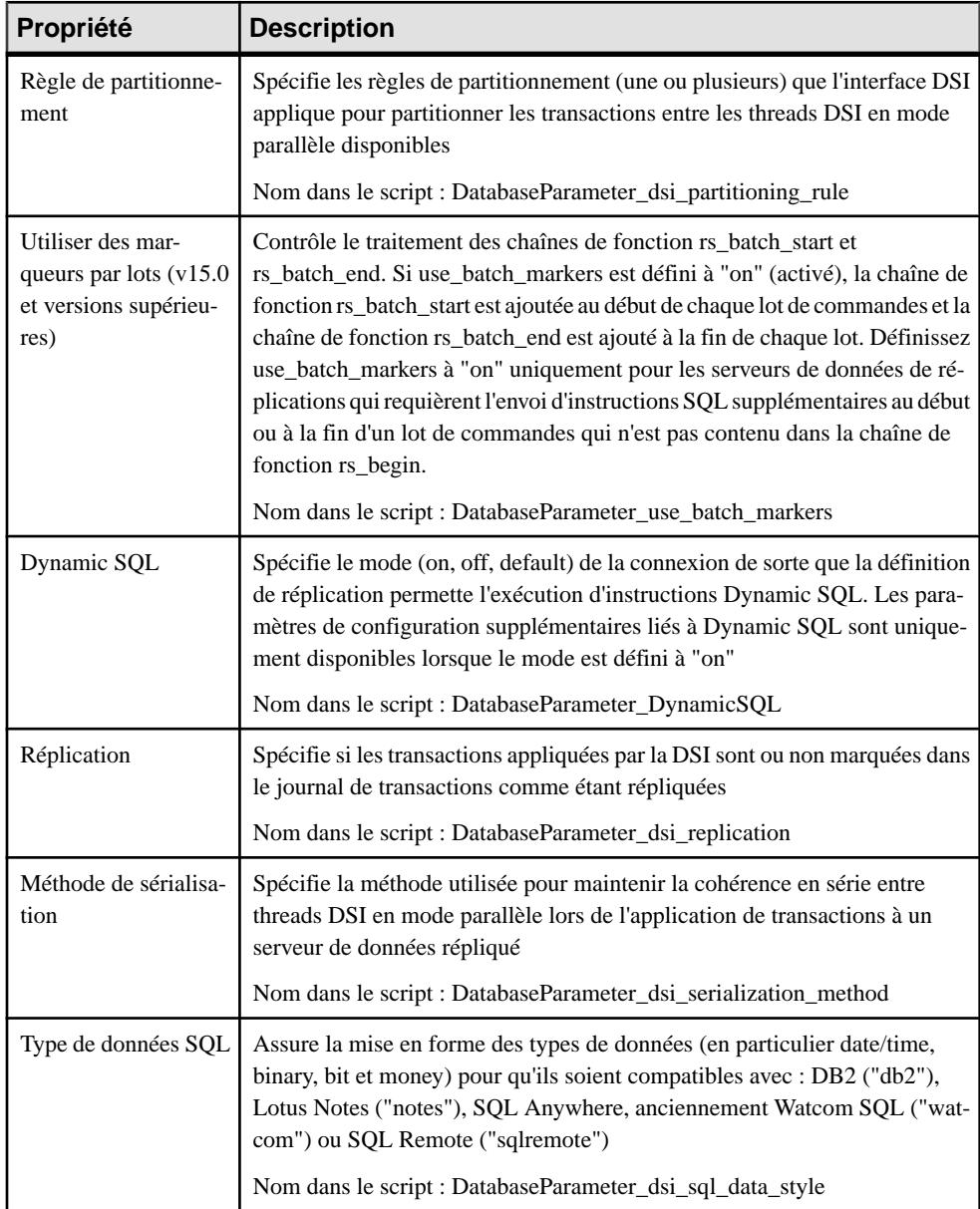

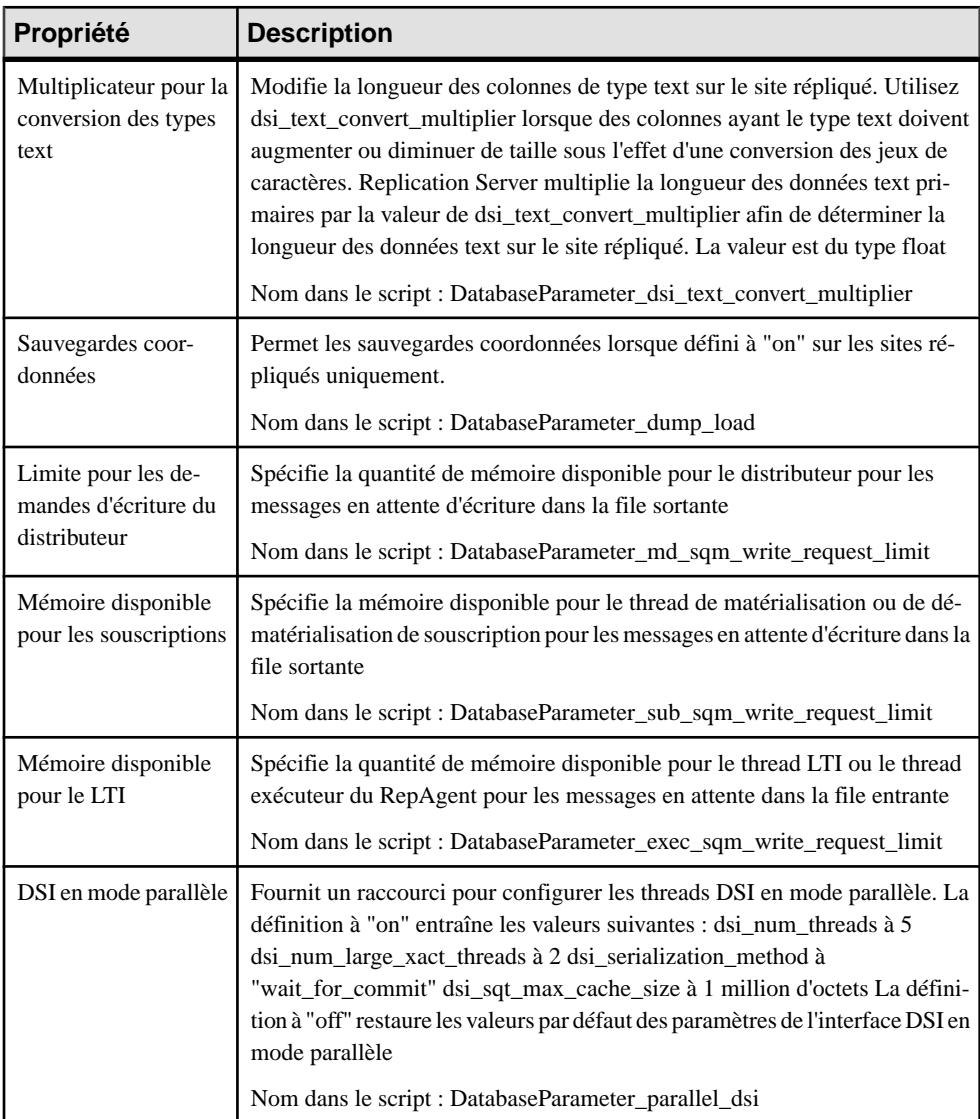

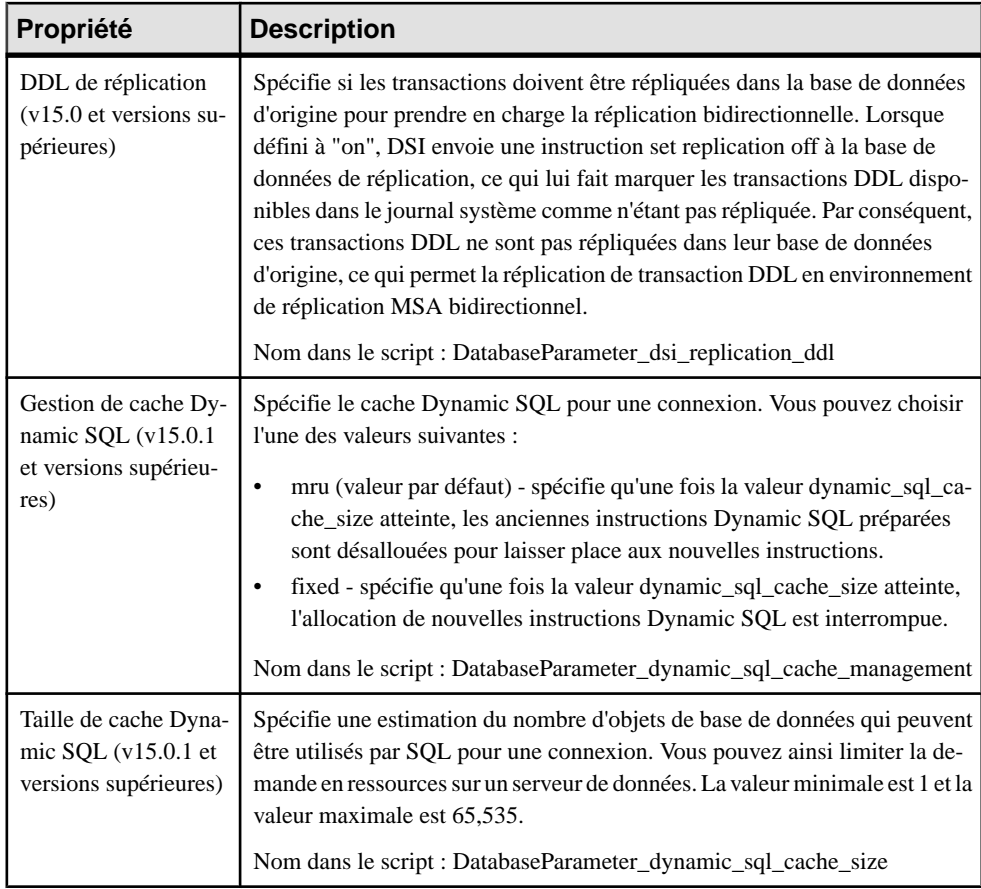

## *Onglet Sécurité*

Les propriétés suivantes sont disponibles sur l'onglet Sécurité :

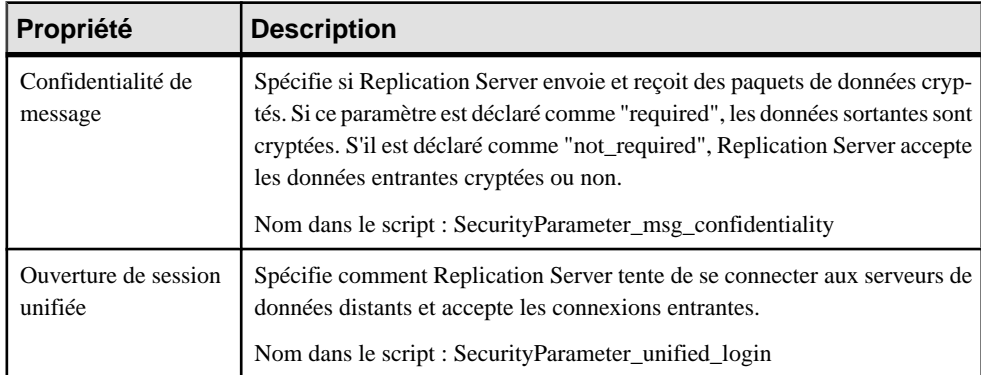

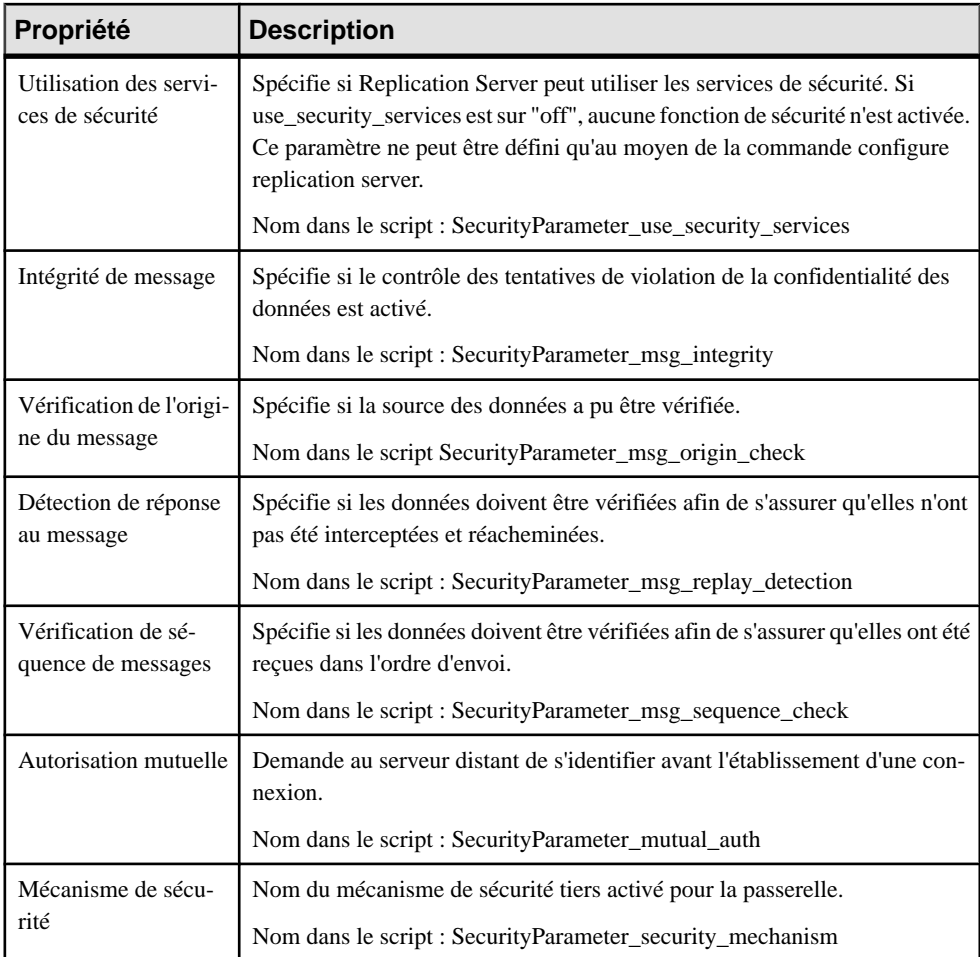

#### *Onglet Options de transaction*

Les propriétés suivantes sont disponibles sur l'onglet Options de transaction :

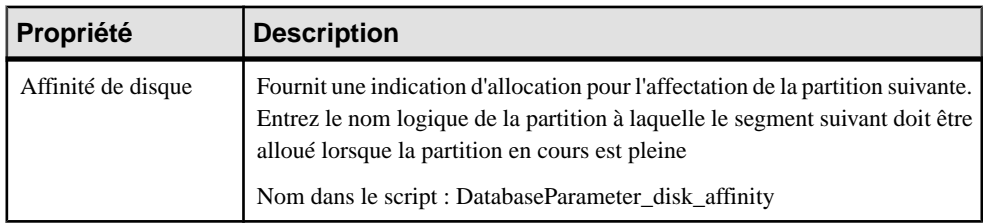

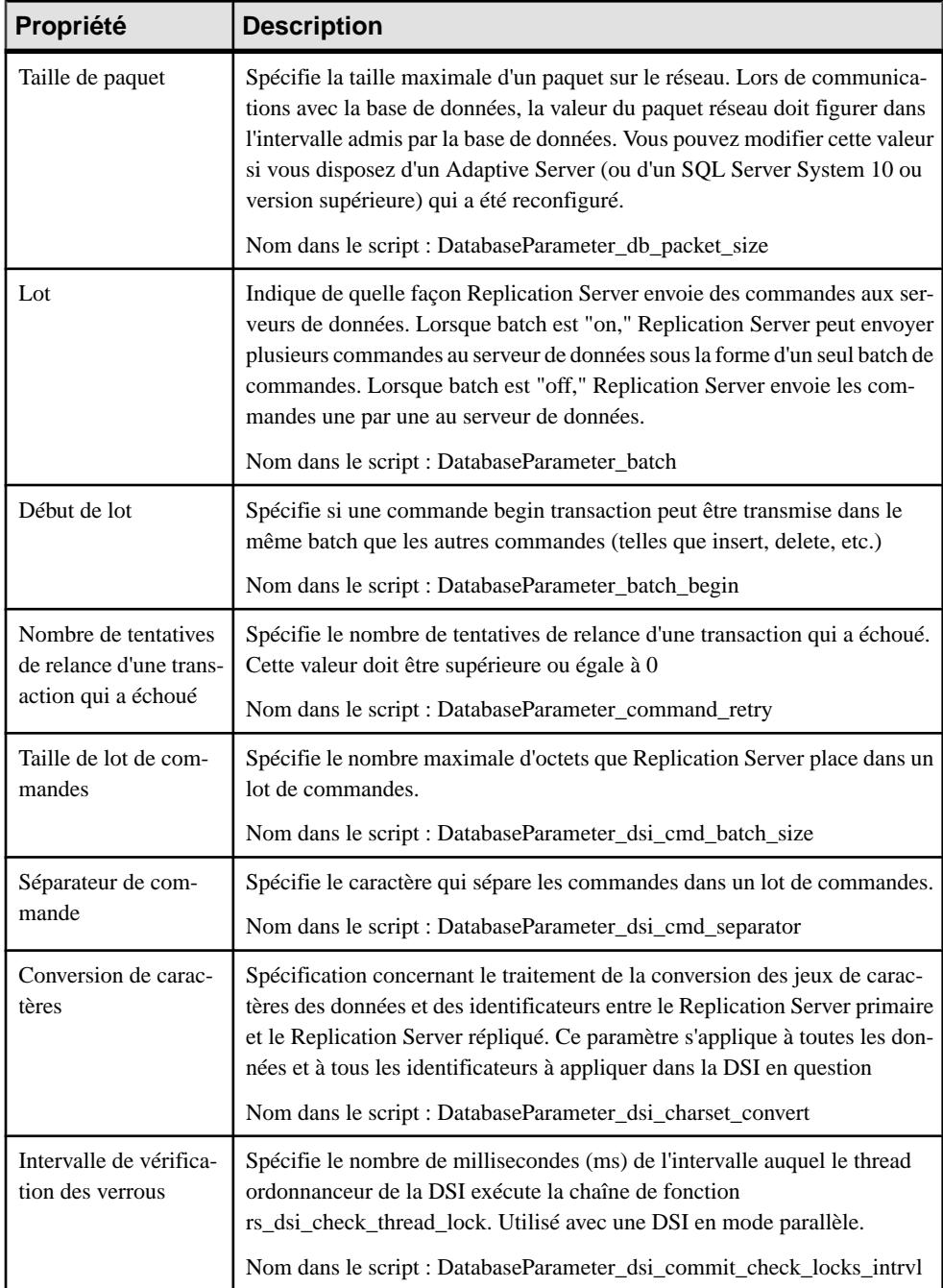

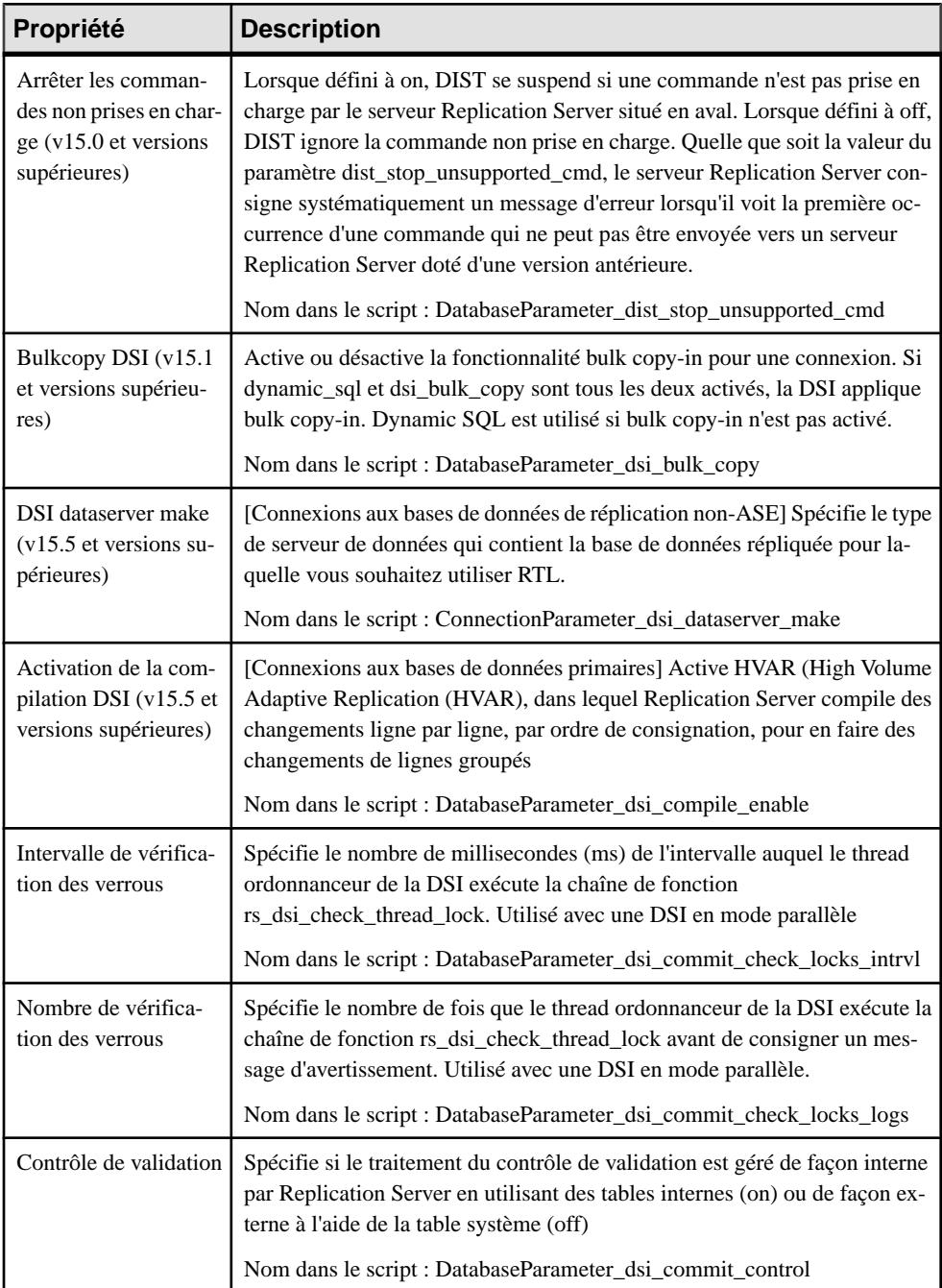

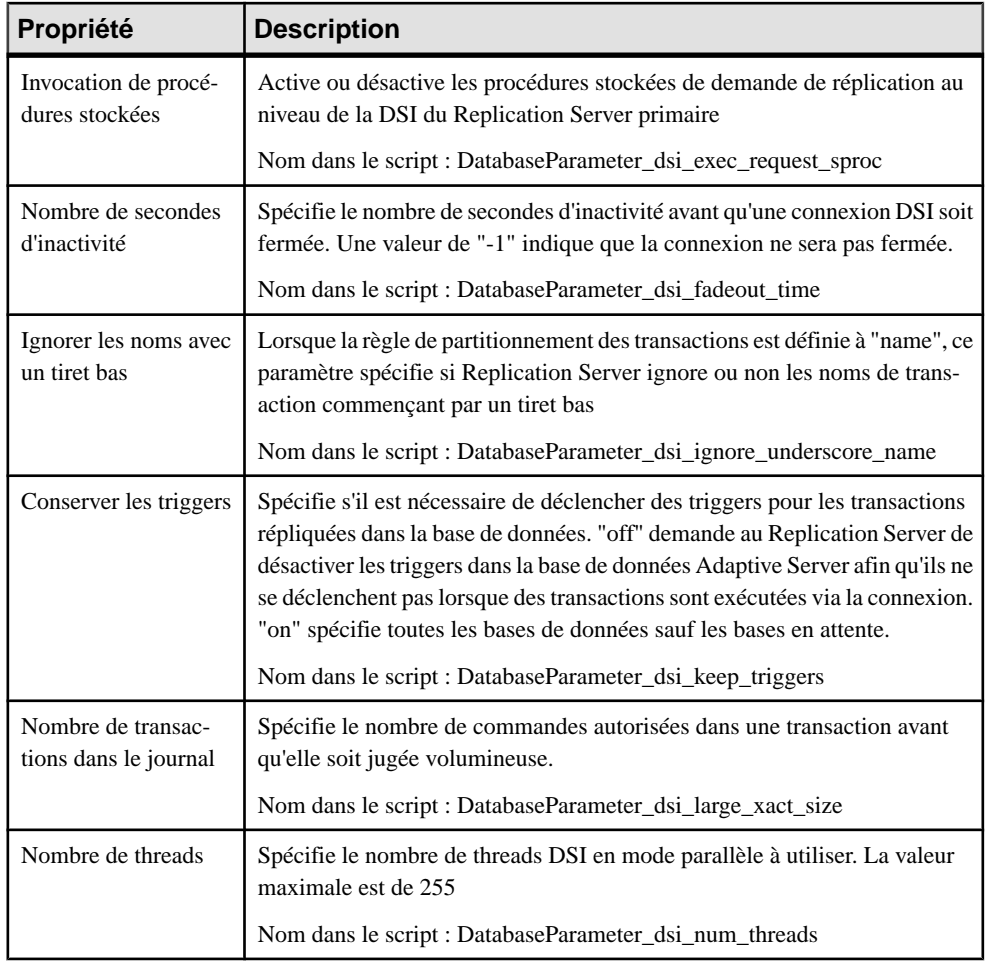

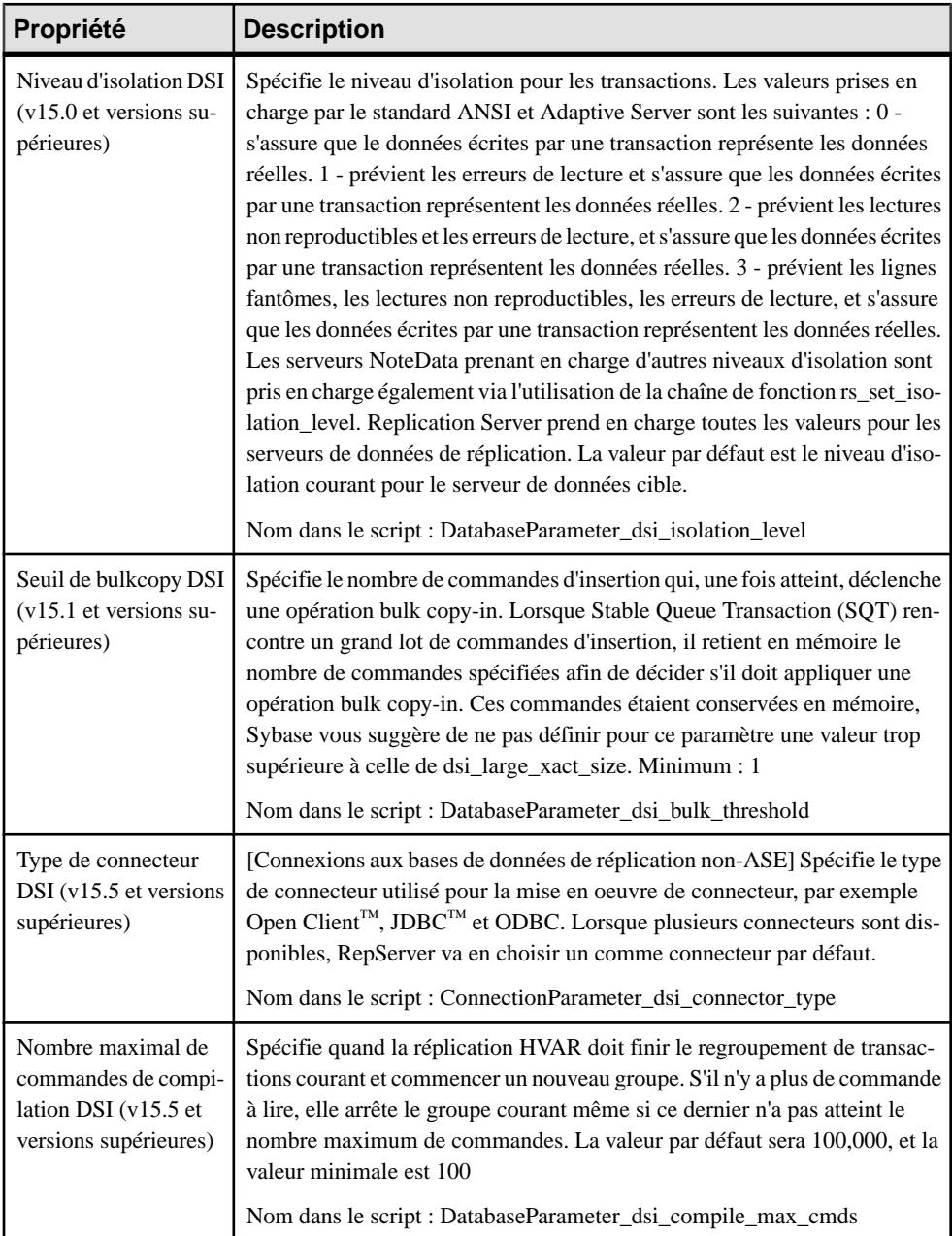

#### *Onglet Tables répliquées*

Pour Replication Server v15.5 et versions supérieures, l'onglet **Tables répliquées** est disponible pour les connexions aux bases de données répliquées et répertorie les tables à répliquer (voir *[Tables répliquées](#page-190-0)* à la page 181).

#### *Onglet Procédures liées et Tables liées*

Pour Replication Server v15.7 et versions supérieures, les onglets **Procédures liées** et **Tables liées**sont disponibles pour les connexions aux bases de données principales et répertorientles procédures et les tables à répliquer via la connexion. Vous pouvez également lier des procédures et destables à des connexionslogiques qui peuvent, à leurtour, être associées à des connexions aux données par défaut et plusieurs connexions aux données alternatives (voir [Chemins logiques](#page-193-0) à la page 184).

## **Groupes de connexions aux données (MFI)**

Un *groupe de connexions aux données* permet de spécifier un jeu de connexion aux données, danslequel une base de données active est prise en charge par des bases de secours. Dansle cas où la base de données active plante sans raison, RepServer peut basculer une base de données de secours, et reprendre les opérations.

Dans l'exemple suivant, si la base de données Boston est défaillante, Sauvegarde Boston reprend les opérations :

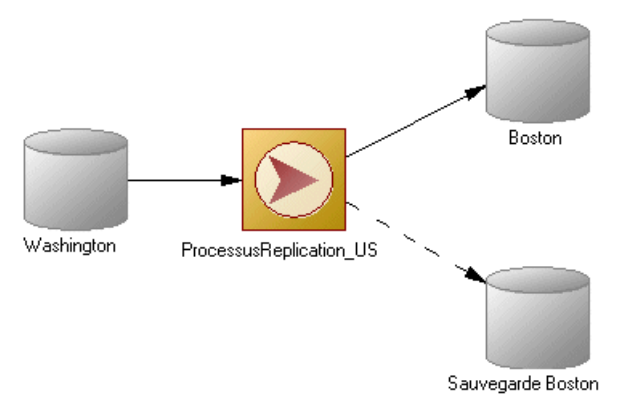

## **Création d'un groupe de connexions aux données**

Vous pouvez créer un groupe de connexions aux données à partir de l'onglet **Groupes de connexion** de la feuille de propriétés d'un processus de réplication.

**1.** Affichez la feuille de propriétés d'un processus de réplication, puis cliquez sur l'onglet **Groupes de connexion**.

- **2.** Cliquez sur l'outil **Ajouter une ligne**, puis saisissez un nom pour le nouveau groupe de connexion.
- **3.** Double-cliquez sur le nouveau groupe de connexion pour afficher sa feuille de propriétés, puis cliquez sur l'onglet **Connexions**.
- **4.** Cliquez sur l'outil **Ajouter des connexions aux données**, sélectionnez une ou plusieurs connexions aux données dans la liste, puis cliquez sur **OK** pour revenir à l'onglet **Connexions**.
- **5.** Cliquez sur l'onglet **Général**, puis sélectionnez une connexion aux données dans la zone **Connexion par défaut** afin qu'elle agisse comme base de données active.

Pour obtenir des informations générales sur la création des objets, voir Guide des fonctionnalités générales > L'interface de PowerAMC > Objets.

## **Propriétés d'un groupe de connexions aux données**

Pour visualiser ou modifier les propriétés d'un groupe de connexions aux données, doublecliquez sur l'entrée correspondante dans l'Explorateur d'objets ou dans une liste. Les onglets de feuille de propriétés et zones répertoriés ici sont ceux disponibles par défaut, avant toute personnalisation de l'interface par vous ou par un administrateur.

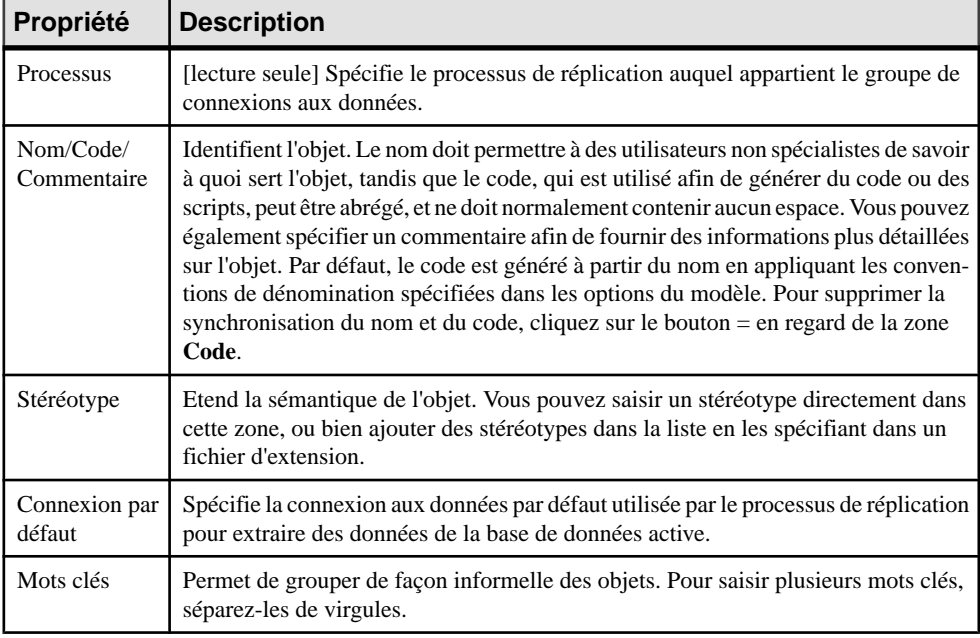

L'onglet **Général** contient les propriétés suivantes :

Les onglets suivants sont également disponibles :

• Connexions - répertorie les connexions aux données qui peuvent être utilisées comme alternative pour la base de données active (voir [Connexions aux données \(MFI\)](#page-83-0) à la page 74). Cette liste renseigne la zone Connexion par défaut sur l'onglet Général.

## **Propriétés d'une connexion logique Replication Server**

Les feuilles de propriétés de connexion logique Replication Server contiennent tous les onglets desfeuille de propriétés de groupes de connexions aux donnéesstandard, avec en plus l'onglet Options de connexion.

| <b>Nom</b>                                       | <b>Description</b>                                                                                                    |
|--------------------------------------------------|----------------------------------------------------------------------------------------------------|
| Nom logique                                      | Spécifie un nom logique pour une connexion logique                                                                                                    |
|                                                  | Nom dans le script : LogicalName                                                                                                    |
| Colonnes minimales de<br>réplication             | Indique si Replication Server doit transmettre toutes les colonnes de défi-<br>nition de réplication pour toutes les transactions ou seulement pour celles<br>qui sont nécessaires aux opérations de mise à jour ou de suppression dans la<br>base de données en attente. Replication Server utilise cette valeur dans les<br>situations d'attente uniquement lorsqu'une définition de réplication ne<br>comporte d'option "send standby" avec aucun paramètre. Sinon, Replica-<br>tion Server utilise la valeur du paramètre "replicate minimal columns" ou<br>"replicate all columns" dans la définition de réplication |
|                                                  | Nom dans le script : ReplicateMinimalColumns                                                                                                    |
| Intervalle de sauvegar-<br>de de matérialisation | Intervalle de sauvegarde de file d'attente de matérialisation. Ce paramètre<br>est utilisé uniquement avec les bases de données en attente dans une ap-<br>plication à reprise semi-automatique<br>Nom dans le script : MaterializationSaveInterval                                                                                                    |
|                                                  |                                                                                                    |
| Intervalle de sauvegar-<br>de                    | Nombre de minutes pendant lequel Replication Server sauvegarde les<br>messages après que le serveur de données cible les a reçus. Pour plus<br>d'informations, reportez-vous à la section "Intervalle de sauvegarde pour la<br>reprise", dans le manuel Replication Server - Guide d'administration<br>Nom dans le script : SaveInterval                                                                                                    |
| Envoi de colonnes à la                           | Indique quelles colonnes Replication Server doit envoyer à la base de                                                                                                    |
| base de données en at-<br>tente                  | données en attente pour une connexion logique. Prioritaire sur les options<br>"send standby" dans la définition de réplication indiquant à Replication<br>Server quelles colonnes de table transmettre à la base de données en attente                                                                                                    |
|                                                  | Nom dans le script : SendStandbyRepdefCols                                                                                                    |

L'onglet **Options de connexion** contient les propriétés suivantes :

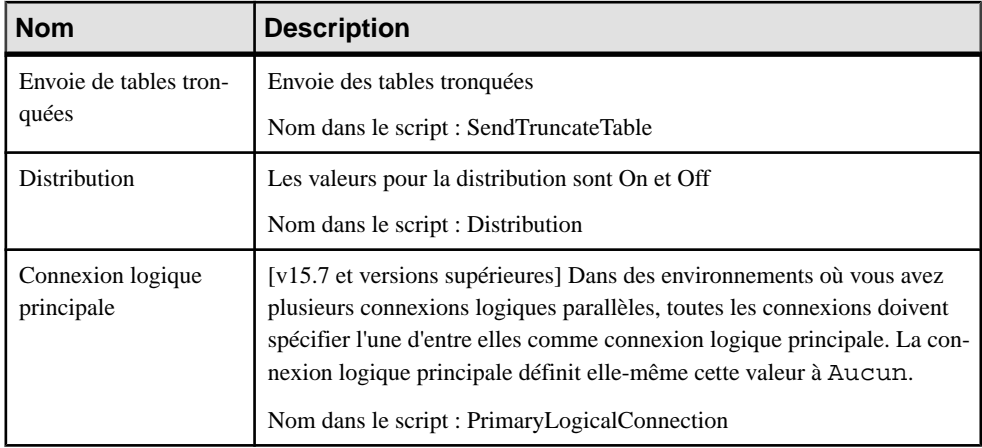

## **Connexions de processus (MFI)**

Une connexion de processus échange des données entre des processus de réplication afin de vous permettre de modéliser un système de réplication de données comportant plusieurs processus de réplication.

Dans l'exemple suivant, les données sont envoyées de la base de données New York au processus de réplication Monde qui distribue des données aux processus de réplication Londres et Singapour, lesquels répliquent à leur tour les données dans plusieurs bases de données :

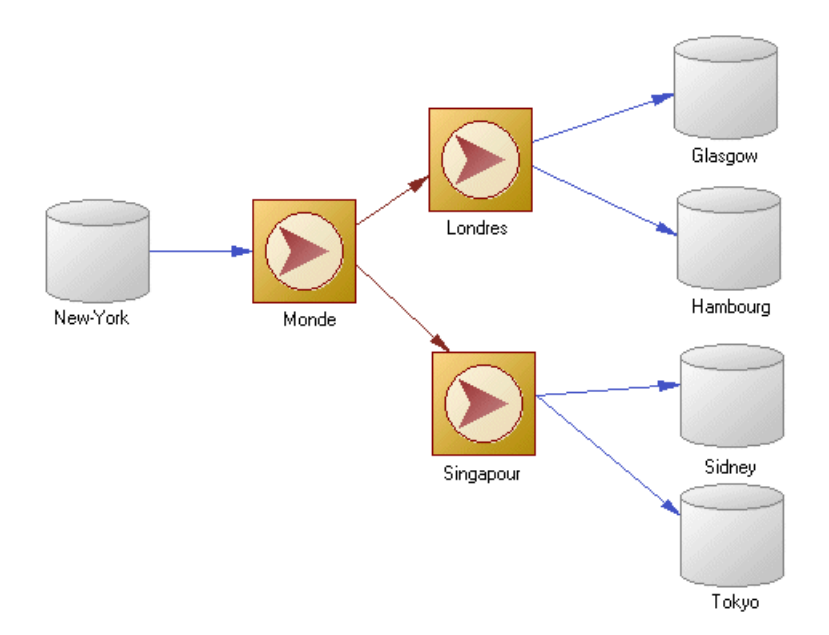

## **Création d'une connexion de processus**

Vous pouvez créer une connexion de processus à partir de la Boîte à outils, de l'Explorateur d'objets ou du menu **Modèle**.

- Utilisez l'outil **Connexion** dans la Boîte à outils.
- Sélectionnez **Modèle > Connexionsdeprocessus** pour afficher la boîte de dialogue Liste des connexions de processus, puis cliquez sur l'outil **Ajouter une ligne**.
- Pointez sur le modèle (ou package) cliquez le bouton droit de la souris, puis sélectionnez **Nouveau > Connexion de processus**.

Pour obtenir des informations générales sur la création des objets, voir Guide des fonctionnalités générales > L'interface de PowerAMC > Objets.

## **Propriétés d'une connexion de processus**

Pour visualiser ou modifier les propriétés d'une connexion de processus, double-cliquez sur son symbole dans le diagramme ou sur l'entrée correspondante dans l'Explorateur d'objets ou dans une liste. Les onglets de feuille de propriétés et zones répertoriés ici sont ceux disponibles par défaut, avant toute personnalisation de l'interface par vous ou par un administrateur.

L'onglet **Général** contient les propriétés suivantes :

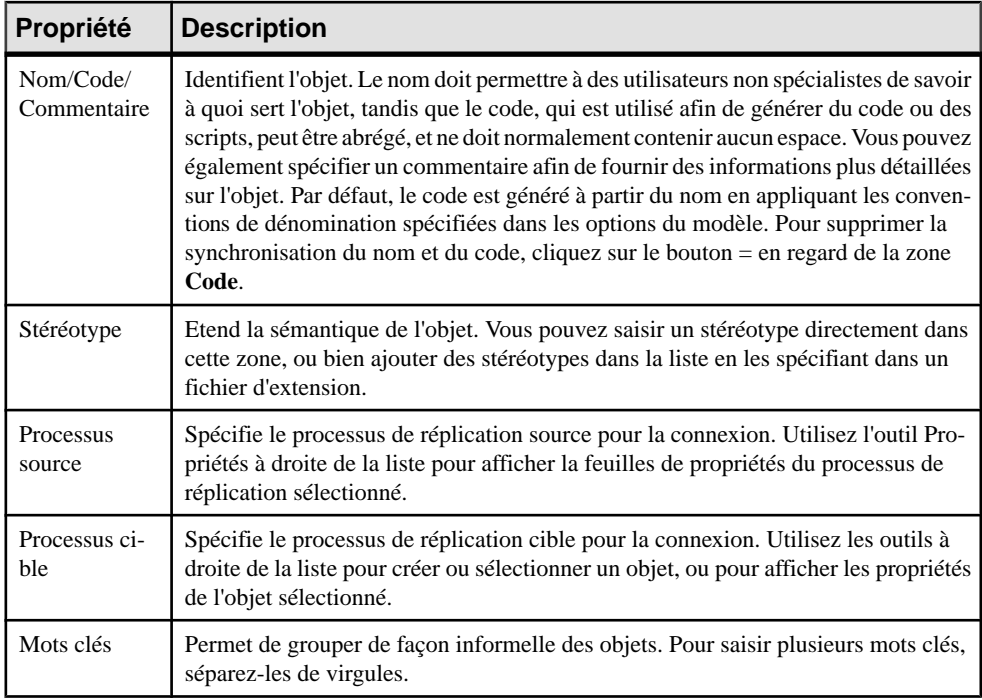

## **Propriétés d'une route Replication Server**

Les feuilles de propriétés de route Replication Server contiennent tous les onglets d'une feuille de propriétés de connexion de processus standard, avec en plus les onglets Options de route et Securité.

#### *Onglet Options de route*

Les propriétés suivantes sont disponibles sur l'onglet Options de route :

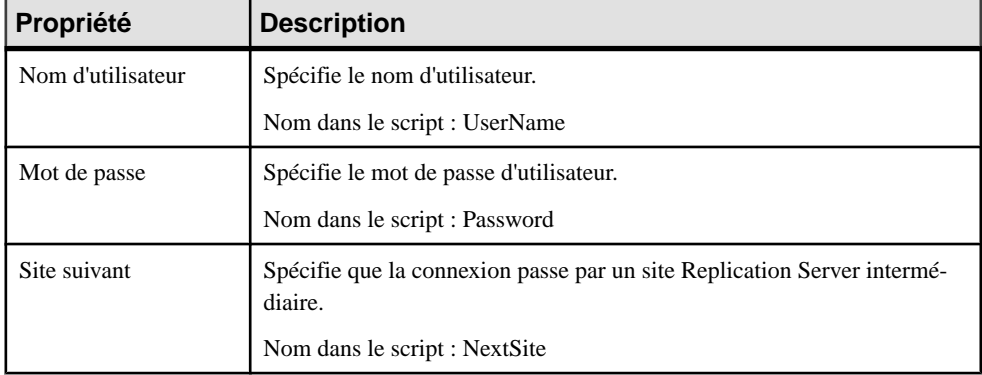

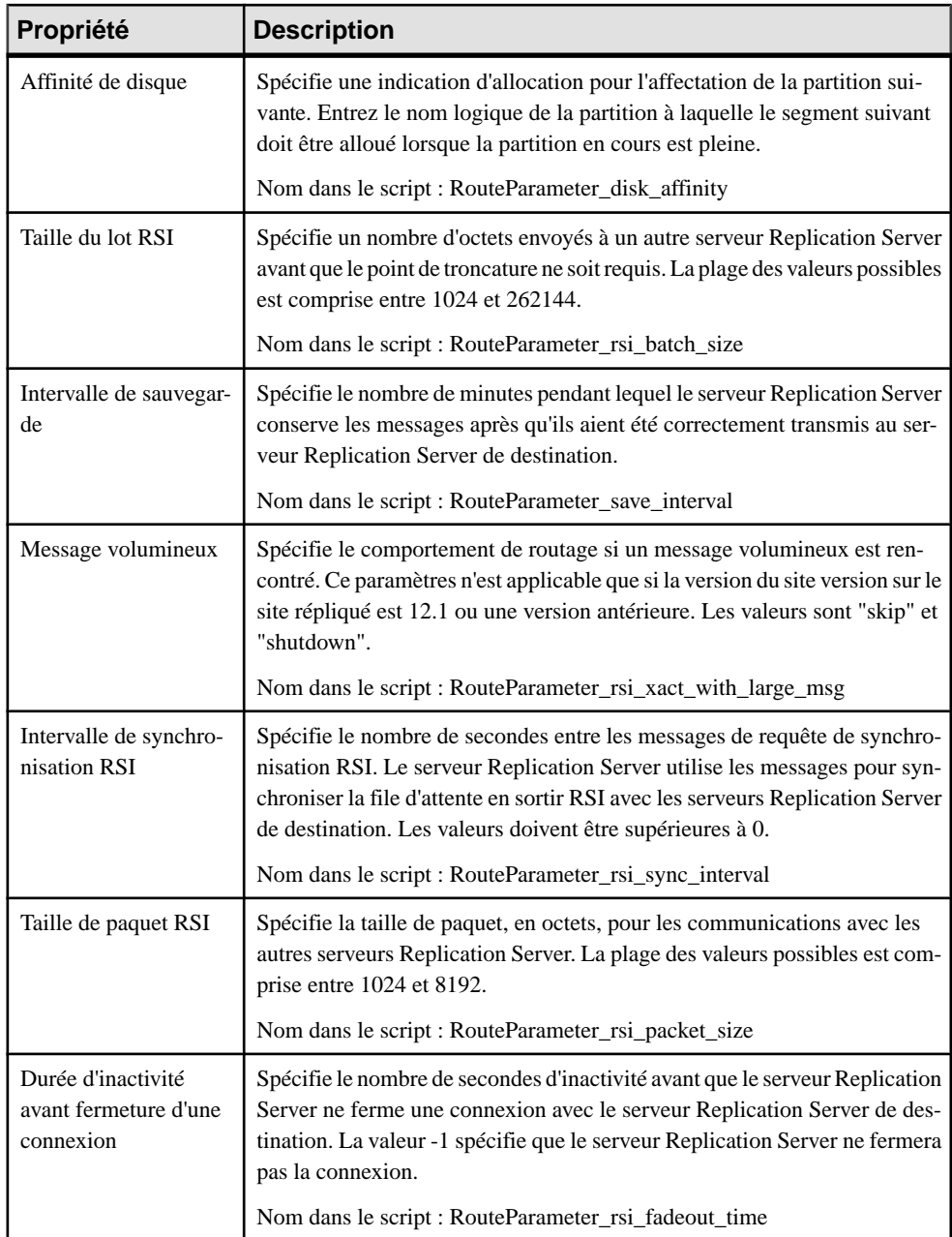

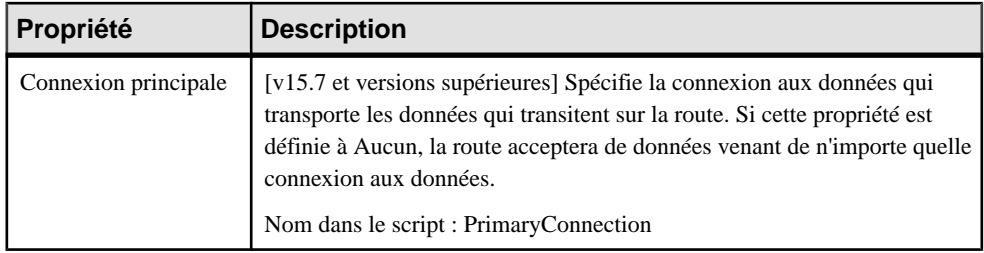

#### *Onglet Sécurité*

Les propriétés suivantes sont disponibles sur l'onglet Sécurité :

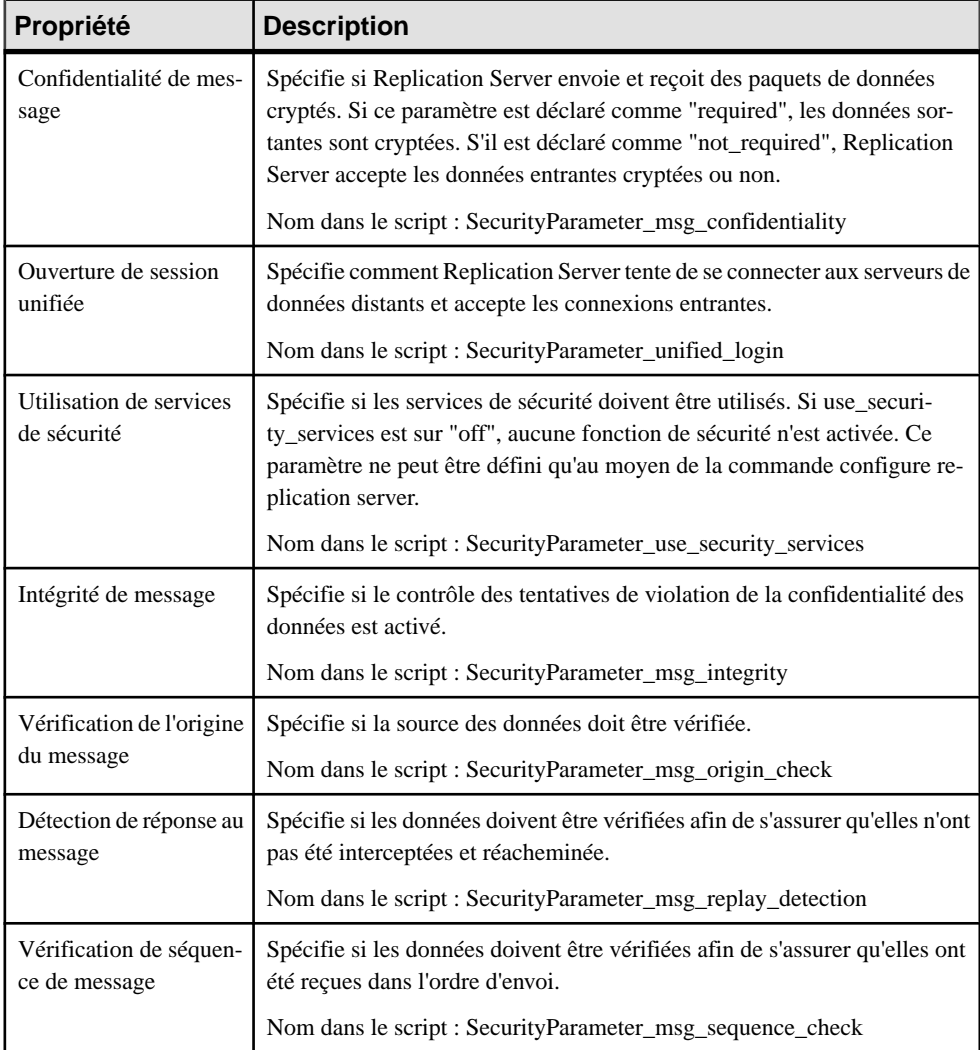

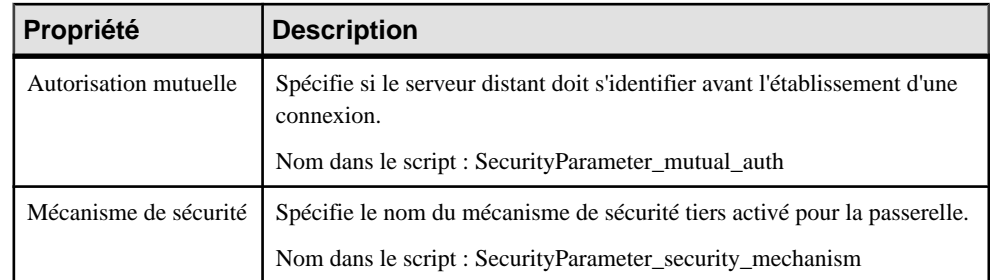

# **Migration des objets conteneurs abandonnés dans un projet**

Jusqu'à la version v15.0, vous pouviez utiliser le MFI pour afficher des groupes de modèles ainsi que les liens de génération et de correspondances entre eux. Dorénavant, les projets PowerAMC sont utilisés pour organiser vos modèles et les diagrammes de projet fournissent une meilleure visibilité pour les interconnexions entre vos modèles.

Les objets suivants ne sont plus disponibles dans le Modèle de Fluidité de l'Information :

- Donnée conceptuelle conteneur pour les modèles conceptuels de données.
- Application d'accès aux données conteneur pour les modèles orientés objet.
- Lien d'accès aux données relation qui documente la façon dont les données sont mises en correspondance entre les conteneurs de modèle.
- Lien de génération relation qui documente les dépendances de génération entre les conteneurs de modèle.

Dans l'exemple suivant, un MFI ancienne version permet de montrer comment un MCD, un MPD et un MOO sont liés par le biais de liens de génération et d'accès aux données :

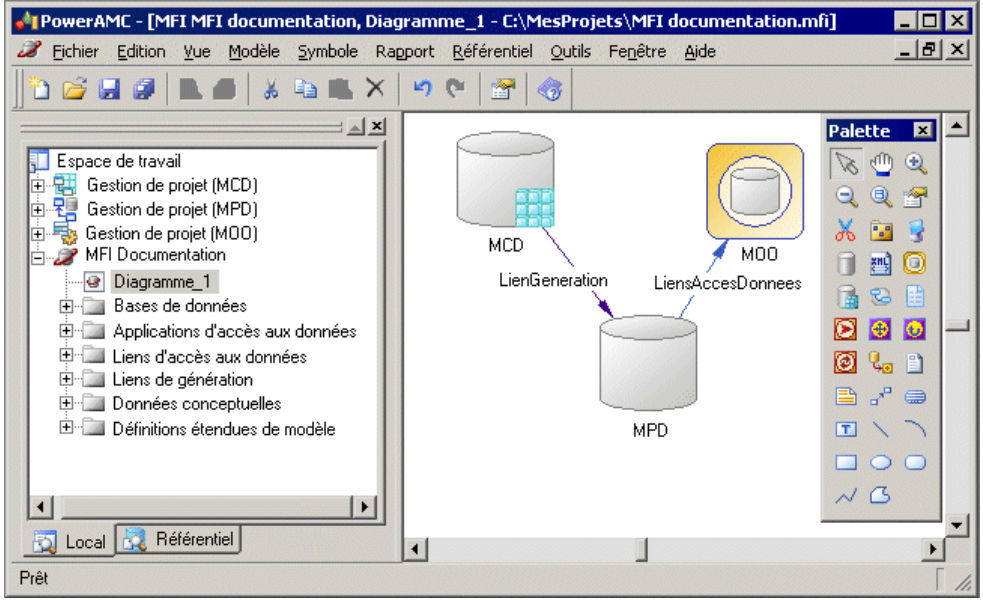

Les projets PowerAMC permettent de :

- Rassembler et afficher dans un diagramme tout type de modèle PowerAMC ainsi que d'autres fichiers.
- Afficher différents types de liens, tels que des raccourcis, des références, des liens de traçabilité, etc.
- De bénéficier de la mise à jour automatique des liens.
- De consolider et d'extraire simultanément tous les modèles et autres fichiers contenus dans le projet en une seule opération

Pour obtenir des informations détaillées sur les projets, voir Guide des fonctionnalités générales > L'interface de PowerAMC > Projets et cadres d'architecture.

## **Création d'un projet**

Vous créez un projet afin d'y placer les modèles dont vous souhaitez visualiser les liens.

- **1.** Sélectionnez **Fichier > Nouveauprojet** pour afficherla boîte de dialogue Nouveau projet.
- **2.** Sélectionnez **Projet vide** dans l'arborescence, saisissez un nom et un emplacement de projet, puis cochez la case **Ajouter lenom à l'emplacement**si voussouhaitez que le nom du projet soit ajouté au répertoire racine.
- **3.** Cliquez sur **OK** pour fermer la boîte de dialoque et créer le projet.

Le projet est créé dans l'Explorateur d'objets, et un diagramme de projet vide est ouvert.

## **Ajout de modèles dans un diagramme de projet**

Vous pouvez compléter un diagramme de projet en ajoutant des modèles dont vous souhaitez visualiser les relations.

- Faites glisser un ou plusieurs modèles depuis le système de fichiers vers l'Explorateur d'objets ou depuis l'Explorateur d'objets vers le diagramme de projet, ou
- cliquez dans le diagramme pour afficher une boîte de dialogue standard d'ouverture de fichiers, sélectionnez un ou plusieurs modèles, puis cliquez sur **Ouvrir**.

Pour pouvoir utiliser aumieux les capacités d'un projet à agir comme un conteneur, vous devez créer (ou transférer) tousles modèles associés dansle répertoire du projet. Vous avez toutefois la possibilité de lier des fichiers situés hors du répertoire du projet. De tels fichiers sont répertoriés sous le noeud de projet dans l'Explorateur d'objets, mais de petites icônes s'affichent sur leur symbole pour indiquer qu'ils sont situés hors du répertoire de projet. Vous pouvez à tout moment pointer sur un modèle dans l'Explorateur d'objets, cliquer le bouton droit de la souris, puis sélectionner **Transférerdans le répertoiredeprojet** afin de déplacer ce modèle dans le projet.

**Remarque :** Nous vous recommandons d'ouvrir vos modèles avant de les ajouter dans un projet, ce afin que leurs liens de dépendances soient correctement construits.

## **Régénération des liens de dépendances dans un diagramme de projet**

Les liens de dépendances (par exemple, de génération, de correspondances, de raccourci, etc.) affichés dans un diagramme de projet sont automatiquement générés lorsque vous y ajoutez des modèles liés. Vous ne pouvez pas les créer manuellement.

Les modèles qui sontinclus dans le projet mais qui ne sont pas affichés dans le diagramme de projet ne sont pas ajoutés et ne voient pas leurs liens représentés lorsque vous régénérez les liens de dépendance.

**Remarque :** Notez que les modèles doivent être présents dans le diagramme de modèle pour que vous puissiez régénérer leurs liens de dépendance.

- **1.** Sélectionnez **Outils > Régénérer les liens de dépendances** pour afficher la boîte de dialogue Régénération des liens de dépendance.
- **2.** Cochez les cases correspondant aux liens de dépendance que vous souhaitez régénérer.
- **3.** Cliquez sur **OK** pour lancer la régénération, fermer la boîte de dialogue et revenir au diagramme.

Les liens manquants sont mis à jour dans le diagramme.

L'exemple suivant montre les modèles dans un diagramme de projet connecté par différents liens de dépendance :
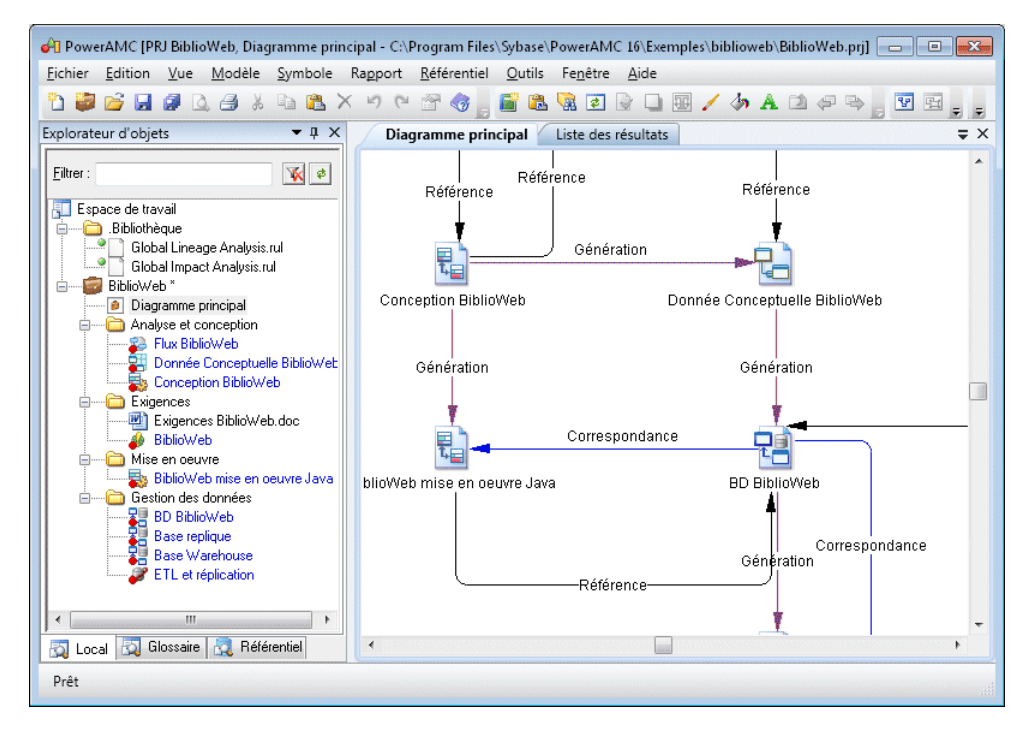

Vous pouvez explorer les détails de n'importe quellien de dépendance dans votre diagramme en cliquant sur ce lien, en cliquant le bouton droit de la souris, puis en sélectionnant **Afficher les dépendances**. Chaque type de lien a sa propre visionneuse :

- Génération affiche les liens de génération entre les modèles dans la Visionneuse de liens de génération (voir Guide des fonctionnalités générales > Liaison et synchronisation de modèles > Génération de modèles et d'objets de modèle).
- Correspondance affiche les liens de correspondance entre les modèles dans l'Editeur de correspondances (voir Guide des fonctionnalités générales > Liaison et synchronisation de modèles > Mise en correspondance d'objets).
- Référence affiche les raccourcis et les réplications entre les modèles dans les boîtes de dialogue de raccourcis et de réplications (voir Guide des fonctionnalités générales  $>$ Liaison et synchronisation de modèles > Raccourcis et répliques).

Chapitre 2 : Diagrammes de fluidité de l'information

Le modèle de fluidité de l'information PowerAMC permet de modéliser et de document des processus ETL et EII au sein d'un environnement graphique riche, pris en charge par des métadonnées sophistiquées. En modélisant vos transformations dans PowerAMC, vous pouvez tirer parti de fonctionnalités de traçabilité et d'analyse d'impact très puissantes.

Dans la plupart des entreprises, les informations sont stockées dans de multiples bases de données, entrepôts de données et applications. Une telle situation nécessite de pouvoir recombiner et transformer des données provenant des diverses sources dans de nouveaux formats afin d'assurer le suivi de la réplication ou pour d'autres usages.

ETL (Extract Transform and Load) et EII (Enterprise Information Integration) sont deux technologies qui répondent à ce besoin :

- ETL est un processus dans le domaine du data warehousing qui fait référence à trois fonctions séparées combinées en un seul et même outil de programmation :
	- Extract (extraction) lit les données dans un système source spécifié.
	- Transform (transformation) manipule les données extraites pour les convertir afin de les adapter à vos besoins.
	- Load (chargement) écrit les données résultantes dans une cible.
- EII combine des données brutes en orchestrant et organisant des requêtes portant sur différents systèmes source sans agrégation préalable du contenu. Les données ne sont pas transférées de façon permanente à un nouvel emplacement.

Le MFI permet de modéliser et d'analyser les transformations de données dans des vues de haut niveau et des vues détaillées comme suit :

- Diagramme de fluidité de l'information diagramme de haut niveau, qui permet de modéliser une vue de haut niveau de vos transformations de données en spécifiant :
	- Sources d'entrée Bases de données (MPD), documents XML (MSX), processus métiers (MPM), et fichiers plats tels que des fichiers .CSV et .XLS
	- Processus de transformation c'est là que s'effectuent les transformations. Contient les diagrammes de transformation détaillés de niveau inférieur [Processus de](#page-36-0) [transformation \(MFI\)](#page-36-0) à la page 27).
	- Sources de sortie Bases de données(MPD), documents XML (MSX) et fichiers plats tels que des fichiers .CSV et .XLS
- Diagramme de transformation de données diagramme de bas niveau, qui permet de modéliser une tâche de transformation en spécifiant de quelle façon les données sont

extraites des entrées de données, transformées par les actions et chargées dans des sorties de données. Les entrées et sorties de données sont liées aux sources d'entrée et de sortie dans le diagramme de haut niveau.

• Diagramme de flux de contrôle de transformation – diagramme de bas niveau, qui permet de spécifier la séquence d'exécution d'une série de tâches.

L'exemple suivant montre comment les sources d'entrée et de sortie peuvent être liées à un processus de transformation à haut niveau, et comment la transformation est modélisée dans les diagrammes de niveau inférieur :

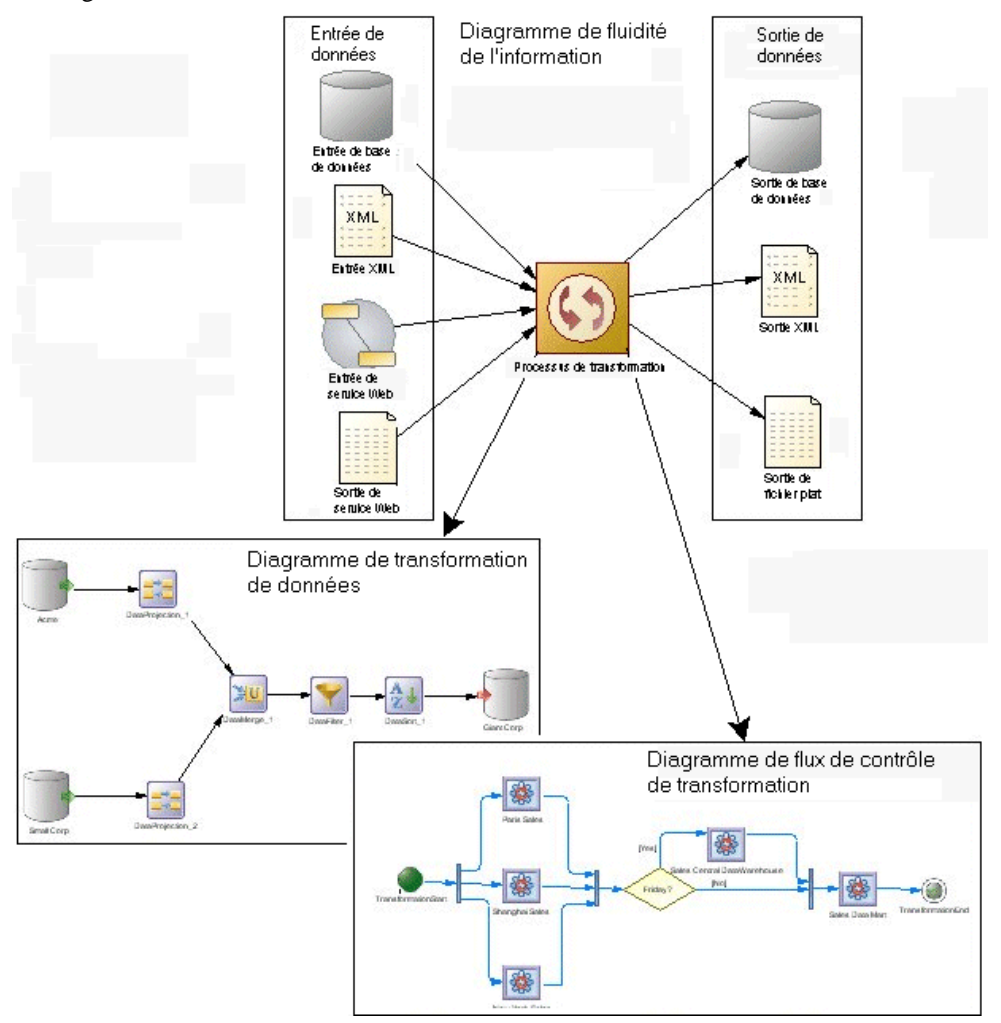

# **Diagrammes de transformation de données**

Un *diagramme de transformation de données* fournit une représentation graphique des entrées, sorties et actions impliquées dans une tâche de transformation de données.

**Remarque :** Vous créez un diagramme de transformation de données en affichant l'onglet **Tâches de transformation de données** de la feuille de propriétés d'un processus de transformation, en cliquant sur l'outil **Ajouter une ligne** afin de créer une nouvelle tâche de transformation, puis en cliquant sur l'outil **Ouvrir le diagramme de transformation de données** pour afficher le nouveau diagramme. Vous avez également la possibilité de doublecliquer sur le symbole d'un processus de transformation dépourvu de sous-diagramme. Une tâche et un diagramme de transformation de données sont créés.

Les données proviennent d'*entrées de données*, sont transformées par des *actions*, puis chargées dans des sorties de données. Ces étapes sont liées par des flux de données. Les données qui doivent être transformées sont représentées par les colonnes de structure de données, qui sont contenues dans chacune de ces étapes.

Dans l'exemple suivant, les données extraites des entrées de base de données Acme et Small Corp sont fusionnées dans FusionDonnées, filtrées par FiltreDonnées, triées par TriDonnées, puis rechargées dans la sortie de base de données Giant Corp :

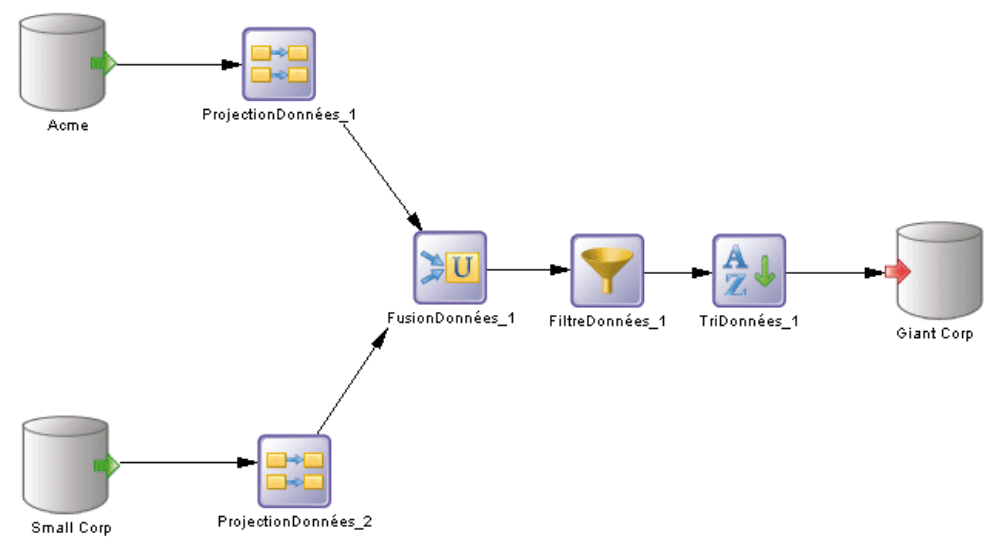

Vous pouvez afficher les colonnes de structure de données d'une étape directement dans son symbole. Pour basculer d'un mode d'affichage de base à un mode d'affichage détaillé, procédez comme suit :

• Pointez sur un symbole, cliquez le bouton droit de la souris, sélectionnez un symbole, puis sélectionnez Afficher les détails.

ou

• Sélectionnez un ou plusieurs symboles, puis appuyez sur  $Ctrl + Q$ .

Le nombre de colonnes affichées est spécifié dans la page des objets de la boîte de dialogue Préférences d'affichage. Voir [Définitions des préférences d'affichage de MFI](#page-14-0) à la page 5.

Dans l'exemple suivant, les colonnes de structure de données sont affichées dans les symboles de Acme, DataFilter, DataSort et DataProjection\_2 :

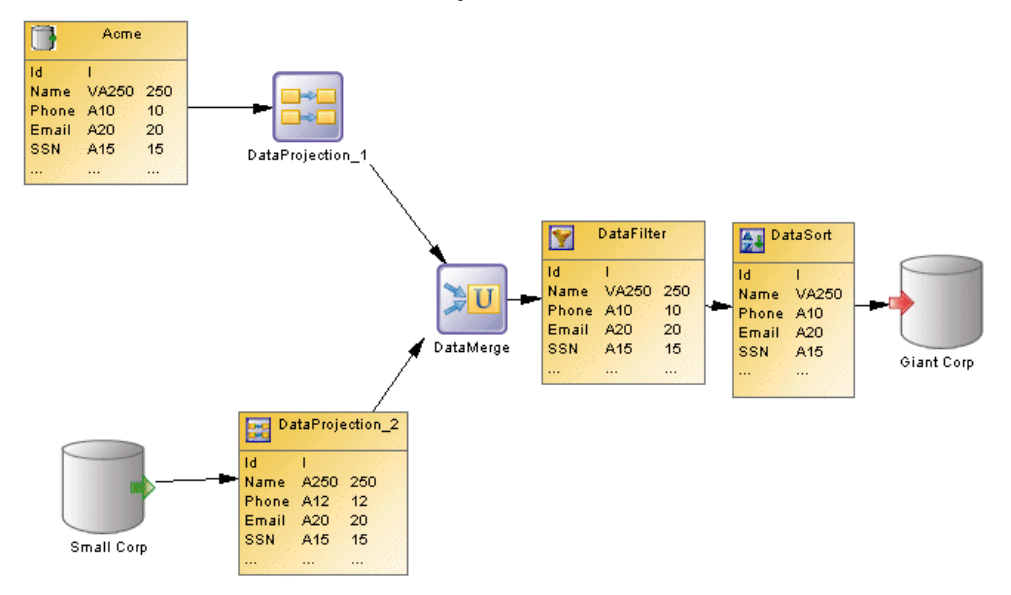

# **Objets du diagramme de transformation de données**

PowerAMC prend en charge tous les objets nécessaires pour construire des diagrammes de transformation de données.

- Entrées de données représentent les sources à partir desquelles les données sont extraites, par exemple une base de données ou un document XML.
- Actions spécifient de quelle façon les données sont transformées à l'aide, par exemple, d'exécutions de requête de données ou d'agrégations de données.
- Sorties de données représentent les emplacements vers lesquels les données sont chargées, par exemple une base de données ou un document XML.
- Flux de données véhiculent les colonnes de structure de données d'un objet à l'autre.

# **Propriétés d'une tâche de transformation de données**

Pour visualiser ou modifier les propriétés d'une tâche de transformation de données, doublecliquez sur son symbole dans le diagramme ou sur l'entrée correspondante dans l'Explorateur d'objets ou dans une liste. Les onglets de feuille de propriétés et zonesrépertoriésicisont ceux disponibles par défaut, avant toute personnalisation de l'interface par vous ou par un administrateur.

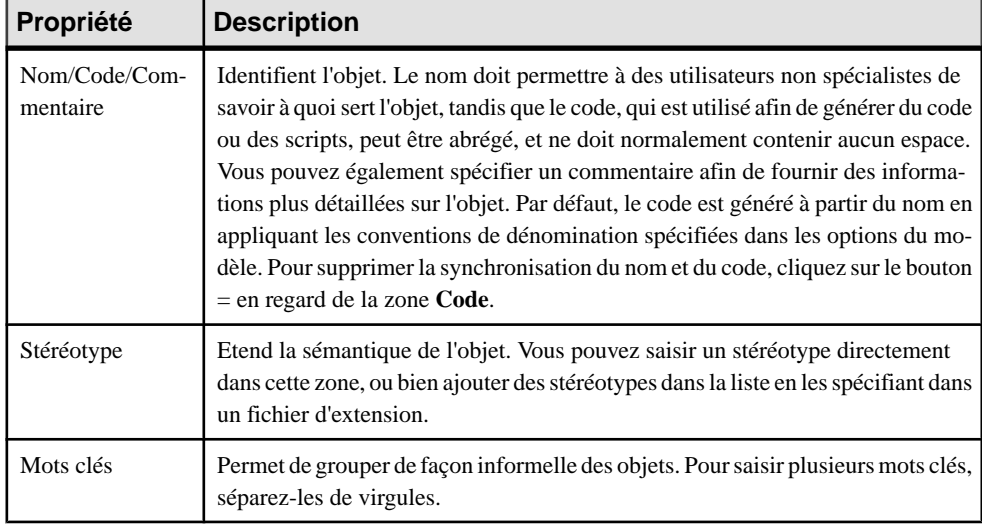

<span id="page-114-0"></span>L'onglet **Général** contient les propriétés suivantes :

Les onglets suivants sont également disponibles :

- **Entrées** répertorie les entrées associées aux tâches de transformation et permet de créer, d'éditer ou de supprimer des entrées (voir [Entrées de données \(MFI\)](#page-119-0) à la page 110).
- **Actions** répertorie les actions associées aux tâches de transformation et permet de créer, d'éditer ou de supprimer des actions (voir [Actions \(MFI\)](#page-122-0) à la page 113).
- **Sorties** répertorie les sorties associées aux tâches de transformation et permet de créer, d'éditer ou de supprimer des sorties (voir [Sorties de données \(MFI\)](#page-136-0) à la page 127).
- **Paramètres** répertorie les paramètres associés à la tâche de transformation et permet de créer, d'éditer ou de supprimer des paramètres (voir *Paramètres de [transformation](#page-142-0) (MFI)* à la page 133).

# **Editeur de correspondances de structures de données**

L'Editeur de correspondances de structures de données permet de visualiser ou de définir des colonnes de structure de données dansle diagramme de tâches de transformations de données. Vous pouvez l'ouvrir à partir du menu contextuel de n'importe quelle étape de transformation (entrées de données, sorties de données, et actions) ou celui d'un symbole flux de donnée, ou bien à partir de l'onglet **Colonnes de structure de données** de leur feuille de propriétés, en utilisant l'outil **Ouvrir l'Editeur de correspondances**.

Vous pouvez utiliserl'Editeur de correspondances de structures de données afin de représenter les correspondances entre les colonnes de structure de données des objets source et cible d'un flux de données.

La structure de l'entrée de données d'une étape devient la structure d'entrée de donnée de l'étape suivante et une correspondance est définie entre la sortie de l'étape précédente et l'entrée de l'étape courante.

#### *Types de correspondances*

Le symbole d'objet à partir duquel vous ouvrez l'Editeur de correspondances de structures de données détermine le type de correspondance que vous pouvez établir :

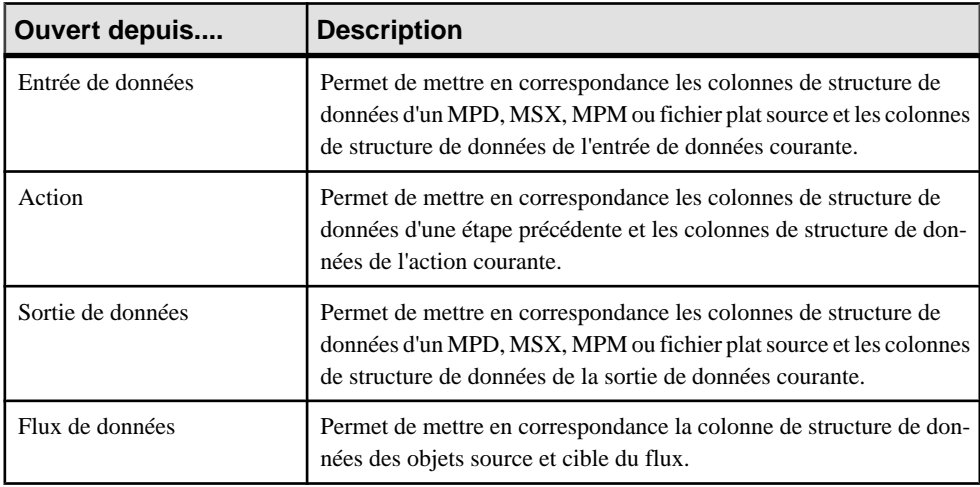

Dans l'illustration suivante, l'Editeur de correspondances montre les correspondances entre colonnes de structure de données dans un Editeur de correspondances de structures de données ouvert à partir d'un symbole de flux de données :

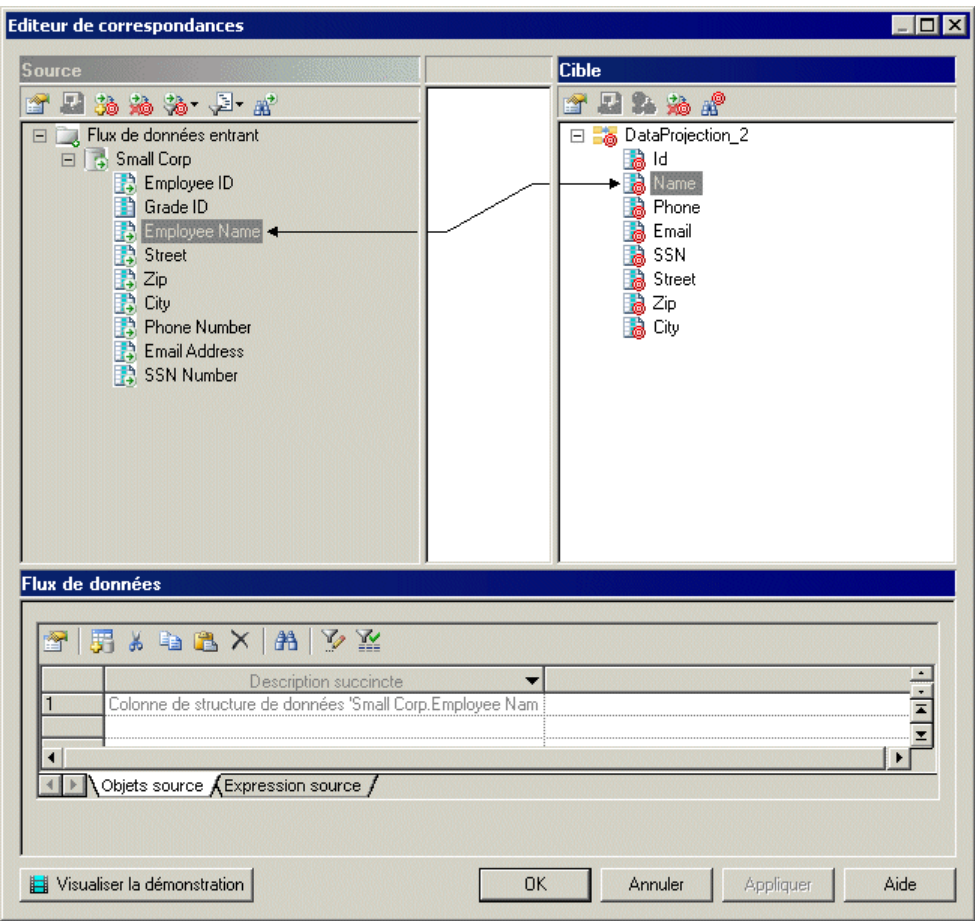

#### **Création d'une correspondance depuis l'Editeur de correspondances de structures de données**

Vous pouvez créer une correspondance dans l'Editeur de correspondances de structures de données de différentes façons.

- Faites glisser un objet depuis un volet et déposez-le sur un autre objet dans l'autre volet.
- Sélectionnez un objet dans chacun des voletssource et cible, puis cliquez sur l'outil **Créer une correspondance entre les objets source et cible**.
- Sélectionnez un objet dans chacun des volets source et cible, puis pointez sur l'un de ces objets, cliquez le bouton droit de la souris, puis sélectionnez **Créer une correspondance**.

Pour obtenir des informations détaillées sur les correspondances et l'Editeur de correspondances, voir Guide des fonctionnalités générales > Liaison et synchronisation de modèles > Mise en correspondance d'objets.

# **Diagrammes de flux de contrôle de transformation**

Un *diagramme de flux de contrôle de transformation* fournit une représentation graphique de l'ordre dans lequel une série de tâches de transformation de données sont liées entre elles au sein d'un flux de contrôle.

**Remarque :** Vous créez un diagramme de flux de contrôle de transformation en affichant l'onglet **Flux de contrôle de transformation** de la feuille de propriétés d'un processus de transformation, en cliquant sur l'outil **Ajouter une ligne** afin de créer un nouveau flux de contrôle de transformation, puis en cliquant sur l'outil **Ouvrir le diagramme de flux de contrôle de transformation** pour afficher le nouveau diagramme.

Le flux de contrôle de transformation peut inclure des *débuts*, des exécutions de tâche, des décisions, des synchronisations ainsi que des fins, qui sont liés par des flux de contrôle.

Dans l'exemple suivant, les tâches Ventes Paris, Ventes Shanghai et Ventes New York sont effectuées en parallèle. Le vendredi, la tâche Entrepôt de données central des ventes est exécutée. Selon que l'on soit ou non vendredi, la tâche Magasin de données des ventes est réalisée :

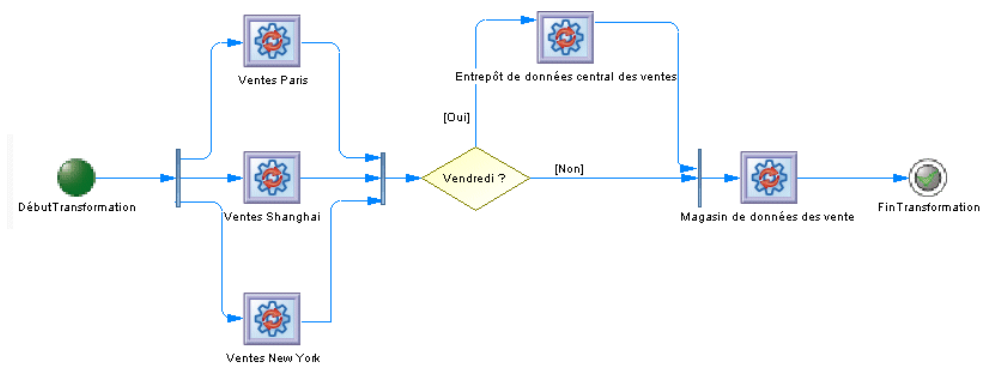

### **Objets du diagramme de flux de contrôle de transformation**

PowerAMC prend en charge tous les objets nécessaires pour construire des diagrammes de flux de contrôle de transformation.

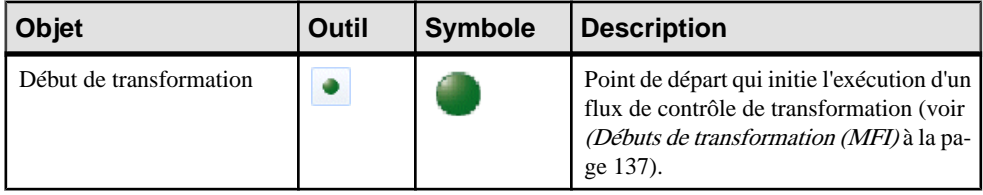

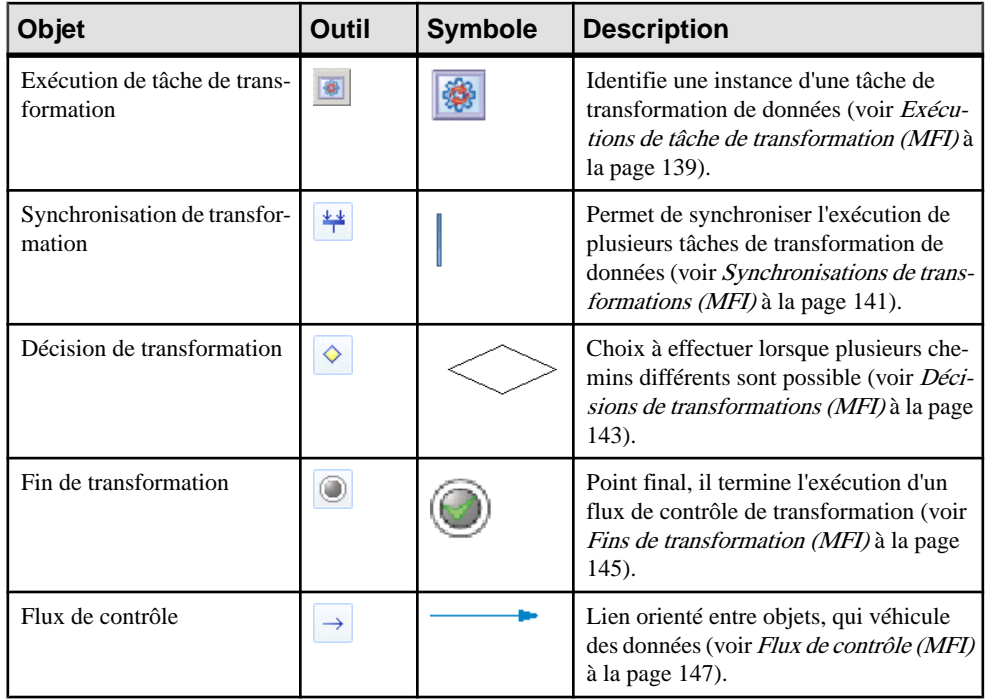

# **Propriétés d'un flux de contrôle de transformation**

Pour visualiser ou modifier les propriétés d'un flux de contrôle de transformation, doublecliquez sur son symbole dans le diagramme ou sur l'entrée correspondante dans l'Explorateur d'objets ou dans une liste. Les onglets de feuille de propriétés et zones répertoriés ici sont ceux disponibles par défaut, avant toute personnalisation de l'interface par vous ou par un administrateur.

L'onglet **Général** contient les propriétés suivantes :

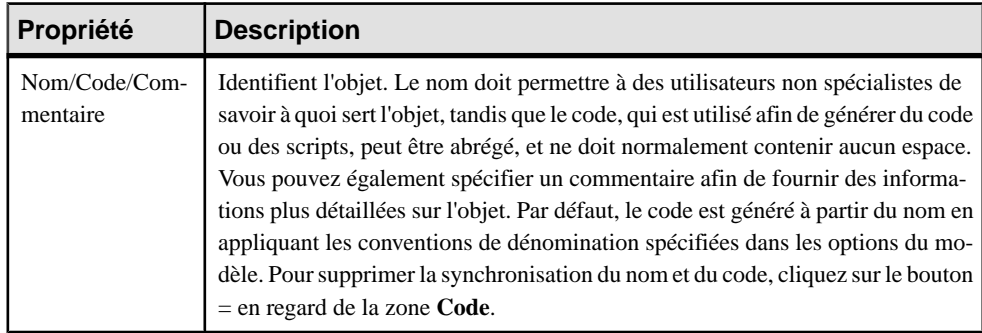

<span id="page-119-0"></span>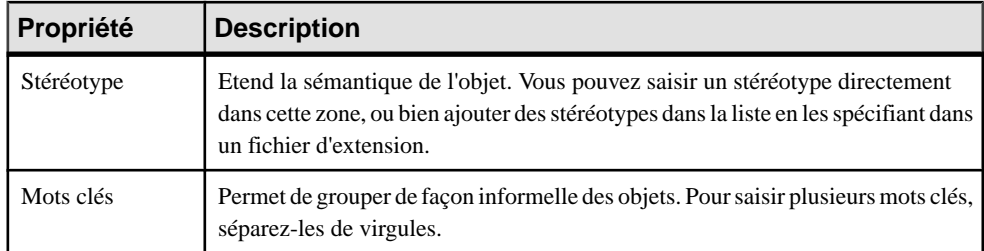

Les onglets suivants sont également disponibles :

• **Exécutions de tâche** - répertorie les exécutions de tâche associées au flux de contrôle de transformation et permet de créer, d'éditer ou de supprimer des exécutions de tâche (voir [Exécutions de tâches de transformation \(MFI\)](#page-148-0) à la page 139).

# **Entrées de données (MFI)**

Une entrée de données représente une source de données dans un diagramme de transformation, et elle est liée à une base de données, à un document XML, à un service Web ou à un fichier plat.

Dans l'exemple suivant, les bases de données Small Corp et Acme contenues dans le diagramme de fluidité de l'information sont représentées par les entrées de base de données Small Corp et Acme dans le diagramme de transformation de données :

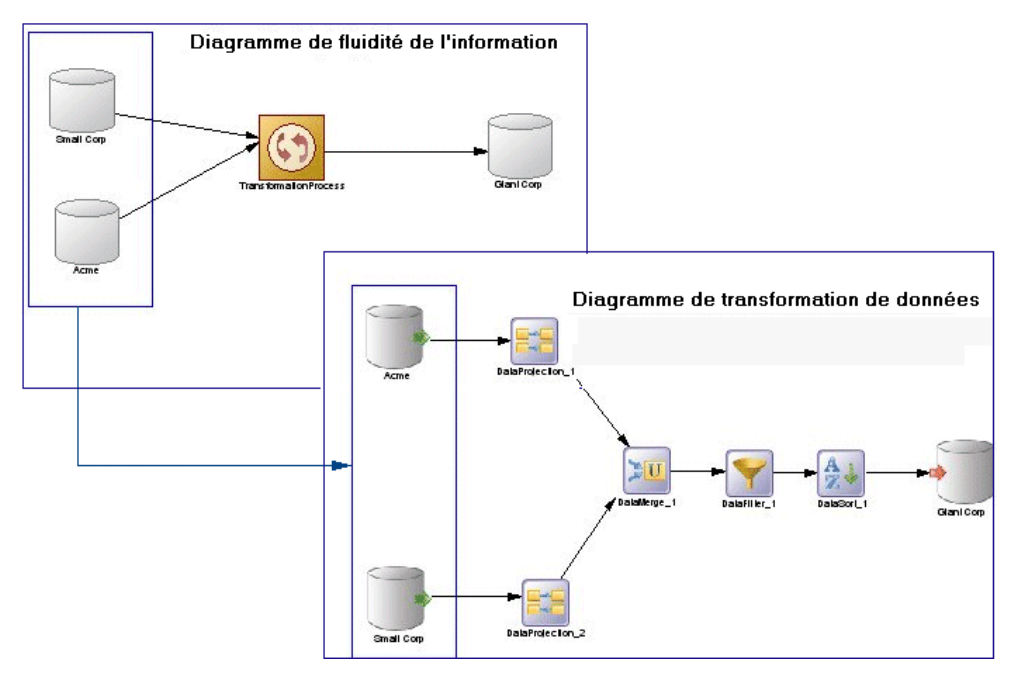

Vous pouvez créer les entrées de données suivantes dans un diagramme de transformation de données :

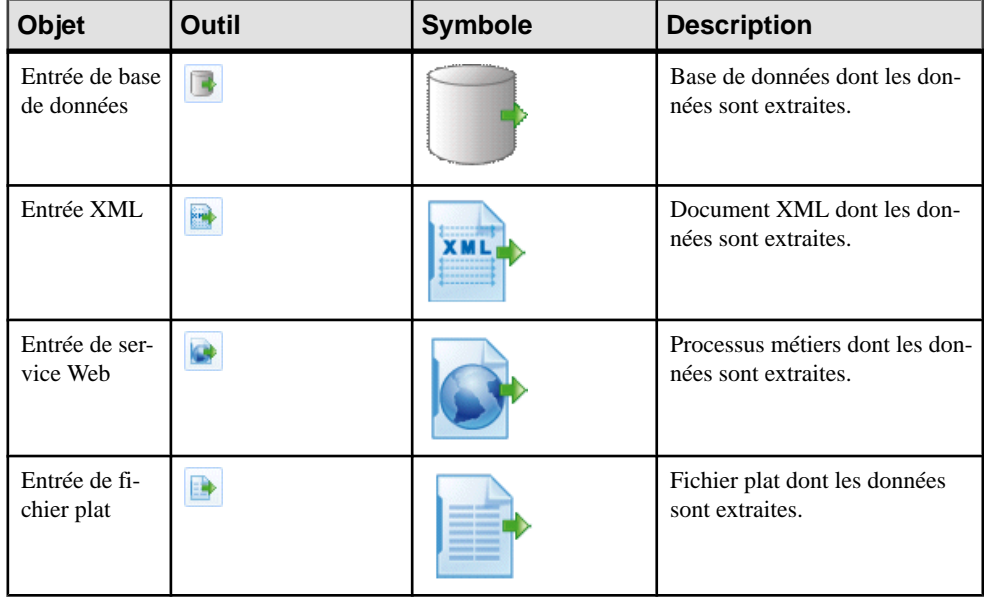

# **Création d'une entrée de données**

Vous pouvez créer une entrée de données à partir de l'Explorateur d'objets ou du menu **Modèle**, ou bien dans un diagramme de transformation de données.

- Faites glisser un magasin de données source (base de données, document XML, processus métiers ou fichier plat) depuisl'Explorateur d'objets ou depuis un diagramme de fluidité de l'information dans le diagramme de transformation de données.
- Faites glisser une table ou une vue de MPD, un élément de MSX ou une opération de MPM dans l'Explorateur d'objets vers le diagramme de transformation de données.
- Utilisez l'outil d'entrée de données approprié dans la Boîte à outils.
- Pointez sur une tâche de transformation de données dans l'Explorateur d'objets, cliquez le bouton droit de la souris, puis sélectionnez **Nouveau >** *Entrée de données*.
- Affichez la feuille de propriétés d'une tâche de transformation, cliquez surl'onglet Entrées, puis cliquez sur l'outil Ajouter une ligne.
- Sélectionnez **Modèle >** *Entrées de données* pour afficher la boîte de dialogue Liste des entrées de données, puis cliquez sur l'outil **Ajouter une ligne**.

Pour obtenir des informations générales sur la création des objets, voir Guide des fonctionnalités générales > L'interface de PowerAMC > Objets.

# **Propriétés d'une entrée de données**

Pour visualiser ou modifier les propriétés d'une entrée de données, double-cliquez sur son symbole dans le diagramme ou sur l'entrée correspondante dans l'Explorateur d'objets ou dans

une liste. Les onglets de feuille de propriétés et zones répertoriés ici sont ceux disponibles par défaut, avant toute personnalisation de l'interface par vous ou par un administrateur.

| Propriété                | <b>Description</b>                                                                                                    |
|--------------------------|----------------------------------------------------------------------------------------------------|
| Nom/Code/<br>Commentaire | Identifient l'objet. Le nom doit permettre à des utilisateurs non spécialistes de<br>savoir à quoi sert l'objet, tandis que le code, qui est utilisé afin de générer du code<br>ou des scripts, peut être abrégé, et ne doit normalement contenir aucun espace.<br>Vous pouvez également spécifier un commentaire afin de fournir des informations<br>plus détaillées sur l'objet. Par défaut, le code est généré à partir du nom en appli-<br>quant les conventions de dénomination spécifiées dans les options du modèle.<br>Pour supprimer la synchronisation du nom et du code, cliquez sur le bouton = en<br>regard de la zone Code. |
| Stéréotype               | Etend la sémantique de l'objet. Vous pouvez saisir un stéréotype directement dans<br>cette zone, ou bien ajouter des stéréotypes dans la liste en les spécifiant dans un<br>fichier d'extension.                                                                                                    |
| Connexion aux<br>données | Spécifie le magasin de données représenté par l'entrée. Vous devez sélectionner<br>une connexion aux données pour avoir accès à la liste des magasins de données<br>disponibles. Cette zone est automatiquement renseignée si vous faites glisser le<br>magasin de données depuis l'Explorateur d'objets dans le diagramme.                                                                                                    |
| Objet source             | [entrée XML ou une entrée de service Web uniquement] Spécifie l'objet particulier<br>dans le modèle source à utiliser comme entrée. Utilisez les outils à droite de la liste<br>pour sélectionner un objet, ou pour afficher les propriétés de l'objet sélectionné.                                                                                                    |
| Mots clés                | Permet de grouper de façon informelle des objets. Pour saisir plusieurs mots clés,<br>séparez-les de virgules.                                                                                                    |

L'onglet **Général** contient les propriétés suivantes :

Les onglets suivants sont également disponibles :

- **Objets source de la structure de données** [entrées de base de données] Répertorie les objets source auxquels l'objet est attaché. Utilisez l'outil **Ajouter un objet source** pour ajouter un nouvel objet.
- **Colonnes de structure de données** Répertorie les colonnes de structure de données associées à l'objet (voir [Colonnes de structure de données \(MFI\)](#page-140-0) à la page 131).
- **Requête SQL** [entrées de base de données] Permet d'éditer la requête SQL par défaut afin de vous aider à créer vos colonnes de structure de données. Les outils suivants sont disponibles :

<span id="page-122-0"></span>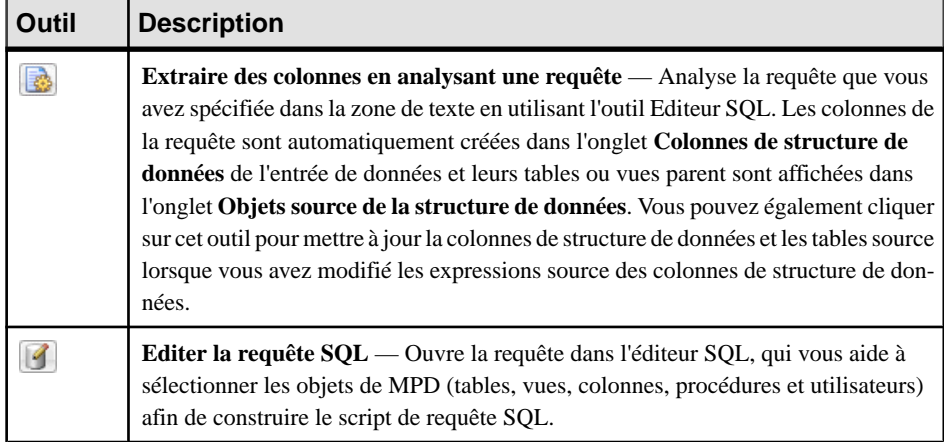

# **Actions (MFI)**

Une action représente une transformation à exécuter sur les flux entrants dans un diagramme de transformation. Le filtrage, l'agrégation ou la duplication de données sont des exemples de transformations que vous pouvez être amené à effectuer dans le cadre de vos activités.

Les actions sont liées à l'étape précédente (entrée de données ou une autre action) par un flux de données. Les valeurs du flux d'entrée s'affichent automatiquement dans l'onglet Colonnes de structure de données de l'action.

Dans l'exemple suivant, les valeurs de l'entrée de base de données Acme sont propagées à l'action DataProjection\_1, puis à nouveau propagées à l'action DataMerge, et ainsi de suite jusqu'à ce qu'elles atteignent la sortie de base de données GiantCorp :

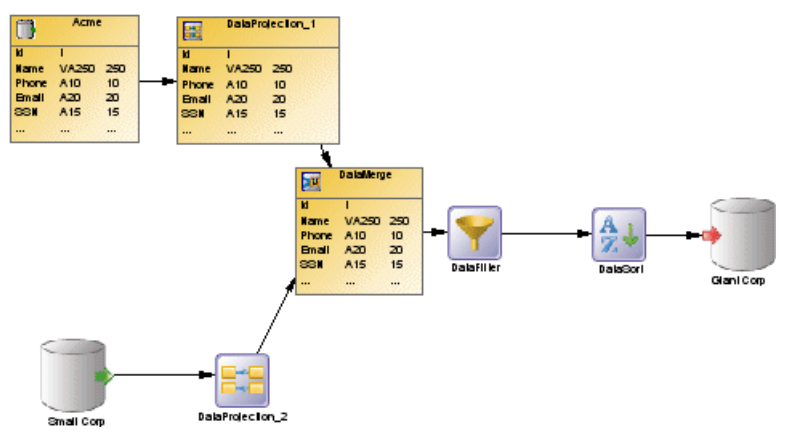

Vous pouvez créer les actions suivantes dans un diagramme de transformation de données :

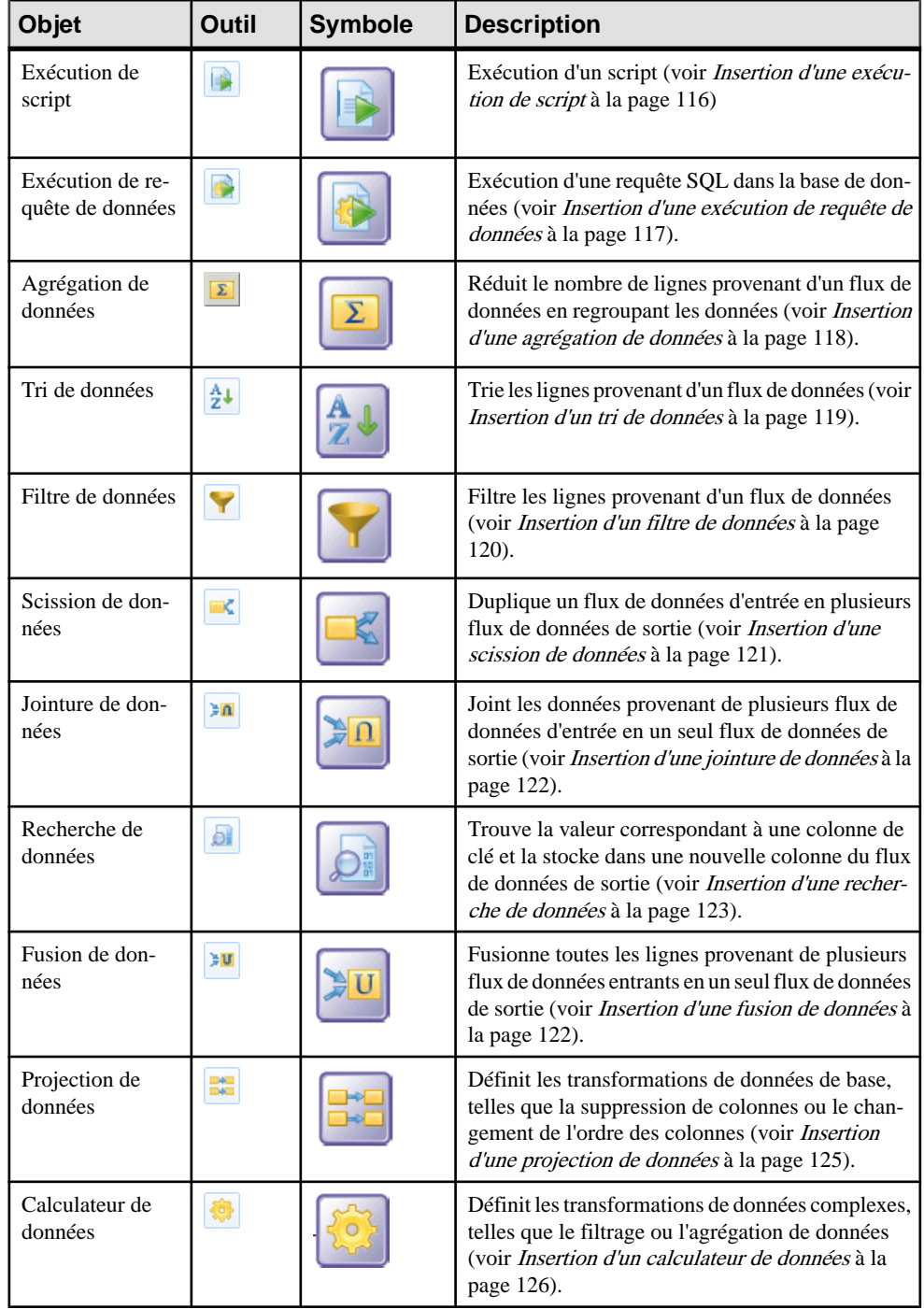

# **Création d'une action**

Vous pouvez créer une action à partir de la Boîte à outils, de l'Explorateur d'objets ou du menu **Modèle**.

- Utilisez l'outil **Action** dans la Boîte à outils.
- Sélectionnez **Modèle >** *Actions* pour afficher la boîte de dialogue Liste des actions, puis cliquez sur l'outil **Ajouter une ligne**.
- Pointez sur une tâche de transformation de données dans l'Explorateur d'objets, cliquez le bouton droit de la souris, puis sélectionnez **Nouveau >** *Action*.

Pour obtenir des informations générales sur la création des objets, voir Guide des fonctionnalités générales > L'interface de PowerAMC > Objets.

# **Propriétés d'une action**

Pour visualiser oumodifierles propriétés d'une action, double-cliquez surson symbole dansle diagramme ou sur l'entrée correspondante dans l'Explorateur d'objets ou dans une liste. Les onglets de feuille de propriétés et zonesrépertoriésicisont ceux disponibles par défaut, avant toute personnalisation de l'interface par vous ou par un administrateur.

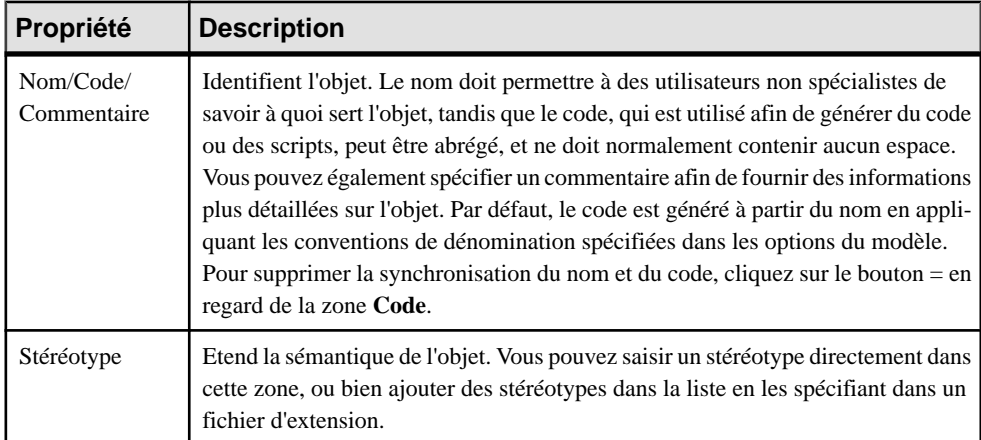

L'onglet **Général** contient les propriétés suivantes :

<span id="page-125-0"></span>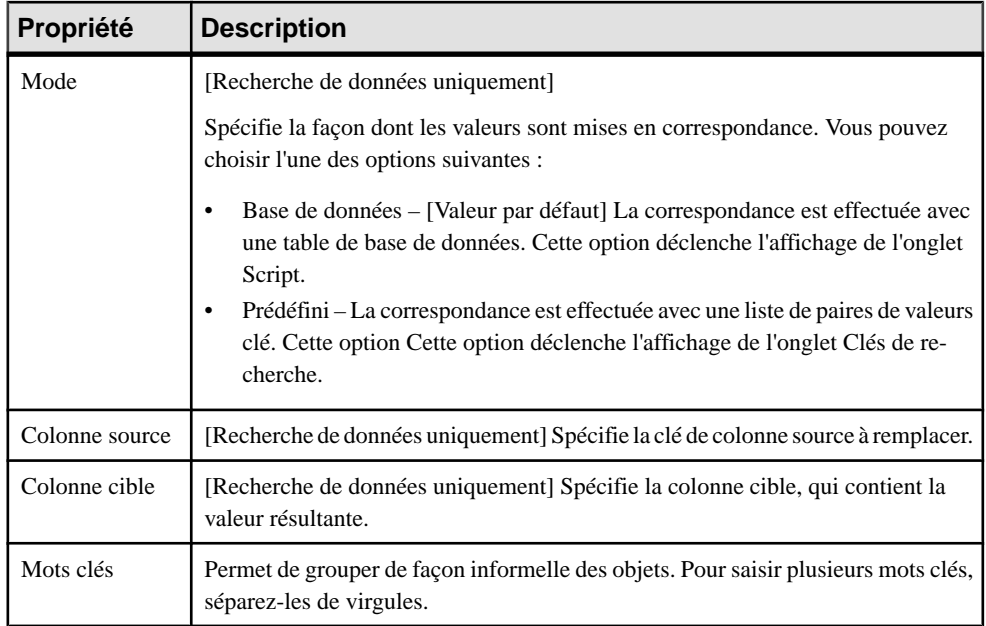

Les onglets suivants sont également disponibles :

- **Script** [exécutions de script, exécutions de requête de données, et recherches de données] spécifie le script exécuté par l'action.
- **Colonnes d'agrégation** [agrégations de données] répertorie les colonnes à agréger.
- **Colonnes de tri** [trié de données] répertorie les colonnes sur lesquelles effectuer le tri.
- **Critère** [filtres de données et calculateurs de données] spécifie la requête SQL utilisée par l'action.
- **Jointures** [jointures de données] répertorie les jointures utilisées afin de combiner les flux entrants.
- **Colonnes de structure de données** répertorie les colonnes de structure de données reçues via le flux entrant, et sur lesquelles l'action est effectuée.
- **Objets source de structure de données** [exécutions de requête de données] répertorie les tables ou vues source affectées par la requête.

### **Insertion d'une exécution de script**

Une exécution de script exécute un script pour chaque ligne d'un flux d'entrée. Par exemple, elle peut être utilisée afin de créer un fichier journal, un courrier ou un fichier de texte associé au flux d'entrée.

**1.** Sélectionnez l'outil **Exécution de script** dans la Boîte à outils, et créez l'action dans le diagramme.

- <span id="page-126-0"></span>**2.** Sélectionnez l'outil **Flux de données**, puis tracez un flux depuis l'étape précédente (une entrée de données ou une action) jusqu'à l'exécution de script pour l'initialiser avec les colonnes de structure de données d'entrée.
- 3. Double-cliquez sur le symbole d'exécution de script afin d'afficher sa feuille de propriétés, cliquez sur l'onglet **Script**, sélectionnez ou saisissez un langage de script, puis saisissez le script dans la zone de texte.

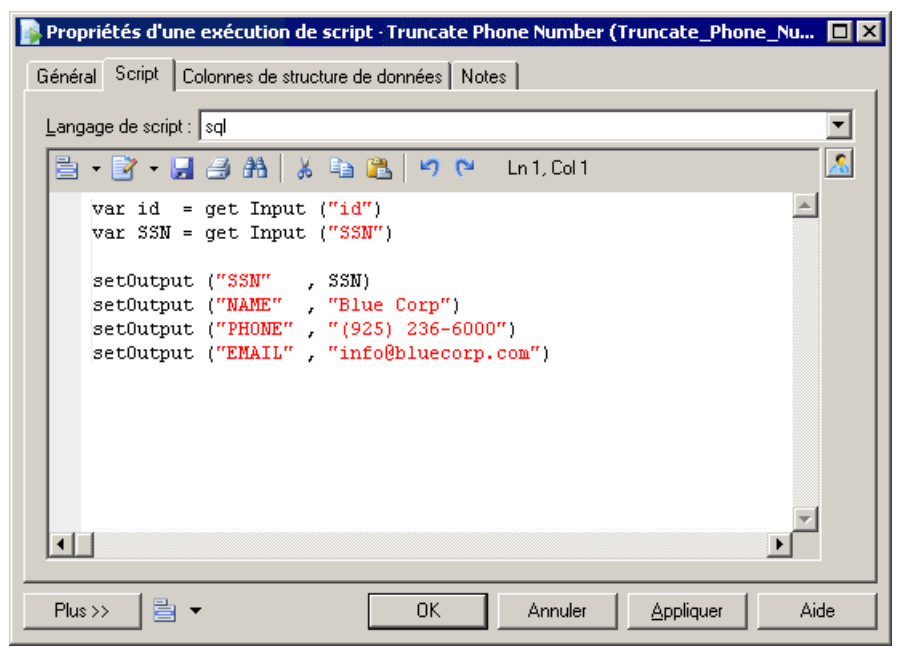

- **4.** [facultatif] Cliquez sur l'onglet **Colonnes de structure de données**, puis ajoutez, éditez, réordonnez ou supprimez des colonnes.
- **5.** Cliquez sur **OK** pour enregistrer vos modifications et revenir au diagramme.

### **Insertion d'une exécution de requête de données**

Une *exécution de requête de données* exécute une requête SOL sur une base de données pour chaque ligne du flux d'entrée afin de le transformer et de créer un nouveau flux de données.Les données du flux d'entrée peuvent être utilisées comme paramètres.

- **1.** Sélectionnez l'outil **Exécution de requête de données** dans la Boîte à outils, et créez l'action dans le diagramme.
- **2.** Sélectionnez l'outil **Flux de données**, puis tracez un flux depuis l'étape précédente (une entrée de données ou une action) jusqu'à l'exécution de requête de données.
- **3.** Double-cliquez sur le symbole de l'exécution de requête de données pour afficher sa feuille de propriétés, cliquez sur l'onglet Script, puis sélectionnez une connexion aux données pour accéder à la base de données.

- <span id="page-127-0"></span>**4.** Saisissez une requête SQL dans la zone de texte ou cliquez sur l'outil **Editer la requête SQL** afin de sélectionner des objets de MPD dans l'éditeur SQL, puis construisez le script.
- **5.** Cliquez surl'outil**Extrairedes colonnes** en analysant une requête qui permet d'analyserla requête que vous avez spécifiée dans la zone de texte en utilisant l'éditeur SQL. Les colonnes de la requête sont créées dans l'onglet **Colonnes de structure de données**, et leurs tables ou vues parent sont affichées dans l'onglet **Objets source de la structure de données**.

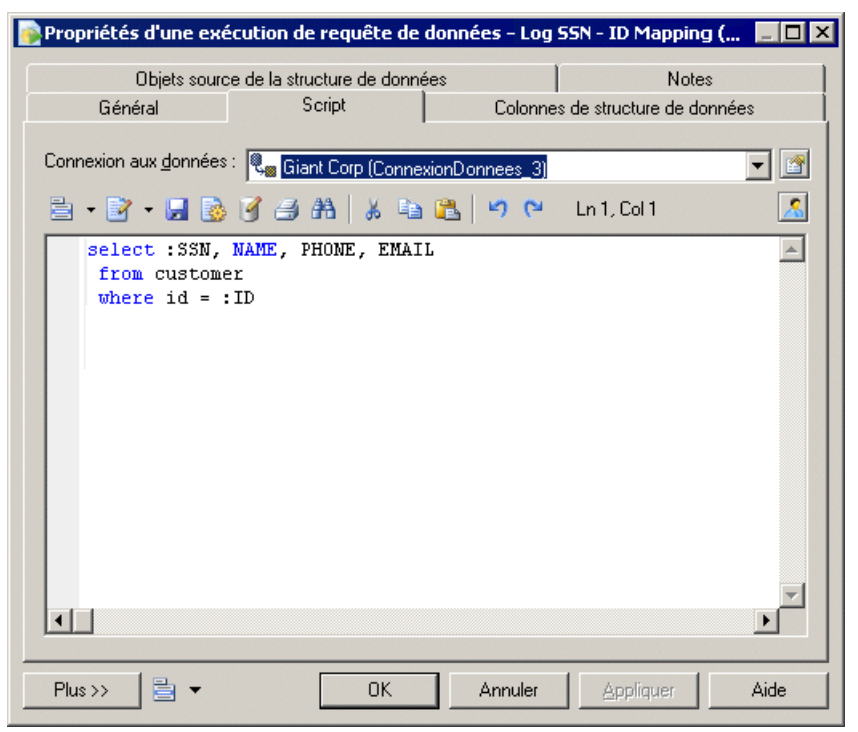

- **6.** [facultatif] Cliquez sur l'onglet **Colonnes de structure de données**, puis ajoutez, éditez, réordonnez ou supprimez des colonnes.
- **7.** Cliquez sur **OK** pour enregistrer vos modifications et revenir au diagramme.

### **Insertion d'une agrégation de données**

Une *agrégation de données* agrège des données entrantes en utilisant des fonctions telles que Avg, Min, Max, Count, Sum etc..

- **1.** Sélectionnez l'outil **Agrégation de données** dans la Boîte à outils, et créez l'action dans le diagramme.
- **2.** Sélectionnez l'outil **Flux de données**, puis tracez un flux depuis l'étape précédente (une entrée de données ou une action) jusqu'à l'agrégation de données pour l'initialiser avec les colonnes appropriées.

<span id="page-128-0"></span>**3.** Double-cliquez sur le symbole de l'agrégation de données pour afficher sa feuille de propriétés, cliquez sur l'onglet **Colonnes d'agrégation**, puis sur l'outil Sélectionnez des colonnes d'agrégation pour afficher une boîte de dialogue de sélection, qui permet de sélectionner une ou plusieurs colonnes à agréger. Faites votre sélection, cliquez sur **OK** pour ajouter les colonnes et revenir à l'onglet, puis cliquez sur **Appliquer**.

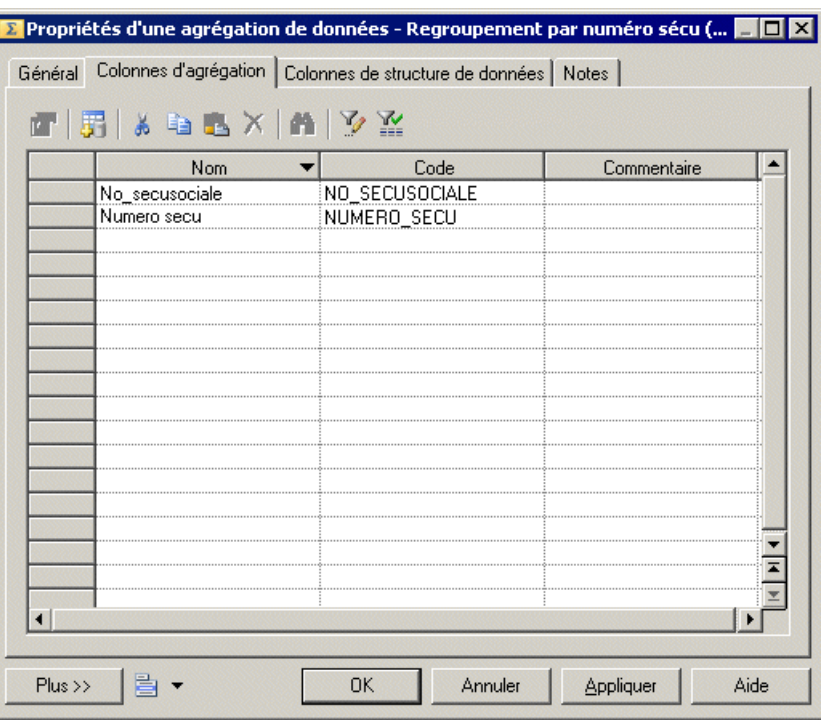

- **4.** Cliquez sur l'onglet **Colonnes de structure de données** et, pour chaque colonne, saisissez une fonction d'agrégation dansla colonne**Expressionsource**.Supprimez les colonnes qui ne seront pas agrégées.
- **5.** Cliquez sur **OK** pour enregistrer vos modifications et revenir au diagramme.

**Remarque :** Vous pouvez afficher directement l'onglet **Colonnes d'agrégation** en pointant sur un symbole d'agrégation de données, en cliquant le bouton droit de la souris, puis en sélectionnant **Colonnes agrégées**.

### **Insertion d'un tri de données**

Un tri de données trie les lignes entrantes en fonction d'une ou de plusieurs colonnes de structure de données.

**1.** Sélectionnez l'outil **Tri de données** dans la Boîte à outils, et créez l'action dans le diagramme.

- <span id="page-129-0"></span>**2.** Sélectionnez l'outil **Flux de données**, puis tracez un flux depuis l'étape précédente (une entrée de données ou une action) jusqu'au tri de données pour l'initialiser avec les colonnes appropriées.
- **3.** Double-cliquez sur le symbole du tri de données pour afficher sa feuille de propriétés. Cliquez sur l'onglet **Colonnesde tri** puis cliquez sur l'outil**Sélectionnerdes colonnesde tri** pour ouvrir une boîte de dialogue qui permet de sélectionner une ou plusieurs colonnes sur lesquelles faire porter le tri. Faites votre sélection, cliquez sur **OK** pour ajouter les colonnes et revenir à l'onglet
- **4.** Pour chaque colonne, cliquez dans la colonne **Ordre** pour spécifier si le tri doit être effectué par ordre ascendant ou descendant. Par défaut, toutes les colonnes sont triées par ordre ascendant.

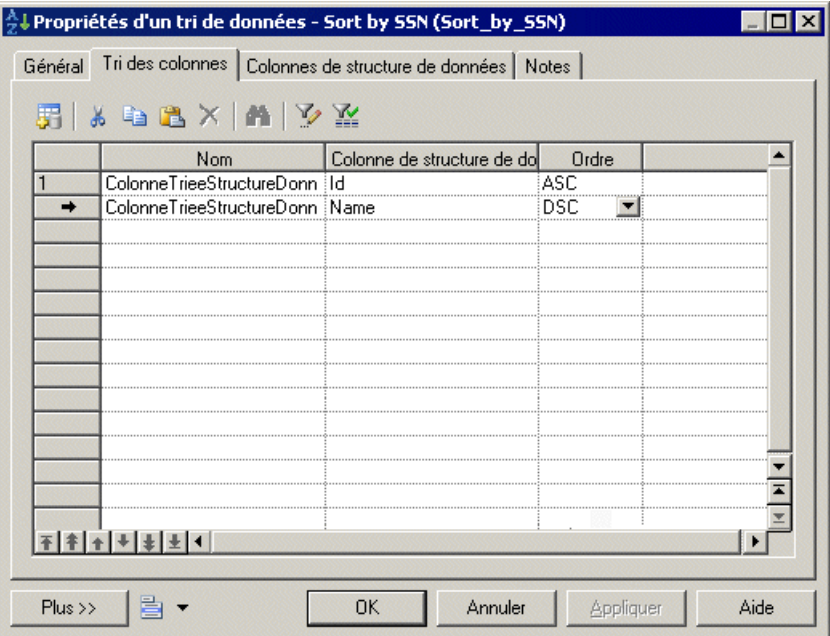

**5.** Cliquez sur **OK** pour enregistrer vos modifications et revenir au diagramme.

**Remarque :** Vous pouvez afficher directement l'onglet **Colonnes de tri** en pointant sur un symbole d'agrégation de données, en cliquant le bouton droit de la souris, puis en sélectionnant **Colonnes triées**.

### **Insertion d'un filtre de données**

Un filtre de données filtre des lignes d'un flux d'entrée en utilisant un critère SQL.

**1.** Sélectionnez l'outil **Filtre de données** dans la Boîte à outils, et créez l'action dans le diagramme.

- <span id="page-130-0"></span>**2.** Sélectionnez l'outil **Flux de données**, puis tracez un flux depuis l'étape précédente (une entrée de données ou une action) jusqu'au filtre de données pour l'initialiser avec les colonnes appropriées.
- **3.** Double-cliquez sur le symbole du filtre de données pour afficher sa feuille de propriétés, cliquez sur l'onglet **Critère**, puis saisissez une expression de critère pour le filtre.

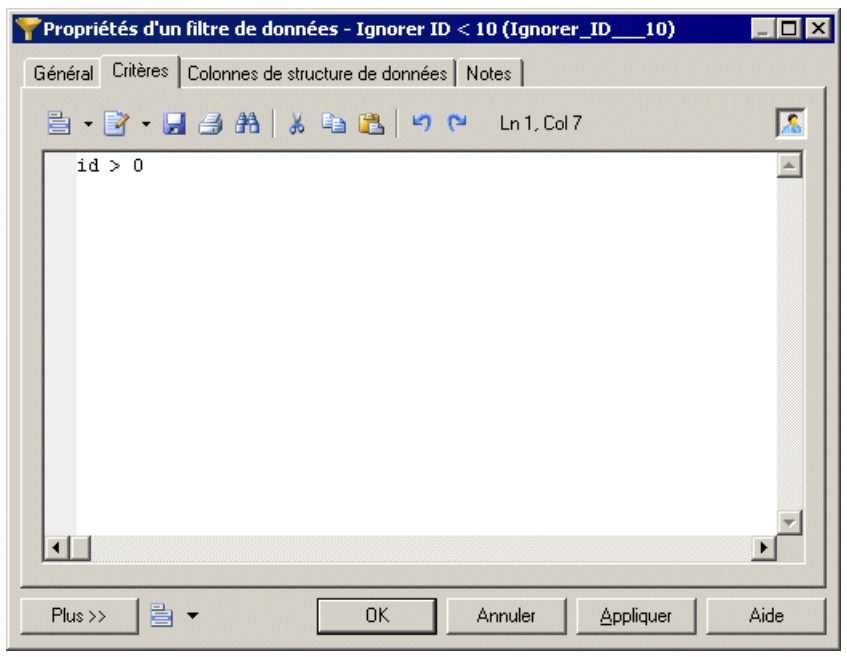

**4.** Cliquez sur **OK** pour enregistrer vos modifications et revenir au diagramme.

**Remarque :** Vous pouvez afficher directement l'onglet Critères en pointant sur un symbole d'agrégation de données, en cliquant le bouton droit de la souris, puis en sélectionnant Critères.

### **Insertion d'une scission de données**

Une scission de données duplique un flux de données d'entrée unique en plusieurs flux de données de sortie.

- **1.** Sélectionnez l'outil **Scission de données** dans la Boîte à outils, et créez l'action dans le diagramme.
- **2.** Sélectionnez l'outil **Flux de données**, puis tracez un flux depuis l'étape précédente (une entrée de données ou une action) jusqu'à la scission de données pour l'initialiser avec les colonnes appropriées.
- **3.** Cliquez sur **OK** pour enregistrer vos modifications et revenir au diagramme.

**Remarque :** Lorsqu'une entrée de données ou une action a plusieurs flux de sortie, vous pouvez pointer sur l'entrée de données ou l'action, cliquer le bouton droit de la souris, puis

<span id="page-131-0"></span>sélectionner**Insérerune scission**, ce qui crée automatiquement une scission de données après l'entrée de données ou l'action. A l'inverse, vous pouvez sélectionner **Supprimer la scission** pour afficher chaque flux de sortie au lieu de la scission de données.

### **Insertion d'une fusion de données**

Une *fusion de données* combine plusieurs flux de données d'entrée identiques dans un flux de données de sortie.

Pour combiner des flux d'entrée différents, voir *Insertion d'une jointure de données* à la page 122.

- **1.** Sélectionnez l'outil **Fusion de données** dans la Boîte à outils, et créez l'action dans le diagramme.
- **2.** Sélectionnez l'outil **Flux de données**, puis tracez un flux depuis l'étape précédente (une entrée de données ou une action) jusqu'à la fusion de données pour l'initialiser avec les colonnes appropriées.
- **3.** Cliquez sur **OK** pour enregistrer vos modifications et revenir au diagramme.

**Remarque :** Lorsqu'une sortie de données ou une action a plusieursflux d'entrée, vous pouvez pointer sur la sortie de données ou l'action, cliquer le bouton droit de la souris, puis sélectionner Insérer une fusion, ce qui crée automatiquement une fusion de données avant la sortie de données ou l'action. A l'inverse, vous pouvez sélectionner Supprimer la fusion pour afficher chaque flux d'entrée au lieu de la fusion de données.

### **Insertion d'une jointure de données**

Une *jointure de données* permet de joindre des données provenant de plusieurs flux d'entrée de données et de les combiner.

- **1.** Sélectionnez l'outil **Jointure de données** dans la Boîte à outils, et créez l'action dans le diagramme.
- **2.** Sélectionnez l'outil **Flux de données**, puis tracez un flux depuis l'étape précédente (une entrée de données ou une action) jusqu'à la jointure de données pour l'initialiser avec les colonnes appropriées.
- **3.** Double-cliquez sur le symbole de la jointure de données pour afficher sa feuille de propriétés, cliquez sur l'onglet **Colonnesde jointure** puis cliquez sur l'outil **Ajouterune ligne**.
- **4.** Cliquez dans la colonne Colonne 1, sélectionnez une colonne pour la jointure, cliquez dans la colonne Colonne 2, puis sélectionnez une seconde colonne pour la jointure.
- **5.** Cliquez dans la colonne **Expression de jointure**, et sélectionnez une expression, puis cliquez sur **Appliquer**.

<span id="page-132-0"></span>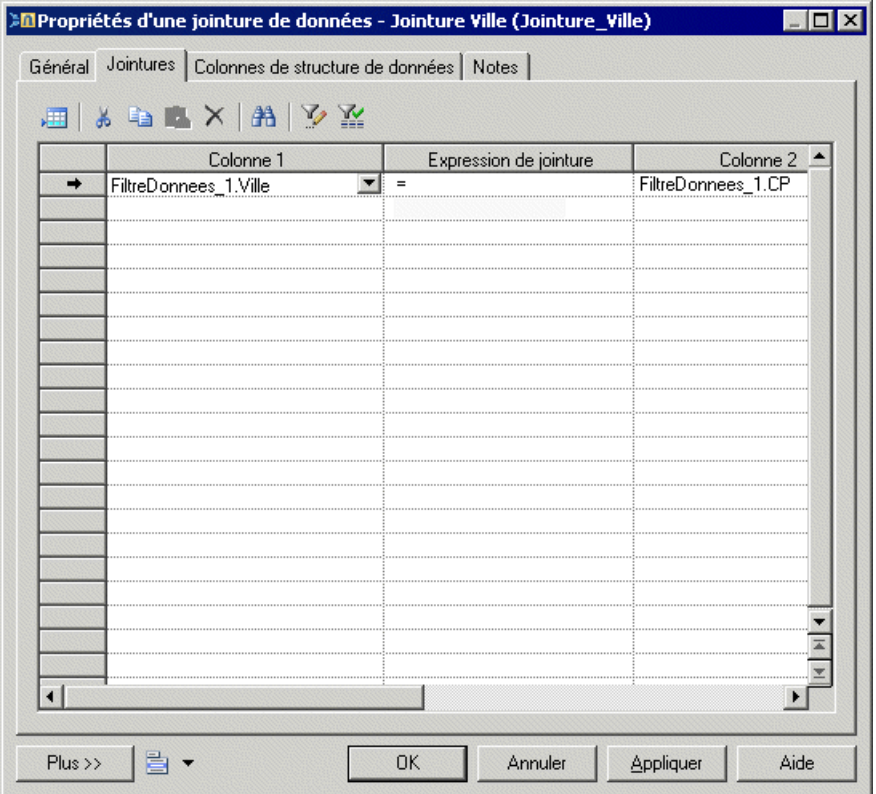

- **6.** [facultatif] Cliquez sur l'onglet **Colonnes de structure de données** et supprimez les éventuelles colonnesinutiles.Par exemple vous pouvez souhaitersupprimer une des deux colonnes sélectionnées pour la jointure.
- **7.** Cliquez sur **OK** pour enregistrer vos modifications et revenir au diagramme.

**Remarque :** Vous pouvez afficher directement l'onglet **Jointure** en pointant sur un symbole de jointure de données, en cliquant le bouton droit de la souris, puis en sélectionnant **Jointures**.

### **Insertion d'une recherche de données**

Une *recherche de données* permet de trouver la valeur correspondant à une colonne de clé et la stocker dans une nouvelle colonne du flux de données de sortie. La mise en correspondance entre la colonne de clé et sa valeur peut être définie à partir de tables de base de données ou d'une liste prédéfinie de paires de valeur clé.

**1.** Sélectionnez l'outil **Recherchededonnées** dans la Boîte à outils, et créez l'action dans le diagramme.

- **2.** Sélectionnez l'outil **Flux de données**, puis tracez un flux depuis l'étape précédente (une entrée de données ou une action) jusqu'à la recherche de données pour l'initialiser avec les colonnes appropriées.
- **3.** Double-cliquez sur le symbole de la recherche de données pour afficher sa feuille de propriétés, puis sélectionnez l'un des modes suivants :
	- **Basededonnées**-Sélectionnez la colonne source dont voussouhaitez tirer les valeurs à remplacer. Créez la colonne cible, qui va contenir les valeurs renvoyées par la recherche. La colonne cible remplacera automatiquement la colonne source dans l'onglet **Colonnes de structure de données**.

Cliquez sur l'onglet **Script**, puis sélectionnez une connexion aux données et spécifiez une requête SQL dans la zone de texte. La requête sera exécutée sur les tables de base de données et va renvoyer deux colonnes(une colonne de clé pour chercher une valeur correspondante et une colonne de valeur pour stocker la valeur correspondante).

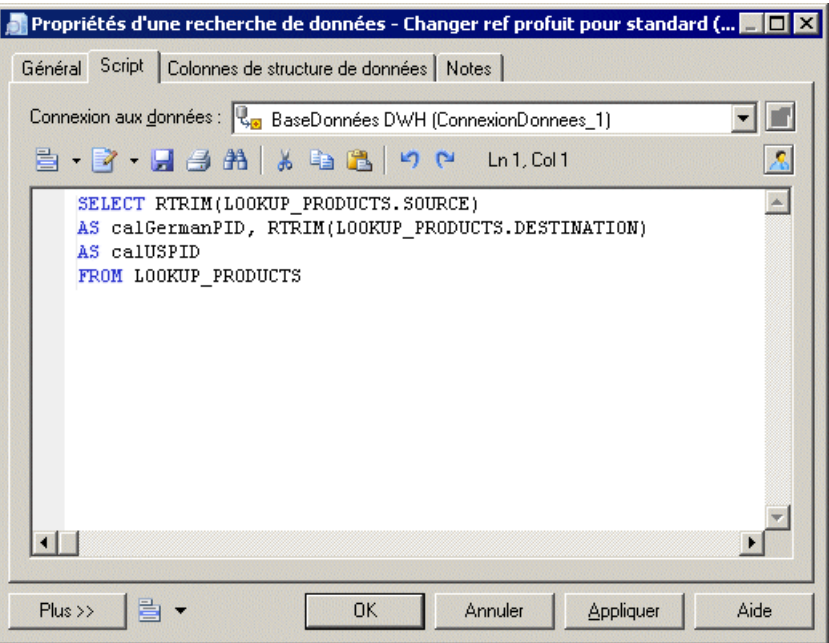

• **Prédéfini** - Sélectionnez la colonne source dont vous souhaitez tirer les valeurs à remplacer. Créez la colonne cible, qui va contenir les valeurs renvoyées par la recherche. La colonne cible remplacera automatiquement la colonne source dans l'onglet **Colonnes de structure de données**.

Cliquez sur l'onglet **Valeursde recherche**, puissaisissez les paires de valeurs clé dans la liste.

<span id="page-134-0"></span>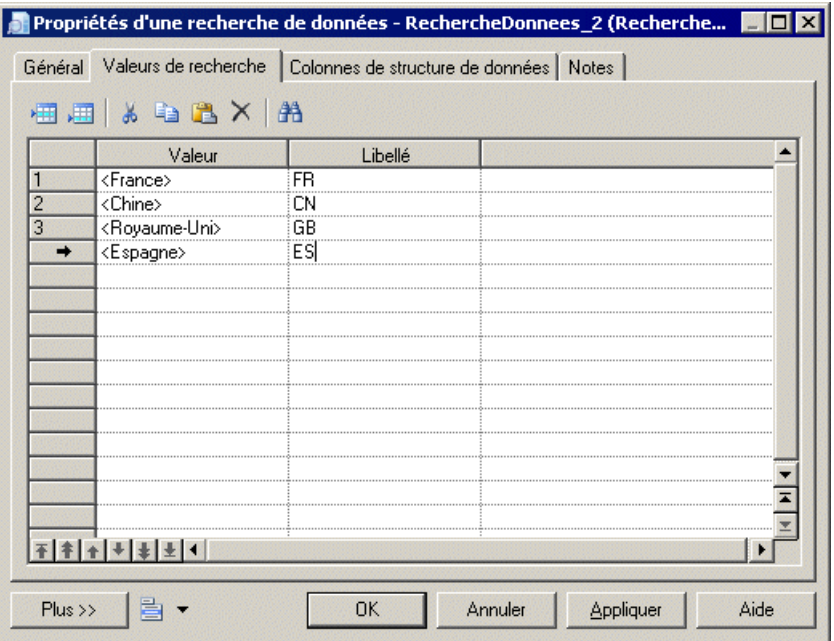

**4.** Cliquez sur **OK** pour enregistrer vos modifications et revenir au diagramme.

### **Insertion d'une projection de données**

Une *projection de données* permet de définir des transformations de données de base, telles que la suppression de colonnes ou le changement d'ordre des colonnes.

Pour les transformations plus complexes, voir *Insertion d'un [calculateur](#page-135-0) de données* à la page 126.

- **1.** Sélectionnez l'outil **Projection de données** dans la Boîte à outils, et créez l'action dans le diagramme.
- **2.** Sélectionnez l'outil **Flux de données**, puis tracez un flux depuis l'étape précédente (une entrée de données ou une action) jusqu'à la projection de données pour l'initialiser avec les colonnes appropriées.
- **3.** Double-cliquez sur le symbole de la projection de données pour afficher sa feuille de propriétés, puis cliquez sur l'onglet **Colonnes de structure de données**, qui est automatiquement renseigné à l'aide des valeurs du flux d'entrée. Réordonnez ou supprimez des colonnes.
- **4.** Cliquez sur **OK** pour enregistrer vos modifications et revenir au diagramme.

### <span id="page-135-0"></span>**Insertion d'un calculateur de données**

Un *calculateur de données* permet de définir tout type de transformation de données, en spécifiant une requête SQL.

- **1.** Sélectionnez l'outil **Calculateurdedonnées** danslaBoîte à outils, et créez l'action dansle diagramme.
- **2.** Sélectionnez l'outil **Flux de données**, puis tracez un flux depuis l'étape précédente (une entrée de données ou une action) jusqu'au calculateur de données pour l'initialiser avec les colonnes appropriées.
- **3.** Double-cliquez sur le symbole du calculateur de données pour afficher sa feuille de propriétés, cliquez surl'onglet **Critères**, puisspécifiez une expressionSQL afin de réaliser la transformation de données souhaitée.

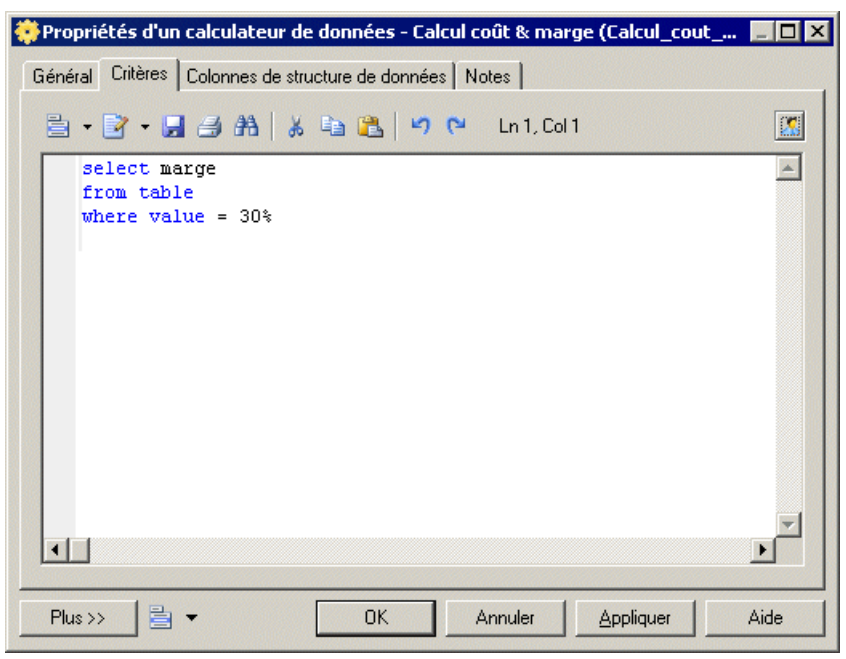

- **4.** [facultatif] Cliquez sur l'onglet **Colonnes de structure de données**, puis ajoutez, éditez, réordonnez ou supprimez des colonnes.
- **5.** Cliquez sur **OK** pour enregistrer vos modifications et revenir au diagramme.

**Remarque :** Vous pouvez afficher directement l'onglet en pointant sur un symbole de calculateur de données, en cliquant le bouton droit de la souris, puis en sélectionnant **Critères**.

# <span id="page-136-0"></span>**Sorties de données (MFI)**

Une sortie de données représente une destination cible pour charger des données dans un diagramme de transformation de données, et est liée à une base de données, à un document XML ou à un fichier plat.

Dans l'exemple suivant, la base de données, Giant Corp contenue dans le diagramme de fluidité de l'information est représentée par la sortie de base de données Giant Corp dans le diagramme de transformation de données :

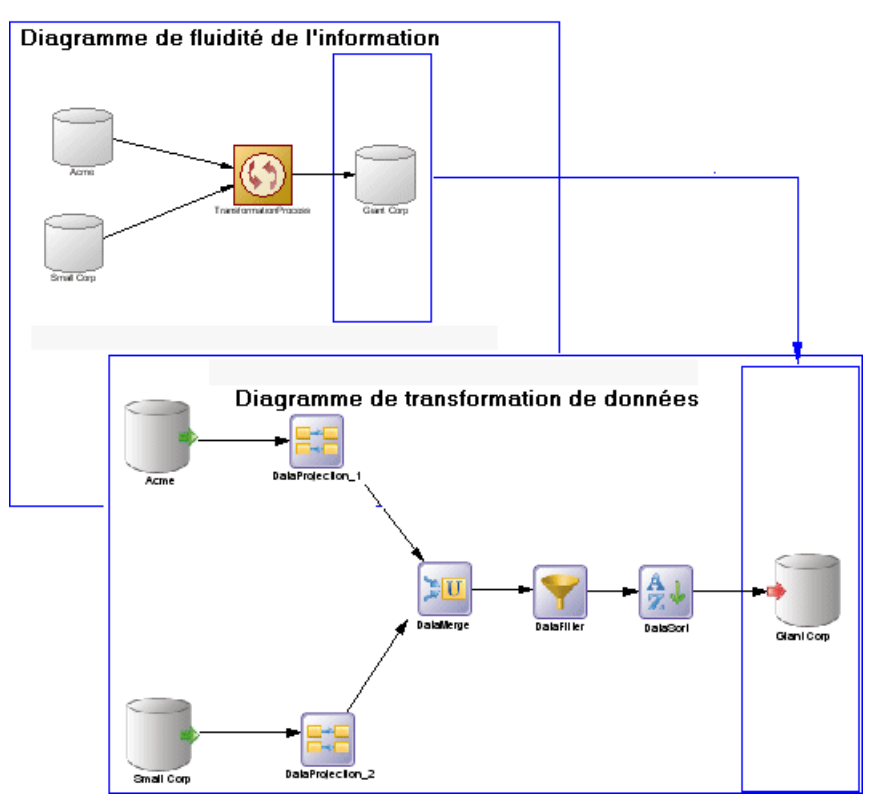

Vous pouvez créer les sorties de données suivantes dans un diagramme de transformation de données :

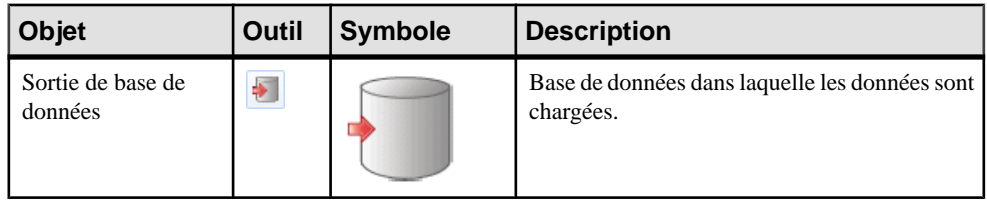

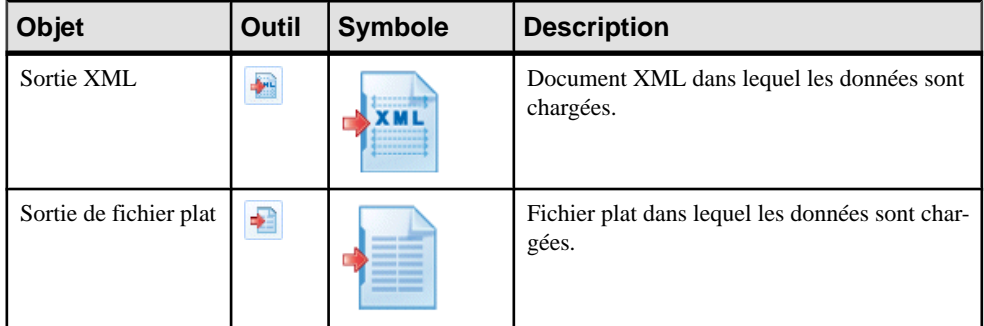

# **Création d'une sortie de données**

Vous pouvez créer une sortie de données à partir de l'Explorateur d'objets ou du menu **Modèle**, ou bien dans un diagramme de transformation de données.

- Faites glisser un magasin de données cible (base de données, document XML ou fichier plat) depuis l'Explorateur d'objets ou depuis un diagramme de fluidité de l'information dans le diagramme de transformation de données
- Faites glisser une table ou une vue de MPD, un élément de MSX ou une opération de MPM depuis un modèle attaché à un magasin de données cible dansl'Explorateur d'objets versle diagramme de transformation de données.
- Utilisez l'outil de sortie de données approprié dans la Boîte à outils.
- Pointez sur une tâche de transformation de données dans l'Explorateur d'objets, cliquez le bouton droit de la souris, puis sélectionnez **Nouveau >** *Sortie de données*.
- Affichez la feuille de propriétés d'une tâche de transformation, cliquez sur l'onglet Sorties, puis cliquez sur l'outil Ajouter une ligne.
- Sélectionnez **Modèle >** *Sorties de données* pour afficher la boîte de dialogue Liste des sorties de données, puis cliquez sur l'outil **Ajouter une ligne**.

Pour obtenir des informations générales sur la création des objets, voir Guide des fonctionnalités générales > L'interface de PowerAMC > Objets.

### **Propriétés d'une sortie de données**

Pour visualiser ou modifier les propriétés d'une sortie de données, double-cliquez sur son symbole dans le diagramme ou sur l'entrée correspondante dans l'Explorateur d'objets ou dans une liste. Les onglets de feuille de propriétés et zonesrépertoriésicisont ceux disponibles par défaut, avant toute personnalisation de l'interface par vous ou par un administrateur.

L'onglet **Général** contient les propriétés suivantes :

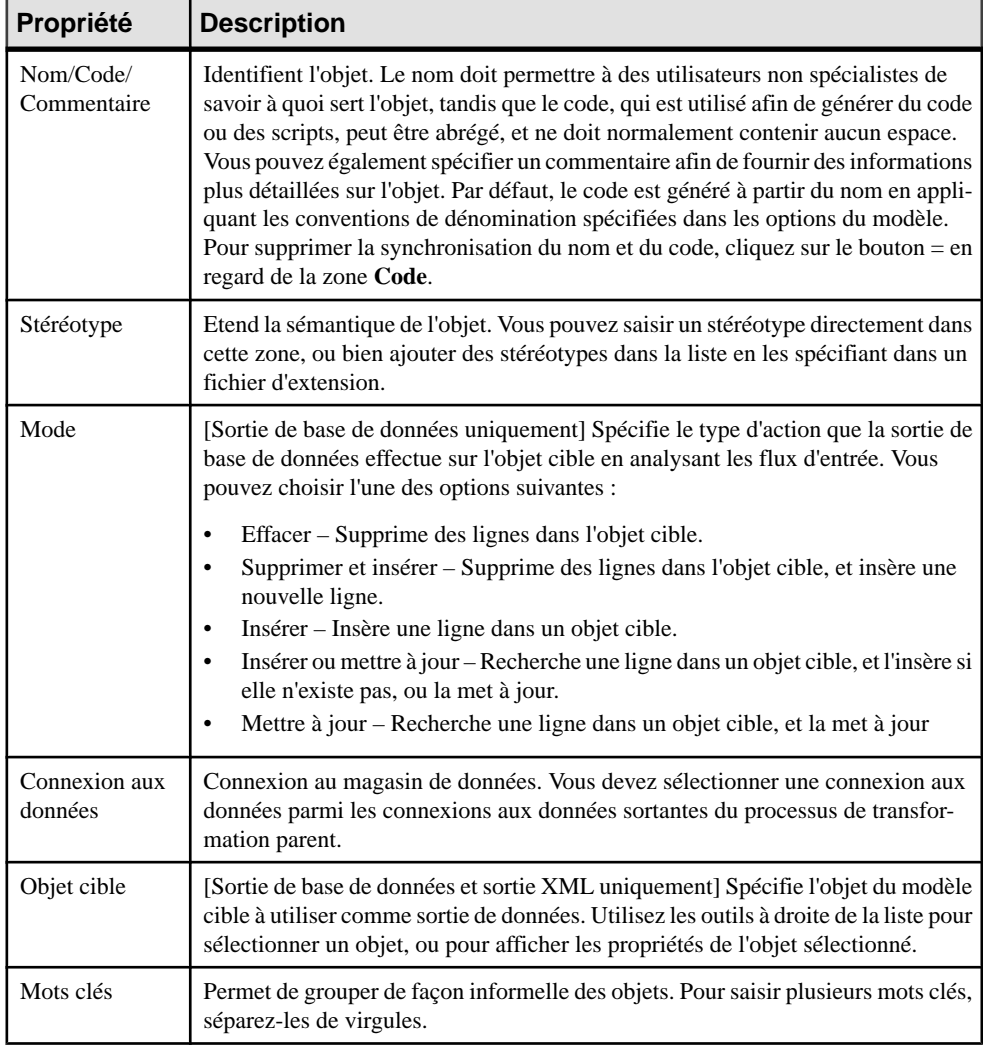

# **Flux de données (MFI)**

Un flux de données véhicule des données entre des étapes dans un diagramme de transformation de données.

Dans l'exemple suivant, les flux de données convient les données de l'entrée de base de données Acme via plusieurs actions jusqu'à la sortie de base de données Giant Corp :

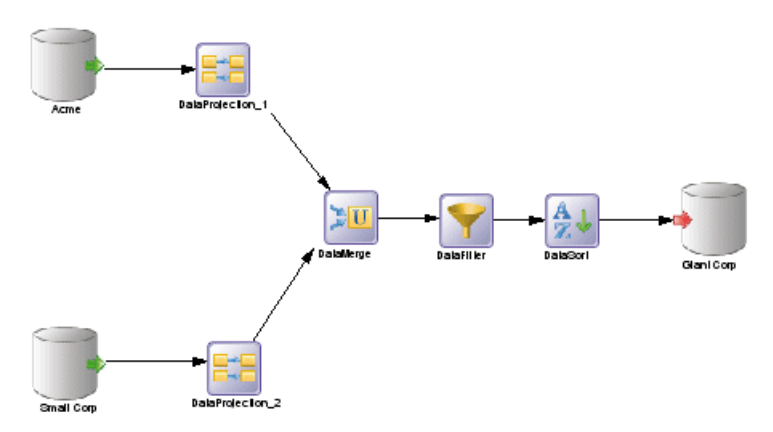

Lorsque vous liez deux étapes à l'aide d'un flux de données, la structure de données de l'objet de destination est initialisée avec la structure de données de l'objet source.

Les changements que vous effectuez sur le nom, le code ou le type de données des colonnes de structure de données d'un objet source sont automatiquement répercutés sur les colonnes de structure de données de l'objet cible, lorsqu'elles correspondent.

# **Création d'un flux de données**

Vous pouvez créer un flux de données à partir de la Boîte à outils ou du menu **Modèle**.

- Utilisez l'outil **Flux de données** dans la Boîte à outils.
- Sélectionnez **Modèle > Flux de données** pour afficher la boîte de dialogue Liste des flux de données, puis cliquez sur l'outil **Ajouter une ligne**.

Les flux de données peuvent être créés dans une liste de flux de données ou à partir de l'Explorateur d'objets uniquement si vous avez préalablement défini les objets source et destination requis.

Pour obtenir des informations générales sur la création des objets, voir Guide des fonctionnalités générales > L'interface de PowerAMC > Objets.

# **Propriétés d'un flux de données**

Pour visualiser ou modifier les propriétés d'un flux de données, double-cliquez sur son symbole dans le diagramme ou sur l'entrée correspondante dans l'Explorateur d'objets ou dans une liste. Les onglets de feuille de propriétés et zones répertoriés ici sont ceux disponibles par défaut, avant toute personnalisation de l'interface par vous ou par un administrateur.

L'onglet **Général** contient les propriétés suivantes :

<span id="page-140-0"></span>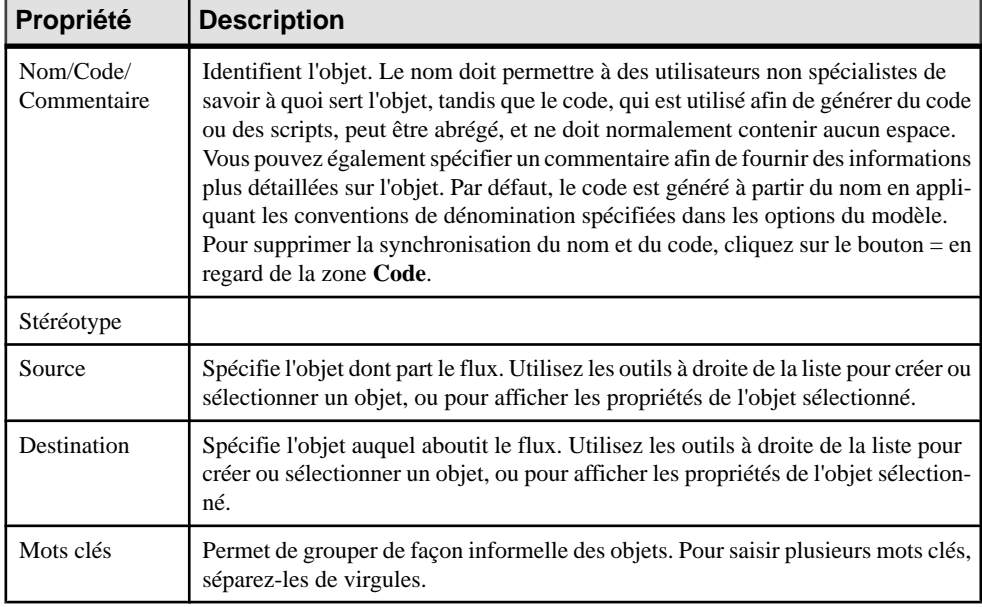

# **Colonnes de structure de données (MFI)**

Une *colonne de structure de données* représente une colonne de table de base de données, une colonne de fichier plat, un élément ou attribut XML, ou bien un paramètre de sortie d'une opération de service Web à un point particulier de la transformation.

Par exemple, vous pouvez avoir une colonne nommée Nom dans votre base de données source, qui est extraite et traitée par plusieurs actions de transformation avant d'être chargée dans votre base de données cible. Chacune de ces étapes de la tâche de transformation va contenir une colonne de structure de données, qui représente la colonne à un point précis de la transformation. La colonne peut être renommée, filtrée, réordonnées et/ou voir son type de données, sa longueur ou sa valeur par défaut modifiée, et vous pouvez garder trace de ces changements en vous référant à la colonne de structure de données au stade approprié de la transformation.

Vous pouvez utiliser l'Editeur de correspondances de structures de données (voir [Editeur de](#page-114-0) [correspondances](#page-114-0) de structures de données à la page 105) afin de montrer les correspondances entre les colonnes de structure de données des objets source et cible.

# **Création d'une colonne de structure de données**

Lorsque vous tracez un flux de données d'une étape à l'autre, les colonnes de structure de données dans la première étape sont automatiquement créées dans la seconde étape. Vous pouvez également créer manuellement des colonnes de structure de données en utilisant les outils **Ajouter des colonnes** et **Ajouter une ligne** sur l'onglet Colonnes de structure de

données de la feuille de propriétés d'une entrée de données, d'une action ou d'une sortie de données.

Ces outils peuvent ne pas être disponibles pour les actions,telles que la recherche de données ou la scission de données, qui ne modifient la structure du format de données.

**Remarque :** Si vous supprimez un flux de données qui relie deux étapes, les colonnes de structure de données créées automatiquement par le flux sont supprimées, sauf si la seconde étape est une sortie et que les colonnes ont des correspondances attachées.

# **Propriétés d'une colonne de structure de données**

Pour visualiser ou modifier les propriétés d'une colonne de structure de données, doublecliquez sur son symbole dans le diagramme ou sur l'entrée correspondante dans l'Explorateur d'objets ou dans une liste. Les onglets de feuille de propriétés et zones répertoriés ici sont ceux disponibles par défaut, avant toute personnalisation de l'interface par vous ou par un administrateur.

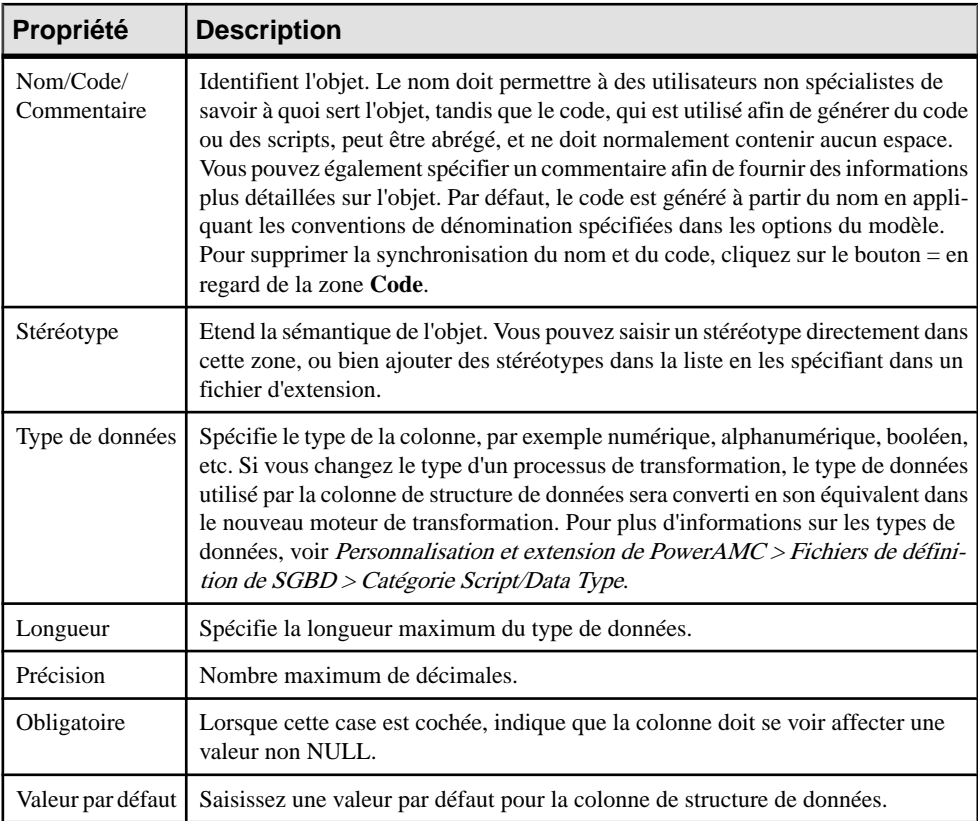

L'onglet **Général** contient les propriétés suivantes :

<span id="page-142-0"></span>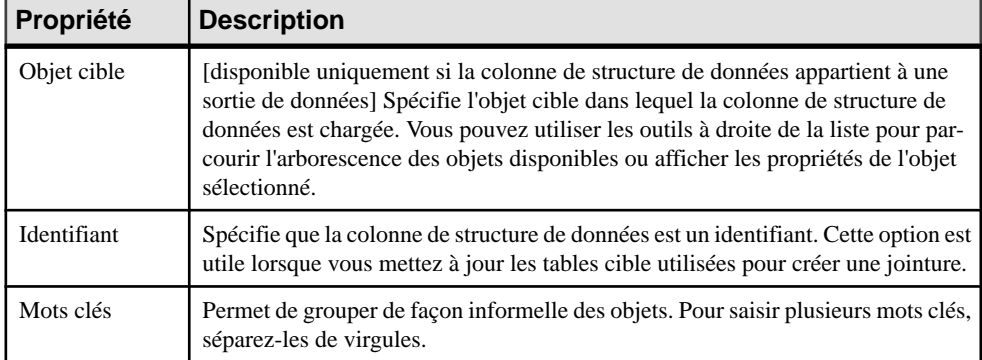

#### *Onglet Objets source de la feuille de propriétés d'une colonne de structure de données*

Cet onglet répertorie les objets source auxquels l'objet est attaché. En général, cet onglet est renseigné automatiquement et affiché en lecture seule, mais vous pouvez ajouter ou supprimer des objets sources pour les colonnes de structure de données appartenant aux étapes suivantes :

- Entrées
- Exécutions de script, exécutions de requêtes de données, calculateur de données, agrégateur de données, et projection de données
- Sorties

Pour spécifier une expression source plus complexe en utilisant des fonctions, cliquez sur l'outil **Editer l'expression source**, dans la partie inférieure de la boîte de dialogue, afin d'afficher l'Editeur d'expression source.

**Remarque :** Vous pouvez également ajouter ou supprimer des objets source pour les étapes suivantes :

- Entrées de données (voir *[Entrées de données \(MFI\)](#page-119-0)* à la page  $110$ ) les objets source correspondent aux objets de magasins de données source qui sont liés à une base de données, à un document XML, à un service Web ou un fichier plat.
- Exécutions de requête de données (voir *Insertion d'une [exécution](#page-126-0) de requête de données* à la page 117) – les objets source provenant d'étapes précédentes auxquelles les exécutions de requêtes de données sont liées.

# **Paramètres de transformation (MFI)**

Un *paramètre* est une variable d'entrée ou de sortie globale pour une tâche de transformation, que vous pouvez utiliser pour personnaliser vostransformations de données. Un paramètre est disponible pour tous les diagrammes au sein d'une tâche donnée. Par exemple, si vous

manipulez des chiffres de ventes, vous pouvez avoir besoin d'un paramètre quispécifie la zone commerciale qui vous intéresse.

Les paramètres sont utilisés dans l'expression source des colonnes de structure de données (voir [Colonnes de structure de données \(MFI\)](#page-140-0) à la page 131).

# **Création d'un paramètre de transformation**

Vous pouvez créer un paramètre de transformation à partir de la feuille de propriétés ou du noeud d'Explorateur d'objets d'une tâche de transformation.

- Affichez la feuille de propriétés d'une tâche de transformation, cliquez sur l'onglet **Paramètres**, puis cliquez sur l'outil **Ajouter une ligne**.
- Pointez sur tâche de transformation de données dans l'Explorateur d'objets, cliquez le bouton droit de la souris, puis sélectionnez **Nouveau > Paramètre de transformation**.

Pour obtenir des informations générales sur la création des objets, voir Guide des fonctionnalités générales > L'interface de PowerAMC > Objets.

# **Propriétés d'un paramètre de transformation**

Pour visualiser ou modifier les propriétés d'un paramètre de transformation, double-cliquez sur l'entrée correspondante dansl'Explorateur d'objets ou dans une liste. Les onglets de feuille de propriétés et zones répertoriés ici sont ceux disponibles par défaut, avant toute personnalisation de l'interface par vous ou par un administrateur.

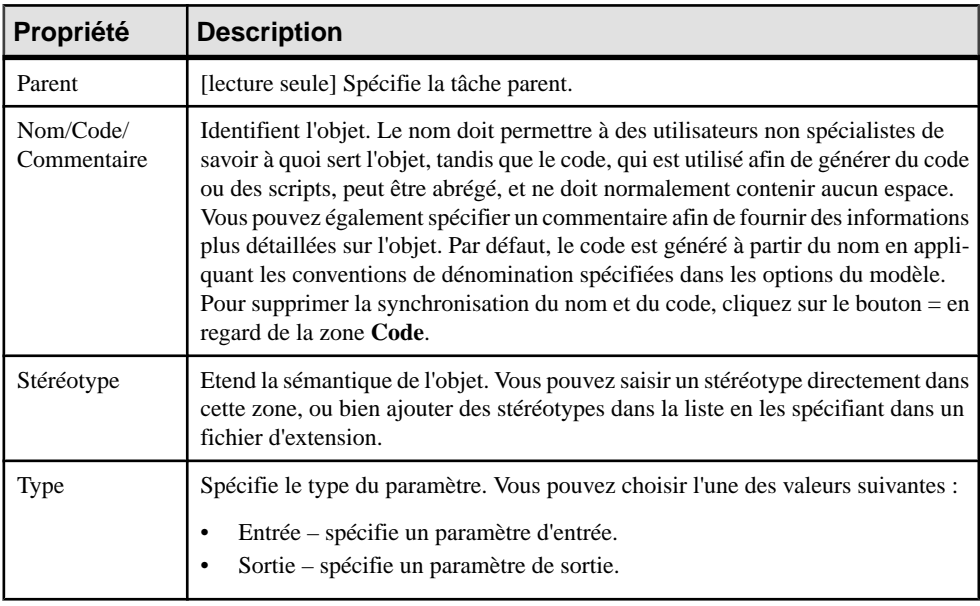

L'onglet **Général** contient les propriétés suivantes :
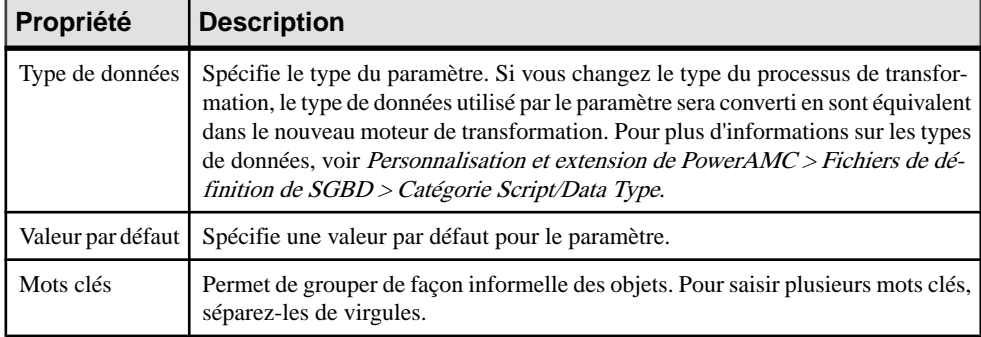

### **Exemple : Affectation d'un paramètre à une colonne de structure de données**

Vous pouvez affecter un paramètre à une colonne de structure de données dont l'expression source peut être modifiée.

- **1.** Créez un paramètre et nommez-le NomUtilisateurSource.
- **2.** Affichez la feuille de propriétés d'une étape dont les colonnes de structure de données peuvent être modifiées.
- **3.** Cliquez sur l'onglet Colonnes de structure de données, puis double-cliquez une colonne de structure de données afin d'afficher sa feuille de propriétés.
- **4.** Cliquez sur l'onglet Objets source de structure de données, puis, dans l'onglet Objets source de la colonne de structure de données, cliquez dans la zone Expression source, et cliquez sur l'outil Editer l'expression source afin d'afficher l'éditeur correspondant.
- **5.** Cliquez sur Paramètres dans la zone Source afin d'afficher les paramètres disponibles dans la zone Colonnes source, placez le curseur dans la zone de texte de script là où vous souhaitez ajouter le paramètre, puis double-cliquez sur le NomUtilisateurSource afin de l'ajouter dans le script de la requête.
- **6.** Complétez le script.

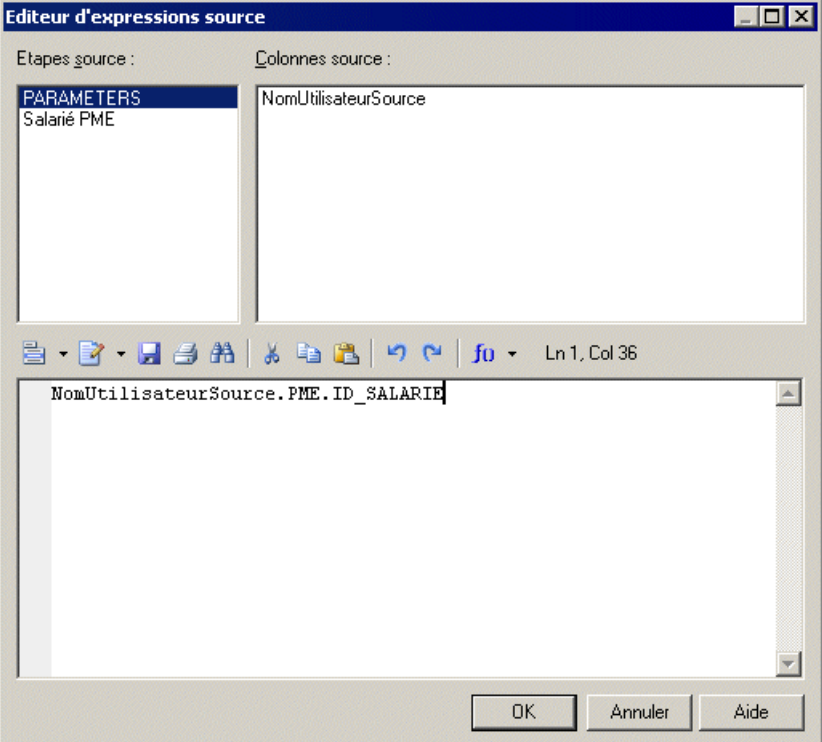

**7.** Cliquez sur OK pour fermer l'éditeur.

L'expression source de la colonne de structure de données est mise à jour.

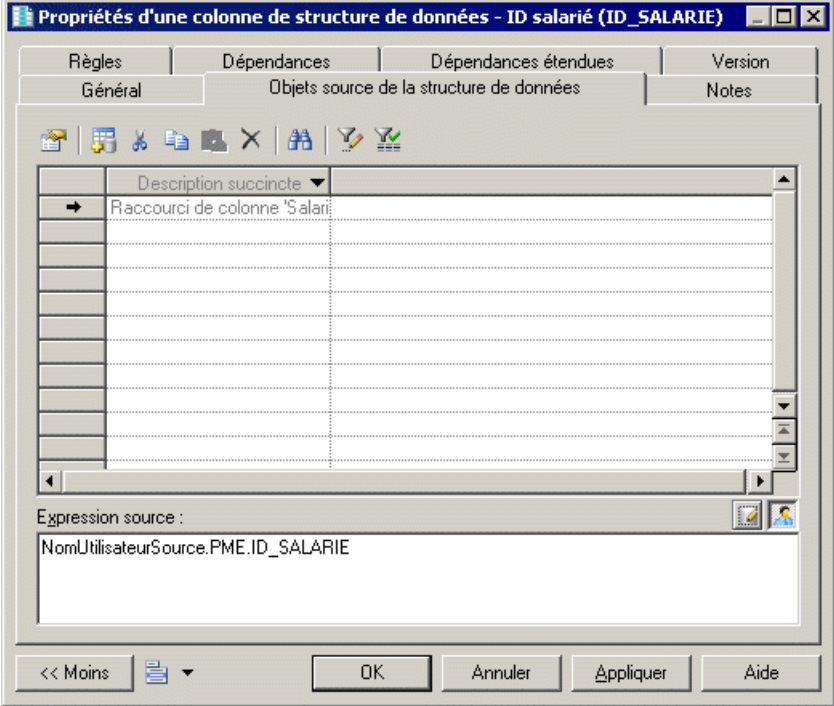

**8.** Cliquez sur OK pour fermer la boîte de dialogue.

### **Débuts de transformation (MFI)**

Un début de transformation initie la séquence d'exécution d'une série de tâches de transformation de données dans un diagramme de flux de contrôle de transformation.

Dans l'exemple suivant, DébutTransformation initie la séquence des tâches Ventes Paris, Ventes Shanghai et Ventes New York :

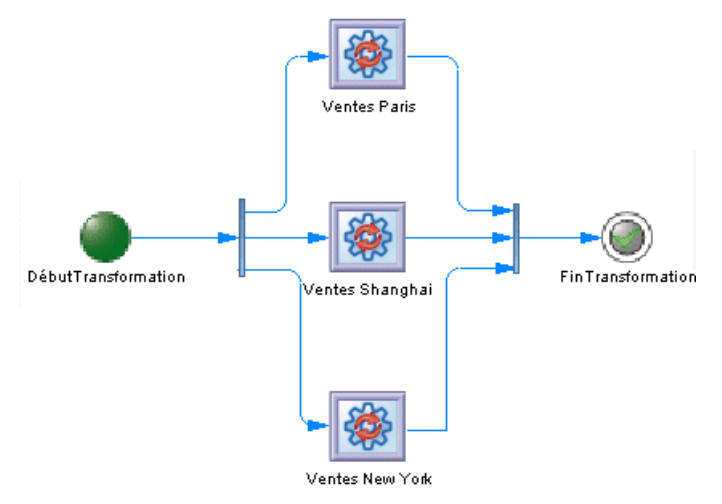

### **Création d'un début de transformation**

Vous pouvez créer un début de transformation à partir de la Boîte à outils, de l'Explorateur d'objets ou du menu **Modèle**.

- Utilisez l'outil **Début de transformation** dans la Boîte à outils.
- Sélectionnez**Modèle > Débutsde transformation**pour afficherla boîte de dialogue Liste des débuts de transformation, puis cliquez sur l'outil Ajouter une ligne.
- Pointez sur un flux de contrôle de transformation dans l'Explorateur d'objets, cliquez le bouton droit de la souris, puis sélectionnez **Nouveau > Début de transformation**.

Pour obtenir des informations générales sur la création des objets, voir Guide des fonctionnalités générales > L'interface de PowerAMC > Objets.

### **Propriétés d'un début de transformation**

Pour visualiser ou modifier les propriétés d'un début de transformation, double-cliquez sur son symbole dans le diagramme ou sur l'entrée correspondante dans l'Explorateur d'objets ou dans une liste. Les onglets de feuille de propriétés et zones répertoriés ici sont ceux disponibles par défaut, avant toute personnalisation de l'interface par vous ou par un administrateur.

L'onglet **Général** contient les propriétés suivantes :

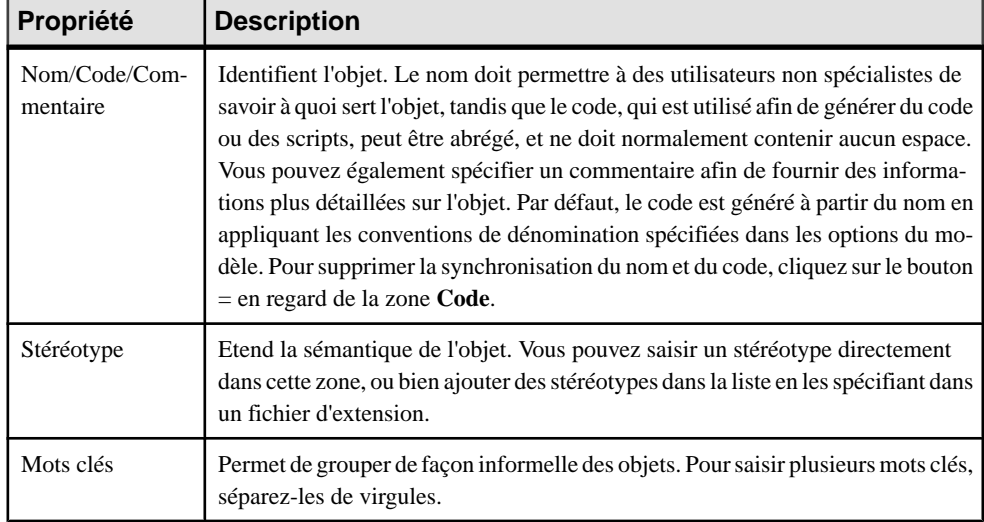

# **Exécutions de tâche de transformation (MFI)**

Une exécution de tâche de transformation est une instance d'une ou de plusieurs tâches de transformation de données dans un diagramme de contrôle de flux. Les tâches peuvent être exécutées l'une après l'autre ou en parallèle.

Dans l'exemple suivant, les tâches Vente Paris, Vente Shanghai et Vente New York sont exécutées en parallèle :

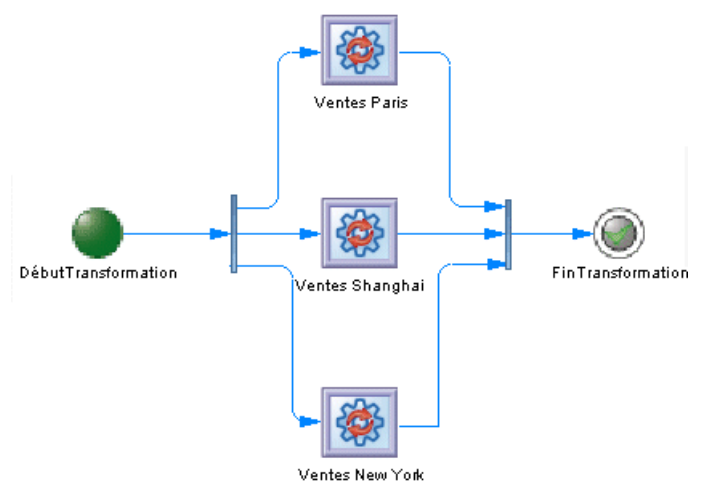

### **Création d'une exécution de tâche de transformation**

Vous pouvez créer une exécution de tâche de transformation à partir de la Boîte à outils, de l'Explorateur d'objets ou du menu **Modèle**.

- Faites glisser une tâche de transformation de données depuisl'Explorateur d'objets dans un diagramme de flux de contrôle de transformation.
- Utilisez l'outil **Exécution de tâche de transformation** dans la Boîte à outils.
- Sélectionnez **Modèle > Exécutionsde tâchede transformation**pour afficher la boîte de dialogue Liste des exécutions de tâche de transformation, puis cliquez sur l'outil Ajouter une ligne.
- Pointez sur le flux de contrôle de transformation dans l'Explorateur d'objets, cliquez le bouton droit de la souris, puis sélectionnez **Nouveau > Exécution de tâche de transformation**.

**Remarque :** Vous pouvez également créer et lier automatiquement plusieurs exécutions de tâche (voir [Création de plusieurs exécutions de tâches de transformation](#page-150-0) à la page 141).

Pour obtenir des informations générales sur la création des objets, voir Guide des fonctionnalités générales > L'interface de PowerAMC > Objets.

### **Propriétés d'une exécution de tâche de transformation**

Pour visualiser ou modifier les propriétés d'une exécution de tâche de transformation, doublecliquez sur son symbole dans le diagramme ou sur l'entrée correspondante dans l'Explorateur d'objets ou dans une liste. Les onglets de feuille de propriétés et zonesrépertoriésicisont ceux disponibles par défaut, avant toute personnalisation de l'interface par vous ou par un administrateur.

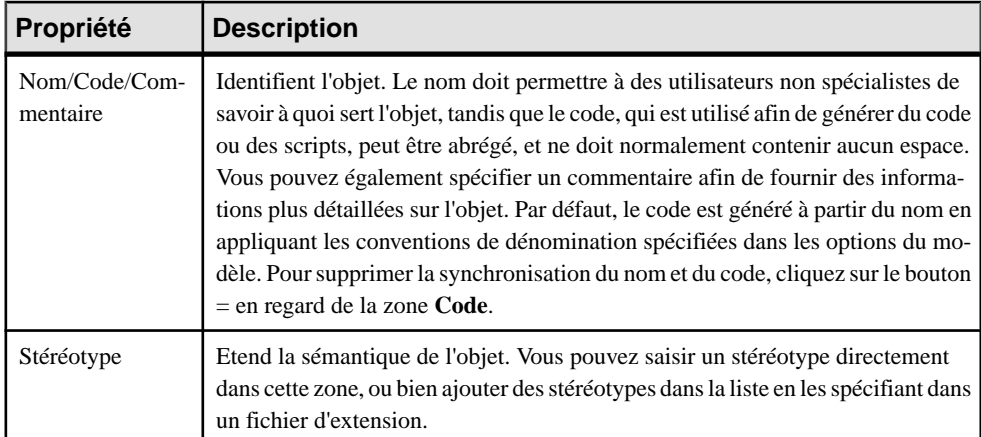

L'onglet **Général** contient les propriétés suivantes :

<span id="page-150-0"></span>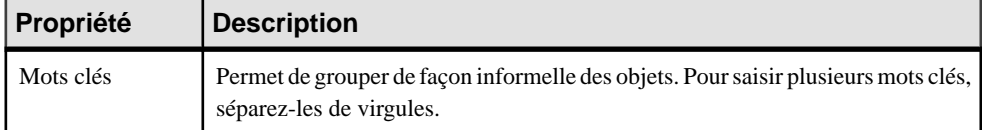

*Onglet Tâches de la feuille de propriétés d'une exécution de tâche de transformation* L'onglet **Tâches** affiche une liste de tâches de transformation, et permet d'ajouter, d'éditer ou de supprimer destâches. Chaque exécution de tâche de transformation doit être associée à une tâche de transformation de données (voir *[Diagrammes](#page-112-0) de transformation de données* à la page 103).

### **Création de plusieurs exécutions de tâches de transformation**

Vous pouvez créer plusieurs exécutions de tâches de transformation dans votre diagramme et gérer le mode (parallèle ou en série) et l'ordre de leur exécution.

- **1.** Pointez sur le fond du diagramme, cliquez le bouton droit de la souris, puis sélectionnez Ajouter des exécutions de tâche (ou bien pointez sur un flux de contrôle de transformation dans l'Explorateur d'objets, cliquez le bouton droit de la souris, puis sélectionnez Ajouter des exécutions de tâche) afin d'afficher la boîte de dialogue Ajout d'exécutions de tâche.
- **2.** Sélectionnez une ou plusieurs tâches de transformation de données à ajouter à votre diagramme.
- **3.** [facultatif] Réordonnez les exécutions de tâche sélectionnées en fonction de vos besoins, en utilisant les flèches en bas de la boîte de dialogue.
- **4.** Spécifiez le mode d'exécution. Vous pouvez choisir l'une des valeurs suivantes :
	- Parallèle
	- Série

Une exécution de tâche est créée pour chaque tâche de transformation de données. Vous pouvez ouvrir le diagramme de la tâche de transformation de données associée à l'exécution de tâche, en maintenant la touche **Ctrl** enfoncée et en double-cliquant sur le symbole. Si plusieurs tâches sont associées, une boîte de dialogue de sélection s'affiche pour vous permettre de sélectionner le diagramme de votre choix.

# **Synchronisations de transformations (MFI)**

Une synchronisation de transformations permet de synchroniser l'exécution de plusieurs flux de contrôle entre plusieurs actions concurrentes.

Dans l'exemple suivant, les flux sortants de la décision Vendredi et de la tâche Entrepôt de données central des ventessontsynchronisés dans un flux sortant, qui aboutit à l'exécution de tâche Magasin de données des ventes :

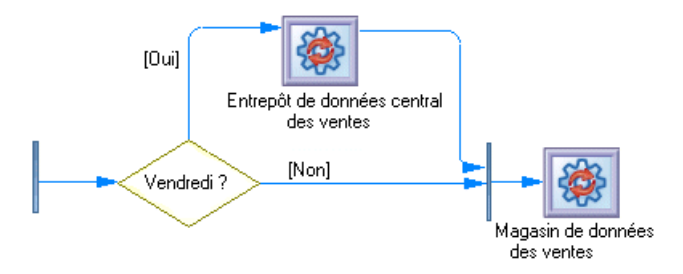

Une synchronisation de transformation peut être une :

• Fourche - Scinde un flux entrant en plusieurs flux sortants indépendants exécutés en parallèle :

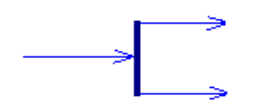

• Jointure – Fusionne plusieurs flux entrants en un seul flux sortant. Tous les flux entrants doivent atteindre la jointure pour que le flux sortant unique ne puisse poursuivre :

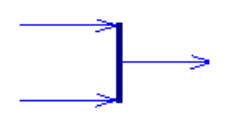

### **Création d'une synchronisation de transformations**

Vous pouvez créer une synchronisation de transformations à partir de la Boîte à outils, de l'Explorateur d'objets ou du menu **Modèle**.

- Utilisez l'outil **Synchronisation de transformations** dans la Boîte à outils.
- Sélectionnez **Modèle > Synchronisations de transformations** pour afficher la boîte de dialogue Liste des synchronisations de transformations, puis cliquez sur l'outil Ajouter une ligne.
- Pointez sur le flux de contrôle de transformation dans l'Explorateur d'objets, cliquez le bouton droit de la souris, puis sélectionnez **Nouveau > Synchronisation de transformations**.

Par défaut le symbole d'une synchronisation de transformation est créé de façon horizontale. Vous pouvez modifier l'orientation du symbole en pointant sur ce dernier, en cliquant le bouton droit de la souris, puis en sélectionnant **Changer en vertical** ou **Changer en horizontal** dans le menu contextuel.

Pour obtenir des informations générales sur la création des objets, voir Guide des fonctionnalités générales > L'interface de PowerAMC > Objets.

### **Propriétés d'une synchronisation de transformations**

Pour visualiser ou modifier les propriétés d'une synchronisation de transformations, doublecliquez sur son symbole dans le diagramme ou sur l'entrée correspondante dans l'Explorateur d'objets ou dans une liste. Les onglets de feuille de propriétés et zonesrépertoriésicisont ceux disponibles par défaut, avant toute personnalisation de l'interface par vous ou par un administrateur.

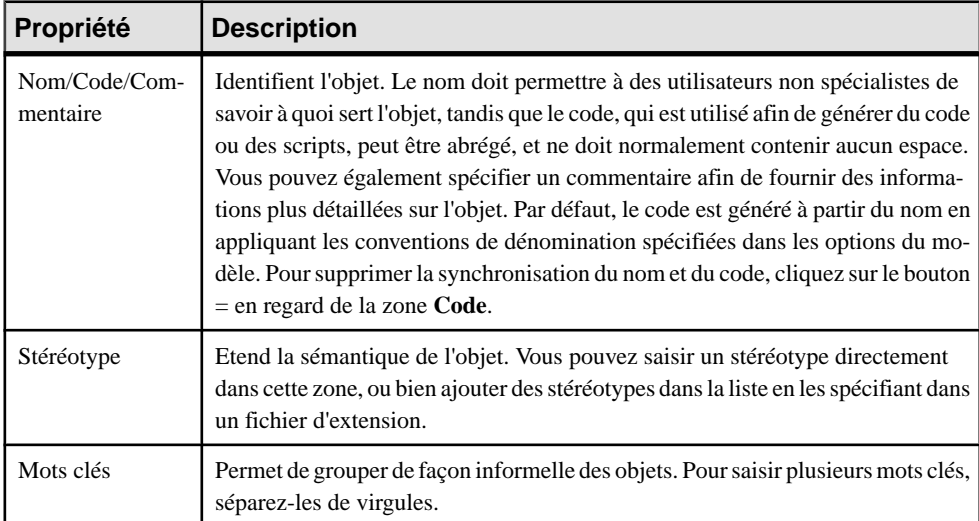

L'onglet **Général** contient les propriétés suivantes :

# **Décisions de transformation (MFI)**

Une *décision de transformation* permet de choisir entre différents chemins en évaluant des conditions de garde, qui doivent être satisfaites pour qu'un flux associé exécute une action.

Dans l'exemple suivant, la tâche Entrepôt de données central des ventes sera exécutée uniquement le vendredi :

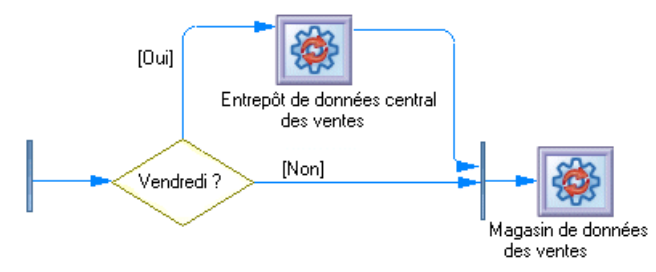

Une décision de transformation permet de créer des flux complexes de type :

- $\bullet$  if then  $\epsilon$ lse
- switch ... case ...
- $\bullet$  do ... while ...
- loop
- $\bullet$  for  $\dots$  next  $\dots$

**Remarque :** Il n'est pas possible d'attacher deux flux de directions opposées au même angle d'un symbole de décision.

### **Création d'une décision de transformation**

Vous pouvez créer une décision de transformation à partir de la Boîte à outils, de l'Explorateur d'objets ou du menu **Modèle**.

- Utilisez l'outil **Décision de transformation** dans la Boîte à outils.
- Sélectionnez **Modèle > Décisionsde transformation**pour accéder à la boîte de dialogue Liste des décisions, puis cliquez sur l'outil Ajouter une ligne.
- Pointez sur le modèle ou le package dansl'Explorateur d'objets, cliquez le bouton droit de la souris, puis sélectionnez **Nouveau > Décision de transformation**.

Pour obtenir des informations générales sur la création des objets, voir Guide des fonctionnalités générales > L'interface de PowerAMC > Objets.

### **Propriétés d'une décision de transformation**

Pour visualiser ou modifier les propriétés d'une décision de transformation, double-cliquez sur son symbole dans le diagramme ou sur l'entrée correspondante dans l'Explorateur d'objets ou dans une liste. Les onglets de feuille de propriétés et zones répertoriés ici sont ceux disponibles par défaut, avant toute personnalisation de l'interface par vous ou par un administrateur.

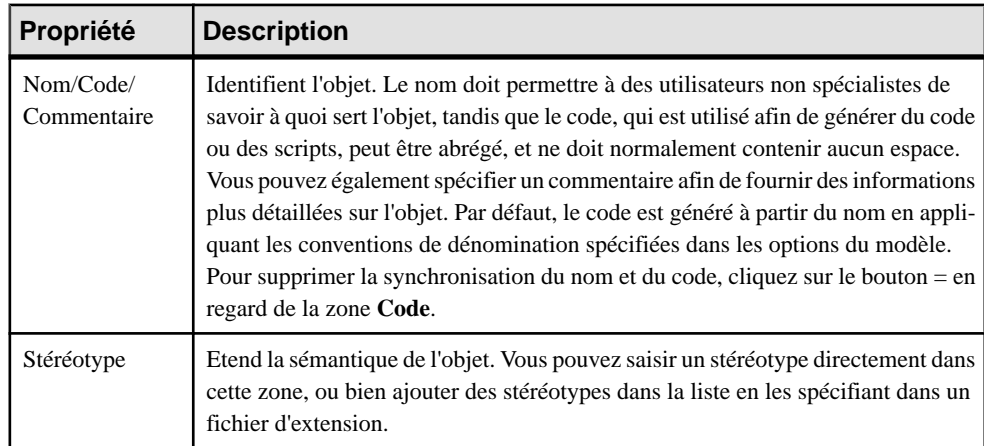

L'onglet **Général** contient les propriétés suivantes :

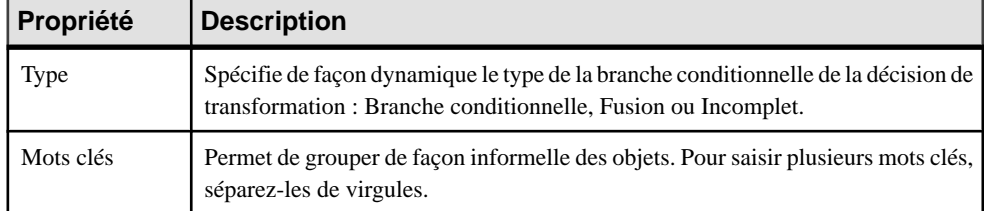

#### *Onglet Condition*

L'onglet **Condition** contient les propriétés suivantes :

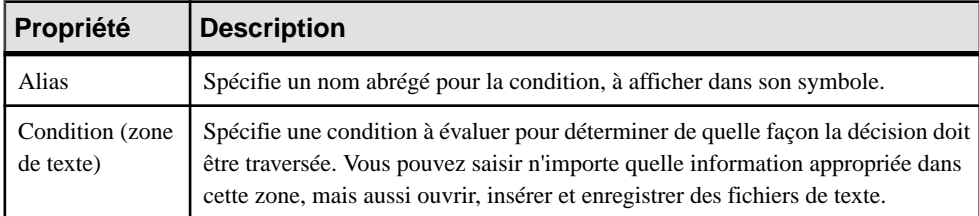

# **Fins de transformation (MFI)**

Une fin de transformation termine la séquence d'exécution d'une série de tâches dans un diagramme de flux de contrôle de transformation, et spécifie le résultat pour l'exécution, qui peut être Succès ou Erreur.

Dans l'exemple suivant, FinTransformation termine la séquence d'exécution de Entrepôt de données central des ventes et Magasin de données des ventes :

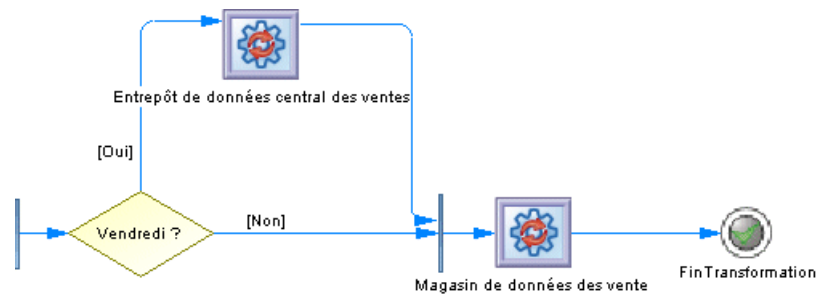

Vous pouvez créer plusieurs fins dans le même diagramme si vous souhaitez montrer différents cas de fins. Dans l'exemple suivant, deux fins différentes sont possibles selon que le trimestre est terminé ou non

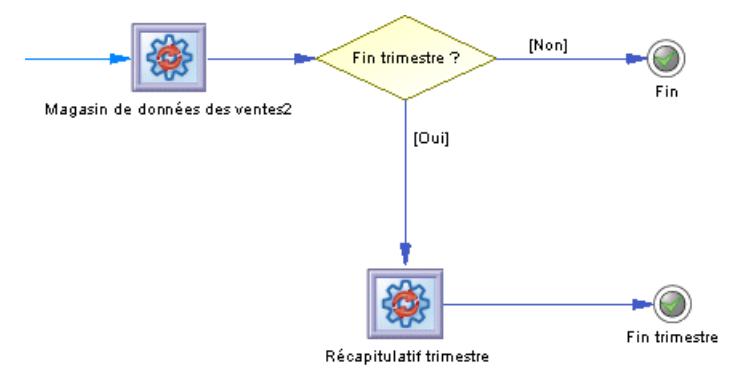

### **Création d'une fin de transformation**

Vous pouvez créer une fin de transformation à partir de la Boîte à outils, de l'Explorateur d'objets ou du menu **Modèle**.

- Utilisez l'outil **Fin de transformation** dans la Boîte à outils.
- Sélectionnez **Modèle > Fins de transformation** pour afficher la boîte de dialogue Liste des Fins de transformation, puis cliquez sur l'outil Ajouter une ligne.
- Pointez sur le flux de contrôle de transformation dans l'Explorateur d'objets, cliquez le bouton droit de la souris, puis sélectionnez **Nouveau > Fin de transformation**.

Pour obtenir des informations générales sur la création des objets, voir Guide des fonctionnalités générales > L'interface de PowerAMC > Objets.

### **Propriétés d'une fin de transformation**

Pour visualiser ou modifier les propriétés d'une fin de transformation, double-cliquez sur son symbole dans le diagramme ou sur l'entrée correspondante dans l'Explorateur d'objets ou dans une liste. Les onglets de feuille de propriétés et zonesrépertoriésicisont ceux disponibles par défaut, avant toute personnalisation de l'interface par vous ou par un administrateur.

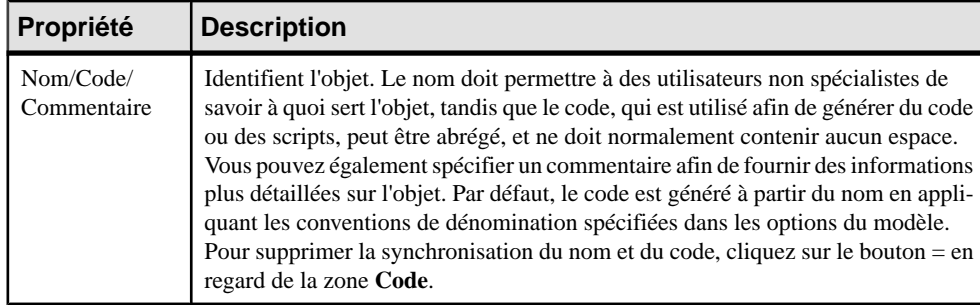

L'onglet **Général** contient les propriétés suivantes :

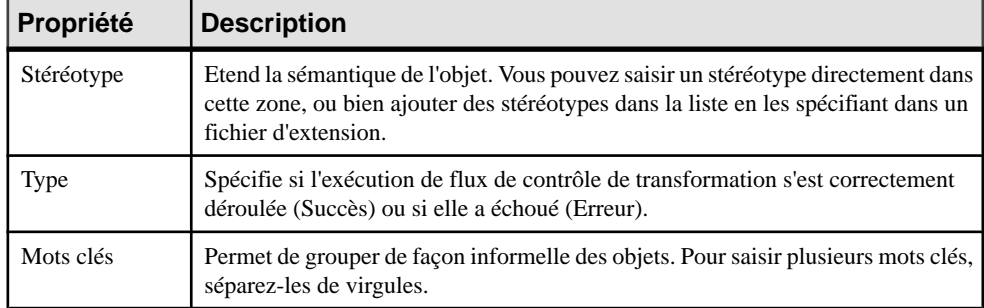

# **Flux de contrôle (MFI)**

Un *flux de contrôle* connecte des tâches de transformation, des exécutions de tâche, des décisions, des synchronisations et des fins.

Dans l'exemple suivant, une synchronisation est connectée à l'exécution de tâche Magasin de données des ventes, elle-même connectée à FinTransformation:

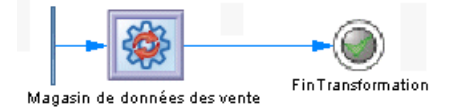

### **Création d'un flux de contrôle**

Vous pouvez créer un flux de contrôle à partir de la Boîte à outils, de l'Explorateur d'objets ou du menu **Modèle**.

- Utilisez l'outil **Flux de contrôle** dans la Boîte à outils.
- Sélectionnez **Modèle > Fluxde contrôle** pour afficher la boîte de dialogue Liste des flux de contrôle, puis cliquez sur l'outil Ajouter une ligne.
- Pointez sur le flux de contrôle de transformation dans l'Explorateur d'objets, cliquez le bouton droit de la souris, puis sélectionnez **Nouveau > Flux de contrôle**.

Pour obtenir des informations générales sur la création des objets, voir Guide des fonctionnalités générales > L'interface de PowerAMC > Objets.

### **Propriétés d'un flux de contrôle**

Pour visualiser ou modifier les propriétés d'un flux de contrôle, double-cliquez sur son symbole dans le diagramme ou sur l'entrée correspondante dans l'Explorateur d'objets ou dans une liste. Les onglets de feuille de propriétés et zonesrépertoriésicisont ceux disponibles par défaut, avant toute personnalisation de l'interface par vous ou par un administrateur.

L'onglet **Général** contient les propriétés suivantes :

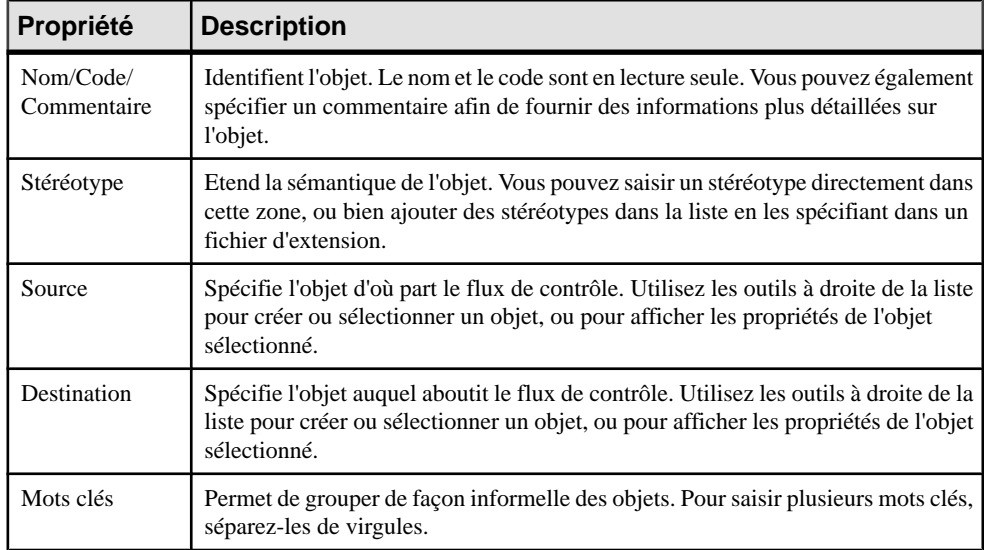

# Chapitre 4 **Génération et reverse engineering d'objets de réplication**

PowerAMC peut générer des objets de réplication et procéder à leur reverse engineering.

# **Génération d'objets de réplication**

Vous pouvez générer des scripts de réplication pour un ou plusieurs moteurs de réplication.

- **1.** Sélectionnez **Outils > Cible > Générer des scripts** pour afficher la boîte de dialogue de génération.
- **2.** Spécifiez un répertoire dans lequel générer les scripts, et sélectionnez d'effectuer ou non une vérification de modèle avant la génération.
- **3.** Sur l'onglet **Cibles** sélectionnez les moteurs de réplication pour lesquels vous souhaitez générer des scripts.
- **4.** [facultatif] Cliquez sur l'onglet **Sélection** et spécifiez les objets à partir desquels vous souhaitez générer. Par défaut, tous les objets sont générés, et PowerAMC se souvient des changements effectués sur cet onglet d'une génération à l'autre.
- **5.** [facultatif] Cliquez sur l'onglet **Options** et définissez les options de génération appropriées.
- **6.** [facultatif] Cliquez sur l'onglet **Fichiers générés** et spécifiez les fichiers à générer. Par défaut, tous les fichiers sont générés, et PowerAMC se souvient des changements effectués sur cet onglet d'une génération à l'autre.
- **7.** [facultatif] Cliquez sur l'onglet **Tâches** et spécifiez les éventuelles tâches de génération supplémentaires à effectuer.
- **8.** Cliquez sur **OK** pour lancer la génération.

# **Reverse engineering de processus de réplication**

Vous pouvez procéder au reverse engineering d'objets Replication Server à partir de la base de données Replication Server incorporée (RDSS) via une connexion aux données afin de les créer ou de les modifier dans votre MFI.

**1.** Choisissez de procéder au reverse engineering d'un seul ou de plusieurs processus de réplication :

- Pour un seul processus de réplication, pointez surson symbole, cliquez le bouton droit de la souris, puis sélectionnez **Reverse engineering**.
- Pour plusieurs processus de réplication, sélectionnez **Outils > Reverse engineering de Replication Server**, sélectionnez les processus de réplication pour le reverse engineering dans la boîte de dialogue de sélection, puis cliquez sur **OK**.
- **2.** Sil'un de vos processus de réplication ne dispose de source de données, vousservez invité à lui en spécifier.

Pour obtenir des informations détaillées sur la création, la configuration et l'utilisation de profils de connexion, voir Guide des fonctionnalités générales > L'interface de PowerAMC > Premiers pas avec PowerAMC > Connexion à une base de données.

- **3.** Si vous n'avez pas déjà créé les bases de données consolidée ou distante dans votre modèle, PowerAMC vous invite à spécifier les sources de données appropriées, et les crée pour vous.
- **4.** Une fois le reverse engineering terminé, la boîte de dialogue Fusion de modèles s'affiche et vous permet de sélectionnerles changements que voussouhaitez appliquer à votremodèle. Sélectionnez les changements à appliquer, puis cliquez sur **OK** pour procéder à la fusion.

Pour obtenir des informations détaillées sur la fusion de modèles, voir *Guide des* fonctionnalités générale > L'interface de PowerAMC > Comparaison et fusion de modèles.

# **Génération d'autres modèles à partir d'un MFI**

Vous pouvez générer un MFI à partir du MFI courant. Lorsque des modifications sont apportées au modèle source, elles peuvent être facilement propagées aux modèles générés à l'aide de l'option Mettre à jour le modèle existant.

- **1.** Sélectionnez **Outils > Générerun Modèlede Fluiditéde l'Information**pour afficher la fenêtre Options de génération d'un modèle de fluidité de l'information.
- **2.** Sur l'onglet **Général**, sélectionnez une option permettant de choisir de générer un nouveau modèle ou de mettre à jour un modèles existant, puis spécifiez les options appropriées.
- **3.** [facultatif] Cliquez sur l'onglet **Détails**, définissez les éventuelles options appropriées. Nous vous recommandons de cocher la case **Vérifier le modèle** pour rechercher les erreurs ou avertissements éventuels avant de procéder à la génération.
- **4.** [facultatif] Cliquez sur l'onglet **Modèles cible** et spécifiez les modèles cibles pour les éventuels raccourcis générés.
- **5.** [facultatif] Cliquez sur l'onglet**Sélection**, puissélectionnez ou désélectionnez les objets à générer.
- **6.** Cliquez sur **OK** pour lancer la génération

Remarque : Pour obtenir des informations détaillées sur les options disponibles sur les divers onglets de la fenêtre de de génération de modèle, voir Guide des fonctionnalités générales > Liaison et synchronisation de modèles > Génération de modèles et d'objets de modèle.

Chapitre 4 : Génération et reverse engineering d'objets de réplication

# Chapitre 5 **Vérification d'un MFI**

Le modèle de fluidité de l'information est un outil très souple, qui vous permet de développer votre modèle rapidement et sans contrainte. Vous pouvez vérifier la validité de votre MFI à tout moment.

Un MFI valide doit respecter les types de règles suivants :

- Chaque nom d'objet de MFI doit être unique dans son espace de noms
- Chaque processus de réplication doit être lié à au moins un processus à l'aide d'une connexion de processus ou à au moins une base de données ou un document XML par le biais d'une connexion aux données

**Remarque :** Il est recommandé de procéder à la vérification de la validité du modèle de fluidité de l'information avant de générer desscripts ou un autre modèle à partir de ce modèle . Si une erreur est détectée, la génération est interrompue. L'option **Vérifier le modèle** est activée par défaut dans la boîte de dialogue de génération.

Vous pouvez vérifier votre modèle de l'une des façons suivantes :

- Appuyez sur F4, ou
- Sélectionnez **Outils > Vérifier le modèle**, ou
- Pointez sur le fond du diagramme, cliquez le bouton droit de la souris, puis sélectionnez Vérifier le modèle dans le menu contextuel

La boîte de dialogue Paramètres de vérification de modèle s'affiche, et vous permet de spécifier le type de vérifications à effectuer, ainsi que les objets sur lesquels vous souhaitez faire porter ces vérifications. Les sections suivantes documentent les vérifications spécifiques au MFI disponibles par défaut. Pour plus d'informations sur les vérifications effectuées sur des objets génériques disponibles dans tous les types de modèles et pour des informations détaillées sur l'utilisation de la boîte de dialogue Paramètres de vérification de modèle, voir Guide des fonctionnalités générales > L'interface de PowerAMC > Objets > Vérification de modèles.

# **Vérification des bases de données**

PowerAMC fournit des vérifications par défaut afin de contrôler la validité des bases de données.

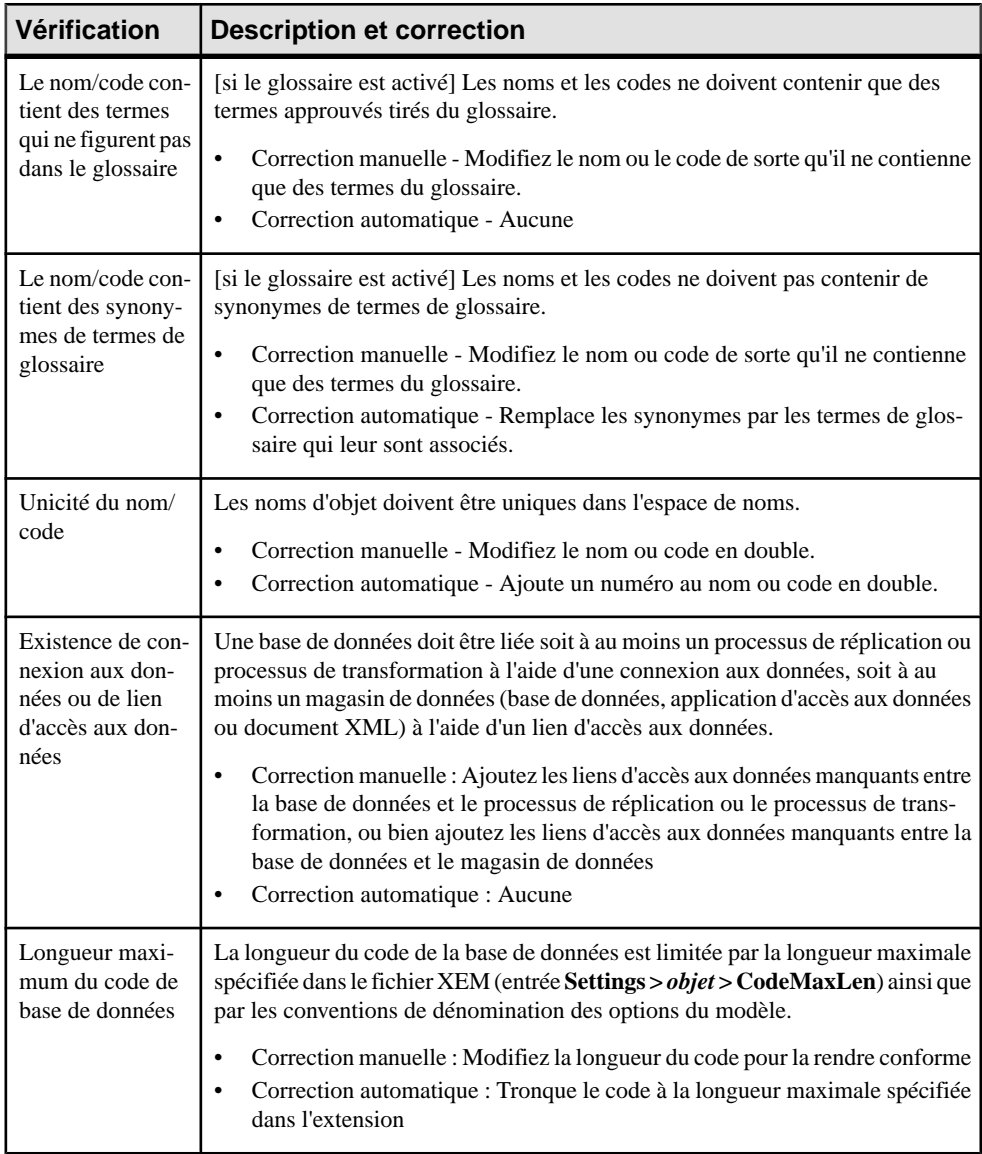

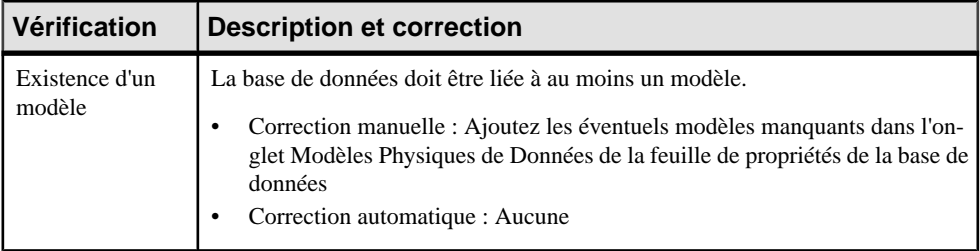

# **Vérification des processus de réplication**

PowerAMC fournit des vérifications par défaut afin de contrôler la validité des processus de réplication.

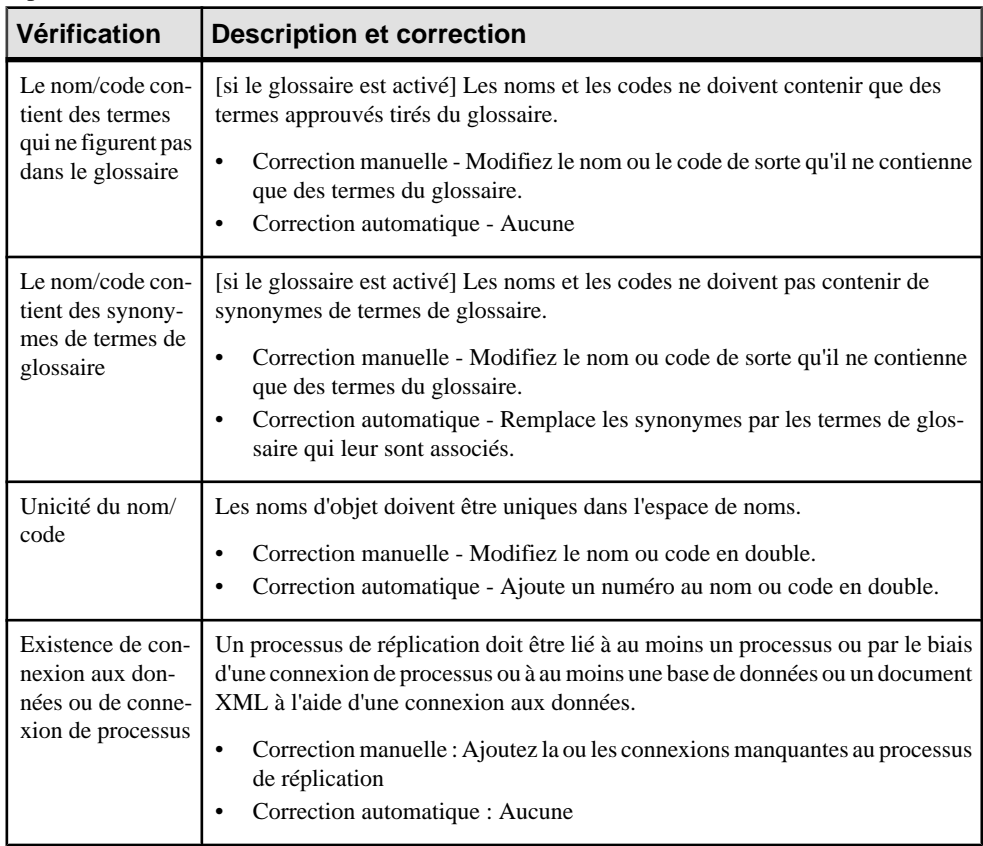

# **Vérification des publications**

PowerAMC fournit des vérifications par défaut afin de contrôler la validité des publications.

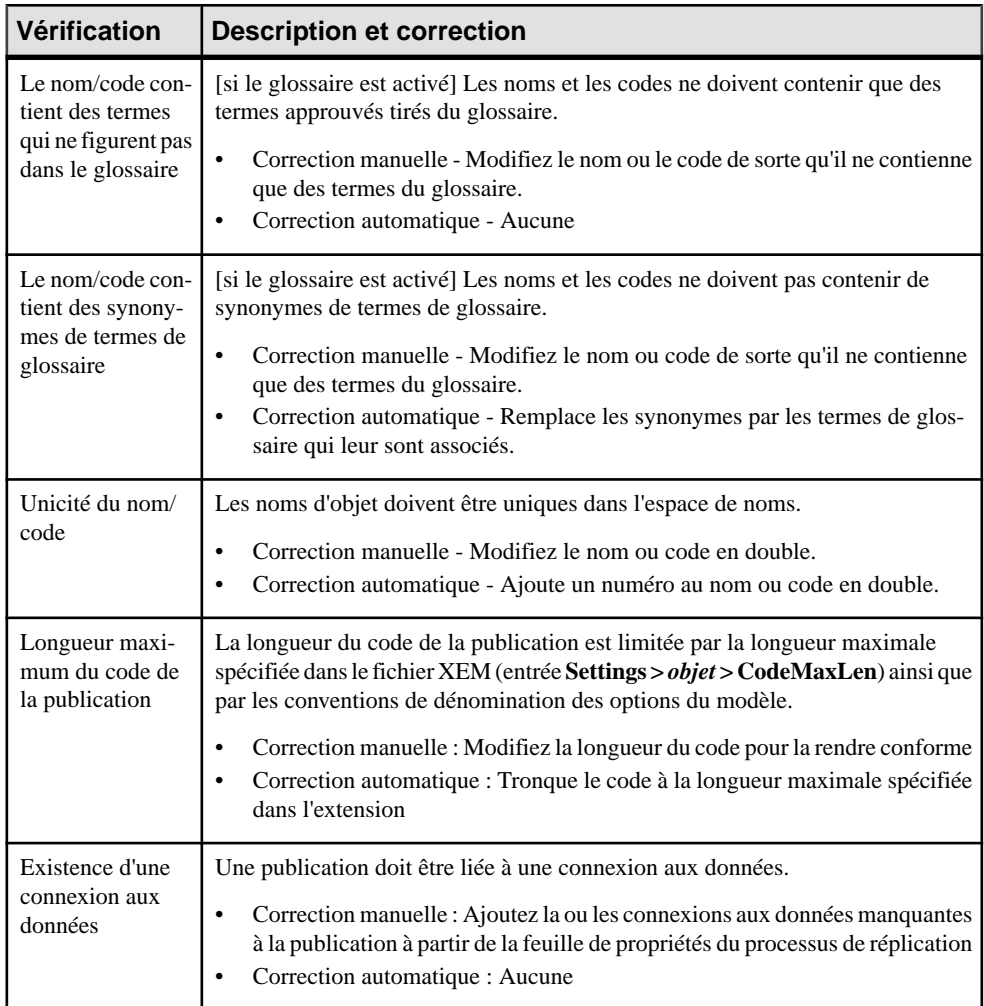

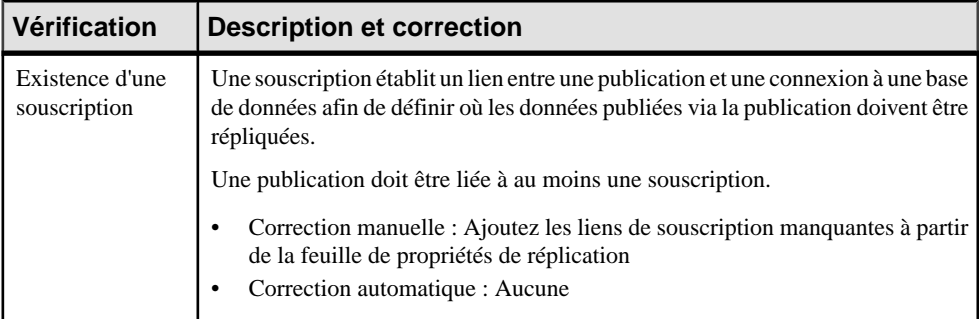

# **Vérification des souscriptions**

PowerAMC fournit des vérifications par défaut afin de contrôler la validité des souscriptions.

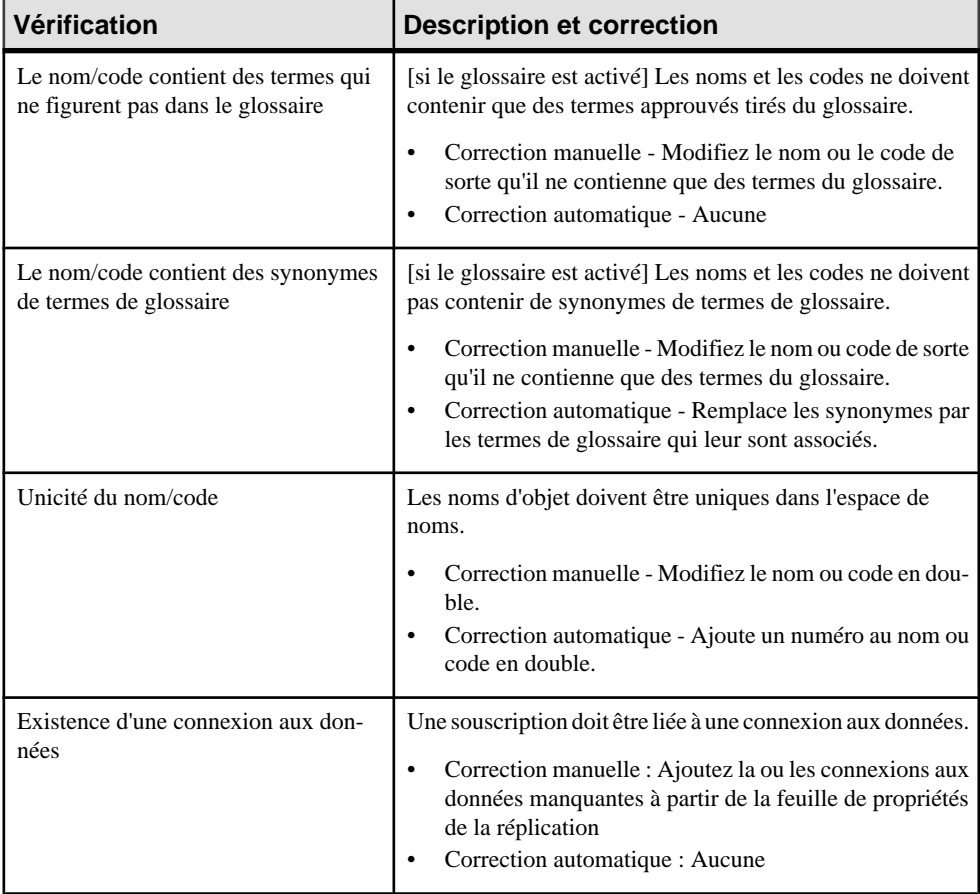

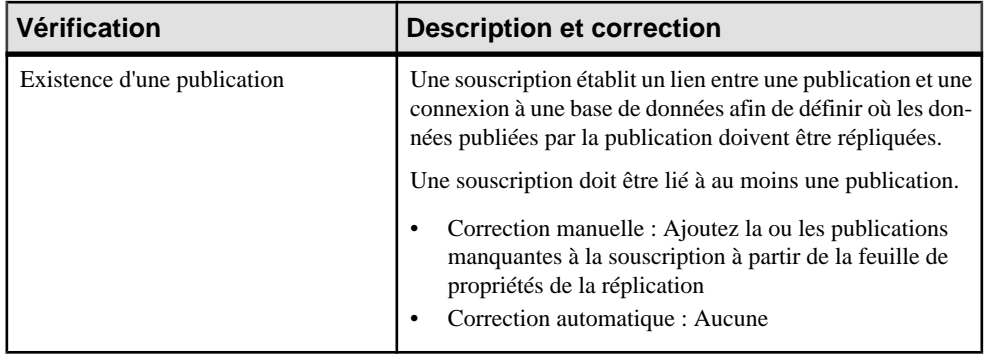

# **Vérification des articles, colonnes d'article et procédures**

PowerAMC fournit des vérifications par défaut afin de contrôler la validité des articles, colonnes d'article et procédures.

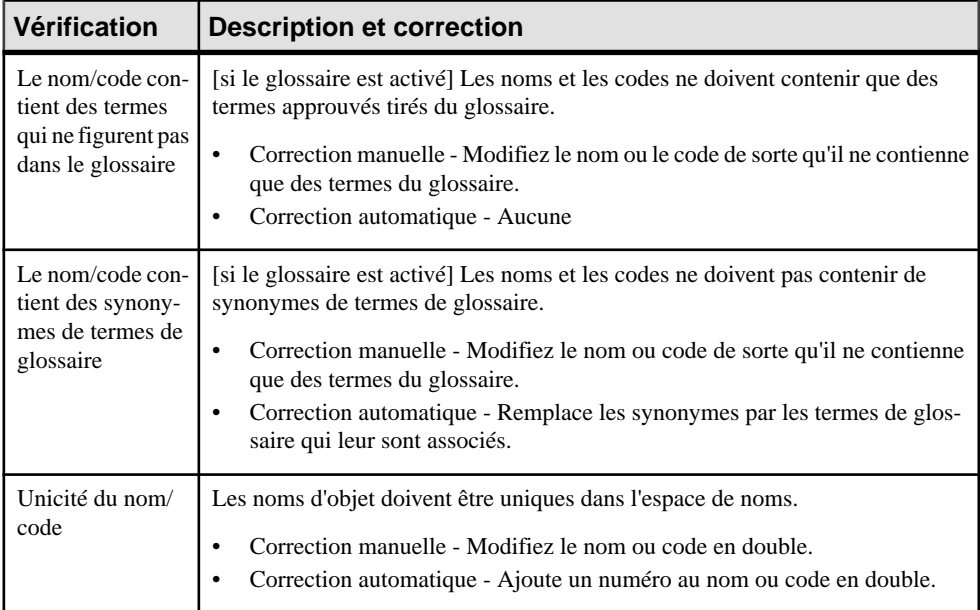

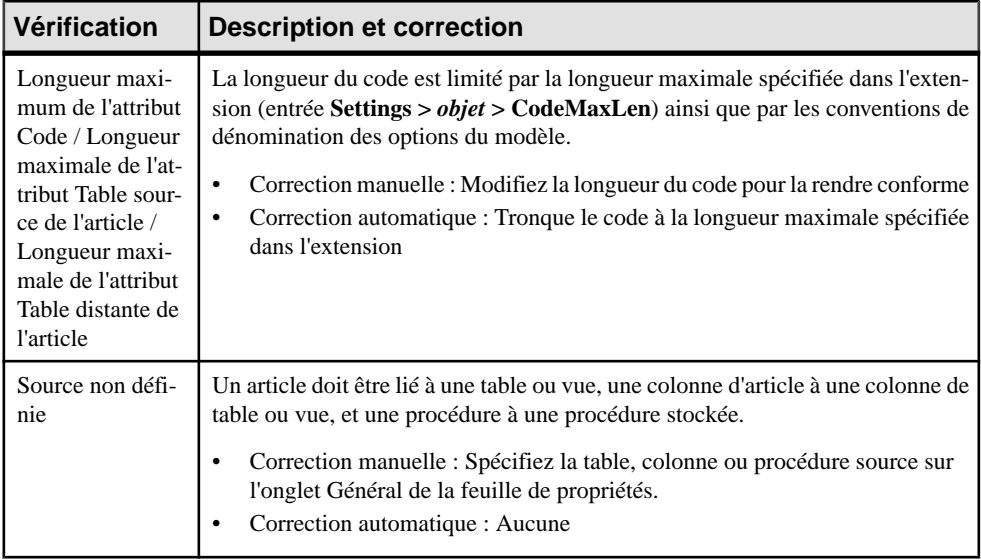

# **Vérification des scripts d'article et de processus de réplication**

PowerAMC fournit des vérifications par défaut afin de contrôler la validité des scripts d'article et de processus de réplication.

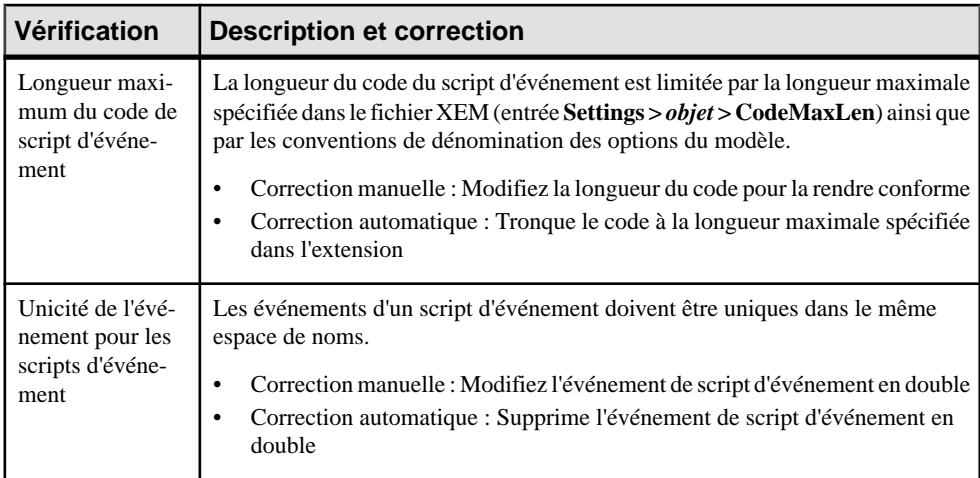

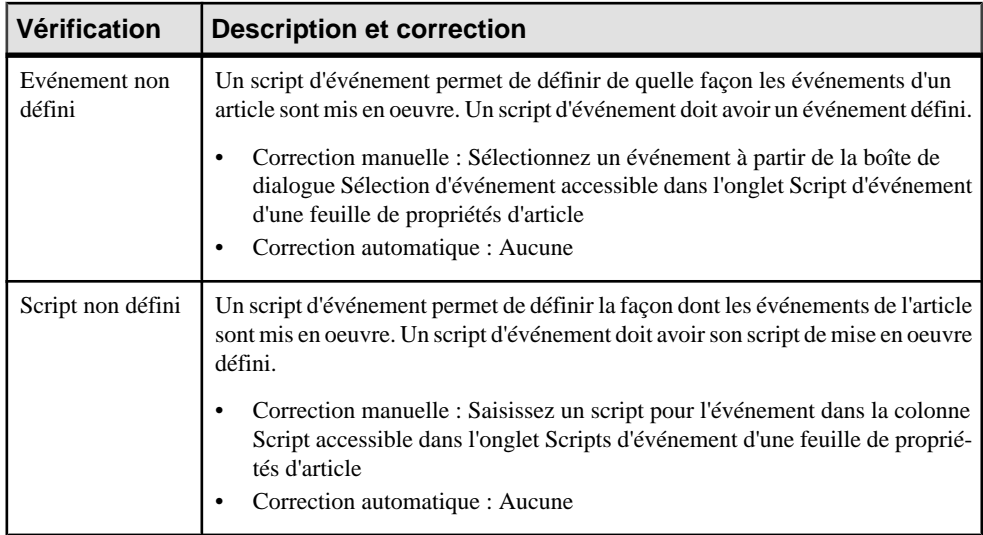

# **Vérification des documents XML**

PowerAMC fournit des vérifications par défaut afin de contrôler la validité des documents XML.

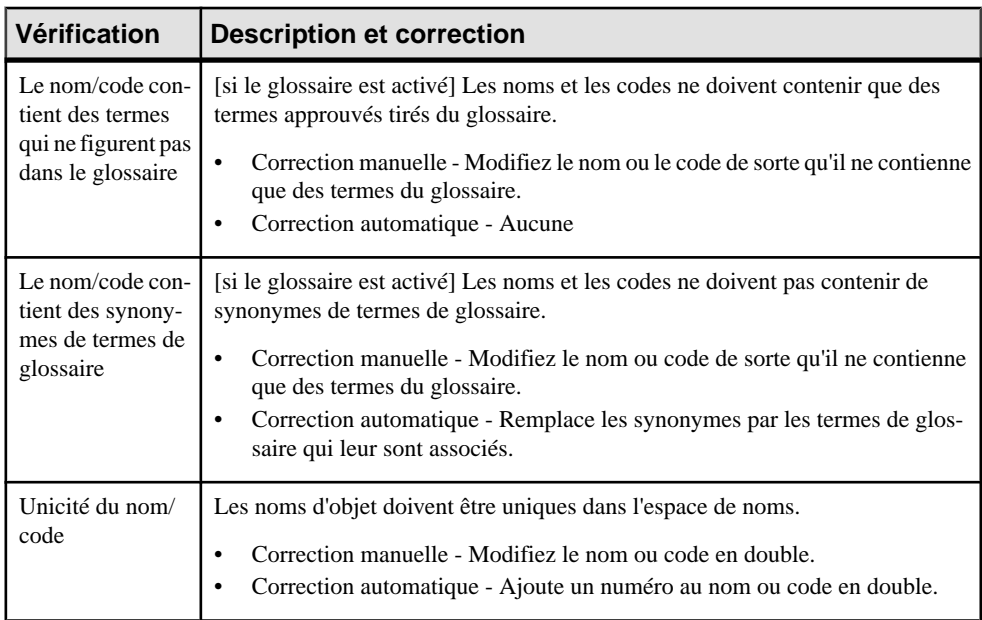

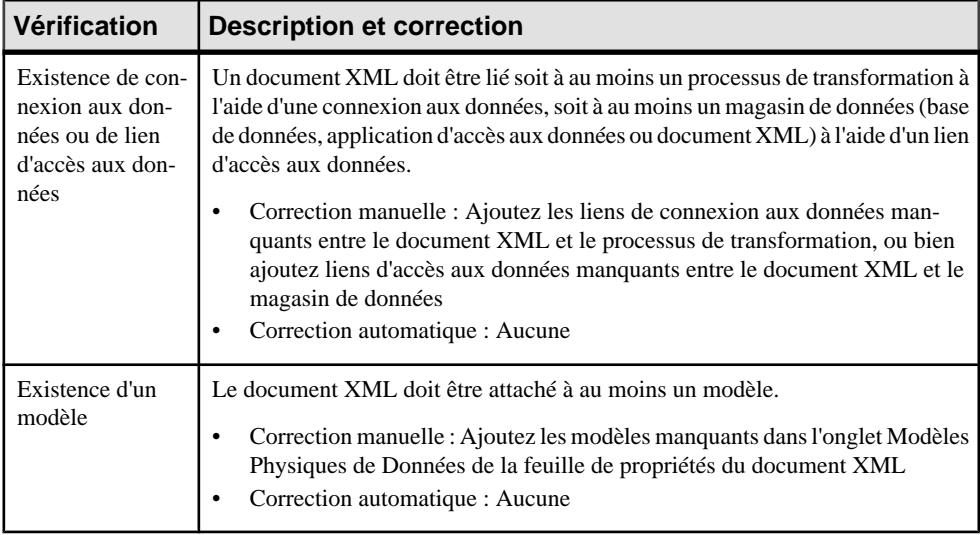

### **Vérification des processus métiers**

PowerAMC fournit des vérifications par défaut afin de contrôler la validité des processus métiers.

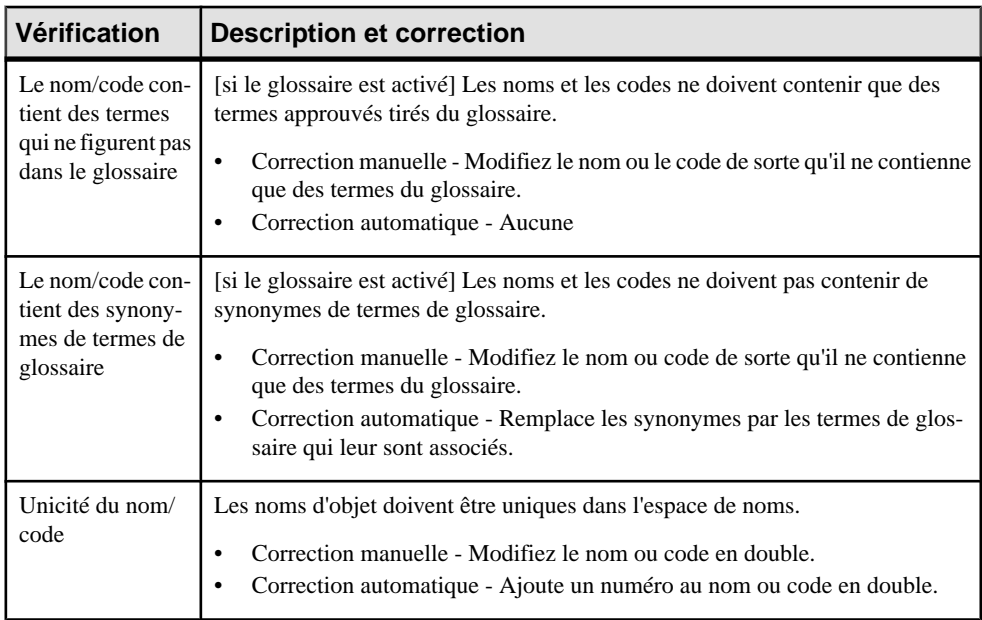

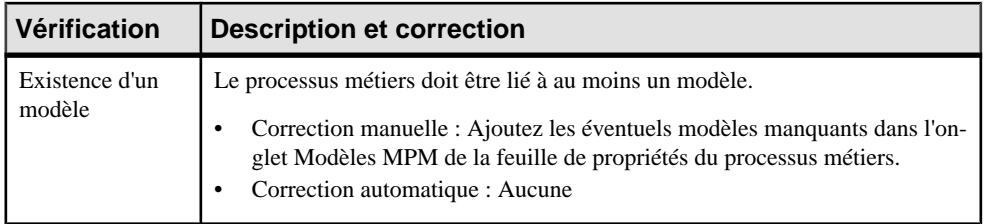

# **Vérification des fichiers plats**

PowerAMC fournit des vérifications par défaut afin de contrôler la validité des fichiers plats.

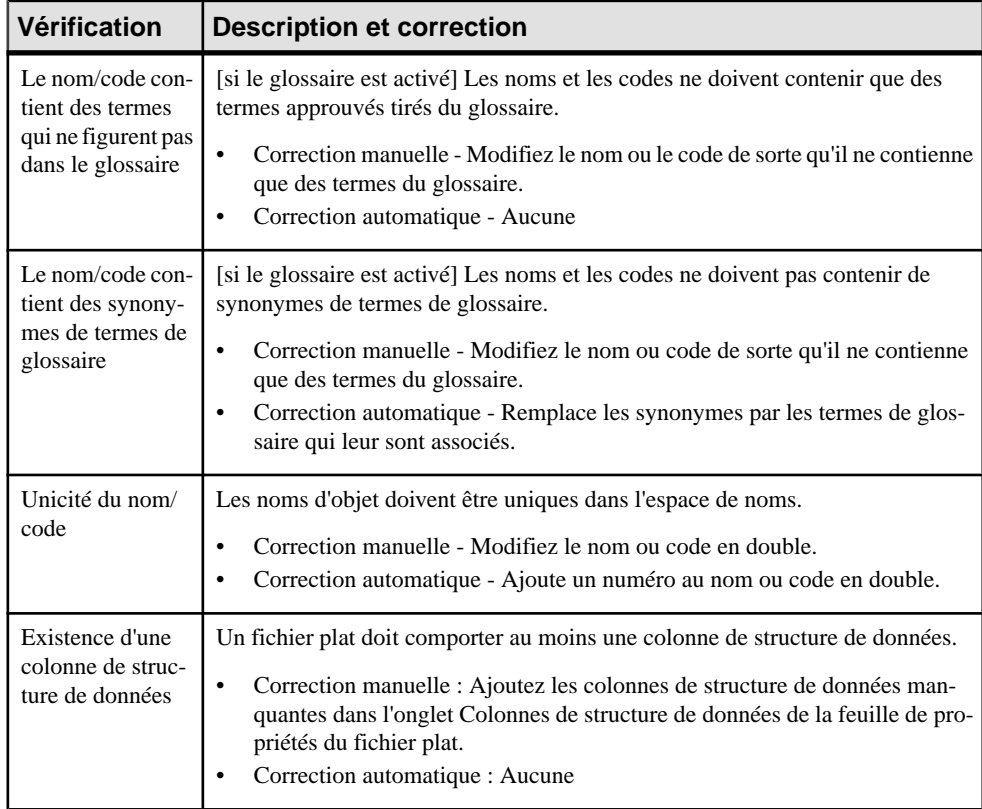

# **Vérification des processus de transformation**

PowerAMC fournit des vérifications par défaut afin de contrôler la validité des processus de transformation.

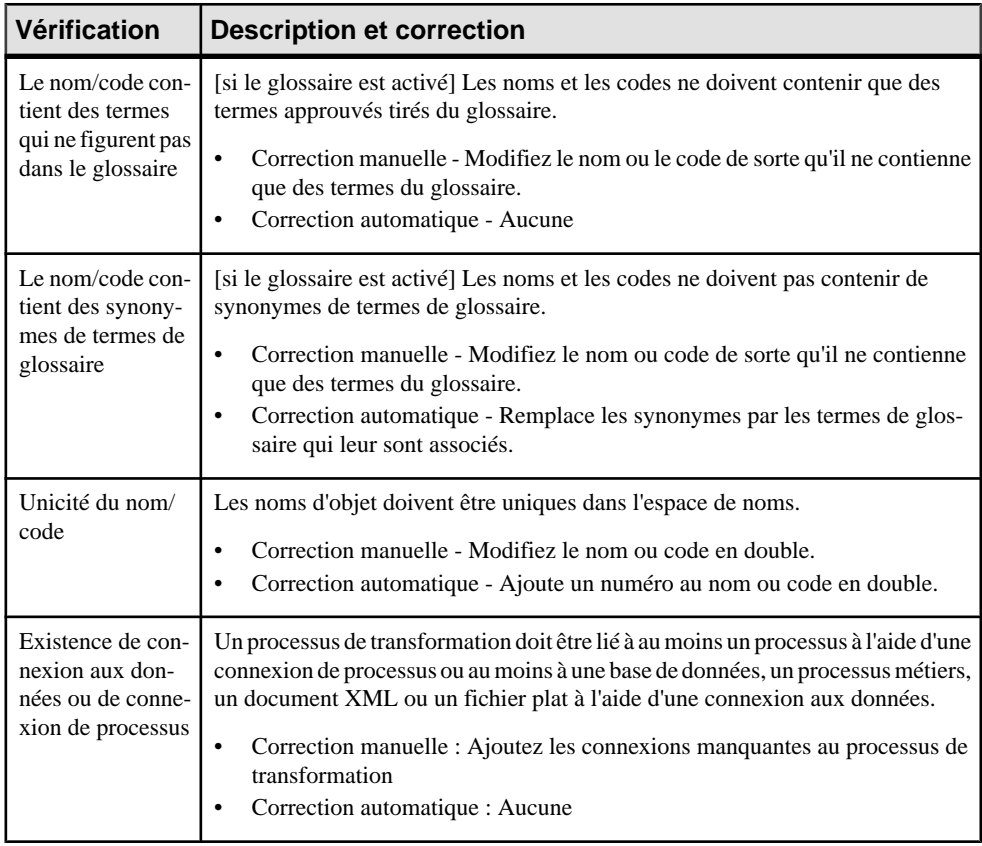

# **Vérification des tâches de transformation de données**

PowerAMC fournit des vérifications par défaut afin de contrôler la validité des tâches de transformation de données.

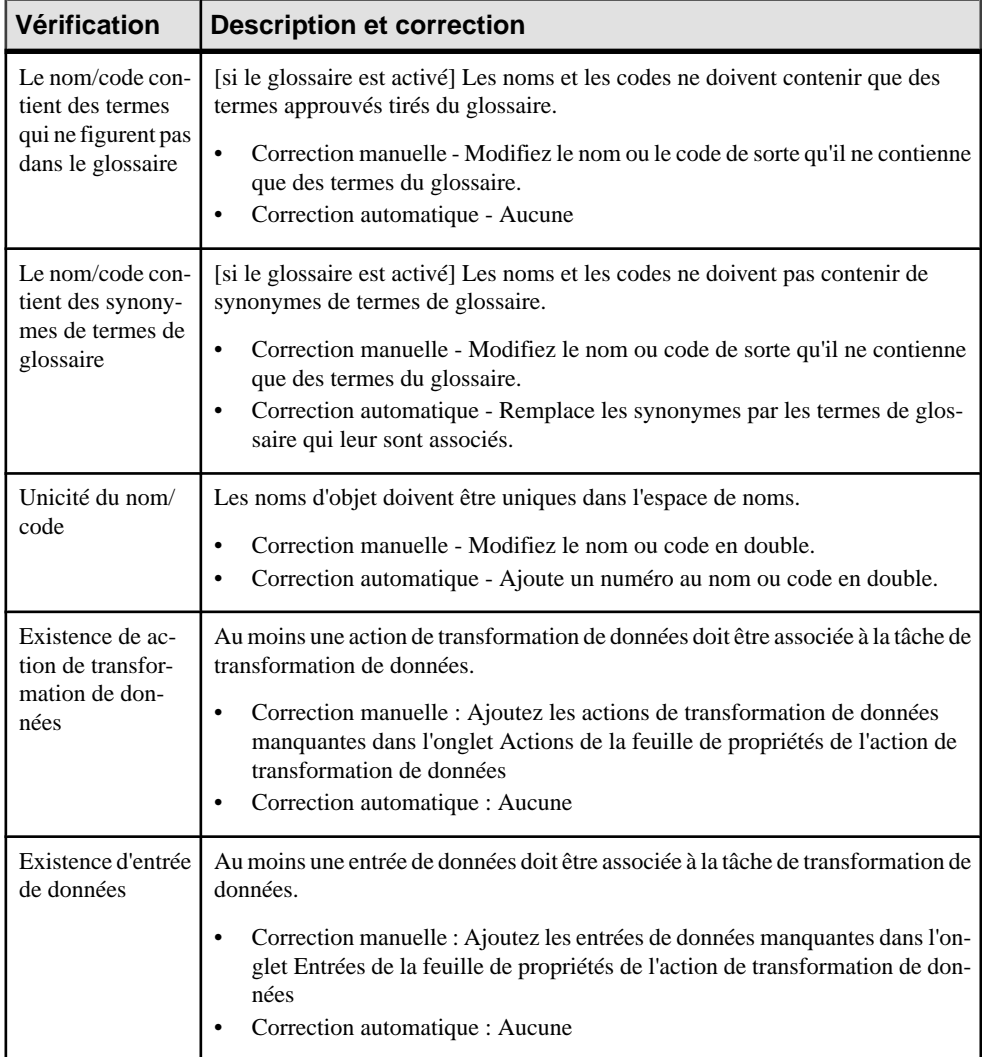

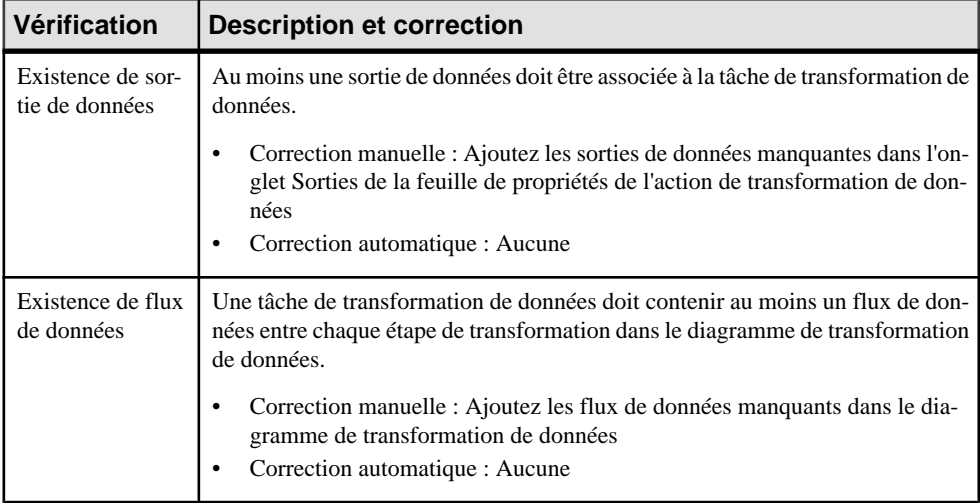

# **Vérifications des entrées et sorties de données**

PowerAMC fournit des vérifications par défaut afin de contrôler la validité des entrées et sorties de données.

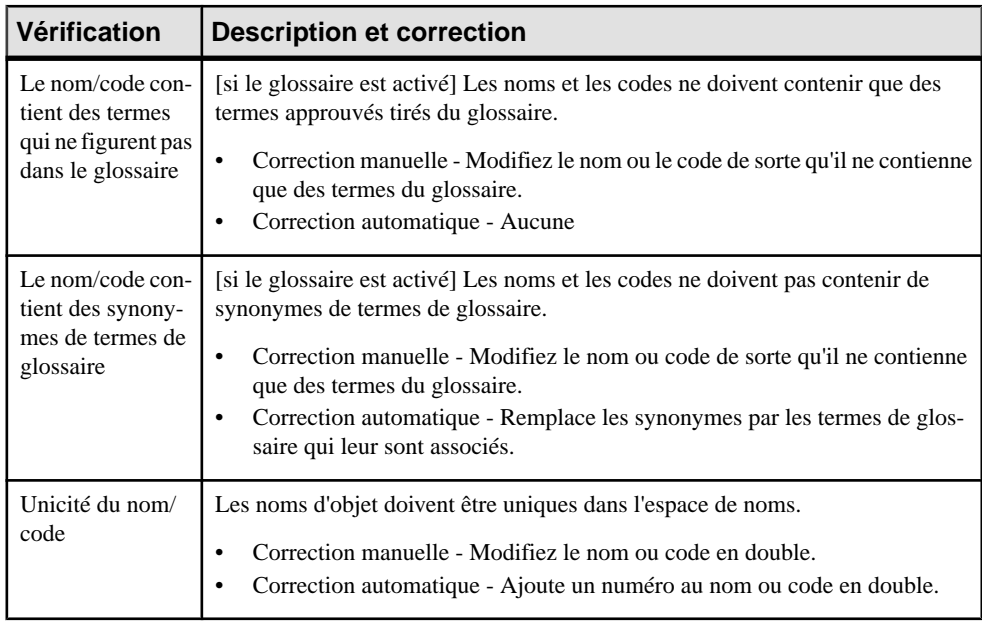

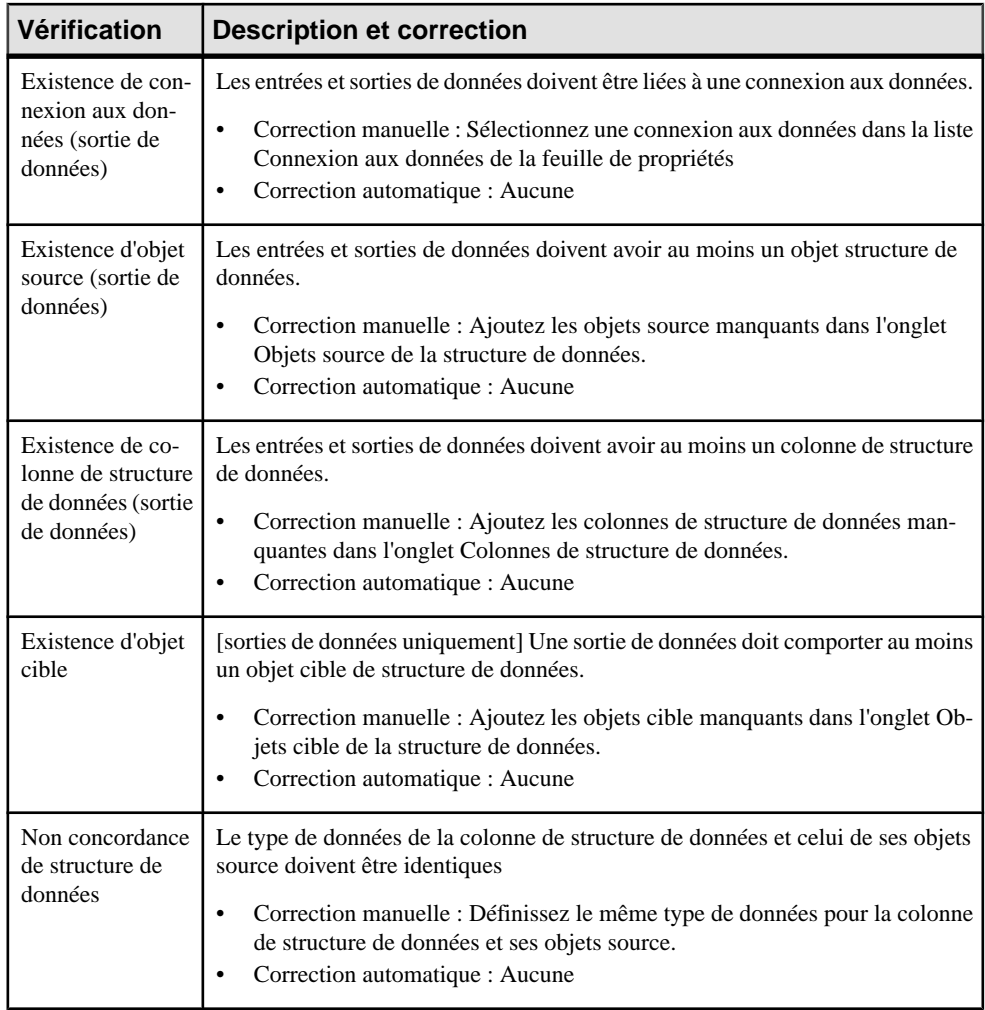

# **Vérification des actions de transformation de données**

PowerAMC fournit des vérifications par défaut afin de contrôler la validité des actions de transformation de données.

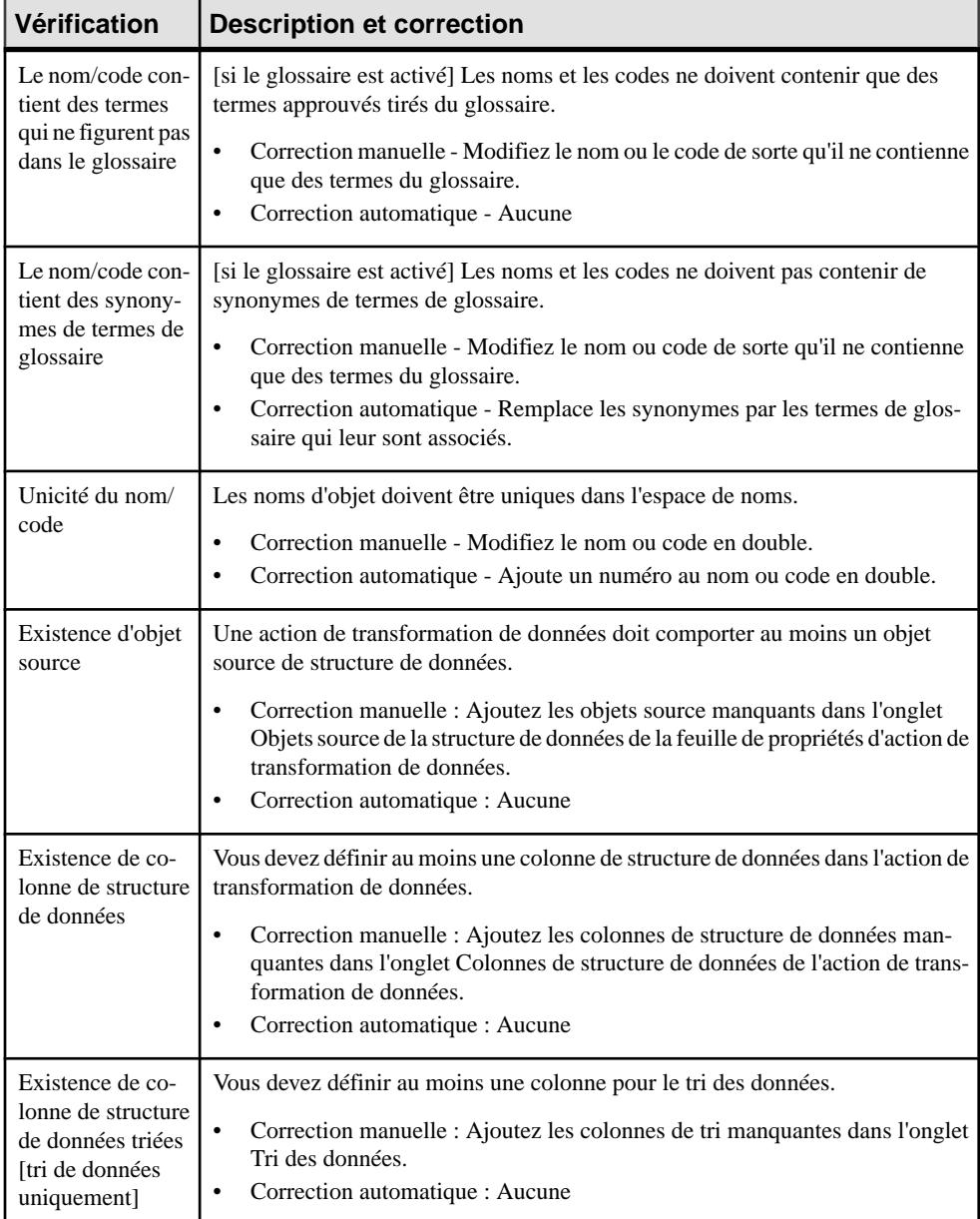

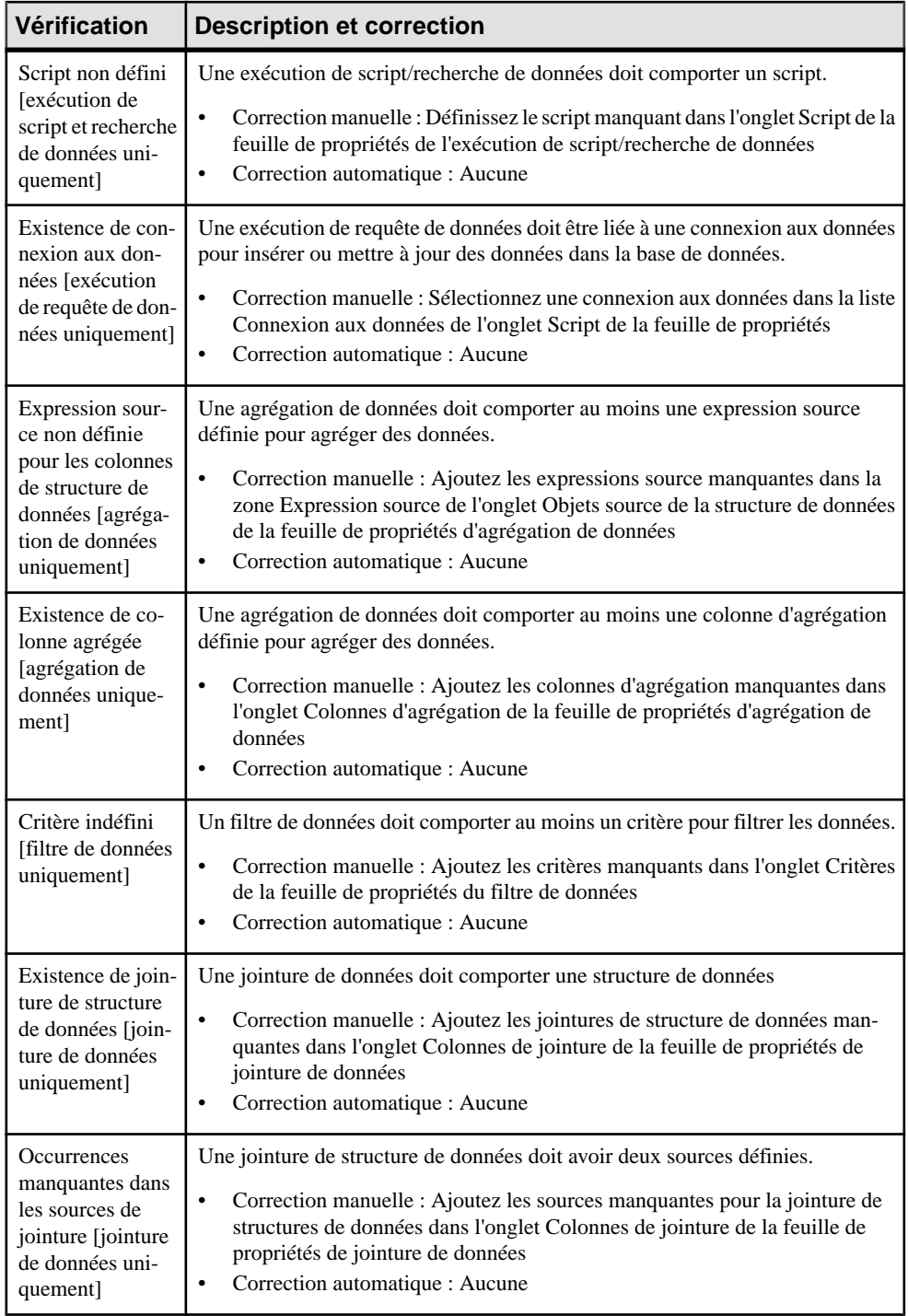

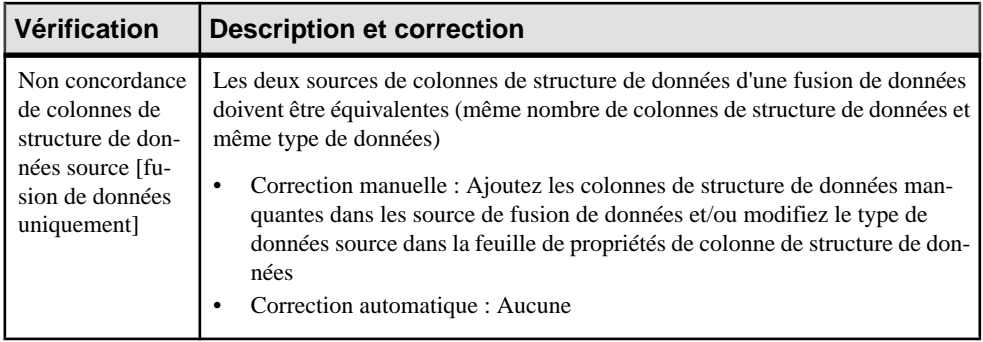

# **Vérification des flux de contrôle de transformation**

PowerAMC fournit des vérifications par défaut afin de contrôler la validité des flux de contrôle de transformation.

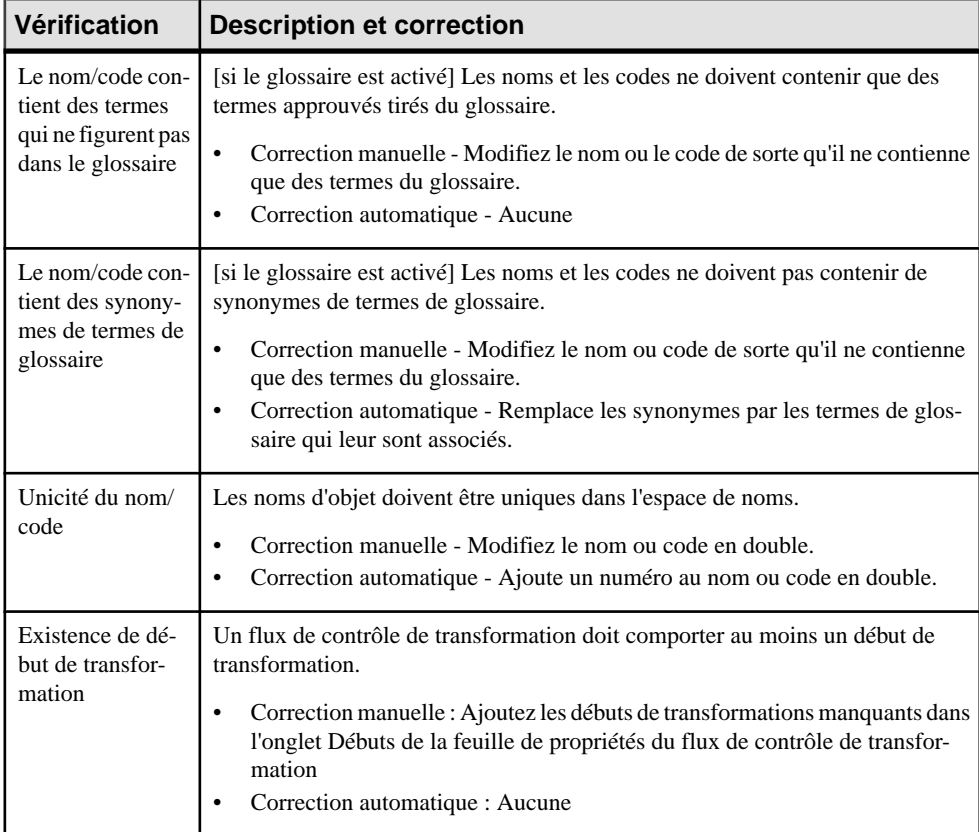

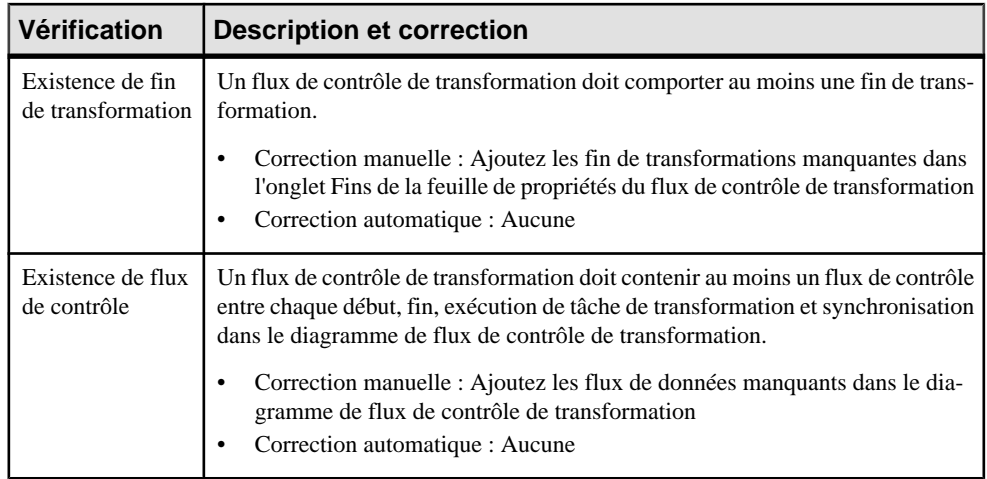

# **Vérification des exécutions de tâche de transformation**

PowerAMC fournit des vérifications par défaut afin de contrôler la validité des exécutions de tâche de transformation.

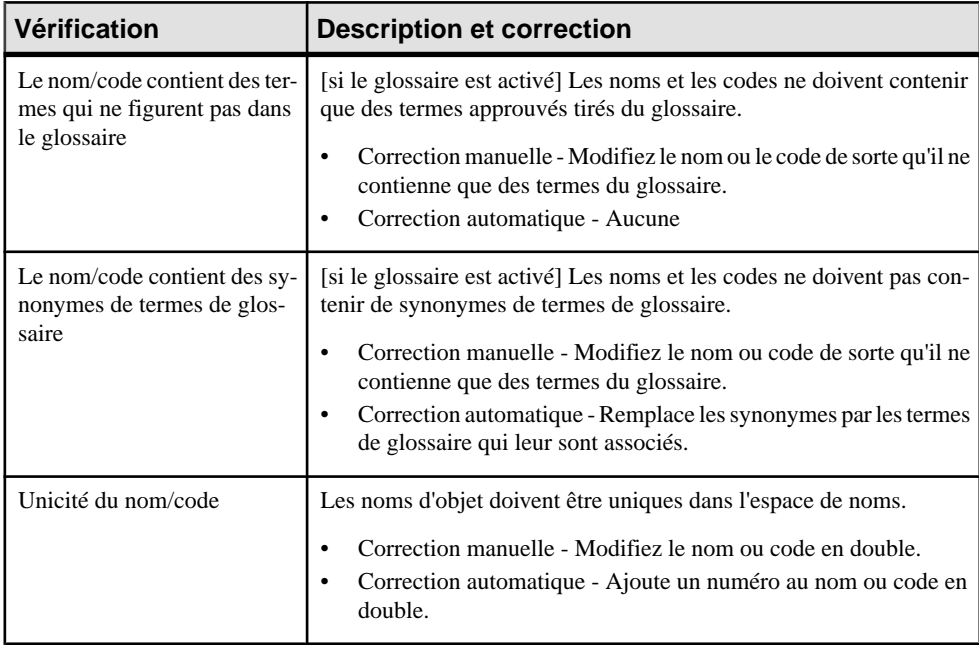
<span id="page-180-0"></span>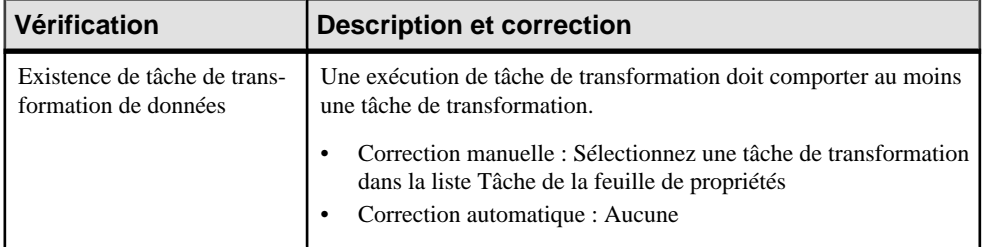

## **Autres vérifications sur les objets**

PowerAMC fournit des vérifications par défaut afin de contrôler la validité des packages, utilisateurs, connexions de données de processus, groupes de connexion, serveurs, diagrammes de transformation de données et de flux de contrôle de transformation, flux de données et de contrôle, ainsi que débuts, fins, synchronisations et décisions de transformation.

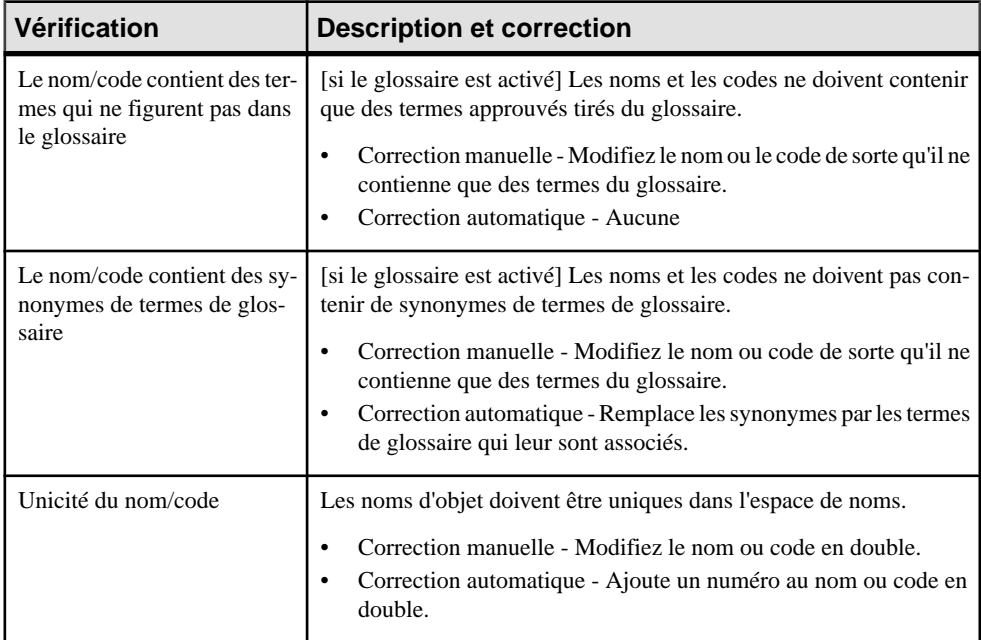

Chapitre 5 : Vérification d'un MFI

# <span id="page-182-0"></span>Chapitre 6 **Travailler avec Replication Server**

Replication Server est un moteur de réplication de base de données relationnelles qui vous aide à répliquer des données depuis une base de données primaire vers une ou plusieurs bases de données répliquées. PowerAMC prend en charge la modélisation pour Replication Server version 12.5 et versionssupérieures, y compris en ce qui concerne l'ingénierie par va-et-vient.

L'exemple suivant montre un diagramme de fluidité de l'information représentant une réplication de données depuis une base de données source vers deux bases de données distantes, chacune étant modélisée dans un modèle physique de données (MPD) :

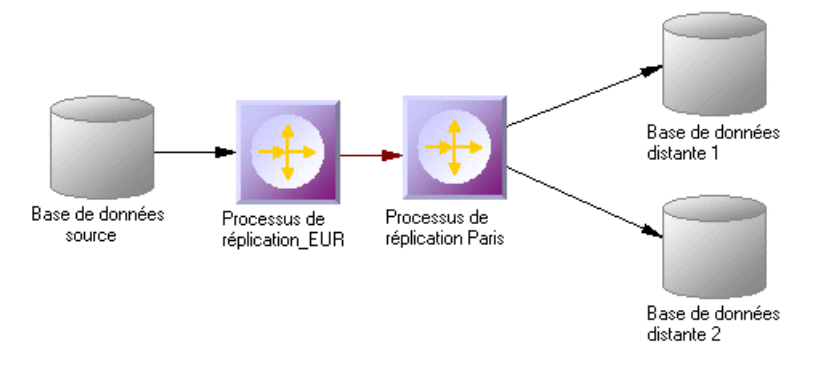

## **Modélisation pour Replication Server**

PowerAMC prend en charge la modélisation de tous les composants requis pour déployer une solution Replication Server dans votre environnement.

### *Composants réseau*

Le MFI PowerAMC prend en charge les composants réseau suivants lorsque vous modélisez un environnement Replication Server :

- Serveurs de réplication coordonnent les activités de réplication de données pour les serveurs de données locaux et l'échange de données aves les serveurs de réplication situés sur d'autres sites. PowerAMC modélise les serveurs de réplication sous la forme de processus de réplication (voir [Processus de réplication \(MFI\)](#page-21-0) à la page 12) avec un type Replication Server et des propriétés supplémentaires (voir [Propriétés d'un Replication](#page-25-0) [Server](#page-25-0) à la page 16).
- Bases de données primaires et bases de données répliquées contiennent des données qui seront répliquées et reçoivent les données répliquées respectivement. La structure de chaque base de données est modélisée dans MPD attaché.PowerAMC modélise les bases

de données dans un environnement Replication Server sous la forme de bases de données standard (voir *[Bases de données \(MFI\)](#page-46-0)* à la page 37) avec des propriétés supplémentaires (voir [Propriétés d'une base de données Replication Server](#page-49-0) à la page 40).

• Serveurs – fournissent un emplacement logique pour les serveurs de réplication et les bases de données. Nous vous recommandons d'associer chacun de vos composants réseaux aux serveurs appropriés afin d'assurer la bonne génération des scripts et une vérification de modèle s'assure que chaque composant est associé à un serveur (voir [Serveurs \(MFI\)](#page-59-0) à la page 50).

### *Connexions aux données*

Les composants réseaux sont connectés via les types de connexions aux données suivants :

- Connexions– spécifient un flux de messages entre une base de données et un Replication Server, ou entre un Replication Server et une base de données. PowerAMC modélise les connexions sous la forme de connexions aux données standard (voir [Connexions aux](#page-83-0) [données \(MFI\)](#page-83-0) à la page 74) avec des propriétés supplémentaires (voir [Propriétés d'une](#page-86-0) [connexion Replication Server](#page-86-0) à la page 77).
- *Routes* spécifient des flux de messages à sens unique qui envoient des requêtes d'un Replication Server à un autre. PowerAMC modélise les routes sous la forme de connexions de processusstandard (voir Connexions de [processus\(MFI\)](#page-100-0) à la page 91) avec des propriétés supplémentaires (voir [Propriétés d'une route Replication Server](#page-102-0) à la page 93).
- Connexions logiques se composent d'une paire de connexions physiques qui sont configurées dans un environnement en attente (voir [Création d'une base de données en](#page-188-0) [attente](#page-188-0) à la page 179) pour lier une base de données active et une base de données en attente. PowerAMC modélise les connexions logiques sous la forme de groupes de connexions aux données (voir [Groupes de connexions aux données \(MFI\)](#page-97-0) à la page 88) avec des propriétés supplémentaires (voir Propriétés d'une connexion Replication Server à la page 90).

### *Définitions de réplication*

Les définitions de réplications décrivent les tables, vues, bases de données et procédures stockées que vous souhaitez répliquer :

- Définitions de réplication décrivent une table source à répliquer, les colonnes que vous souhaitez copier, et peut également décrire des attributs de la table de destination. Les tables de destination qui correspondent aux caractéristiques spécifiées peuvent souscrire à la définition de réplication. PowerAMC modélise les définitions de réplication Replication Server sous la forme d'articles (voir [Articles \(MFI\)](#page-65-0) à la page 56) avec des propriétés supplémentaires (voir [Propriétés d'une définition de réplication et d'un article](#page-68-0) [Replication Server](#page-68-0) à la page 59).
- Définitions de réplication de base de données permet de répliquer une base de données primaire entière dans une ou plusieurs base de données répliquées. PowerAMC modélise les définitions de réplication de base de données sous la forme de publications (voir [Publications](#page-60-0) (MFI) à la page 51) avec un type Database et des propriétés supplémentaires

<span id="page-184-0"></span>(voir Propriétés d'une définition de réplication de base de données [Replication](#page-63-0) Server à la page 54).

- Définitions de réplication de fonction spécifie des informations sur une procédure stockée à répliquer. PowerAMC modélise les définitions de réplication de fonction sous la forme de procédures de publication (voir [Procédures \(MFI\)](#page-73-0) à la page 64) avec des propriétés supplémentaires (voir [Propriétés d'une définition de réplication de fonction](#page-75-0) [Replication Server](#page-75-0) à la page 66).
- Articles spécifient une extension de définition pour les tables ou les procédures stockées qui permet d'affecter des définitions de réplication de table ou de fonction dans une publication. PowerAMC modélise les articles Replication Server sous la forme d'articles standard (voir [Articles \(MFI\)](#page-65-0) à la page 56) avec des propriétés supplémentaires (voir [Propriétés d'une colonne d'article Replication Server](#page-72-0) à la page 63).

### *Publications et souscriptions*

Les définitions de réplication sont regroupées dans des publications auxquelles les bases de données répliquées peuvent souscrire :

- Publications regroupent les définitions de réplication, ce afin de simplifier les souscriptions. PowerAMC modélise les publications Replication Server sous la forme de publications standard (voir [Publications \(MFI\)](#page-60-0) à la page 51) avec des propriétés supplémentaires (voir [Propriétés d'une publication Replication Server](#page-65-0) à la page 56).
- Souscriptions demandent à Replication Server de répliquer les données spécifiées dans une définition de réplication ou dans une publication dans une base de données répliquée particulière. PowerAMC modélise les souscriptions Replication Server sous la forme de souscriptions standard (voir *[Souscriptions \(MFI\)](#page-76-0)* à la page 67) avec des propriétés supplémentaires (voir *[Propriétés d'une souscription Replication Server](#page-78-0)* à la page 69).

### *Autres objets*

Ces sous-objets sont créés à l'intérieur d'un objet Replication Server :

- *Utilisateurs* spécifient un nom d'utilisateur et un mot de passe utilisés pour établir une connexion avec Replication Server. PowerAMC modélise les utilisateurs Replication Server sous la forme d'utilisateurs standard (voir *Utilisateurs (MFI)* à la page 70) avec des propriétés supplémentaires (voir [Propriétés d'un utilisateur Replication Server](#page-81-0) à la page 72).
- Chaînes de fonction contiennent des instructions pour exécuter une fonction dans une base de données. PowerAMC modélise les chaînes de fonction Replication Server sous la forme de scripts d'événement (voir [Scripts d'événement \(MFI\)](#page-81-0) à la page 72) avec des propriétés supplémentaires (voir Propriétés d'une chaîne de fonction [Replication](#page-82-0) Server à la page 73).

## **Création d'un environnement Replication Server de base à l'aide de l'Assistant Réplication**

L'Assistant Réplication permet de configurer rapidement un processus Replication Server permettant de répliquer une base de données dans une autre. Vous pouvez répliquer

<span id="page-185-0"></span>entièrement la base de données, ou bien choisir des tables particulières à répliquer. Vous pouvez exécuter l'Assistant autant de fois que nécessaire pour créer des réplications supplémentaires sur un ou plusieurs serveurs Replication Server.

### **Prérequis**

Bien que vous puissiez lancer l'Assistant Réplication sans avoir déjà modélisé vos bases de données dans des MPD, nous vousrecommandons de commencer par créer au moins un MPD pour représenter la structure de votre base de données primaire. Vous pouvez procéder au reverse engineering d'une base de données en sélectionnant **Fichier > Reverse engineering > Base de données**.

### **Procédure**

- **1.** Sélectionnez **Fichier > Nouveau modèle** pour afficher la fenêtre Nouveau modèle, puis sélectionnez **Modèle de fluidité de l'information** dans la liste Type de modèle et Diagramme de fluidité de l'information dans le volet Diagramme.
- **2.** Cliquez sur le bouton **Sélectionner des extensions** pour afficher la boîte de dialogue Sélection d'extensions, cliquez sur l'onglet **Général**, sélectionnez la version appropriée de Replication Server, puis cliquez sur **OK**.
- **3.** Cliquez sur **OK** pour créer un MFI, qui s'affiche avec un diagramme vide.
- **4.** Sélectionnez **Outil Assistant Réplication** pour afficher un assistant qui va vous guider dans la configuration de Replication Server pour répliquer des données entre vos bases de données source et distante (voir Réplication de données à l'aide de l'Assistant Réplication à la page 16).

Lorsque vous cliquez sur **OK** pour fermer l'Assistant, PowerAMC va créer les objets de base de données source et cible dans votre MFI, de même que toutes les articles, publications et souscriptions nécessaires à Replication Server pour gérer la réplication des données entre eux.

## **Finalisation de votre environnement de réplication**

Une fois que vous avez créé les processus de réplication, les définitions, les publications et les souscriptions nécessaires à l'aide de l'Assistant Réplication, vous devez finaliser votre environnement avec les types d'objets de prise en charge suivants.

### *Création de serveurs*

Bien qu'il ne soit pas obligatoire d'affecter chacune de vos bases de données et chacun de vos serveurs de réplication à un serveur, nous vousrecommandonsfortement de le faire, ce afin de vous assurer de la bonne génération des adresses réseau appropriées dans vos scripts de réplication, c'est pourquoi une vérification de modèle est utilisée pour s'assurer que chaque composant est associé à un serveur.

Pour plus d'informations sur l'utilisation des serveurs, voir [Serveurs \(MFI\)](#page-59-0) à la page 50.

### *Création d'utilisateurs de maintenance*

Pour pouvoir accéder à toutes les bases de données dans l'environnement, Replication Server a besoin que vous affectiez des utilisateurs demaintenance à chaque base de données primaire et chaque base de données répliquée. L'utilisateur de maintenance doit disposer des permission d'accès aux tables source dans la base de données primaire et dans les tables cibles de la base de données distante. Ces permissions sont spécifiées sur l'onglet Connexion de la feuille de propriétés de la connexion aux données qui relie la base de données au serveur de réplication (voir [Propriétés d'une connexion Replication Server](#page-86-0) à la page 77).

Un script SQL contenant la définition des permissions pour l'utilisateur de maintenant est généré pour la base de données primaire et la base de données distante sur les tables référencées dans la définition de réplication.

#### *Création de serveurs Replication Server supplémentaires*

Dans de nombreux environnements de réplication, les serveurs de réplication individuels sont situés sur chaque site physique, et connectés par des routes, des liens orientés qui transfèrent les demandes d'un serveur Replication Server à l'autre.

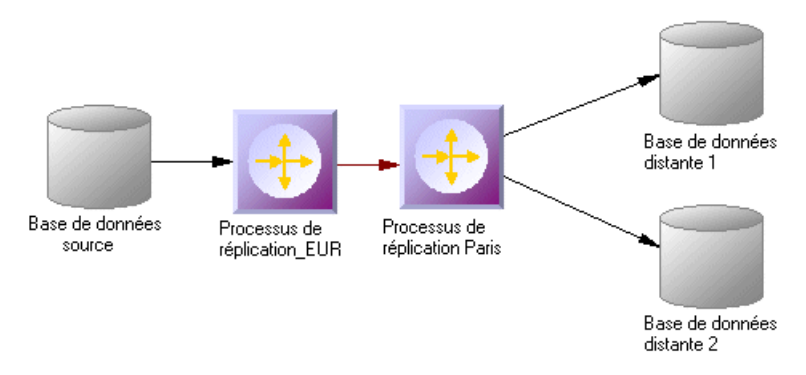

Utilisez l'outil Connexion pour tracer une route entre des processus de réplication.

Le nom de l'administrateur doit être le même pour les deux serveurs de processus. Si le nom diffère, vous devez spécifier le nom et le mot de passe d'utilisateur pour le serveur cible dans l'onglet Options de route de la feuille de propriétés de route (voir [Propriétés d'une route](#page-102-0) [Replication Server](#page-102-0) à la page 93).

### *Contrôle de la matérialisation de souscription*

En règle générale, lorsque vous créez une souscription, Replication Server matérialise automatiquement cette souscription en copiantles donnéesinitialesrequises depuisla base de données primaire dans la base de données répliquée. Une fois la souscription créée et matérialisée, Replication Server commence à distribuer des changements des données primaires dans les données répliquées.

Dans le cas des tables volumineuses et des bases de données autres que Sybase® Adaptive Server® Enterprise, il peut s'avérer plus efficace de retarder la matérialisation des données

<span id="page-187-0"></span>après la création d'une souscription, en la programmant pour un moment où le réseau est moins utilisé.

Utilisez l'option de génération Matérialisation des souscriptions (voir [Génération pour](#page-199-0) [Replication Server](#page-199-0) à la page 190) pour contrôler à quel moment la matérialisation est effectuée.

#### *Remplissage des objets de base de données*

Les symboles de base de données fournissent différents raccourcis afin de vous aider à définir leurs structures. Vous pouvez :

- Procéder au reverse engineering d'une base de données existante en pointant sur cette base, en cliquant le bouton droit de la souris, puis en sélectionnant Reverse engineering d'une base de données, ce afin de créer un nouveau MPD.
- Créer une structure de base de données primaire ou répliquée à partir desinformations d'un article ou d'une souscription - en pointant sur cette base, en cliquant le bouton droit de la souris, puis en sélectionnant Mettre à jour la base de données type pour déduire la structure de base de données de la définition des articles dans le serveur de réplication, dans lequel une souscription doit être spécifiée.
- Associer le même MPD à la base de données source et à la base de données distante sila base de données distante a la même structure que la base de données consolidée.

**Remarque :** Vous pouvez vous connecter à RSSD (Replication Server System Database) à tout moment en pointant sur le processus de réplication, en cliquant le bouton droit de la souris, puis en sélectionnant les commande Connecter et Exécuter SQL.

### *Affichage d'un aperçu des scripts*

Lorsque vous modélisez, vous pouvez afficher un aperçu du script qui sera généré pour n'importe quel objet en cliquant sur l'onglet Aperçu dans sa feuille de propriétés. Les objets qui appartiennent à un serveur de réplication (par exemple les définitions de réplication, les publications etles souscriptions) disposent de leur propre onglet Aperçu, qui montre la partie du script Replication Server qui leur est dédiée.

## **Modélisation pour des réplication hétérogènes à l'aide d'agents de réplication et de ECDA**

Les bases de données hétérogènes sont des bases de données autres que Sybase Adaptive Server Enterprise ou Adaptive Server Anywhere/SQL Anywhere®. Les agents de réplication permettent à Replication Server de communiquer avec des bases de données primaires hétérogènes.

### *Modélisation d'une base de données primaire hétérogène*

L'agent de réplication capture les changements effectués dans la base de données primaire et envoie le journal des transactions au Replication Server primaire. Pour modéliser pour une base de données primaire à l'aide d'un agent de réplication, vous devez :

- <span id="page-188-0"></span>• Spécifier des serveurs devant contenir la base de données primaire et le processus de réplication, chacun avec un nom de machine hôte et un numéro de port (voir *[Propriétés](#page-60-0)* [d'un serveur](#page-60-0) à la page 51).
- Spécifier les propriétés appropriées pour la connexion Replication Server et la base de donnéesRSSD surl'onglet **Connexion RepServer** de la feuille de propriétés du processus de réplication (voir [Propriétés d'un Replication Server](#page-25-0) à la page 16)
- Spécifier le **type RepAgent**, l'**utilisateur RepAgent** (pour accéder au serveur de réplication), l'**utilisateur de base de données primaire** (pour accéder à la base de données), ainsi que les autres propriétés sur l'onglet **Options RepAgent** de la feuille de propriétés de la base de données primaire (voir [Propriétés d'une base de données](#page-49-0) [Replication Server](#page-49-0) à la page 40).

**Remarque** : Pour pouvoir générer et exécuter le fichier SOL de l'agent de réplication à l'aide de isql, vous devez sélectionner "Exécution des scripts générés dans Replication Server" sur l'onglet Tâches de la fenêtre de génération (voir Génération pour [Replication](#page-199-0) Server à la page 190).

### *Modélisation d'une base de données répliquée hétérogène*

ECDA communique les données répliquées depuis un serveur de réplication vers une base de données répliquée hétérogène. Pour modéliser une base de données répliquée hétérogène, vous devez :

- Spécifier des objets serveur afin de contenir la base de données répliquée ainsi que le processus de réplication, chacun avec un nom de machine hôte et un numéro de port approprié (voir [Propriétés d'un serveur](#page-60-0) à la page 51).
- Spécifier le nom d'instance DirectConnect™ dans le code de la base de données répliquée sur sa feuille de propriétés (voir [Propriétés d'une base de données Replication Server](#page-49-0) à la page 40).

### **Modélisation pour une application en attente**

Une application en attente est une paire de bases de données Adaptive Server ou SOL Server, l'une étant utilisée comme copie de sauvegarde de l'autre. Les applications client mettent à jour la base de données active ; Replication Server maintient la base de données en attente comme une copie de base de données active.

- **1.** Créez une base de données dans votre MFI et liez-la à un MPD qui contient la structure de la base de données active.
- **2.** Créez un processus de réplication Replication Server, puis liez la base de données à ce processus à l'aide d'une connexion.
- **3.** Pointez surla base de données, cliquez le bouton droit de la souris, puissélectionnez **Créer une base de données en attente**.

PowerAMC convertit la connexion standard en connexion logique (voir [Groupes de](#page-97-0) [connexions](#page-97-0) aux données (MFI) à la page 88) entre la base de données active, le processus <span id="page-189-0"></span>de réplication et une base de données en attente qu'il crée etlie au MPD utilisé pour décrire la base de données active.

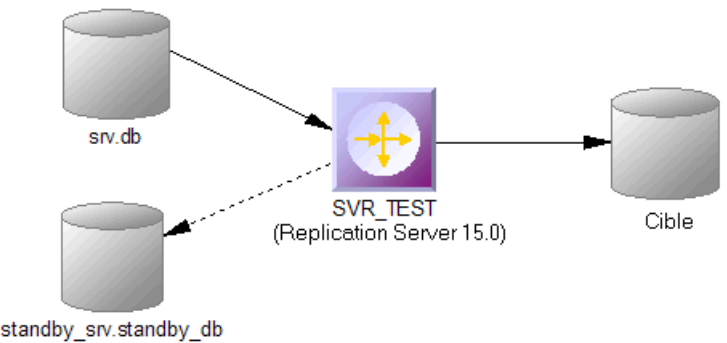

## **Modélisation pour Mirror Activator**

Mirror Activator<sup>™</sup> est une combinaison de Mirror Replication Agent, Replication Server, d'un système de réplication de disques tiers, qui utilise la réplication des disques pour le journal des transactions et la réplication basée sur les transactions de Replication Server afin de fournir la meilleure solution de reprise en cas de sinistre.

L'agent de réplication de Mirror Replication lit le fichier journal répliqué par un système de réplication de disques et l'envoie à Replication Server. Pour modéliser une base de données primaire sur laquelle l'agent de réplication Mirror Replication est déployé, sélectionnez Mirror Activator dans la liste Type RepAgent sur l'onglet RepAgent Options de sa feuille de propriétés (voir [Propriétés d'une base de données Replication Server](#page-49-0) à la page 40).

## **Modélisation pour RepConnector**

RepConnector™ permet d'utiliser Sybase ASE Real-Time Data Service pour capturer les transactions dans une base de données ASE et les fournir sous la forme d'événements à des applications externes en temps réel. PowerAMC prend en charge la modélisation d'environnements de réplication danslesquels RepConnector est déployé, mais ne génère pas des ordres spécifiques pour RepConnector lui-même.

Pour spécifier que RepConnector est activé pour une base de données ASE, sélectionnez RepConnector dans la liste Type sur l'onglet Général de la feuille de propriétés de la base de données. Le symbole de base de données change pour refléter l'utilisation de RepConnector :

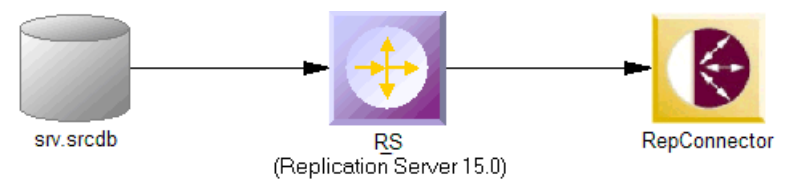

<span id="page-190-0"></span>**Remarque** : Si vous utilisez PowerAMC dans l'environnement Eclipse, vous pouvez appeler le RepConnector Manager directement à partir du menu contextuel de la base de données distante.

## **Modélisation pour HVAR (High Volume Adaptive Replication)**

Pour Replication Server v15.5 et versions supérieures, PowerAMC prend en charge la modélisation pour HVAR, dans laquelle les changements ligne par ligne par ordre de consignation sont compilés dans des changements de lignes groupés.

Vous pouvez activer HVAR à l'aide des propriétés suivantes :

- Sur l'onglet **Optionsde transaction**de la feuille de propriétés d'une connexion reliant un processus de réplication Replication Serveur à une base de données distante (voir [Propriétés d'une connexion Replication Server](#page-86-0) à la page 77) :
	- **Activation de la compilation DSI**
	- **Nombre maximal de commandes de compilation DSI**
	- **Seuil de bulkcopy DSI**
	- **DSI dataserver make**
- Sur l'onglet **Options RepServer** de la feuille de propriétés d'une table répliquée (voir Tables répliquées à la page 181) :
	- **Activation de la compilation DSI**
	- **Conversion de commandes DSI**
- Sur l'onglet **Options RepServer** de la feuille de propriétés d'une colonne d'article (voir [Propriétés d'une colonne d'article Replication Server](#page-72-0) à la page 63) :
	- **Références**

### **Tables répliquées**

Pour Replication Server v15.5 et version supérieures, vous pouvez activer la compilation HVAR pour des tables répliquées individuelles.

Les tables répliquées sont répertoriées sur l'onglet **Tables répliquées** d'une connexion reliant un processus de réplication Replication Server à une base de données distante. Les propriétés suivantes sont disponibles sur l'onglet **Options RepServer** de la feuille de propriétés d'une table répliquée :

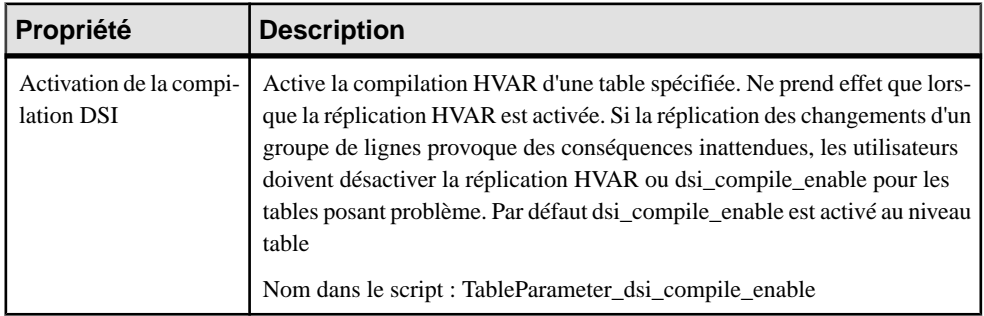

<span id="page-191-0"></span>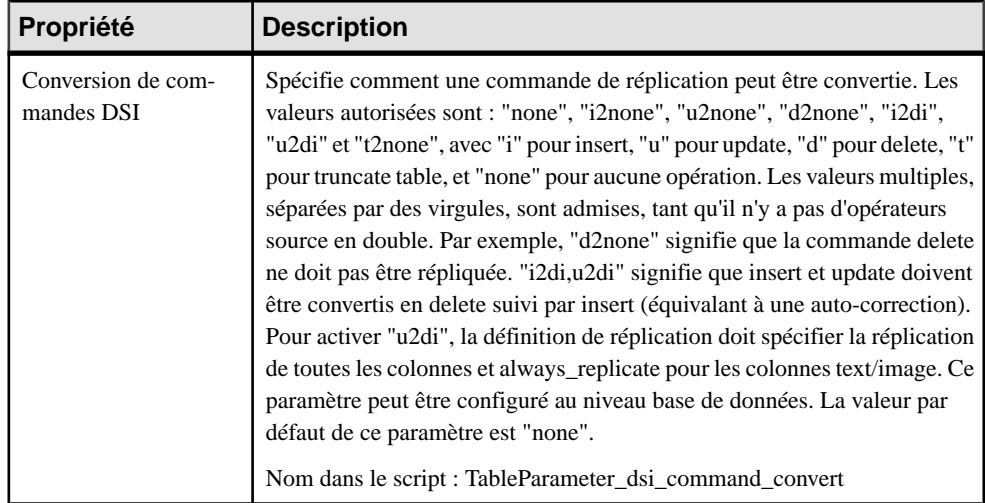

### **Modélisation pour la réplication multichemin**

Replication Server v15.7 et versions supérieure prennent en charge la réplication multichemin™ des bases de données principales Adaptive Server Enterprise v15.7 et versions supérieures afin d'augmenter le débit et les performances de réplication et de réduire les risques de contention.

Vous pouvez créer plusieurs chemins de réplication primaire pour plusieurs connexions Replication Agent entre une base de données principale et un ou plusieurs processus Replication Server, et plusieurs chemins de réplication entre un ou plusieurs processus Replication Server et la base de données répliquée. Vous pouvez utiliser la réplication multichemin dans des environnements d'application en attente ou de disponibilité multisite (MSA, multisite availability). Vous pouvez acheminer les transaction sur des routes dédiées entre les processus Replication Server pour éviter la congestion sur des routes partagées, et vous pouvez réserver un chemin de réplication intégral de la base de données principale via les processus ReplicationServer jusqu'à la base de données répliquée pour les objets tels que des tables et procédures stockées.

PowerAMC prend en charge la réplication multichemin en vous permettant :

- D'établir plusieurs connexions parallèles entre une base de données et un processus Replication Server et entre processus Replication Server, et de spécifier quel est le chemin par défaut.
- De spécifier des chemins logiques auxquels vous liez des tables et procédures à répliquer, et auxquels vous pouvez associer un chemin physique principal et plusieurs chemins alternatifs.

Dans l'exemple suivant, des chemins doubles sont spécifiés pour la réplication vers les noeuds américains et européens :

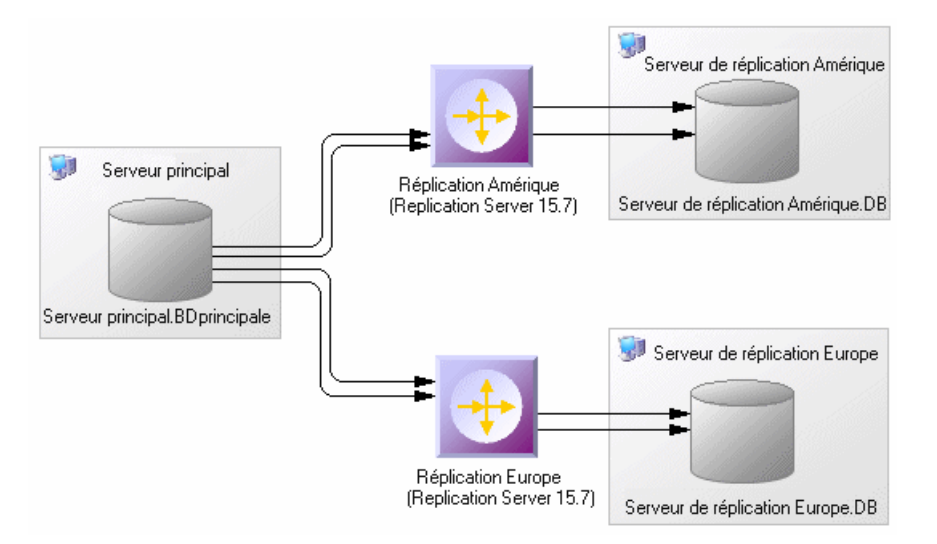

La prise en charge de la réplication multichemin par PowerAMC est disponible dans les objets suivants :

- Bases de données principales :
	- L'onglet **Chemins logiques** (voir [Propriétés d'une base de données principale](#page-49-0) [Replication Server](#page-49-0) à la page 40) répertorie les chemins logiques (voir [Chemins](#page-193-0) [logiques](#page-193-0) à la page 184) définis pour la base de données.
	- Pointez sur le symbole de base de données, cliquez le bouton droit de la souris, puis sélectionnez **Lier les tables** ou **Lier les procédures** pour lier les objets de base de données à une ou plusieurs connexions ou chemins logiques (voir [Liaison d'objets de](#page-193-0) [base de données à des connexion ou à des chemins logiques](#page-193-0) à la page 184).
- Connexions :
	- Si vous cochez la case **Connexionpardéfaut**sur l'onglet **Connexions**, vousspécifiez qu'il s'agit de la connexion par défaut entre la base de données et le processus Replication Server (voir [Propriétés d'une connexion Replication Server](#page-86-0) à la page 77).
	- Les onglets **Procédures liées** et **Tables liées** répertorient les procédures et les tables qui sont allouées à la connexion.
- Routes :
	- Dans un environnement comportant plusieurs routes parallèles entre processus Replication Server, la zone **Connexion principale** de l'onglet **Options de route** spécifie la connexion aux données quitransporte les données quitransitentsurla route. Si cette propriété est définie à Aucun, la route accepte les données de n'importe quelle connexion aux données (voir [Propriétés d'une route Replication Server](#page-102-0) à la page 93).
- Connexions logiques :
	- Dans un environnement d'application en attente avec plusieurs connexions logiques parallèles, sélectionnez-en une comme connexion principale et choisissez-la dans la liste **Connexion logique principale** sur l'onglet **Options de connexion** des autres

<span id="page-193-0"></span>connexions logiques (voir [Propriétés d'une connexion logique Replication Server](#page-99-0) à la page 90).

### **Chemins logiques**

Pour Replication Server v15.7 et versions supérieures, vous pouvez spécifier des chemins logiques afin de regrouper des objets de base de données de façon à réduire les définitions de lien à chaque chemin physique.

Les chemins logiques sont répertoriés sur l'onglet **Chemins logiques** d'une base de données principale. Les onglets suivants sont disponibles:

- **Procédures liées** répertorient les procédures (voir [Procédures \(MFI\)](#page-73-0) à la page 64) associées au chemin logique.
- **Tables liées** répertorient les tables (voir *Articles (MFI)* à la page 56) associées au chemin logique.
- **Connexions aux données** répertorient les connexions (voir [Connexions aux données](#page-83-0) [\(MFI\)](#page-83-0) à la page 74) associées au chemin logique. Cochez la case **Connexion logique** sur une feuille de propriétés de connexion aux données pourla spécifier comme connexion par défaut pour le chemin logique.

### **Liaison d'objets de base de données à des connexion ou à des chemins logiques**

PowerAMC fournit des outils qui vous aident à lier des tables et des procédures à des connexions aux données et à des chemins logiques.

- **1.** Pointez sur la base de données principale, cliquez le bouton droit de la souris, puis sélectionnez **Lier des tables** ou **Lier des procédures**.
- **2.** Sélectionnez toutes les tables ou procédures de la base de données que vous souhaitez lier à une connexion aux données ou à un chemin logique, puis cliquez sur **OK**.
- **3.** Sélectionnez une ou plusieurs connexions aux données auxquelles lier les objets. Sélectionnez :
	- Une seule connexion aux données pour lier les tables ou les procédures à cette connexion aux données.
	- Plusieurs connexions aux données pour lier les tables ou les procédures à un chemin logique, qui est à son tour associé à chacune des connexions aux données sélectionnée, avec la première de la liste sélectionnée comme connexion par défaut.
- **4.** Cliquez sur **OK** pour confirmer vos choix, puis cliquez sur **OK** en réponse au message qui affiche les résultats pour finaliser la liaison.
- **5.** [facultatif] Pour passer en revue les liens entre les tables ou procédures et les connexions aux données, pointez surla base de données principale, cliquez le bouton droit de la souris, puis sélectionnez **Afficher la matrice de liaison de table** ou **Afficher la matrice de liaison de procédure**. Les matrices répertorient les tables ou procédures en haut et les connexions aux données disponibles sur le côté. Cliquez sur une cellule, puis appuyez sur la barre d'espacement ou sur la touche V pour ajouter ou supprimer un lien.

<span id="page-194-0"></span>Pour plus d'informations sur l'utilisation des matrices de dépendances, voire *Guide des* fonctionnalités générales > L'interface de PowerAMC > Diagrammes, matrices et symboles > Matrices de dépendance.

## **Modélisation pour la réplication d'instructions SQL**

Pour Replication Server v15.2 et version supérieures, PowerAMC prend en charge la modélisation pour la réplication d'instructions SQL.

Vous pouvez activer la réplication d'instructions SQL en utilisant les propriétés suivantes :

- Sur l'onglet **Options RepServer** des feuilles de propriétés d'article, de définition et réplication et de définition de réplication de base de données (voir *[Propriétés d'une](#page-68-0)* définition de réplication et d'un article [Replication](#page-68-0) Server à la page 59 et [Propriétés](#page-63-0) d'une [définition de réplication de base de données Replication Server](#page-63-0) à la page 54) :
	- **Seuil**
	- **Répliquer SQDML**

## **Modélisation des réplications dans un data warehouse Sybase IQ**

Sybase® IQ (IQ) est un serveur d'aide à la décision très performant conçu spécifiquement pour le data warehousing. Dans la mesure où IQ n'est pas optimisé pour l'insertion, la mise à jour et la suppression ligne par ligne, vous devez mettre en oeuvre une base de données intermédiaire afin de répliquer des données depuis des bases de données OLTP vers un data warehouse IQ.

PowerAMC peut automatiser la création d'une base de données intermédiaire. Vous créez une réplication standard avec Sybase IQ comme base de données distante, puis une simple commande vous permet de créer les artefactsrequis pour mettre en oeuvre la base de données intermédiaire.

- **1.** Créez un MPD afin de représenter la structure de votre base de données primaire. Vous pouvez procéder au reverse engineering d'une base de données existante en sélectionnant **Fichier > Reverse engineering > Base de données**.
- **2.** Sélectionnez **Fichier > Nouveau modèle** pour afficher la fenêtre Nouveau modèle, sélectionnez **Modèle de Fluidité de l'Information** dans la liste Type de modèle, puis Diagramme de fluidité de l'information dans le volet Diagramme.
- **3.** Cliquez sur le bouton **Sélectionner des extensions** pour afficher la boîte de dialogue Sélection d'extensions, cliquez sur le sous-onglet **Général**, sélectionnez la version appropriée de ReplicationServer etle fichier d'extension IQ Staging, puis cliquez sur **OK** pour revenir à la boîte de dialogue Nouveau modèle.
- **4.** Cliquez sur **OK** pour créer un MFI, qui affiche un diagramme vide.
- **5.** Cliquez sur l'outil **Replication Server** dans la Boîte à outils, puis cliquez au centre du diagramme pour créer un processus de réplication. Pointez sur le symbole de Replication Server, cliquez le bouton droit de la souris, puis sélectionnez **Assistant Réplication** pour afficher un Assistant qui va vous guider dans la configuration de Replication Server pour répliquer des données entre vos bases de données source et cible (voir [Réplication de](#page-25-0) [données à l'aide de l'Assistant Réplication](#page-25-0) à la page 16).

La base de données source peut être n'importe quelle base de données prise en charge, la base de données cible doit être Sybase IQ.

Lorsque vous cliquez sur OK pour fermer l'Assistant, PowerAMC va créer des bases de données source et distante dans votre MFI, de même que les articles, publications, et souscriptions requis par Replication Server pour gérer la réplication des données entre elles :

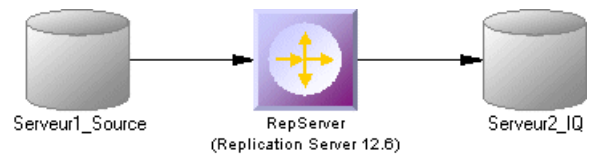

**6.** Affichez la feuille de propriétés de la base de données IQ, sélectionnez l'onglet Staging Database, puis spécifiez les propriétés appropriées :

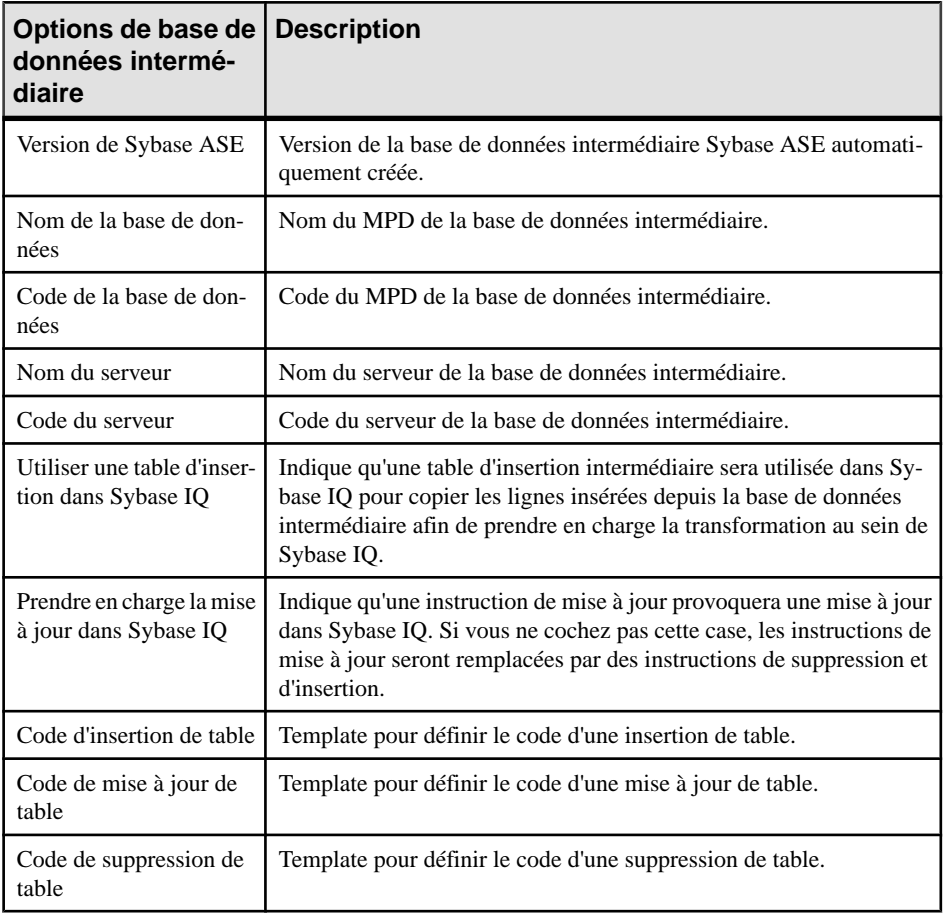

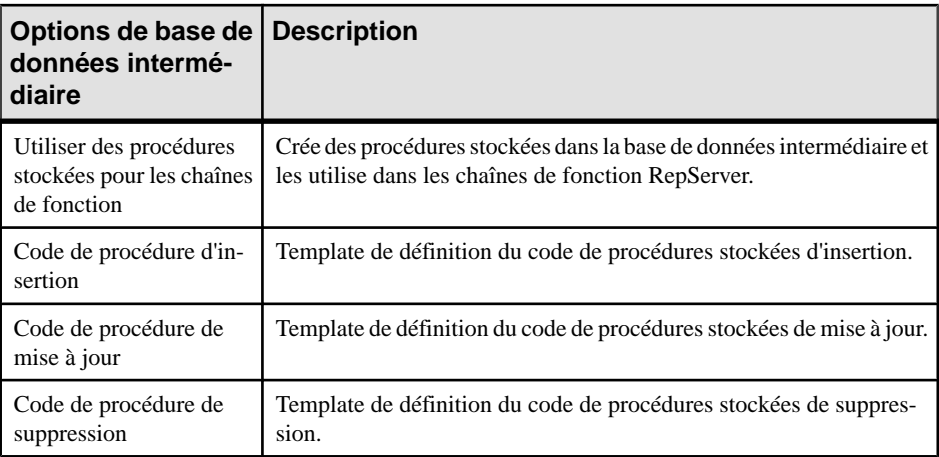

- **7.** Cliquez sur OK pourrevenir au diagramme,sélectionnez**Outils > Vérifier le modèle** pour vous assurer que votre modèle ne contienne aucune erreur, puis enregistrez ce modèle comme référence.
- **8.** Sélectionnez **Outils > Générerun Modèlede Fluiditéde l'Information**pour afficher la boîte de dialogue de génération.
- **9.** Cliquez surle bouton **Permettre lestransformations**surl'onglet **Détails**, puis cliquez sur l'onglet **Extensions** et sélectionnez l'extension **IQ Staging**.
- **10.** Cliquez sur **OK** pour lancer la génération d'un nouveau MFI qui recrée la transformation d'origine, mais avec une base de données intermédiaire ASE ainsi qu'un processus de transformation IQ Staging inséré entre le serveur de réplication et la base de données IQ pour représenter le transfert de données entre la base de données intermédiaire et IQ :

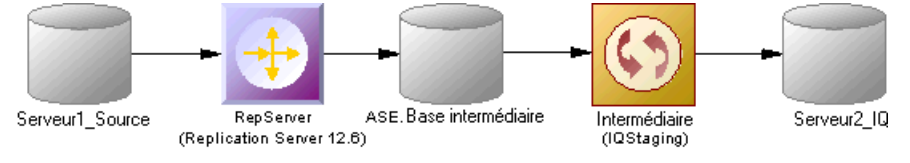

La définition RepServer est modifiée, et elle n'est plus directement connectée à Sybase IO mais à la base de données intermédiaire Sybase ASE, et certaines chaînes de fonction permettant de répliquer des données dans la base de données intermédiaire Sybase ASE ont été ajoutées, afin d'effectuer les tâches suivantes :

- Créer une base de données Sybase ASE avec la même structure que Sybase IQ.
- Créer les procédure stockées utilisées par la chaînes de fonction RepServer.
- Changer la connexion RepServer à la base de données intermédiaire.
- Créer ou modifier les chaînes de fonction RepServer pour appeler les procédures stockées.
- Créer destablesintermédiaires dansSybase IQ afin de déplacer les données d'une base de donnéesintermédiaire vers destablestemporaires dansSybase IQ avant de déplacer les données dans des tables Sybase IQ.
- <span id="page-197-0"></span>• Créer une procédure stockée dans Sybase IQ pour charger les données depuis la base de données intermédiaire dans Sybase IQ.
- Créer une procédure stockée dans la base de données intermédiaire pour nettoyer les données transférées.

**Remarque :** Si vous devez changer le moindre aspect de vos définitions de réplication, vous devez le faire dans le MFI d'origine, puis procéder à une régénération afin de recréer la base de données intermédiaire. Toute modification des définitions de réplication dans le MFI généré ne sera pas reflétée avec précision dans la base de données intermédiaire.

### **Génération de scripts de réplication vers IQ**

Pour générer la définition RepServer et la base de données intermédiaire Sybase ASE, vous devez générer la définition RepServer, la base de données intermédiaire Sybase ASE, et la base de données Sybase IQ.

**1.** Pointez sur le symbole du processus Replication Server, cliquez le bouton droit de la souris, puissélectionnez **Générerdesscripts**. Cliquez sur l'onglet **Tâches** etsélectionnez la tâche **Exécution des scripts générés dans Replication Server**.

Le script de création Replication Server est généré et exécuté à l'aide de ISQL.

- **2.** Cliquez sur **OK** dans la boîte de dialogue de génération.
- **3.** Pointez sur le symbole de la base de données intermédiaire Sybase ASE, cliquez le bouton droit de la souris, puis sélectionnez **Générer labasededonnées**.Spécifiez les options de génération de base de données appropriées, puis cliquez **OK** pour lancer la génération.
- **4.** Pointez sur le symbole de la base de données Sybase IQ, cliquez le bouton droit de la souris et sélectionnez **Générer la base de données** ou **Modifier la base de données**. Spécifiez les options de génération ou de modification appropriées, puis cliquez sur **OK** pour lancer la génération.

### **Transfert des données de base de données intermédiaire vers IQ**

Lorsque la réplication est configurée, vous pouvez démarrer RepServer pour commencer la réplication des données. Les modifications de données effectuées dans la base de données source sont répliquées dans la base de données intermédiaire Sybase ASE ou dans les bases de données intermédiaires dans Sybase IQ. Arrivé à un certain point, vous devez transférer les données de la base de données intermédiaire vers Sybase IQ.

Vous automatisez ce processus en utilisant un script qui effectue périodiquement les tâches suivantes.

- 1. Suspendez la réplication afin d'être certain que les données ne seront pas modifiées lors du transfert de la base de données intermédiaire vers Sybase IQ.
- **2.** Exécutez la procédure stockée IQ\_LOAD\_STAGING dans Sybase IQ pour déplacer les données dans Sybase IQ.
- **3.** Exécutez la procédure stockée IQ\_CLEAN\_STAGING dans la base de données intermédiaire Sybase ASE pour retirer les données déjà transférées.
- **4.** Relancez la réplication.

## **Propriétés d'un objet Replication Server**

Lorsque vous modélisez pour un environnement Replication Server, vous utilisez des objets de MFI standard avec des propriétés supplémentaires.

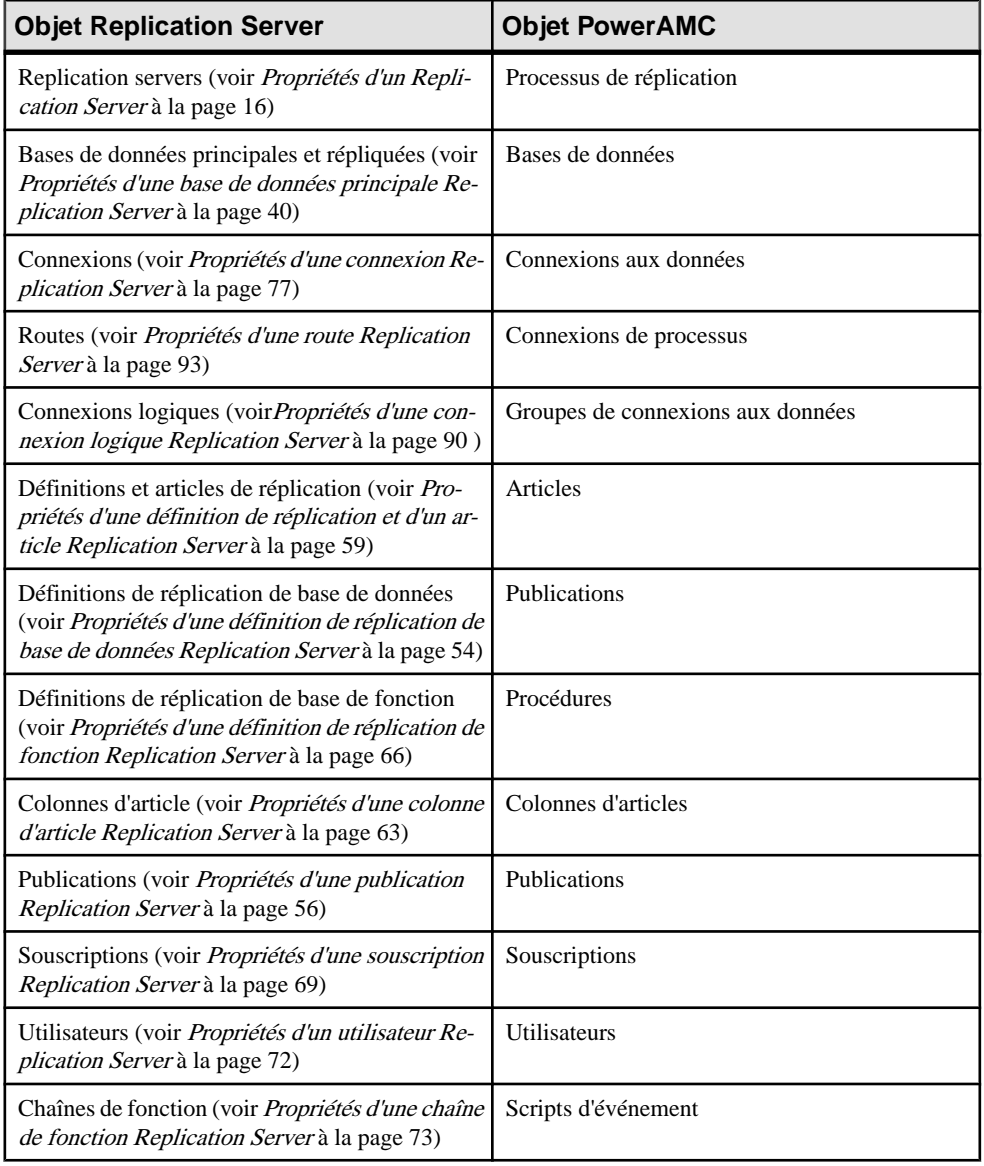

## <span id="page-199-0"></span>**Génération pour Replication Server**

Vous pouvez générer des scripts Replication Server (\*.sql) pour le processus de réplication, et/ou pour les bases de données primaires et distantes.

Un fichier SQL est généré par serveur et contient tous les ordres pour ce serveur. Le fichier SQL ne peut pas être exécuté à l'aide d'une connexion directe à la base de données. Vous devez utiliser la commande isql afin d'exécuter ce fichier SQL. Vous pouvez afficher le script qui sera généré pour chaque objet sur l'onglet Aperçu de sa feuille de propriétés.

**Remarque :** Pour pouvoir vous connecter correctement au processus de réplication, vous devez vérifier que :

- Le code de l'objet processus de réplication correspond au nom d'instance de Replication Server
- Le attributs étendus de nom d'utilisateur et de mot de passe correspondent au nom et ou mot de passe d'ouverture session Replication Server
- Chaque base de données a été générée en utilisant une des commandes Générer présentes dans son menu contextuel

isql.exe -e -U USRNAME -P PWD -S SVR\_TEST -i SVR\_TEST.sql

**1.** Sélectionnez **Outils** > **Replication Server** *version* > Générer des scripts pour afficher la boîte de dialogue de génération.

Vous avez également la possibilité de pointer sur une base de données ou un processus de réplication dansl'environnement de réplication, de cliquerle bouton droit de la souris et de sélectionner **Générer des scripts** pour afficher la boîte de dialogue de génération, et générer un script pour cet élément uniquement.

- **2.** Spécifiez un répertoire dans lequel générer les scripts.
- **3.** [facultatif] Cochez la case **Vérifier le modèle** pour vérifier la validité de votre modèle avant de procéder à la génération.
- **4.** Sur l'onglet **Cibles**, sélectionnez le ou les moteurs de réplication pour lesquels vous souhaitez générer. Cet onglet peut ne pas s'afficher si vous générez pour un seul processus de réplication.
- **5.** Sur l'onglet **Sélection**, sélectionnez les objets que vous souhaitez inclure dans la génération. Utilisez les sous-onglets pour naviguer dans les listes distinctes de types d'objet. Les sélections que vous faites ici affectent les fichiers qui sont disponibles à la sélection dans l'onglet Fichiers générés.
- **6.** Sur l'onglet **Options**, définissez les options de génération appropriées. Les options suivantes sont disponibles :

<span id="page-200-0"></span>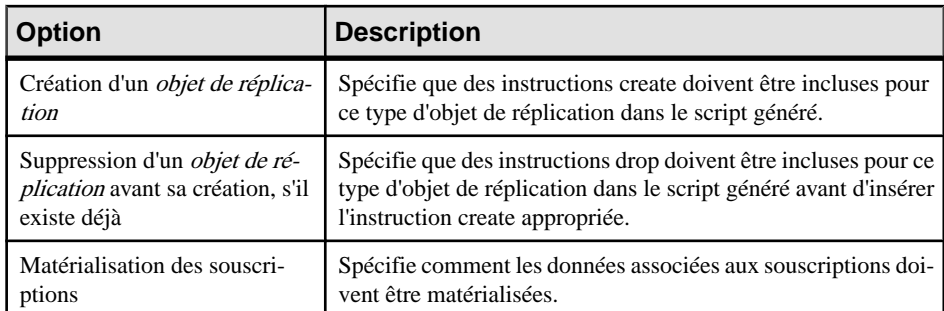

**7.** Sur l'onglet **Tâches**, sélectionnez les tâches de génération appropriées. Les tâches suivante sont disponibles :

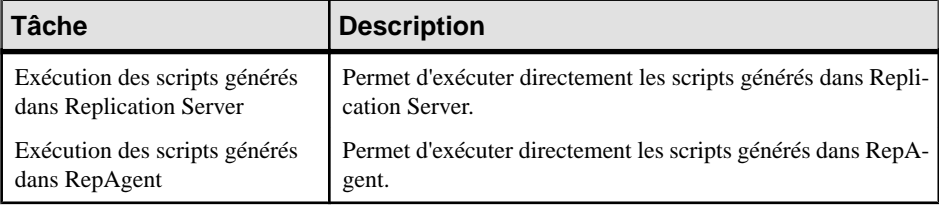

**Remarque :** Pour exécuter ces tâches, vous devez avoir installé OpenClient isql installé sur votre machine. Pour plus d'informations sur la façon d'installer OpenClient isql pour Replication Server, reportez-vous à la document de Replication Server.

**8.** Cliquez sur OK pour générer les scripts dans le répertoire spécifié.

Une fois la génération terminée, la boîte de dialogue Fichiers générés s'affiche et répertorie les scripts, vous pouvez sélectionner et ouvrir chacun d'entre eux en cliquant sur le bouton **Editer** 

Le fichier Replication Server est généré dans le répertoire de destination.

### **Génération d'une instruction alter replication definition**

Pour Replication Server v15.5 et versions supérieures, PowerAMC prend en charge la génération d'instructions alter replication definition afin de mettre à jour votre environnement de réplication.

Pour générer une instruction alter replication definition vous devez disposer d'un MFI archivé et de MPD associés pourreprésenterl'environnement de réplication courant. Tous les changements entre le MFI archivé et votre modèle courant seront générés dans l'instruction.

**1.** Pointez sur le serveur de réplication pour lequel vous souhaitez générer l'instruction alter replication definition, cliquez le bouton droit de la souris, puis sélectionnez **Mettre à jour la définition de réplication**.

- <span id="page-201-0"></span>**2.** Dans la boîte de dialogue de mise à jour de définition de réplication, sélectionnez le MFI archivé que voussouhaitez utiliser comme base, puisspécifiez un fichier danslequel vous souhaitez générer le script.
- **3.** Cliquez sur **OK** pour lancer la génération du script. Si vous êtes invité à ouvrir des MPD associés, cliquez sur **Oui**.

Le script est généré dans le fichier spécifié.

### **Archivage d'un environnement de réplication**

Vous pouvez archiver un MFI et ses MPD associés à tout moment. Pour Replication Server v15.5 et les versions supérieures, l'environnement de réplication archivé peut être utilisé comme base lors de la génération d'une instruction alter replication definition.

- **1.** Ouvrez le MFI représentant l'état de votre environnement de réplication que vous souhaitez utiliser comme base.
- **2.** Sélectionnez **Fichier > Enregistrer sous** et sélectionnez MFI archivé dans la liste **Type**.
- **3.** Spécifiez un nom pour votre MFI archivé, puis cliquez sur **Enregistrer**.

Vous êtes invité à enregistrer les MPD associés comme archives.

**4.** Cliquez sur **Oui** pour archiver les MPD référencés dans le MFI. Sil'un des MPD n'a pas encore été enregistrés, vous êtesinvité à spécifier un nom pourson archive.

Votre environnement de réplication est enregistré sous forme d'archive, qui peut être utilisée comme base à partir de la laquelle générer une instruction alter replication definition.

## **Reverse engineering Replication Server**

Vous pouvez procéder au reverse engineering d'une définition de serveur Replication Server existante vers un MFI en utilisant une connexion directe pour la base de données consolidée et une autre pour la base de données distante.

Il existe deux façons de procéder au reverse engineering d'objets Replication Server :

- Faire porter le reverse engineering sur un seul processus de réplication en utilisant la commande Reverse engineering à partir de son menu contextuel
- Reverse engineering de plusieurs processus de réplication en utilisantla commande**Outils > Reverse Engineering Replication Server** qui permet de sélectionner les processus de réplication sur lesquels faire porter le reverse engineering

Faire porter le reverse engineering sur plusieurs processus de réplication revient à extraire les objets Replication Server via la base de données Replication Server incorporée (RDSS) par le biais d'une connexion directe pour créer les objets de MFI correspondants.

## <span id="page-202-0"></span>**Reverse engineering d'un processus de réplication**

Vous faites porter le reverse engineering sur un seul processus de réplication en utilisant la commande Reverse engineering à partir de son menu contextuel. Cette commande permet de procéder au reverse engineering de tous ses objets associés.

**1.** Ouvrez une feuille de propriétés de processus de réplication afin de définir la source de données, le nom d'utilisateur et le mot de passe de la base de données consolidée dans l'onglet Connexion à une base de données.

(Si vous ne définissez pas la source de données, la boîte de dialogue Sélection d'une source de données s'affiche lors du reverse engineering).

**2.** Si vous avez déjà définila base de données consolidée etla base de données distante, vous pouvez créer une connexion aux données depuis la base de données consolidée vers le processus de réplication et une autre connexion aux données depuis ce processus de réplication vers la base de données distante.

Si vous n'avez pas défini la base de données consolidée ou la base de données distante, PowerAMC crée une base de données par défaut lors du reverse engineering.

**3.** Pointez sur le symbole du processus de réplication dans le diagramme, cliquez le bouton droit de la souris, puis sélectionnez Reverse engineering dans le menu contextuel qui s'affiche.

Si vous n'avez pas défini la source de données pour la base de données distante dans l'onglet Connexion à une base de données de la feuille de propriétés de base de données distante, PowerAMC vous demande de sélectionner la source de données de la base de données distante.

Une fois le reverse engineering effectué, PowerAMC affiche la boîte de dialogue Fusion de modèles afin de montrer les différences entre le modèle produit par le reverse engineering etlemodèle courant. Vous pouvez décidersi voussouhaitez accepter ou non la création ou la modification des objets.

Pour plus d'informations sur la comparaison et la fusion de modèles, voir *Guide des* fonctionnalités générale > L'interface de PowerAMC > Comparaison et fusion de modèles.

Les objets sont ajoutés dans votre modèle. Ils sont visibles dans le diagramme et dans l'Explorateur d'objets. Ils sont également répertoriés dans l'onglet Reverse de la fenêtre Résultats, située dans la partie inférieure de la fenêtre principale.

### **Reverse engineering de plusieurs processus de réplication**

Pour procéder au reverse engineering de plusieurs processus de réplication à la fois, vous utilisez la commande **Outils > Reverse engineering Replication Server** de la barre de menus.

Vous pouvez personnaliser votre sélection d'objets pour le reverse engineering.

**1.** Pour chaque processus de réplication, définissez la source de données, le nom d'utilisateur et le mot de passe pour la base de données consolidée dans l'onglet Connexion à une base de données de sa feuille de propriétés.

(Si vous ne définissez pas la source de données, la boîte de dialogue Sélection d'une source de données s'affichera pendant le processus de reverse engineering)

- **2.** Sélectionnez **Outils > Reverse engineering Replication Server**.
- **3.** Sélectionnez les processus de réplication sur lesquels vous souhaitez faire porter le reverse engineering.

Pour chaque base de données distante, PowerAMC vous demande de sélectionner la source de données de cette base de données.

Une fois le reverse engineering effectué, PowerAMC affiche la boîte de dialogue Fusion de modèles afin de montrer les différences entre le modèle produit par le reverse engineering et le modèle courant. Vous pouvez décider si vous souhaitez accepter ou non la création ou la modification des objets.

# **Index A**

action de transformation propriétés [115](#page-124-0) action de transformation de données (vérifier) [167](#page-176-0) Afficher les détails [104](#page-113-0) agrégation de données colonne d'agrégation [118](#page-127-0) créer [115](#page-124-0) définir [113](#page-122-0), [118](#page-127-0) propriétés [115](#page-124-0) alter replication definition (instruction) [192](#page-201-0) anciens fichiers .ilm [4](#page-13-0) application d'accès aux données conteneur de modèle abandonné [96](#page-105-0) migrée dans un projet [96](#page-105-0) article clause Where [58](#page-67-0) créer [57](#page-66-0) définir [56](#page-65-0) objet [10](#page-19-0) propriétés [58](#page-67-0) vérifier [158](#page-167-0) ASE (génération de base de données intermédiaire) [188](#page-197-0) Assistant Conversion de correspondances en ETL [33](#page-42-0) Assistant Réplication [12,](#page-21-0) [16](#page-25-0) Assistant Transformation [27,](#page-36-0) [30](#page-39-0)

## **B**

base de données Assistant Réplication à partir du menu contextuel [16](#page-25-0) associer un MPD [38](#page-47-0) créer [38](#page-47-0) définir [37](#page-46-0) objet [10](#page-19-0) propriétés [38](#page-47-0) type [38](#page-47-0) vérifier [154](#page-163-0) base de données en attente [179](#page-188-0) base de données intermédiaire [185](#page-194-0) transférer des données dans Sybase IQ [188](#page-197-0)

## **C**

calculateur de données créer [115](#page-124-0) définir [113,](#page-122-0) [126](#page-135-0) propriétés [115](#page-124-0) chaîne de fonction propriétés dans Replication Server [73](#page-82-0) chemin logique [184](#page-193-0) colonne créer [61](#page-70-0) définir [60](#page-69-0) objet [10](#page-19-0) propriétés [62](#page-71-0) colonne d'article [63](#page-72-0) vérifier [158](#page-167-0) colonne de structure de données créer [131](#page-140-0) définir [131](#page-140-0) propriétés [132](#page-141-0) connexion onglet Connexion d'une connexion de données [77](#page-86-0) onglet Options de base de données d'une connexion de données [77](#page-86-0) onglet Options de transaction d'une connexion de données [77](#page-86-0) onglet Sécurité d'une connexion de données [77](#page-86-0) connexion à une base de données Assistant [21](#page-30-0) connexion aux données créer [75](#page-84-0) définir [74](#page-83-0) Ecriture seule [76](#page-85-0) Lecture seule [76](#page-85-0) Lecture/Ecriture [76](#page-85-0) objet [10](#page-19-0) propriétés [76](#page-85-0) connexion de processus créer [92](#page-101-0) définir [91](#page-100-0) objet [10](#page-19-0) processus de réplication [91](#page-100-0) processus de transformation [91](#page-100-0) propriétés [92](#page-101-0)

connexion logique onglet Options de connexion dans Replication Server [90](#page-99-0) correspondance créer avec l'Editeur de correspondances de structures de données [107](#page-116-0)

## **D**

début de transformation créer [138](#page-147-0) définir [137](#page-146-0) propriétés [138](#page-147-0) décision de transformation  $cr$ éer  $144$ définir [143](#page-152-0) propriétés [144](#page-153-0) définition de réplication propriétés dans Replication Server [59](#page-68-0) définition de réplication de base de données propriétés dans Replication Server [54](#page-63-0) définition de réplication de fonction propriétés dans Replication Server [66](#page-75-0) diagramme de fluidité de l'information [1,](#page-10-0) [9](#page-18-0) diagramme de flux de contrôle de transformation [1](#page-10-0) définir [108](#page-117-0) diagramme de flux de contrôle de transformations objets [108](#page-117-0) diagramme de projet ajouter de modèles [98](#page-107-0) régénérer les liens intermodèle [98](#page-107-0) diagramme de transformation de données [1](#page-10-0) créer [103](#page-112-0) notions de base [103](#page-112-0) objets [104](#page-113-0) Direct Connect [178](#page-187-0) DMM début de transformation [137](#page-146-0) flux de contrôle [147](#page-156-0) flux de données [129](#page-138-0) document XML créer [44](#page-53-0) définir [44](#page-53-0) objet [10](#page-19-0) propriétés [45](#page-54-0) vérifier [160](#page-169-0) donnée conceptuelle conteneur de modèle abandonné [96](#page-105-0) migrée dans un projet [96](#page-105-0) données répliquer à l'aide de l'Assistant Réplication [16](#page-25-0) répliquer à l'aide de Replication Server [175](#page-184-0)

### **E**

Editeur de correspondances créer des réplications [19](#page-28-0) créer une connexion à une base de données  $21$ visualiser des réplications [19](#page-28-0) Editeur de correspondances (réplication) volet Cible [24](#page-33-0) volet Source [24](#page-33-0) Editeur de correspondances de structures de données [105](#page-114-0), [131](#page-140-0) entrée de base de données propriétés [111](#page-120-0) entrée de données créer [111](#page-120-0) définir [110](#page-119-0) vérifier [165](#page-174-0) entrée de fichier plat créer [111](#page-120-0) définir [110](#page-119-0) propriétés [111](#page-120-0) entrée de service Web créer [111](#page-120-0) définir [110](#page-119-0) propriétés [111](#page-120-0) entrée XML créer [111](#page-120-0) définir [110](#page-119-0) propriétés [111](#page-120-0) environnement de modélisation personnaliser [5](#page-14-0) exécuter une requête [42](#page-51-0) exécution de requête de données créer [115](#page-124-0) définir [113,](#page-122-0) [117](#page-126-0) propriétés [115](#page-124-0) script [117](#page-126-0) exécution de script créer [115](#page-124-0) définir [113,](#page-122-0) [116](#page-125-0) insérer du script [116](#page-125-0) propriétés [115](#page-124-0) exécution de tâche créer [141](#page-150-0) exécution de tâche de transformation créer [140](#page-149-0) définir [139](#page-148-0)

propriétés [140](#page-149-0) vérifier [170](#page-179-0) extension [6,](#page-15-0) [149](#page-158-0) Replication Server [190](#page-199-0)

## **F**

fichier d'extension [6](#page-15-0) fichier plat créer [48](#page-57-0) définir [47](#page-56-0) objet [10](#page-19-0) propriétés [48](#page-57-0) vérifier [162](#page-171-0) fichiers .ilm [4](#page-13-0) filtre de données créer [115](#page-124-0) définir [113](#page-122-0), [120](#page-129-0) propriétés [115](#page-124-0) fin de transformation créer [146](#page-155-0) définir [145](#page-154-0) propriétés [146](#page-155-0) flux d'entrée fourche [141](#page-150-0) jointure [141](#page-150-0) flux de contrôle créer [147](#page-156-0) définir [147](#page-156-0) propriétés [147](#page-156-0) vérifier [171](#page-180-0) flux de contrôle de transformation propriétés [109](#page-118-0) vérifier [169](#page-178-0) flux de données créer [130](#page-139-0) définir [129](#page-138-0) propriétés [130](#page-139-0) supprimer [131](#page-140-0) flux de sortie fourche [141](#page-150-0) fourche [141](#page-150-0) fusion de données créer [115](#page-124-0) définir [113](#page-122-0), [122](#page-131-0) propriétés [115](#page-124-0)

### **G**

génération étendue MobiLink [149](#page-158-0)

Replication Server [149](#page-158-0) générer base de données intermédiaire ASE [188](#page-197-0) cible [149](#page-158-0) définition RepServer [188](#page-197-0) instruction alter repdef [191](#page-200-0) MFi à partir d'un MFI [150](#page-159-0) groupe de connexions objet [10](#page-19-0) groupe de connexions aux données base de données de source [88](#page-97-0) créer [88](#page-97-0) définir [88](#page-97-0) propriétés [89](#page-98-0)

## **H**

HVAR [181](#page-190-0)

## **I**

IQ\_CLEAN\_STAGING [188](#page-197-0) IQ\_LOAD\_STAGING [188](#page-197-0)

## **J**

jointure [141](#page-150-0) jointure de données colonne de jointure [122](#page-131-0) créer [115](#page-124-0) définir [113,](#page-122-0) [122](#page-131-0) propriétés [115](#page-124-0)

## **L**

lien d'accès aux données conteneur de modèle abandonné [96](#page-105-0) migré dans un projet [96](#page-105-0) lien de génération conteneur de modèle abandonné [96](#page-105-0) migré dans un projet [96](#page-105-0) lien de traçabilité [7](#page-16-0)

### **M**

MFI décision de transformation [143](#page-152-0)

#### Index

Editeur de correspondances de structures de données [105](#page-114-0) exécution de tâche de transformation [139](#page-148-0) fin de transformation [145](#page-154-0) objets [104,](#page-113-0) [108](#page-117-0) paramètre de transformation [133](#page-142-0) présentation [1](#page-10-0) tâche de transformation de données [103](#page-112-0) vérifier [153](#page-162-0) MFI archivé [192](#page-201-0) Mirror Activator [180](#page-189-0) MobiLink objet [10](#page-19-0) modèle ajouter à un diagramme de projet [98](#page-107-0) créer [2](#page-11-0) MFI [1](#page-10-0) options du modèle [5](#page-14-0) propriétés [4](#page-13-0) Modèle de Fluidité de l'Information [1](#page-10-0) MPD associer à une base de données [38](#page-47-0)

## **O**

objet MFI [10,](#page-19-0) [104,](#page-113-0) [108](#page-117-0) onglet Clause Where article [58](#page-67-0) options du modèle [5](#page-14-0) ouverture de la liste de finalisation automatique [58](#page-67-0)

## **P**

paramètre de procédure [64](#page-73-0) paramètre de transformation créer [134](#page-143-0) définir [133](#page-142-0) propriétés [134](#page-143-0) préférences d'affichage [5](#page-14-0) procédure créer [64](#page-73-0) définir [64](#page-73-0) objet [10](#page-19-0) paramètres [64](#page-73-0) propriétés [64](#page-73-0) vérifier [158](#page-167-0) processus de réplication Assistant Réplication à partir du menu contextuel [16](#page-25-0)

créer [14](#page-23-0) définir [12](#page-21-0) objet [10](#page-19-0) propriétés [14](#page-23-0) type [14](#page-23-0) vérifier [155](#page-164-0) processus de transformation créer [27](#page-36-0), [28](#page-37-0) objet [10](#page-19-0) propriétés [29](#page-38-0) vérifier [163](#page-172-0) processus métiers créer [46](#page-55-0) définir [46](#page-55-0) objet [10](#page-19-0) propriétés [47](#page-56-0) vérifier [161](#page-170-0) projection de données créer [115](#page-124-0) critère [126](#page-135-0) définir [113,](#page-122-0) [125](#page-134-0) propriétés [115](#page-124-0) projet créer [97](#page-106-0) publication créer [52](#page-61-0) définir [51](#page-60-0) objet [10](#page-19-0) propriétés [53](#page-62-0) propriétés dans Replication Server [56](#page-65-0) vérifier [156](#page-165-0)

## **R**

recherche de données base de données [123](#page-132-0) clés de recherche [123](#page-132-0) créer [115](#page-124-0) définir [113,](#page-122-0) [123](#page-132-0) prédéfinie [123](#page-132-0) propriétés [115](#page-124-0) script [123](#page-132-0) régénérer liens intermodèle [98](#page-107-0) RepAgent [178](#page-187-0) configuration [178](#page-187-0) génération [178](#page-187-0) RepConnector [180](#page-189-0) réplication Editeur de correspondances [19](#page-28-0) réplication d'instruction SQL [185](#page-194-0) réplication multichemin [182](#page-191-0) Replication Server alter replication definition (instruction) [192](#page-201-0) article [173](#page-182-0) base de données [40](#page-49-0) base de données consolidée [173](#page-182-0) base de données distante [173](#page-182-0) Boîte à outils [173](#page-182-0) chaîne de fonction [73](#page-82-0), [173](#page-182-0) chemin logique [184](#page-193-0) chemins logiques [184](#page-193-0) colonne d'article [63](#page-72-0) composants [173](#page-182-0) connexion [77](#page-86-0), [173](#page-182-0) connexion logique [90,](#page-99-0) [173](#page-182-0) création d'une base de données en attente [179](#page-188-0) créer la base de données consolidée [176](#page-185-0) définition de réplication [59](#page-68-0), [173](#page-182-0) définition de réplication de base de données [54,](#page-63-0) [173](#page-182-0) définition de réplication de fonction [66](#page-75-0), [173](#page-182-0) Direct Connect [178](#page-187-0) générer un fichier de script [190](#page-199-0) générer une instruction alter repdef [191](#page-200-0) HVAR [181](#page-190-0) introduction [173](#page-182-0) mettre à jour la base de données consolidée [176](#page-185-0) objet [10](#page-19-0) processus global [173](#page-182-0) publication [56](#page-65-0), [173](#page-182-0) RepAgent [178](#page-187-0) réplication d'instructions SQL [185](#page-194-0) réplication multichemin [182](#page-191-0) répliquer des données [175](#page-184-0) reverse engineering [192,](#page-201-0) [193](#page-202-0) route [93](#page-102-0), [173](#page-182-0) serveur [16](#page-25-0) serveur de base de données consolidée [173](#page-182-0) serveur de synchronisation [173](#page-182-0) souscription [69,](#page-78-0) [173](#page-182-0) tables répliquées [181](#page-190-0) type de publication [56,](#page-65-0) [59](#page-68-0) utilisateur [72,](#page-81-0) [173](#page-182-0) utilisation de RepConnector [180](#page-189-0) répliquer des données à l'aide de l'Assistant Réplication [16](#page-25-0)

répliquer des données à l'aide de Replication Server [175](#page-184-0) requête SQL [42](#page-51-0) reverse engineering [149](#page-158-0) plusieurs processus de réplication [193](#page-202-0) processus de réplication [193](#page-202-0) Replication Server [193](#page-202-0) route onglet Options de route dans Replication Server [93](#page-102-0) onglet Securityédans Replication Server [93](#page-102-0)

## **S**

scission de données créer [115](#page-124-0) définir [113,](#page-122-0) [121](#page-130-0) propriétés [115](#page-124-0) script d'événement créer [73](#page-82-0) définir [72](#page-81-0) parent [73](#page-82-0) script d'événement (article) vérifier [159](#page-168-0) script d'événement (processus de réplication) vérifier [159](#page-168-0) script d'événements objet [10](#page-19-0) serveur créer [50](#page-59-0) définir [50](#page-59-0) objet [10](#page-19-0) onglet Connexion RepServer [16](#page-25-0) propriétés [51](#page-60-0) sortie de base de données créer [128](#page-137-0) définir [127](#page-136-0) propriétés [128](#page-137-0) sortie de données vérifier [165](#page-174-0) sortie de fichier plat créer [128](#page-137-0) définir [127](#page-136-0) propriétés [128](#page-137-0) sortie XML créer [128](#page-137-0) définir [127](#page-136-0) propriétés [128](#page-137-0) source de données [38](#page-47-0)

#### Index

souscription créer [68](#page-77-0) définir [67](#page-76-0) objet [10](#page-19-0) propriétés [69](#page-78-0) propriétés dans Replication Server [69](#page-78-0) vérifier [157](#page-166-0) SOL<sup>3</sup> requête [42](#page-51-0) Sybase ASE base de données intermédiaire [185](#page-194-0) Sybase IQ [185](#page-194-0) transférer des données depuis la base de données intermédiaire [188](#page-197-0) synchronisation de transformations créer [142](#page-151-0) définir [141](#page-150-0) propriétés [143](#page-152-0)

## **T**

table répliquée [181](#page-190-0) tâche de transformation de données définir [103](#page-112-0) propriétés [104](#page-113-0) vérifier [164](#page-173-0) transformation créer avec l'Assistant Conversion de correspondances en ETL [33](#page-42-0) créer avec l'Assistant Transformation [30](#page-39-0) Editeur de correspondances de structures de données [105](#page-114-0) format de données [131](#page-140-0) tri de données colonne de tri [119](#page-128-0) créer [115](#page-124-0) critère [120](#page-129-0) définir [113](#page-122-0), [119](#page-128-0) propriétés [115](#page-124-0) type base de données [38](#page-47-0) processus de réplication [14](#page-23-0)

## **U**

utilisateur créer [71](#page-80-0) définir [70](#page-79-0) objet [10](#page-19-0) propriétés [71](#page-80-0) propriétés dans Replication Server [72](#page-81-0)

## **V**

vérification de modèle [153](#page-162-0) action de transformation de données [167](#page-176-0) article [158](#page-167-0) base de données [154](#page-163-0) colonne d'article [158](#page-167-0) document XML [160](#page-169-0) entrée de données [165](#page-174-0) exécution de tâche de transformation [170](#page-179-0) fichier plat [162](#page-171-0) flux de contrôle [171](#page-180-0) flux de contrôle de transformation [169](#page-178-0) procédure [158](#page-167-0) processus de réplication [155](#page-164-0) processus de transformation [163](#page-172-0) processus métiers [161](#page-170-0) publication [156](#page-165-0) script d'événement (article) [159](#page-168-0) script d'événement (processus de réplication) [159](#page-168-0) sortie de données [165](#page-174-0) souscription [157](#page-166-0) tâche de transformation de données [164](#page-173-0) vue détaillée (ctrl+Q) [104](#page-113-0)

## **X**

xem [6](#page-15-0)